Министерство сельского хозяйства РФ Федеральное агентство по сельскому хозяйству РФ Брянская государственная сельскохозяйственная академия

Кафедра информатики

И.Е. Голубева, О.В. Галанина

# **Инженерные расчеты в Excel**

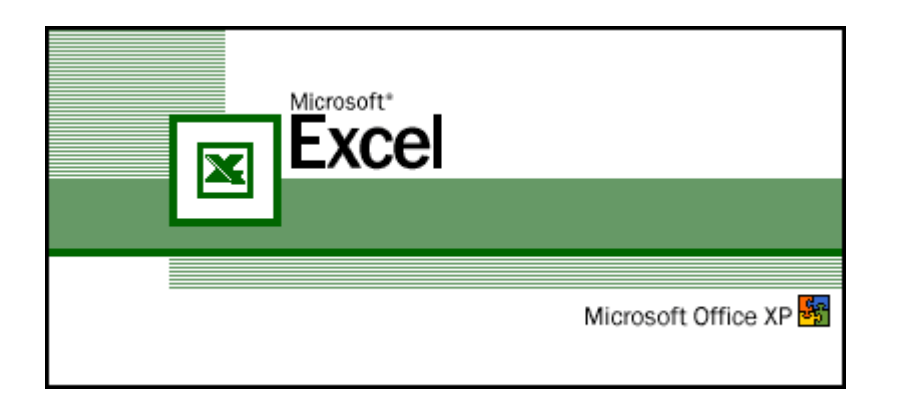

Учебно-методическое пособие для выполнения лабораторно - практических работ по курсу «**Информатика**» для студентов инженерных и экономических факультетов сельскохозяйственных вузов

*«Рекомендовано Учебно-методическим объединением по образованию в области прикладной информатики в качестве учебного пособия для студентов высших учебных заведений, обучающихся по специальности 080801 «Прикладная информатика (по областям)» и другим экономическим специальностям»*

> Второе издание, переработанное и дополненное

> > Брянск 2010

ББК 32.81 УДК 681.3 Г 62

ISBN 978-5-88517-182-3

**Голубева, И.Е.** Инженерные расчеты в Excel: Учебно-методическое пособие для выполнения лабораторно - практических работ. /И.Е. Голубева, О.В. Галанина – 2 - е изд., перераб. и доп. – Брянск: Издательство Брянской ГСХА, 2010. - 120 с.

Учебно - методическое пособие включает в себя описание основ работы в популярном приложении Microsoft Еxcel XP. В нем подробно рассмотрено решение различных инженерных задач, а также приведены варианты заданий по рассмотренным темам. Пособие содержит много иллюстраций, облегчающих самостоятельное знакомство с материалом. Рекомендуется для студентов инженерных и экономических специальностей сельскохозяйственных вузов, изучающих курс информатики очной и заочной форм обучения.

**Рецензенты**: д.т.н., проф. Еникеев В.Г., СПбГАУ; к.т.н., доц. Яковенко Н.И., БГСХА.

ISBN 978-5-88517-182-3

*Рекомендовано методической комиссией факультета энергетики и природопользования Брянской государственной сельскохозяйственной академии, протокол №28 от 11.05.2010 года.*

> ФГОУ ВПО «Брянская ГСХА», 2010 И.Е. Голубева, 2010 О.В. Галанина, 2010

# **Содержание**

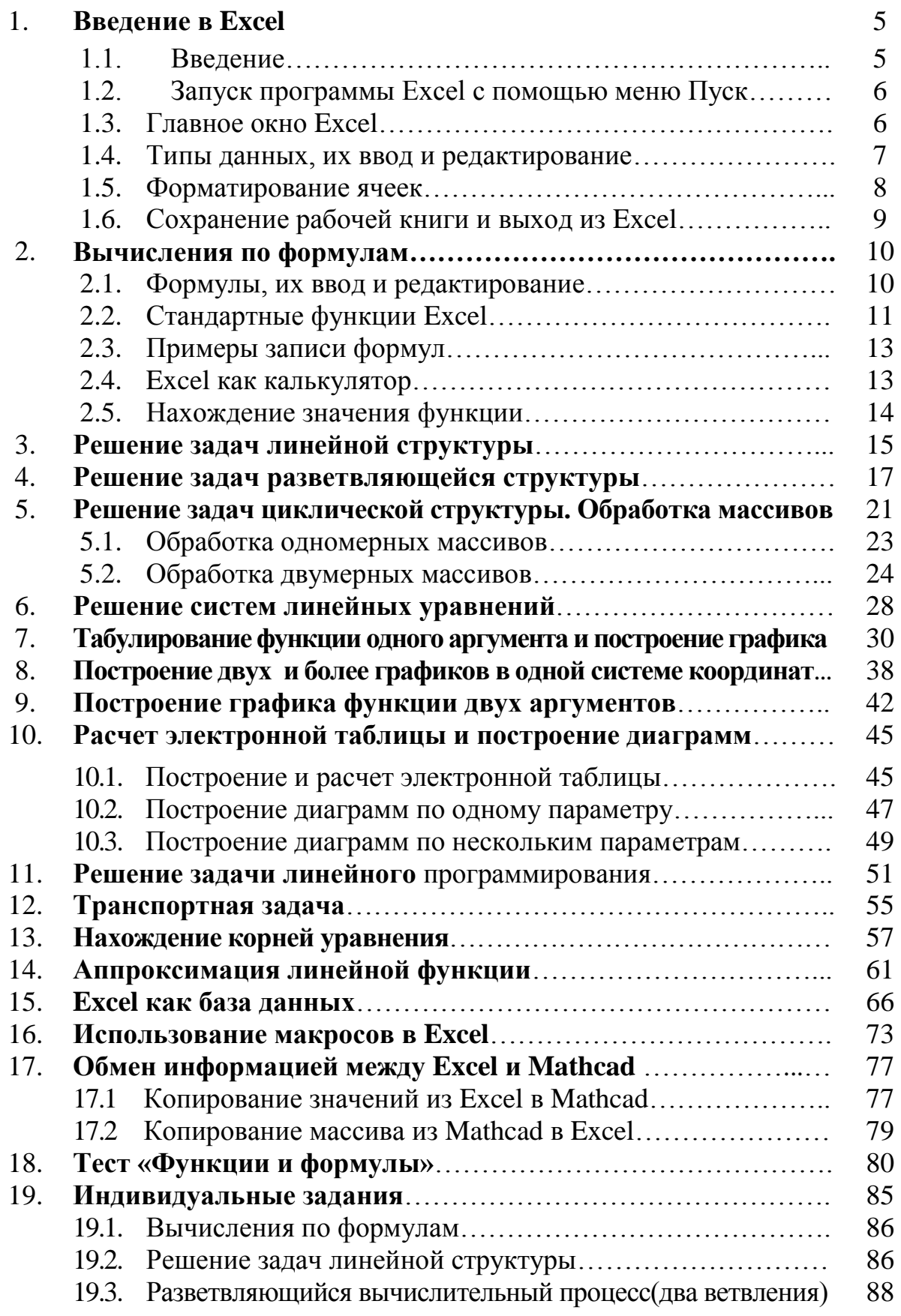

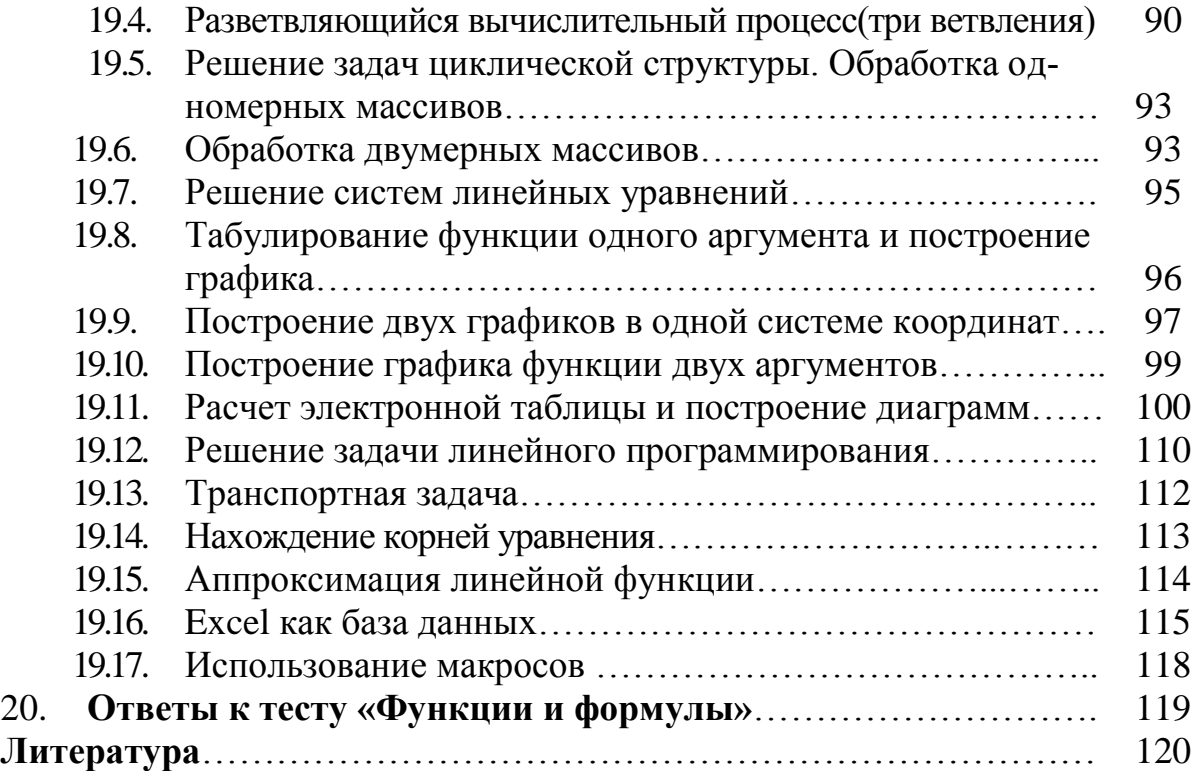

**1. Введение в Excel**

# 1. Введение в Excel

## 1.1. Введение

Информационные технологии обработки данных часто приводят к необходимости представления сведений в виде таблиц. При проведении расчетов над данными, представленными в табличной форме, широкое распространение получили табличные процессоры или электронные таблицы.

Табличный процессор Microsoft Excel - широко известный продукт из поставки Microsoft Office, обладает громадными возможностями и является универсальным средством для автоматизации расчетов над табличными данными.

Microsoft Excel включает в себя систему управления базами данных (СУБД), текстовый редактор, подсистему машинной графики, систему программирования и объединяет их в единую интегрированную систему.

Электронная таблица создается в памяти компьютера, в дальнейшем ее можно просматривать, изменять, перевычислять по заданным формулам, строить по данным различные графики, записывать на магнитный диск, выводить на печать и др.

Электронная таблица является эффективным средством для моделирования различных вариантов и ситуаций. Меняя значения исходных параметров, можно наблюдать за изменением расчетных параметров и анализировать полученные результаты. Из множества вариантов решения пользователь выбирает наиболее приемлемый. Электронная таблица является обязательным элементом автоматизации инженерной, управленческой и научной деятельности.

В работе показана автоматизация алгоритмов линейной, разветвляющейся и циклической структуры. Большое внимание уделяется правильной записи формул с использованием стандартных функций. В примерах рассматриваются методы, алгоритмы, приемы моделирования и решения различных инженерных и экономических задач, а также предлагаются варианты заданий по рассмотренным темам.

Авторы стремились сделать пособие более удобным в работе и полезным в использовании, устранили опечатки, внесли ряд исправлений и дополнений.

Пособие представляет собой руководство по решению задач на лабораторно-практических занятиях по информатике для студентов инженерных и экономических специальностей сельскохозяйственных вузов.

Материал, изложенный в пособии, может быть использован при решении задач в любой версии Microsoft Excel.

5

# **1.2. Запуск программы Excel с помощью меню Пуск**

Нажать кнопку **Пуск** и выбрать команду меню **Программы** – **Microsoft Еxcel** Появится главное окно программы Еxcel (рис. 1.1).

# **1.3. Главное окно Excel**

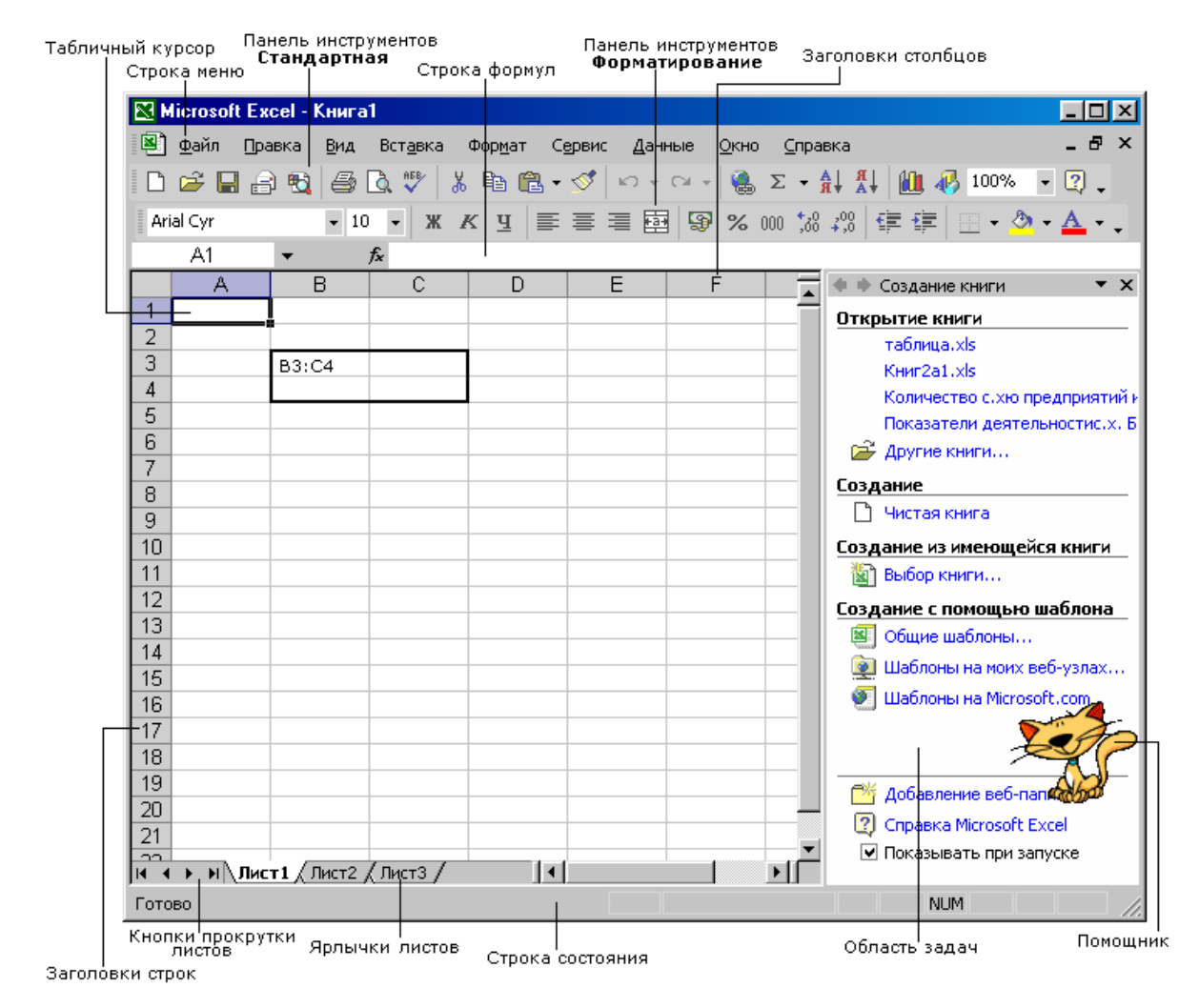

**Рис. 1.1.** Окно программы Microsoft Excel

Некоторые элементы этого окна такие же как у других программ Windows, а некоторые присущи только Excel.

*Заголовок окна* – это самая верхняя полоса окна. В левой части заголовка находится пиктограмма программы с названием программы  $\overline{\mathbb{R}}$  Microsoft Excel - Книга1, В Правой - КНОПКИ - свернуть,  $\Box$  - развернуть (или  $\overline{\mathbb{R}}$  восстановить),  $\times$  - закрыть.

*Строка меню* содержит список стандартных опций, позволяющих выполнять определенные команды.

Вид окна Еxcel настраивается командами:

*Вид* - *Панели инструментов* (управление выводом панелей инструментов); *Сервис – Параметры – вкладка Вид* (задается сетка, строка формул, строка состояния, заголовки строк и столбцов, полосы прокрутки, ярлычки листов и т.д.)

*Панели инструментов* содержат набор кнопок, которые обеспечивают быстрый ввод команд.

В *строке формул (ввода и редактирования)* отображается содержимое активной ячейки.

*Область задач* обеспечивает быстрый доступ к Excel-документам, буферу обмена, опциям поиска файлов и коллекции рисунков (Clipart).

*Электронная таблица* состоит из множества столбцов и строк. На пересечении столбцов и строк образуется ячейка. Максимальное число столбцов - 256, максимальное число строк - 65536. Столбцы обозначаются в направлении слева направо английскими буквами в последовательности, определяемой алфавитом: A, B, C,…, X, Y, Z, AA, AB, AC,…,AZ, BA, BB,…, IU, IV. Строки обозначаются в направлении сверху вниз последовательными номерами от 1 до 65536. Ячейка имеет имя (адрес), которое состоит из обозначения столбца и номера строки, на пересечении которых эта ячейка находится, например, **A1**, **S48**, **IV65536** и т. п.

*Табличный курсор* – прямоугольник, выделенный цветом, всегда занимает одну ячейку таблицы. Столбец, в котором находится табличный курсор, называется *текущим столбцом*, строка, в которой находится табличный курсор, называется *текущей строкой*, а ячейка, в которой находится табличный курсор*,* называется *текущей ячейкой (или активной).*

Прямоугольный участок таблицы (диапазон ячеек) задается адресами его верхней левой ячейки и нижней правой ячейки, например, **B3:C4**. Столбец **Е** можно задать как диапазон **Е1:Е65536**, строку **4** как **A4:IV4**.

Выделяют диапазон смежных ячеек, обычно, с помощью курсора мыши, удерживая левую кнопку. Чтобы выделить несмежные ячейки, нужно нажать и удерживать клавишу **<Ctrl>**, щелкнуть мышью на всех ячейках, которые необходимо выделить.

Таблица называется рабочим *листом*. Один файл Excel может содержать несколько листов и называется *рабочей книгой*. Ячейка на неактивном рабочем листе идентифицируется именем листа и ее адресом на листе, например **Лист2!A1**.

Щелкая по *ярлычкам листов*, можно попеременно выводить на экран разные листы. Дважды щелкнув по ярлыку листа, его можно переименовать.

При помощи *кнопок прокрутки* можно просматривать на экране весь лист книги Excel, а также переходить к первому или последнему листу.

В *строке состояния* отображается информация о текущем листе или выполняемой операции.

#### **1.4. Типы данных, их ввод и редактирование**

Содержимое ячейки может быть текст, числовое значение или формула. Текст и числа рассматриваются как константы. Изменить их можно только редактированием ячеек. Формула автоматически пересчитывает свое значение, как только хотя бы один из ее аргументов был изменен.

Excel воспринимает как текст любую строку, которая не похожа ни на число, ни на формулу.

Числовые константы разделяются на целые, вещественные, даты и время. Вещественную константу можно записывать в форме с фиксированной точкой (в привычном виде) и в форме с плавающей точкой (форме Е или экспоненциальной). Экспоненциальная форма используется для записи очень больших или очень маленьких чисел. Числа 1E+5; 0,1E5; -2,1E+05; 0,5Е-04 соответствуют числам  $10^5$ ; 0,1·10<sup>5</sup>; -2,1·10<sup>5</sup>; 0,5·10<sup>-4</sup> в математике.

Для ввода данных в ячейку нужно:

1. Сделать эту ячейку текущей (активной);

2. Набрать число, текст или формулу;

3. Нажать клавишу <**Enter>** или клавишу перемещения курсора.

После ввода числовые данные автоматически выравниваются по правой границе ячейки, текстовые - по левой.

Редактирование данных может осуществляться как в процессе ввода в ячейку, так и после ввода.

Если во время ввода данных в ячейку допущена ошибка, она может быть исправлена стиранием неверных символов при помощи клавиши <Backspace> и набором символов заново. Клавишей <ESC> можно отменить ввод данных в ячейку, после чего записать их заново.

Чтобы отредактировать данные после завершения ввода (после нажатия клавиши <Enter>), необходимо выделить ячейку, подлежащую редактированию, нажать клавишу <F2> для перехода в режим редактирования, или щелкнуть левой кнопкой мыши на данных в строке формул. Появление текстового (мигающего) курсора говорит о переходе в режим редактирования. Далее необходимо отредактировать данные стандартными средствами Windows и для завершения редактирования нажать <Enter>.

Для удаления содержимого ячейки или группы ячеек, их необходимо выделить и нажать клавишу <Delete>.

## 1.5. Форматирование ячеек

Чтобы изменить ширину столбца, например столбца А, нужно установить указатель мыши на заголовках столбцов, над границей столбцов А и В. Указатель мыши изменится на двунаправленную черную стрелку. Нажать и удерживать левую кнопку мыши. Перемещая мышь, передвигать границу столбцов влево, чтобы уменьшить ширину столбца А, или в право, чтобы увеличить ширину столбца А. Аналогично изменяют ширину строки, поместив указатель мыши на заголовках строк.

Выбрать начертание шрифта, размер и выравнивание текста можно в меню Формат, а так же можно пользоваться кнопками на панели инструментов Форматирование.

Форматирование числа можно выполнить так же с помощью меню **Формат**. Для этого надо выделить нужный диапазон ячеек. Далее выбрать команду меню **Формат – Ячейки…**. Появляется диалоговое окно **Формат ячейки**. Во вкладке **Число** выбрать **Общий** или **Числовой**. Для отображения нужного количества десятичных знаков можно использовать кнопки на панели инструментов Форматирование.

Чтобы выполнить обрамление и фон ячеек, используют вкладки **Граница** и **Вид** диалогового окна **Формат ячейки**.

## **1.6. Сохранение рабочей книги и выход из программы Excel**

Чтобы сохранить рабочую книгу в виде файла, нужно щелкнуть по кнопке - **Сохранить**, расположенной на панели инструментов *Стандартная*, или выбрать команду меню **Файл – Сохранить**. Если рабочая книга сохраняется первый раз, на экране появится диалоговое окно **Сохранение документа**, в котором нужно ввести имя файла и папку, в которой нужно сохранить документ. По умолчанию документ записывается в файл *Книга1.xls* в папку *Мои документы*. Чтобы сохранить рабочую книгу под новым именем, нужно выбрать команду меню **Файл – Сохранить как…** Задать новое имя.

Для завершения работы с Excel можно воспользоваться одним из общепринятых способов в приложениях Windows, например,

- Выбрать команду меню **Файл – Выход**
- Нажать комбинацию клавиш **<Alt>+<F4>**
- Нажать кнопку  $\times$  закрыть

- Дважды щелкнуть мышью по пиктограмме Excel, расположенной в левом верхнем углу окна программы.

Подтвердить выход из Excel.

## **Контрольные вопросы**

- 1. Какой командой меню устанавливают панели инструментов в Excel?
- 2. Какое максимальное число строк содержит таблица Excel?
- 3. Как сделать ячейку активной?
- 4. Как задается диапазон ячеек?

5. Какая клавиша позволяет выделить несмежные ячейки или диапазоны ячеек?

- 6. Как можно переименовать лист Excel?
- 7. Запишите в форме **Е** числа 250000 и 0,000025.
- 8. Как можно внести изменения в ячейку А1 (например, добавить текст)?
- 9. С помощью какой команды меню форматируются ячейки?
- 10. Как можно изменить ширину столбца **В**?
- 11. Как отформатировать ячейки для ввода чисел?
- 12. Как сохранить файл Excel?
- 13. Для какой цели может использоваться команда меню

# **Файл – Сохранить как…**?

- 14. Какое расширение имени имеет файл Excel?
- 15. Как выйти из программы Excel?

# 2. Вычисления по формулам

## 2.1. Формулы, их ввод и редактирование

При решении задач в Excel используют формулы. Формула - это арифметическое или логическое выражение, содержащее константы, операторы, ссылки (адреса), функции, имена диапазонов и круглые скобки. Формула всегда начинается со знака «=», записывается в одну строку и не содержит пробелов.

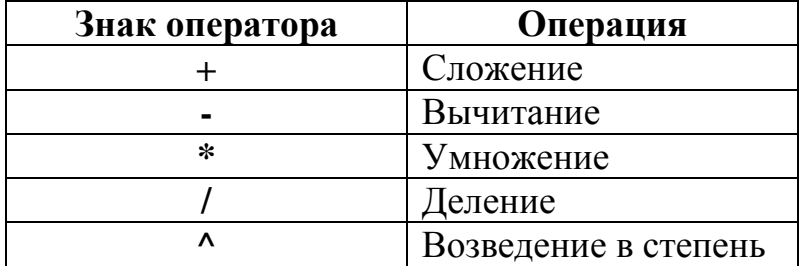

## Арифметические операторы

#### Логические операторы

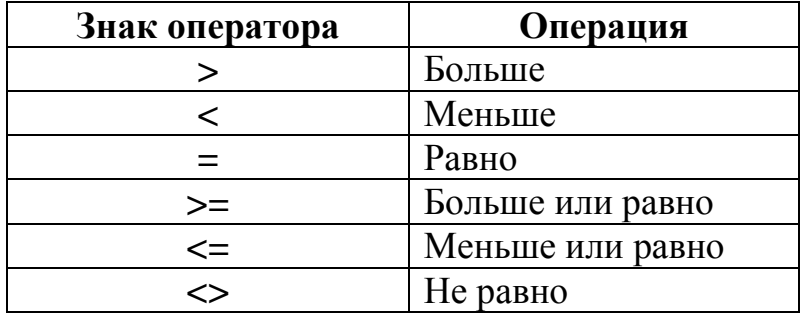

При вычислении значения выражения в первую очередь выполняются операции в скобках, затем – вычисляются функции, затем – присвоение минуса, затем - возведение в степень, затем - умножение, деление, затем сложение и вычитание. Если в выражении встречаются арифметические операции одного уровня, то они выполняются слева направо.

В математике  $-5^2$  = -25. В Excel результат вычисления по формуле  $=$  -5<sup> $\lambda$ </sup>2 будет равен 25, т.к. сначала выполняется присвоение минуса, а затем возведение в квадрат.

Замечание. Если возникает сомнение в правильности задаваемого порядка действий в формуле, заключите выражение, которое нужно подсчитать в первую очередь, в скобки.

Для ввода формулы в ячейку необходимо выполнить следующие действия:

1. Выделить нужную ячейку.

2. Указать в качестве первого символа знак равенства.

3. Ввести часть формулы до той позиции, в которой должна указываться первая ссылка.

4. Задать ссылку на нужную ячейку или диапазон ячеек. При этом могут использоваться два способа: ссылка на эти элементы вводится посимвольно с клавиатуры или ввод осуществляется щелчком мыши на нужной ячейке (метод указания). Последний способ предпочтительней, поскольку ввод с клавиатуры требует больших временных затрат и сопряжен с ошибками.

5. Ввести оставшуюся часть формулы. Завершить ввод нажатием клавиши <Enter>.

В ячейке при правильном вводе формулы появляется результат вычисления. Если Excel не распознает формулу, тогда в соответствующей ячейке появляется короткое сообщение об ошибке. Чтобы её устранить, нужно выделить ячейку с формулой и войти в режим редактирования, нажав клавишу F2 или щелкнув левой кнопкой мыши в строке формул. Изменить формулу и нажать клавишу <Enter>.

## 2.2. Стандартные функции Excel

Стандартные функции Excel позволяют автоматизировать решение задач линейной, разветвляющейся и циклической структуры.

Мастер функций содержит список всех стандартных (встроенных) в Excel функций. Мастер функций вызывается командой меню Вставка -**Функция** или нажатием кнопки **<u>k</u>** – **Вставка функции** в строке формул.

Каждая функция имеет уникальное имя и аргумент.

Аргумент стандартной функции заключается в круглые скобки и представляет из себя выражение, в частности число или адрес ячейки (или диапазон ячеек), содержащей значение аргумента. Если функция сложная, то ее аргументом является другая функция. Необходимо помнить, что в тригонометрических функциях угол берется в радианах и, что обратные тригонометрические функции возвращают значение угла также в радианах. При использовании математических функций нужно учитывать их свойства.

Для получения более подробной информации о конкретной функции и её аргументах необходимо вызвать диалоговое окно Мастера функций, выбрать нужную функцию и нажать клавишу F1.

Ввод стандартных функций в ячейку можно производить с клавиатуры или с помощью диалогового окна Мастера функций. Наиболее часто используемые математические функции приведены в табл. 2.1.

Замечание. При использовании Мастера функций перед вводом функции в ячейку не надо вводить знак «=», т.к. Мастер функций введет его сам.

# Таблица 2.1

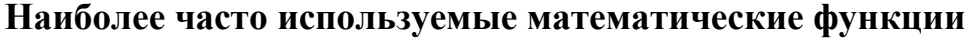

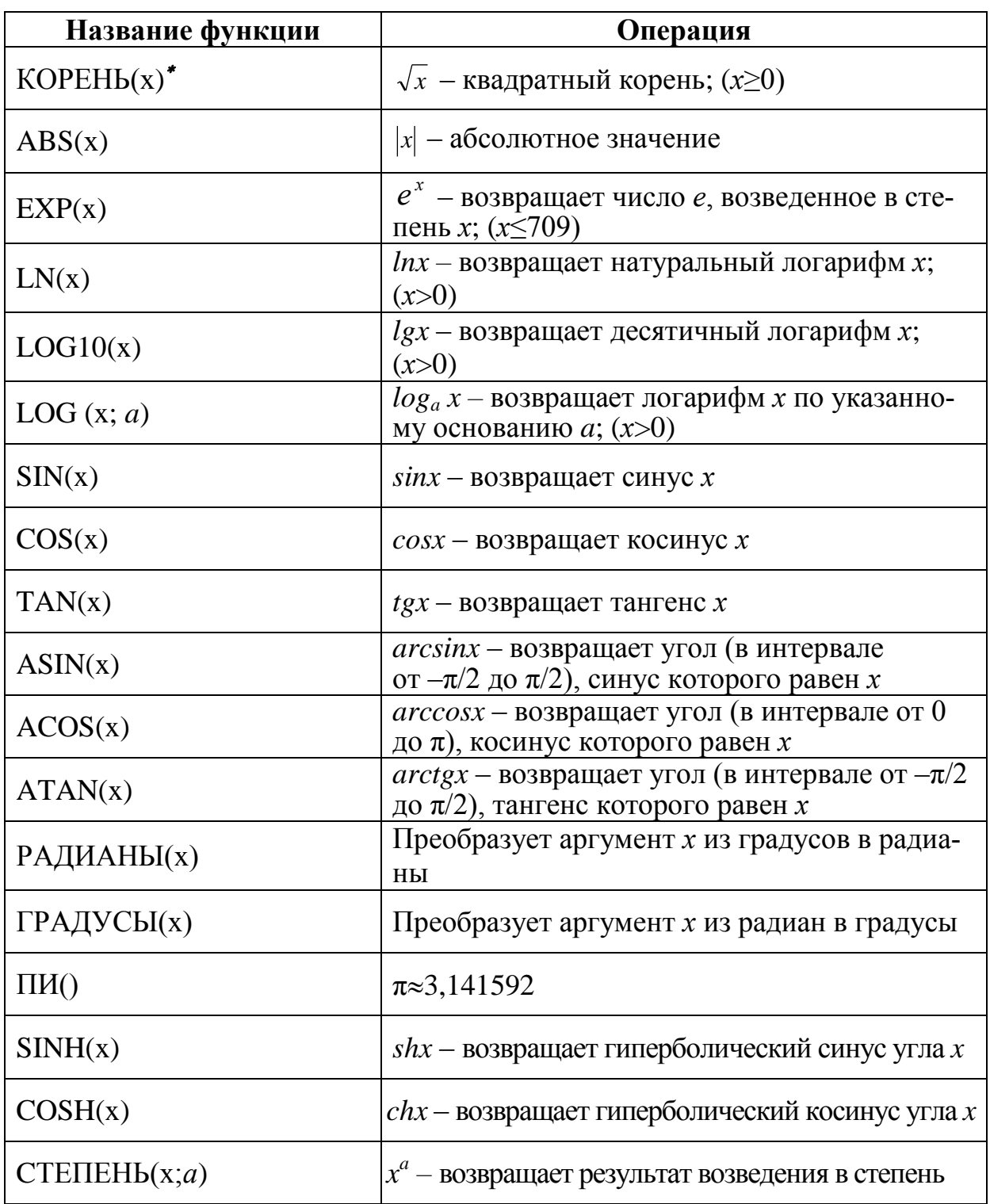

Чтобы найти arcctgx надо воспользоваться соотношением:

 $arctgx + arctgx = \pi/2$ 

<sup>\*</sup> Здесь и далее символ х означает аргумент стандартной функции

# 2.3. Примеры записи формул

Пусть значение аргумента  $x$  находится в ячейке А1. Требуется найти в ячейке В1 значение функции у по формуле. Примеры записи формул приведены в табл. 2.2.

Таблица 2.2

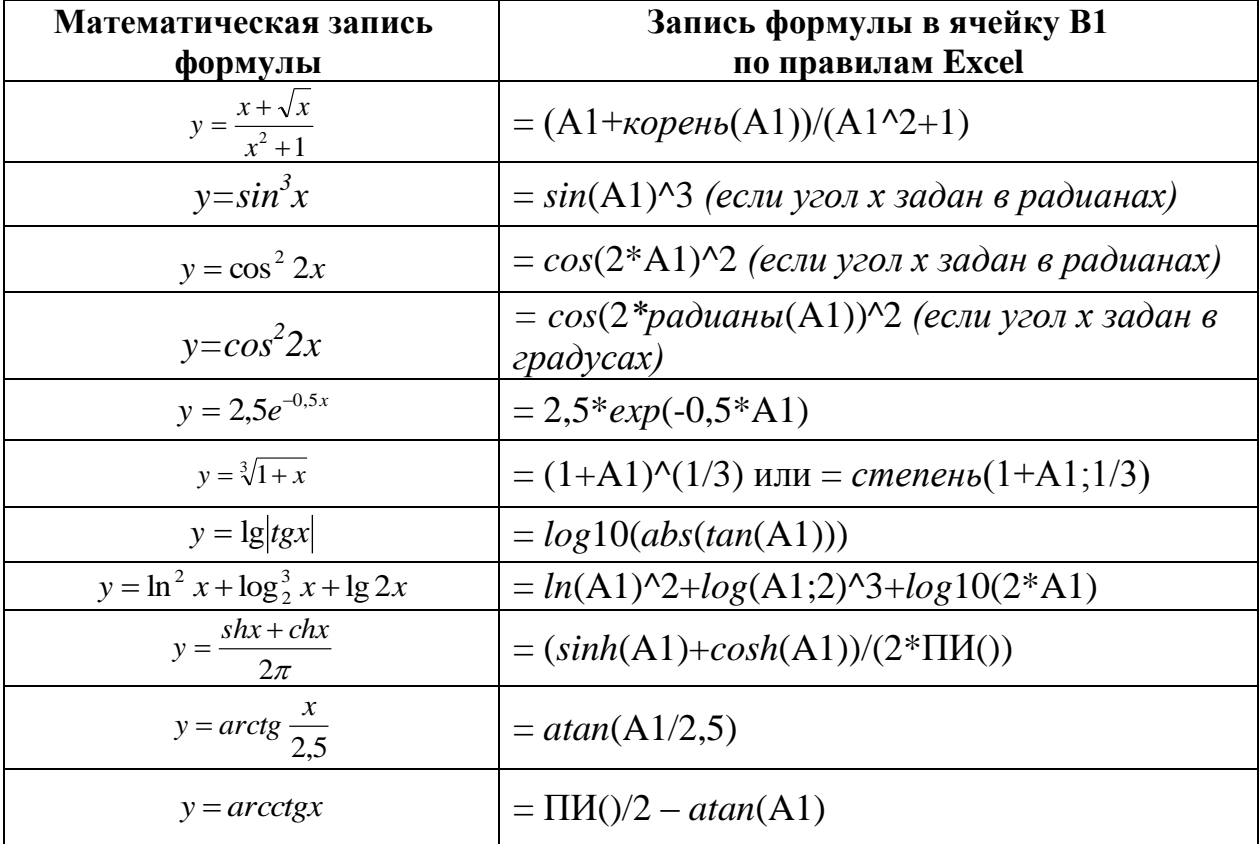

# Примеры записи формул

## 2.4. Excel как калькулятор

Excel можно использовать как калькулятор. Примеры простейших вычислений приведены в табл. 2.3.

Простейшие вычисления

# Таблица 2.3

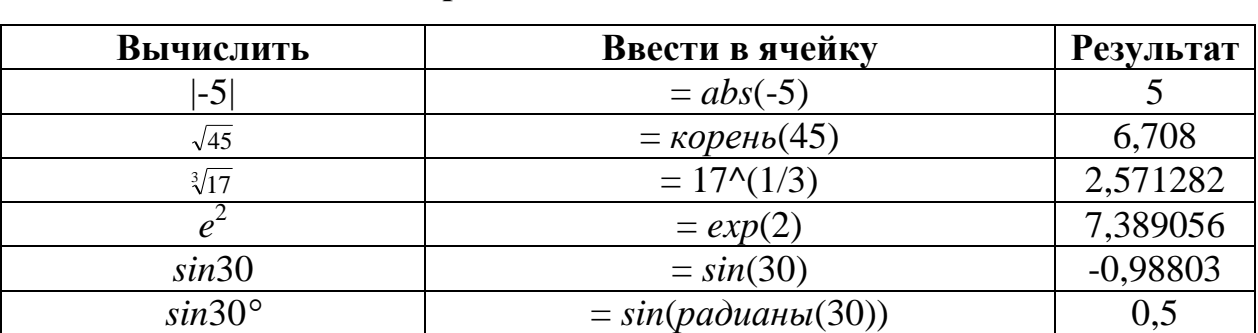

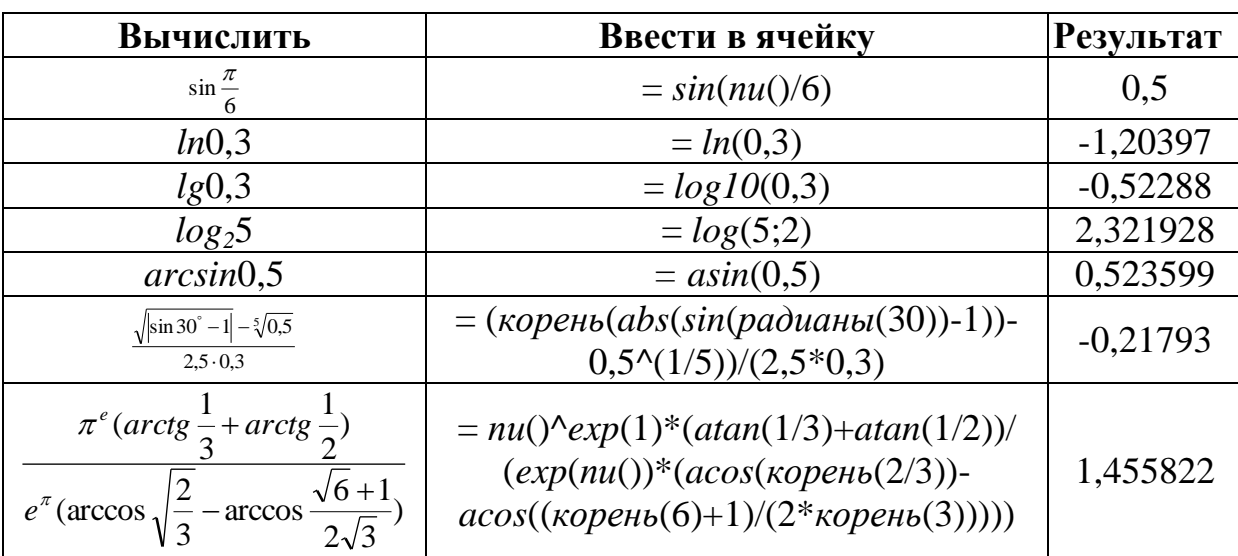

#### Продолжение таблицы 2.3

#### 2.5. Нахождение значения функции

#### Задача 1

$$
\text{Найти значения функции } y = \frac{e^{-2} \text{arcctg} 1 + \cos 5^{\circ}}{\pi x^2 - \log_4 3.5} \text{ в точках } x = 1.5; x = -0.5.
$$

#### Решение

В ячейку А1 введем условие задачи или заголовок: «Нахождение значения функции у в точках  $x = 1.5$  и  $x = -0.5$ ». Далее вводится математическая формула, определяющая у.

В ячейки АЗ и ВЗ введем название переменных х и у соответственно.

Значения х помещаем в ячейки А4 и А5. Введем формулу нахождения значения у в точке  $x = 1.5$  в ячейку **В4**:

#### =(EXP(-2)\*(ПИ()/2-ATAN(1))+COS(PAДИAHЫ(5)))/(ПИ()\*A4^2-LOG(3,5;4))

В нашем случае формула представляет из себя дробь, поэтому числитель необходимо заключить в круглые скобки, знаменатель также заключить в круглые скобки. Аргумент косинуса задан в градусах. Необходимо перевести градусы в радианы, аргументы всех стандартных функций заключаются в круглые скобки. При вводе формулы необходимо следить, чтобы число открывающих круглых скобок равнялось числу закрывающих круглых скобок. Решение и оформление задачи представлено на рисунке 2.1.

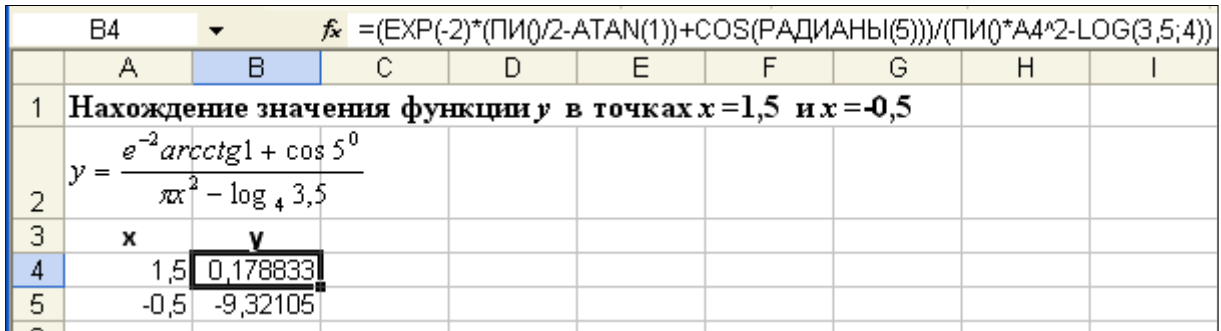

Рис. 2.1. Нахождение значения функции в точке

Для нахождения значения у в точке  $x = -0.5$  необходимо формулу из ячейки В4 скопировать в ячейку В5.

**OTBET:**  $y(1,5) = 0,178833$ ;  $y(-0,5) = -9,32105$ 

# 3. Решение задач линейной структуры

Алгоритмом называется строго упорядоченная совокупность действий над определенными объектами, приводящая к решению задачи.

Линейным алгоритмом называется алгоритм, в котором все операции выполняются однократно и последовательно одна за другой.

Наиболее наглядной формой записи алгоритма является запись в виде схем. Такое представление называется графическим или блок - схемным. Основные блочные символы представлены в табл.3.1.

Таблица 3.1

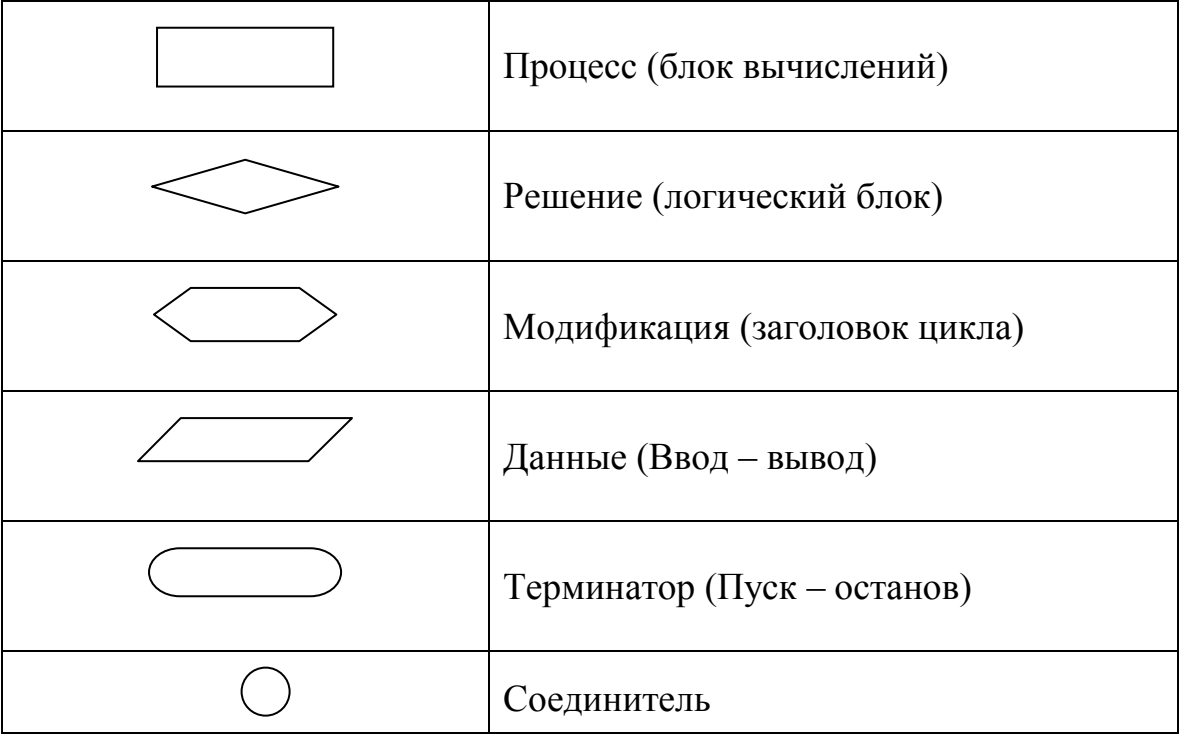

Основные блочные символы

#### Задача 2

Три резистора, сопротивление которых  $R_1 = 12$  Ом,  $R_2 = 17$  Ом, R<sub>3</sub>=2,9 Ом, соединены параллельно. Определить общее сопротивление цепи. Составить блок-схему алгоритма и описать порядок решения в приложении Excel.

#### Решение

1. При параллельном соединении сопротивлений имеет место формула:

$$
\frac{1}{R_1} + \frac{1}{R_2} + \frac{1}{R_3} = \frac{1}{R_{o\delta u}}.
$$

Обозначим через у левую часть равенства:  $y = \frac{1}{R_1} + \frac{1}{R_2} + \frac{1}{R_3}$ , тогда  $R_{o6u} = 1/y$ .

2. Составим блок-схему алгоритма решения задачи. Алгоритм имеет линейную структуру (рис. 3.1).

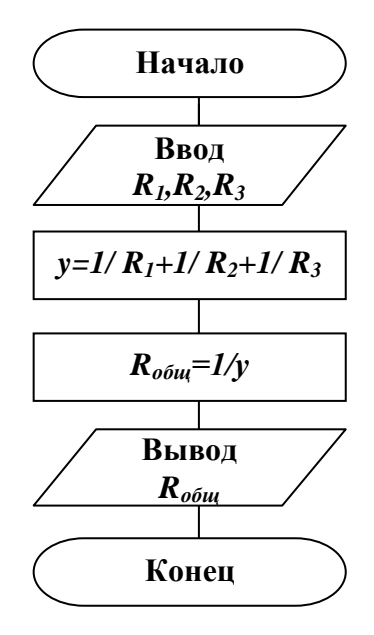

Рис. 3.1. Алгоритм линейной структуры

3. Найдем значение R<sub>обш</sub> используя приложение Excel.

Загрузим Excel. На экране окно приложения Excel. Подготовим исходную таблицу для решения данной задачи.

В ячейку А1 занесем заголовок таблицы: «Нахождение общего сопротивления цепи  $R_{o6u}$ ». В ячейку  $A2$  – название переменной «R1», в ячейку **B2** - «R2», в ячейку  $C2 - \langle R3 \rangle$ , в ячейку  $D2 - \langle \langle y \rangle$ , в ячейку  $E2 - \langle R_{\text{rel}} \rangle$ .

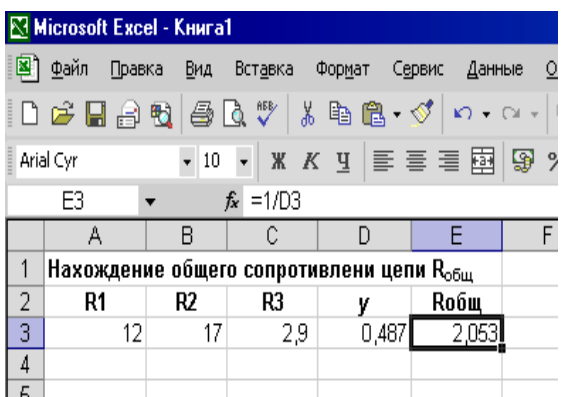

В ячейки АЗ, ВЗ, СЗ занесем исходные данные: 12; 17; 2,9 соответственно. В ячейку D3 введем формулу:  $=1/A3+1/B3+1/C3$ В ячейку ЕЗ введем формулу:  $=1/D3$ 

Рис. 3.2. Результат решения задачи 2

В ячейках D3 и E3 отображаются результаты вычисления по формулам (рис. 3.2). Ответ:  $R_{o6u} \approx 2,053$  Ом.

#### Контрольные вопросы

1. Дайте определение формулы в Excel.

2. Как записываются арифметические и логические операторы в Excel?

3. Как можно указать адрес ячейки А1 при вводе формулы?

4. Что из себя представляет стандартная функция Excel?

5. Как можно ввести стандартную функцию?

6. Назовите известные вам математические функции, их свойства и их запись в Excel.

7. Назовите особенность вычислений геометрических функций.

8. Если функция сложная, что будет являться ее аргументом?

9. Выполните задания из табл. 2.3 и сравните результаты.

10. Что называется алгоритмом?

11. Какой алгоритм называется линейным?

12. Объясните блочные символы, используемые для описания алгоритма линейной структуры на рис. 3.1.

# 4. Решение задач разветвляющейся структуры

Разветвляющимся алгоритмом называется алгоритм с однократным повторением операций, причем та или иная группа операций должна или не должна выполняться в зависимости от соблюдения некоторых условий.

При решении задач разветвляющейся структуры используют стандартную функцию ЕСЛИ. Функция ЕСЛИ используется для проверки значений формул и организации переходов в зависимости от результатов этой проверки.

Если алгоритм имеет два ветвления, тогда формат логической функции  $ECJIJI$ 

## ЕСЛИ (лог выражение;значение если истина;значение если ложь)

Функция ЕСЛИ возвращает значение если истина, если лог выражение имеет значение истина, и значение если ложь - если лог выражение имеет значение ложь.

Если алгоритм имеет три ветвления, тогда формат логической функции ЕСЛИ:

# ЕСЛИ(лог выражение1;значение1 если истина;ЕСЛИ(лог выражение2; значение2 если\_истина; значение3 если\_ложь))

## Задача 3

Для хранения сыпучих веществ применяется цилиндрический бункер с конической нижней частью, из которой выгружается содержимое бункера (рис. 4.1).

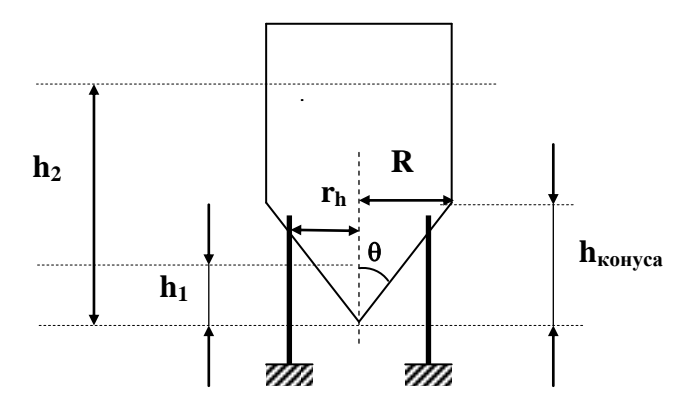

Рис. 4.1. Рисунок бункера

До тех пор, пока высота засыпанного в конус вещества  $h$  не превышает высоту конической части бункера  $h_{\kappa \text{ouvca}}$ , его объем вычисляется по формуле:

$$
V=\frac{1}{3}\pi r_h^2 h,
$$

где  $r_h$  – радиус конической части на высоте h. Этот радиус связан с высотой h тригонометрическим соотношением

## $r_h = h \cdot tg(\theta)$ .

Если высота хранящегося в бункере продукта *h* превышает высоту его конической части, тогда

$$
V = \frac{1}{3}\pi R^2 h_{\text{nonyca}} + \pi R^2 (h - h_{\text{nonyca}})
$$

- Вычислить объем бункера, если  $h_{\text{kouyca}} = 3$  м,  $R = 2$  м,  $h_1 = 2$  м,  $h_2 = 5$  м.  $1.$
- Найти массу зерна (*m*), если в 1 м<sup>3</sup> его содержится 750 кг.  $2.$

#### Решение

Функцию V можно записать следующим образом:

$$
V = \begin{cases} \frac{1}{3} \pi r_h^2 h, & \text{ecth } h < h_{\text{xonyca}} \\ \frac{1}{3} \pi R^2 h_{\text{xonyca}} + \pi R^2 (h - h_{\text{xonyca}}), & \text{ecth } h \ge h_{\text{xonyca}} \end{cases}
$$

причем  $r_h=h \cdot tg(\theta)$ .

1. Составим блок-схему алгоритма решения задачи. Алгоритм имеет разветвляющуюся структуру (два ветвления) (рис. 4.2).

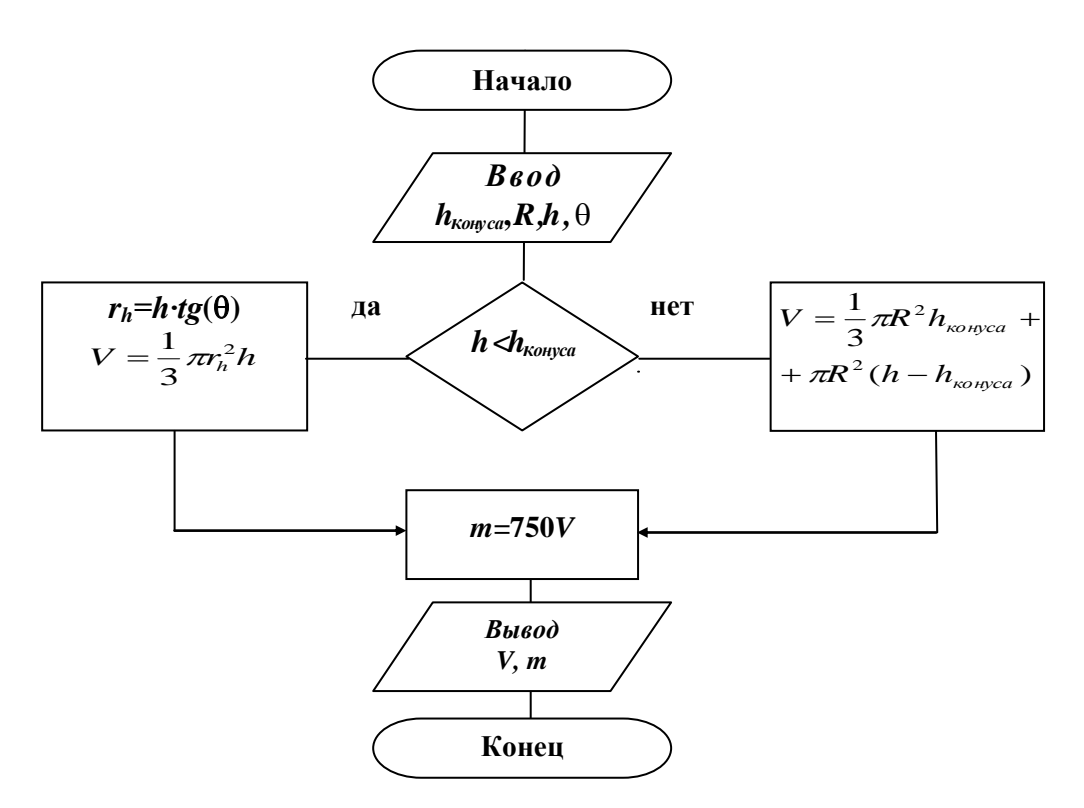

Рис. 4.2. Алгоритм решения задачи 3

2. Загрузим приложение Excel.

Занесем заголовки и исходные данные в таблицу как показано на рис. 4.3. В ячейку D3 занесем формулу: = ATAN(C3/B3)

В ячейку ЕЗ занесем формулу для нахождения  $r_h$ :

# $=AA*TAN(D3)$

В ячейку F3 занесем формулу для нахождения объема бункера V:

 $=ec\pi u(A3\leq B3;nu()*E3\land 2*A3/3;nu()*C3\land 2*B3/3+nu()*C3\land 2*(A3-B3)).$ 

В ячейку G3 занесем формулу для нахождения массы зерна: =750\*F3. Копируем формулы из ячеек F3 и G3 в ячейки F4 и G4 соответственно. Результаты решения задачи отображаются в ячейках **F3**, G3, F4, и G4.

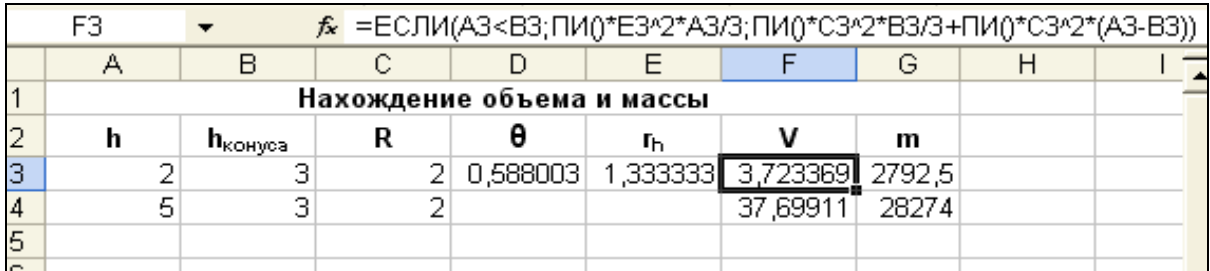

# **Рис. 4.3.** Результат решения задачи 3

Ответ: при *h*=2 м *V*≈3,723 м 3 , *m*≈2792,5 кг; при *h*=5 м *V*≈37,7 м 3 , *m*≈28274 кг.

## **Задача 4**

Найти *у* по формулам  $\overline{\phantom{a}}$  $\overline{\mathcal{L}}$  $\bigg\}$  $\left\{ \right.$  $\int \ln x$ , если  $x \ge 1$  $\leq =\begin{cases} 1, & \text{ccm } -1 < x < \end{cases}$ , если  $x \leq -1$ 1, если  $-1 < x < 1$  $e^x$ , если *x*  $y = \begin{cases} 1, & \text{ecm} - 1 < x \end{cases}$ *x*

Решить при *х*=2, *х*=0 и *х*=-1.

#### **Решение**

1. Составим блок-схему алгоритма вычисления *у*. Алгоритм решения имеет разветвляющуюся структуру (три ветвления) (рис.4.4).

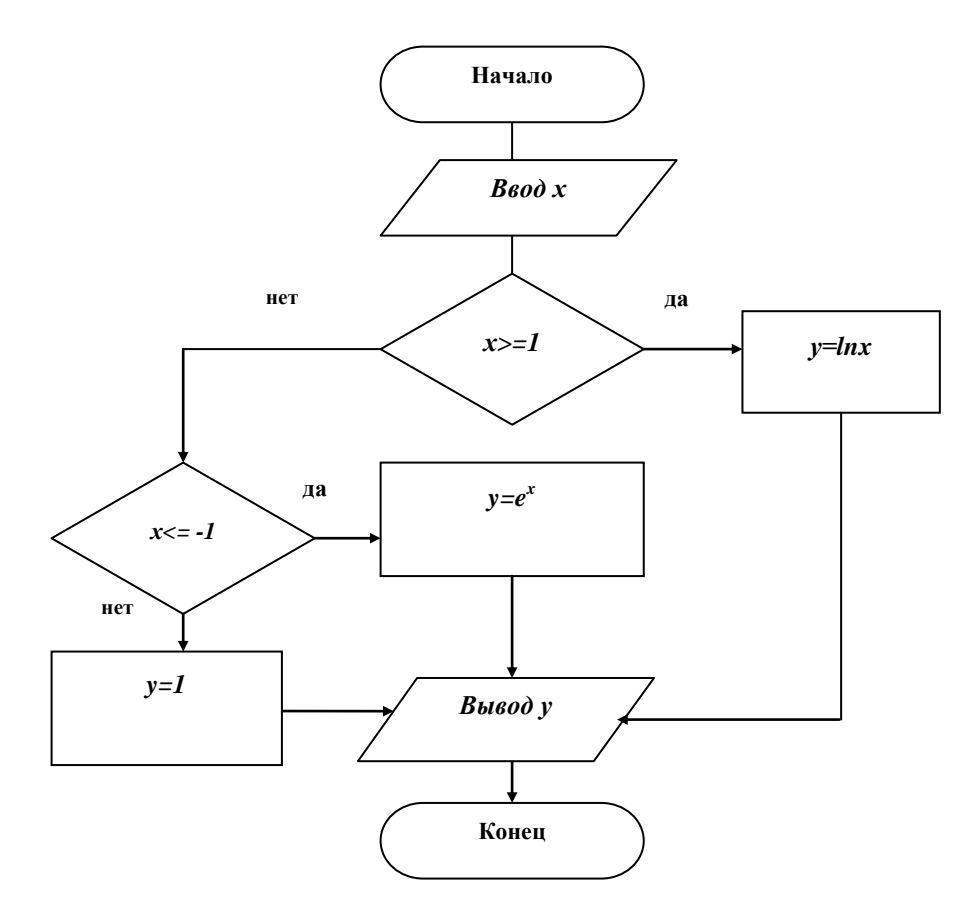

**Рис. 4.4.** Алгоритм решения задачи 4

2. Исходные данные х заносим в ячейки столбца А (рис. 4.5). В ячейку ВЗ помещаем формулу:

 $=$ если(A3>=1;ln(A3);если(A3<=-1;exp(A3);1))

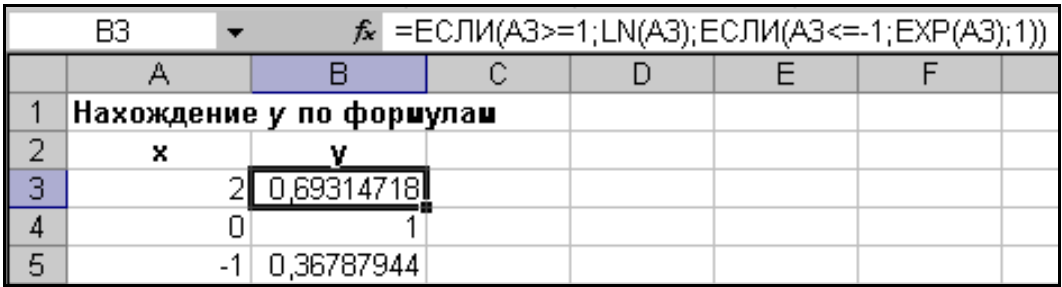

Далее из ячейки ВЗ эту формулу копируем в В4 и В5.

Рис. 4.5. Результат решения задачи 4

Ответ: при x=2 y≈0,693; при x=0 y=1; при x=-1 y≈0,368.

# Контрольные вопросы

1. Какой алгоритм называется разветвляющимся?

2. Для чего используется логическая функция ЕСЛИ?

3. Запишите и объясните формат логической функции ЕСЛИ.

4. Объясните блочные символы, используемые для описания алгоритмов разветвляющейся структуры на рис. 4.2 и 4.4.

5. Объясните алгоритмы решения задач 2 и 3.

# 5. Решение задач циклической структуры

# Обработка массивов

Циклическим алгоритмом называется алгоритм, в котором предусмотрено неоднократное выполнение одной и той же последовательности действий. Продолжать или не продолжать повторение цикла зависит от параметра цикла. Параметр цикла имеет начальное значение, конечное значение и шаг изменения.

Массивом называется упорядоченный набор переменных одного типа. Различают одномерные массивы и двумерные. Примером одномерного массива может служить последовательность вещественных чисел, записанных в один столбец или строку. Примером двумерного массива может служить матрица чисел, состоящая из n строк и m столбцов. Для Excel - это числа диапазона ячеек, например А3:С7. Такой диапазон содержит 5 строк и 3 столбна.

При работе с массивами данных также используются стандартные функции. Приведем некоторые из них в *табл.5.1* и *табл.5.2.*

Таблица 5.1

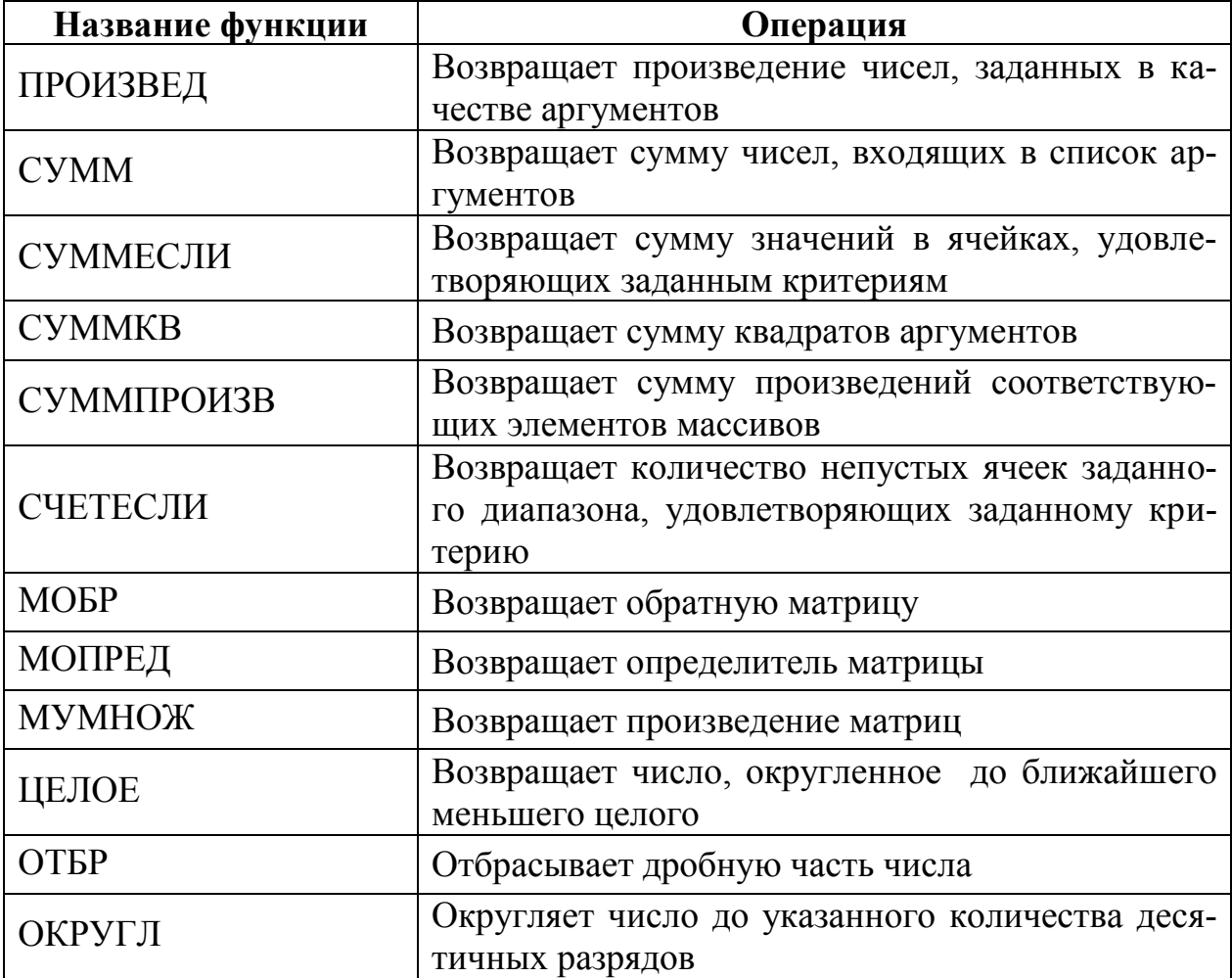

## **Некоторые математические функции**

Таблица 5.2

## **Некоторые статистические функции**

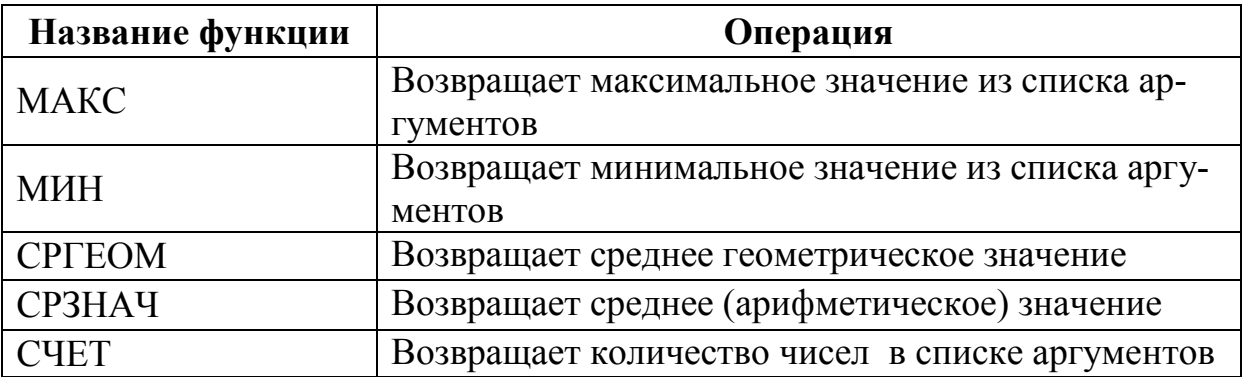

**Замечание**. Чтобы правильно записать аргумент приведенных функций, необходимо воспользоваться подсказкой, появляющейся при вводе функции.

#### 5.1. Обработка одномерных массивов

#### Задача 5

Для совокупности чисел X (0,01; 27,4;125,3; 371; 0; 0,2; -5; 200; -0,5;  $-0.1$ ; 0; 67) найти сумму чисел меньших нуля.

Составить блок-схему алгоритма и решить в Excel, используя стандартные функции.

#### Решение

1. Составим блок-схему алгоритма решения задачи 5. Алгоритм имеет циклическую структуру с условием внутри цикла (рис.5.1).

Для нахождения суммы  $S$  используется прием накопления суммы в программировании. До цикла обнуляется ячейка S, а в цикле проверяют  $x_i$ <0, если это условие выполняется, тогда  $S=S+x_i$ , где  $x_i$  – элемент массива Х, *і*-параметр цикла, номер элемента массива. Если условие не выполняется, проверяют следующий элемент  $x_i$ . По выходу из цикла в ячейке S будет искомая сумма.

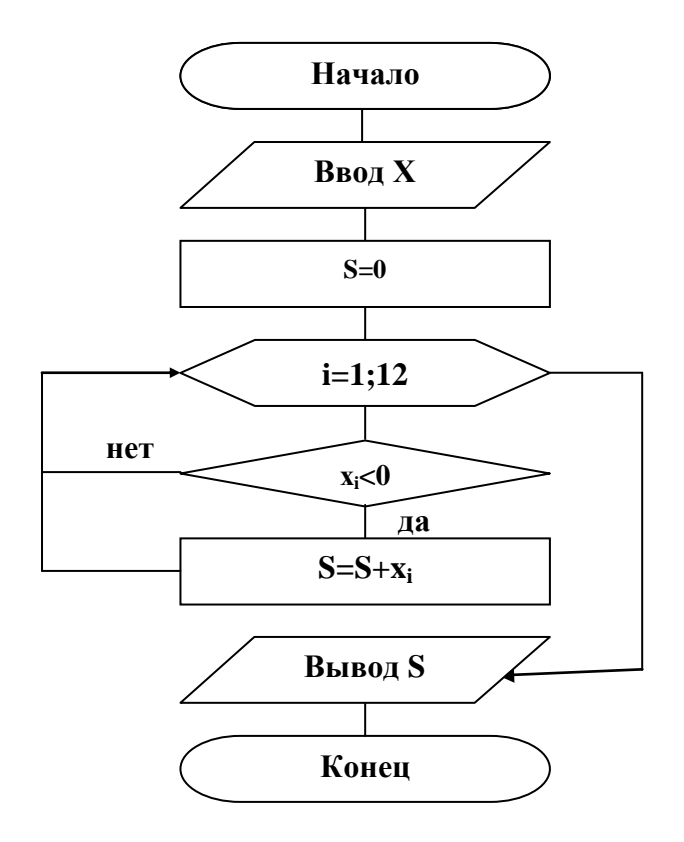

Рис.5.1. Алгоритм циклической структуры

2. Данный алгоритм автоматизирован в Excel с помощью функции СУММЕСЛИ. Элементы массива Х заносим в столбец А, в диапазон А2:А13. В ячейку А14 заносим формулу:

# $=CYMMECJIA(A2:A13;"<0")$

Результат вычисления по формуле отображается в ячейке А14 (рис. 5.2).

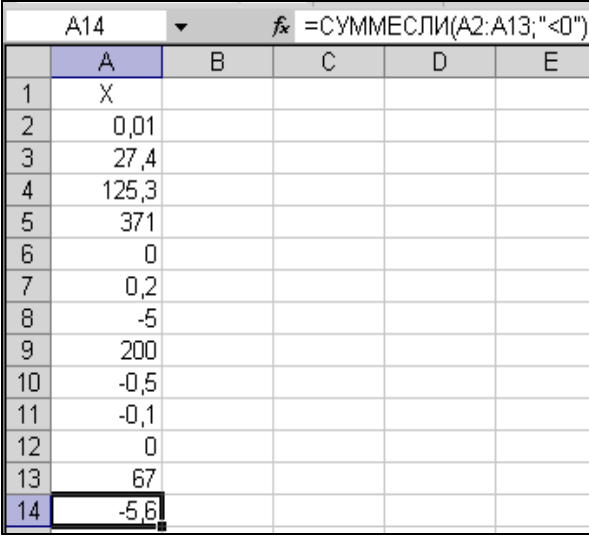

Рис. 5.2. Результат решения задачи 4

Ответ: S=-5,6.

# 5.2. Обработка двумерных массивов. Действия с матрицами

## Задача 6

Дана матрица  $\begin{pmatrix} 3 & 4 \\ 1 & 3 \end{pmatrix}$ . Умножить каждый элемент матрицы на число 5. Составить блок-схему алгоритма решения задачи и описать порядок решения в Excel.

## Решение

1. Составим блок - схему алгоритма решения задачи. Обозначим текущий элемент заданного двумерного массива через  $a_{ij}$ , через  $b_{ij}$  – новый текущий элемент, получающийся по формуле  $b_{ii} = 5a_{ii}$ 

Блок-схема умножения каждого элемента на число 5 будет иметь вид, представленный на рис.5.3

2. Занесем элементы данной матрицы в ячейки А1:В2. Выделим на рабочем листе область, например D1:E2, такого же размера, как и массивмножимое. Теперь введем формулу = A1:B2\*5. Для этого установим курсор в строке формул и закончим ввод нажатием клавиш <Ctrl> + <Shift> + <Enter>. Таким образом мы сообщим программе, что необходимо выполнить операцию над массивом. При этом Excel заключит формулу в строке формул в фигурные скобки (рис.5.4): {=A1:B2\*5}. При работе с массивами формула действует на все ячейки диапазона.

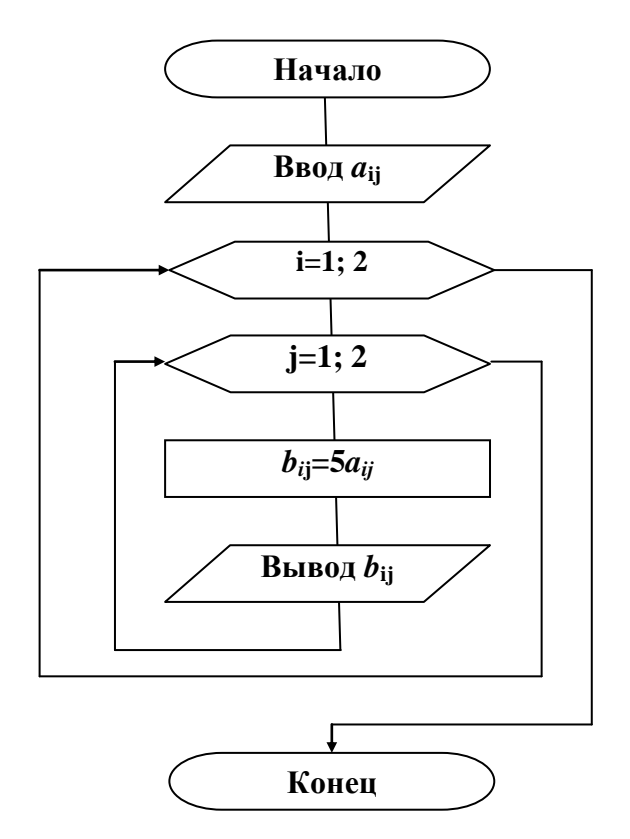

Рис. 5.3. Блок-схема решения задачи 5

|   | Arial Cyr                    | $\div 10$ |  | $\frac{1}{\sqrt{2}}$ = $\frac{1}{\sqrt{2}}$ x x y   $\frac{1}{\sqrt{2}}$ |  | 9 |
|---|------------------------------|-----------|--|--------------------------------------------------------------------------|--|---|
|   | $f_{\star}$ {=A1:B2*5}<br>D1 |           |  |                                                                          |  |   |
|   |                              |           |  |                                                                          |  |   |
|   |                              |           |  | 15                                                                       |  |   |
|   |                              |           |  |                                                                          |  |   |
| З |                              |           |  |                                                                          |  |   |
|   |                              |           |  |                                                                          |  |   |

Рис. 5.4. Произведение массива на число

# Задача 7

Для матрицы А найти обратную А<sup>-1</sup>.<br>Выполнить проверку А А<sup>-1</sup>=Е (Е – единичная матрица). Транспонировать матрицу А, т.е. найти А<sup>т</sup>. Найти определитель  $\vert A \vert$ .

$$
A = \begin{pmatrix} 0,2 & -3 & 7,1 \\ 6 & 3,2 & 13,1 \\ -7,1 & 2,3 & 1 \end{pmatrix}
$$

### Решение

Открываем новую рабочую книгу MS Excel.

В диапазон **А2:С4** вводим элементы матрицы **А**.

*Для нахождения обратной матрицы:*

Выделяем диапазон **А6:С8**, записываем формулу:

**=МОБР(А2:С4)**,

вместо <**Еnter**> нажимаем комбинацию <**Shift> + <Ctrl> + <Еnter>** - формула заключается в фигурные скобки, а в выделенном диапазоне получили обратную матрицу **А -1 .** При работе с массивами формула действует на все ячейки диапазона.

*Для умножения матриц:*

Выделяем диапазон **E6:G8**, записываем формулу**:**

# **=МУМНОЖ(А2:С4;А6:С8)**,

нажимаем <**Shift> + <Ctrl> + <Еnter>** - в результате получили единичную матрицу **E**, значит действия выполнены верно.

*Для транспонирования исходной матрицы:*

Выделяем диапазон **А10:С12**, записываем формулу:

**=ТРАНСП(А2:С4)**,

нажимаем <**Shift> + <Ctrl> + <Еnter>** - в результате получаем транспонированную матрицу **А Т** (она зеркально отображена относительно главной диагонали исходной матрицы).

*Для нахождения определителя исходной матрицы:*

В активной ячейке **А14** записываем формулу:

**=МОПРЕД(А2:С4)**,

нажимаем **<Еnter>** - получаем определитель матрицы **А**.

Далее с использованием кнопки – **Границы** панели инструментов **Форматирование** обрамляем матрицы для наглядности, добавляем необходимые объяснения. Результат работы представлен на **рис.5.5**.

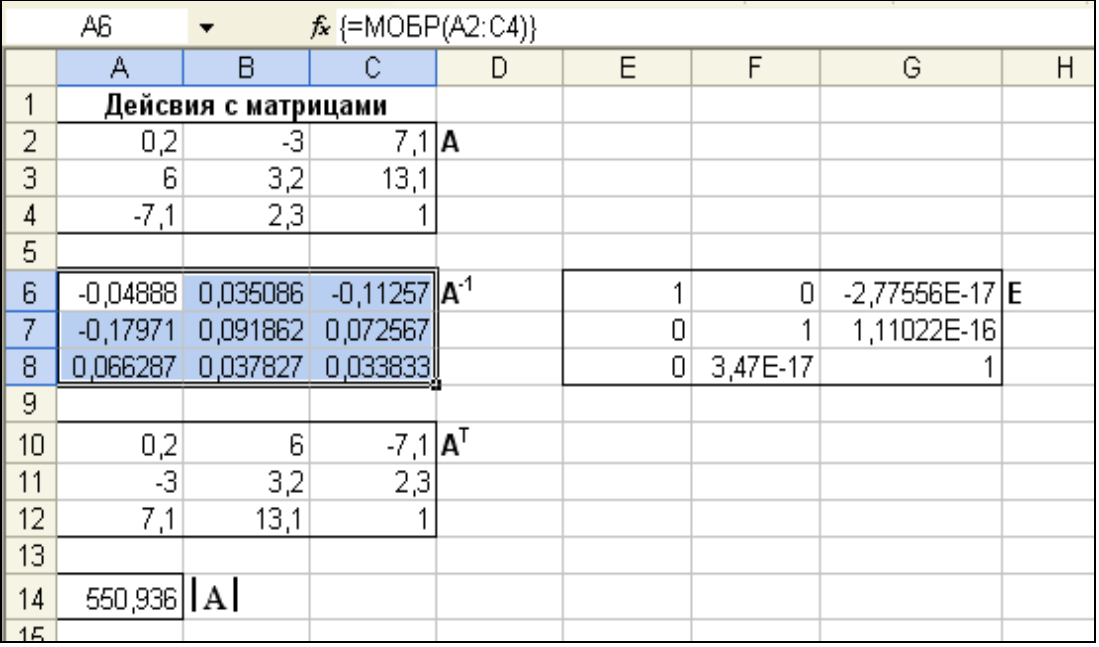

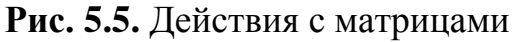

# **Задача 8**

#### План поставок

Цеху запланировано в течение квартала выполнить различные виды работ. Под каждый вид работ необходим различный набор комплектующих. Требуется спланировать месячные поставки комплектующих.

### **Решение**

Сформируйте и заполните две таблицы, представляющие план работ на квартал и нормативы комплектующих для различных работ (рис. 5.6).

|                 | А                       | R      |                                     | n  | F |  |  |
|-----------------|-------------------------|--------|-------------------------------------|----|---|--|--|
|                 | План работ на квартал   |        |                                     |    |   |  |  |
| 2               |                         | Январь | Февраль Март                        |    |   |  |  |
| 3               | Работа 1                | 10     | 20                                  | 25 |   |  |  |
| 4               | Работа 2                |        |                                     | З  |   |  |  |
| 5               | Работа 3                |        | 5                                   | 10 |   |  |  |
| 6               | Работа 4                |        |                                     | 5  |   |  |  |
| 7               |                         |        |                                     |    |   |  |  |
| 8               | Нормативы комплектующих |        |                                     |    |   |  |  |
| 9               |                         |        | Работа 1 Работа 2 Работа 3 Работа 4 |    |   |  |  |
| 10              | Комплектующие 1         |        |                                     |    |   |  |  |
| 11              | Комплектующие 2         |        |                                     |    |   |  |  |
| 12 <sup>2</sup> | Комплектующие 3         |        |                                     | З  |   |  |  |
| 13              | Комплектующие 4         | 10     | 10                                  |    | 5 |  |  |
| 14              | Комплектующие 5         | 10     | 5                                   | Π  |   |  |  |
| 15              |                         |        |                                     |    |   |  |  |

**Рис. 5.6.** Таблица исходных данных

После этого сформируйте шапку таблицы и названия столбцов и строк с будущим планом поставок комплектующих. Числовые значения в данной таблице получаются в результате перемножения матриц B10:D14 и B3:D6 (рис. 5.7). Для этого выделяем диапазон ячеек B18:D22, помещаем курсор в строку формул и вводим формулу

=МУМНОЖ(B10:Е14;B3:D6), закончив ввод командой

<**Shift> + <Ctrl> + <Еnter>**.

Значение в каждой клетке итоговой таблицы (см. рис. 5.7) получается в результате перемножения соответствующей строки в матрице «Нормативы комплектующих» на столбец в матрице «План работ». Число столбцов в первой указанной матрице равно числу строк во второй матрице.

|    | <mark>16 План поставок комплектующих</mark> |        |              |     |  |
|----|---------------------------------------------|--------|--------------|-----|--|
| 17 |                                             | Январь | Февраль Март |     |  |
|    | 18 Комплектующие 1                          | 24     | 68           | 96  |  |
|    | 19 Комплектующие 2                          | 12     | 29           | 43  |  |
|    | 20 Комплектующие 3                          |        | 15           | 40  |  |
|    | Комплектующие 4                             | 120    | 250          | 325 |  |
|    | 22 Комплектующие 5                          | 11N    | 220          | 265 |  |

**Рис. 5.7.** Таблица с результатами расчета

#### Контрольные вопросы

1. Какой алгоритм называется циклическим?

2. Назовите наиболее часто используемые математические и статистические функции при решении задач циклической структуры.

3. Что называется массивом? Какие бывают массивы?

4. Пользуясь справочной системой Excel объясните синтаксис функций, представленных в табл.5.1 и табл. 5.2.

5. Что означает запись = СУММЕСЛИ(В2:B10;">0") в строке формул?

6. Что означает запись = МИН(В2:В10) в строке формул?

7. Объясните алгоритм решения задачи 5.

8. Объясните блочные символы, используемые для описания алгоритма циклической структуры на рис.5.1 и 5.3.

9. Какая клавиатурная команда позволяет вводить формулу, действующую на диапазон ячеек?

10. Какие действия выполняют над матрицами в Excel?

11. Перечислите стандартные функции, которые позволяют выполнять операции над матрицами.

12. На рис.5.5 найдите единичную матрицу и объясните ее получение.

## 6. Решение систем линейных уравнений

#### Задача 9

Найти решение системы линейных уравнений:

$$
\begin{bmatrix} 0,2 \cdot x_1 + 8,2 \cdot x_2 - 3,1 \cdot x_3 = 18,1 \\ 1,1 \cdot x_1 - 0,2 \cdot x_2 = 11,2 \\ -6,2 \cdot x_1 + 11,2 \cdot x_2 + 3,8 \cdot x_3 = -6,7 \end{bmatrix}
$$

#### Решение

Пусть  $A$  – матрица коэффициентов при  $x$ ,  $B$  – матрица правых частей равенств, то матрица Х находится в результате нахождения матричной формы  $X = A^{-1} \cdot B$ .

Открываем новый рабочий лист. В диапазон А2:С4 введем матрицу коэффициентов при  $x$ , в диапазон **D2:D4** вводим соответствующую матрицу правых частей уравнений.

В выделенном диапазоне А6:С8 найдем обратную матрицу - запишем формулу:

#### $=MOBP(A2:C4)$

Для нахождения значений х в выделенный диапазон А10:А12 записываем формулу:

 $=MYMHO\mathcal{K}(A6:C8;D2:D4)$ 

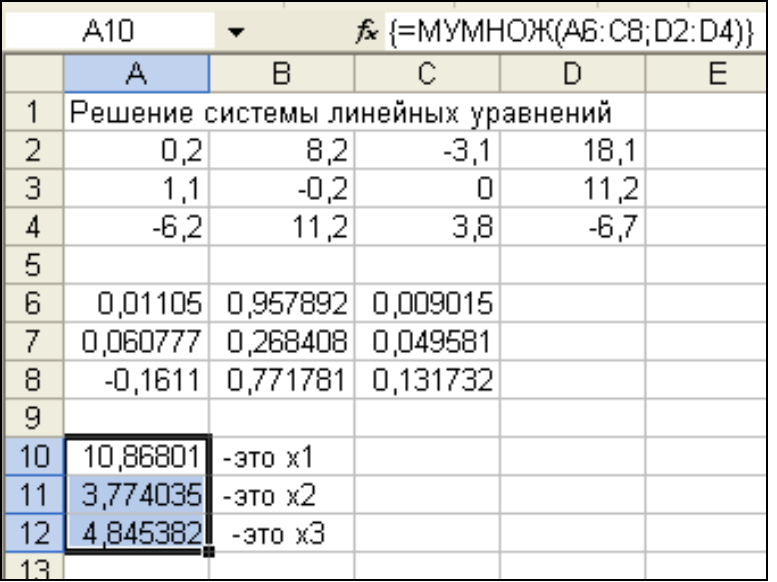

Оформляем результаты аналогично оформлению задачи 7.

Рис. 6.1. Решение системы линейных уравнений

Задача 10 Для зарядки аккумулятора собрана электрическая схема (рис.  $6.2$ ).

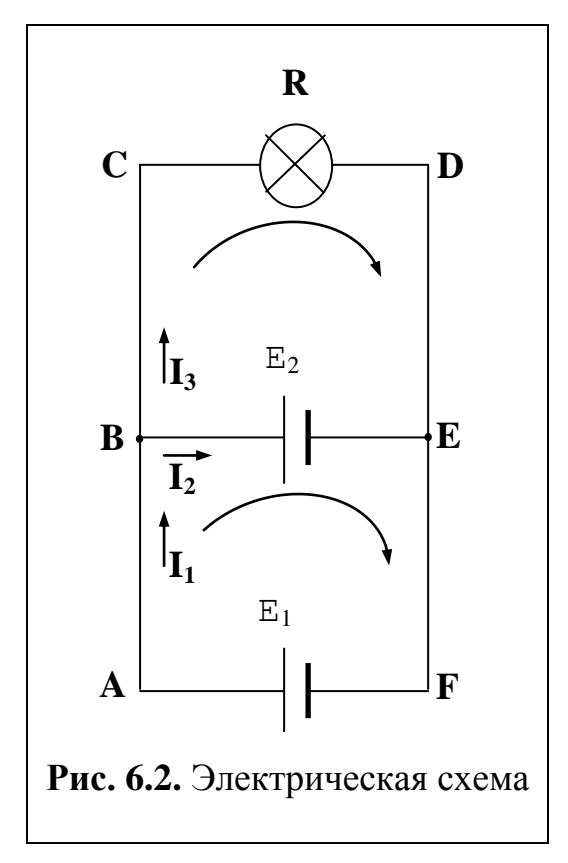

Она состоит из источника тока с ЭДС  $E_1 = 12$  В и внутренним сопротивлением  $r_1 = 0.2$  Ом и осветительной лампы R=3 Ом. ЭДС заряженного аккумулятора Е<sub>2</sub>=10 В, его внутреннее сопротивление  $r_2=0,6$  Ом.

Рассчитайте силы токов всех участков цепи.

Решение

Выбираем направление обхода контуров. Из первого правила Кирхгофа в применении к узлу В следует:

$$
\begin{bmatrix} 1 & 1 \\ 1 & 1 \end{bmatrix} - \begin{bmatrix} 1 \\ 3 \end{bmatrix} = 0
$$

Для контура ВСDЕВ из второго правила Кирхгофа:

 $I_3R - I_2r_2 = E_2$ Для контура АСDFА:  $I_3R + I_1r_1 = E_1$ Итак, имеем систему трех линейных уравнений с тремя неизвестными:  $\begin{bmatrix} I_1 - I_2 - I_3 = 0 \end{bmatrix}$  $\begin{cases} -0.6I_2 + 3I_3 = 10 \\ 0.2I_1 + 3I_3 = 12 \end{cases}$ 

Решение такой системы описано выше. Результат решения представлен на рисунке 6.3.

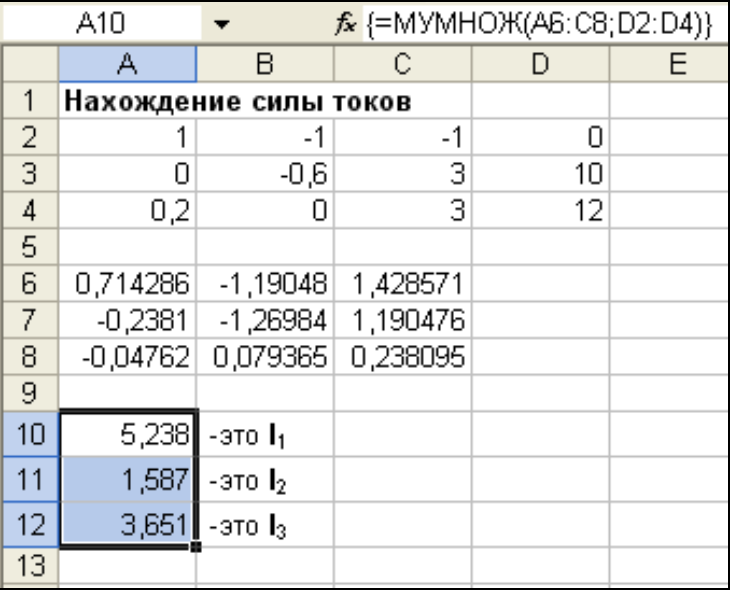

Рис. 6.3. Решение залачи 10

OTBeT:  $I_1 = 5,238$  A,  $I_2 = 1,587$  A,  $I_3 = 3,651$  A

# 7. Табулирование функции одного аргумента и построение

# графика

## Задача 11

1. Соствить блок - схему алгоритма табулирования функции  $y = cos^2(\pi x)$ на интервале  $x \in [0, 1]$  с шагом 0,1;

2. Протабулировать функцию  $y = cos^2(\pi x)$  в Excel;

3. По полученным данным построить график.

## Решение

Табулированием функции  $y=f(x)$  на отрезке [a, b] называется нахождение значений функции при изменении аргумента  $x$  от  $a$  до  $b$  с шагом  $h$ .

1. Составим блок-схему алгоритма табулирования функции  $y=f(x)$ . Алгоритм имеет циклическую структуру (рис. 7.1)

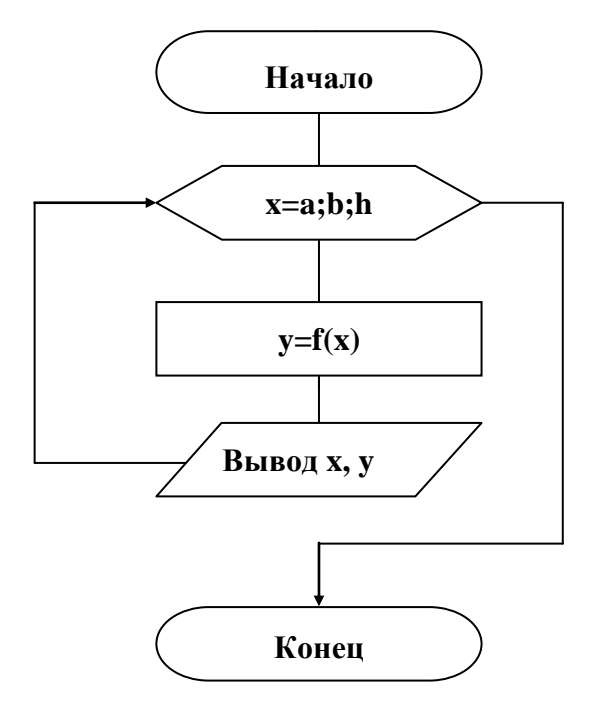

**Рис. 7.1.** Блок-схема процесса табулирования функции  $y=f(x)$ 

2. Построим таблицу значений функции при изменении аргумента от 0 до 1 с шагом 0.1.

В ячейку А1 занесем заголовок «График функции y=cos(пи()\*x)^2». В ячейку  $A2 - 0003$ начение аргумента X, в ячейку  $B2 - 0003$ начение функции **Y**, в диапазон ячеек **A3:A13** введем значения переменной  $x$ : 0; 0,1;  $0.2...1.$ 

Для ввода числового ряда используем способ автозаполнения. Для этого в ячейки АЗ и А4 вводим первое и второе значение переменной х и выделяем эти ячейки. Устанавливаем указатель мыши на маркере заполнения выделенного диапазона (маленький прямоугольник в правом нижнем углу, рис. 7.2).

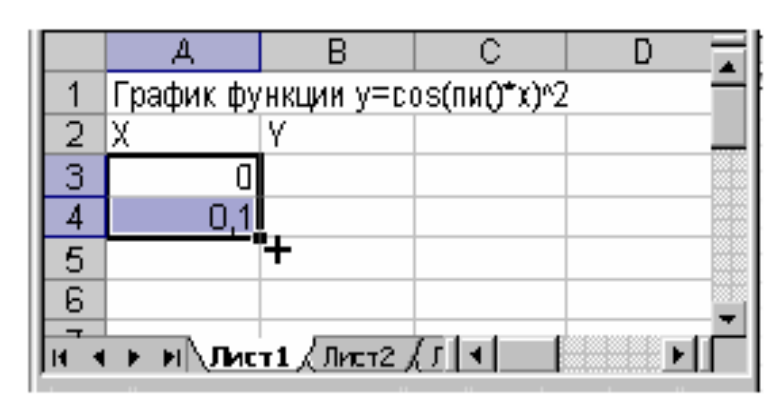

Рис. 7.2. Указатель мыши на маркере заполнения

Указатель изменится на значок +. Протаскиваем его вниз до тех пор, пока не получится числовой ряд нужной длины (рис. 7.3).

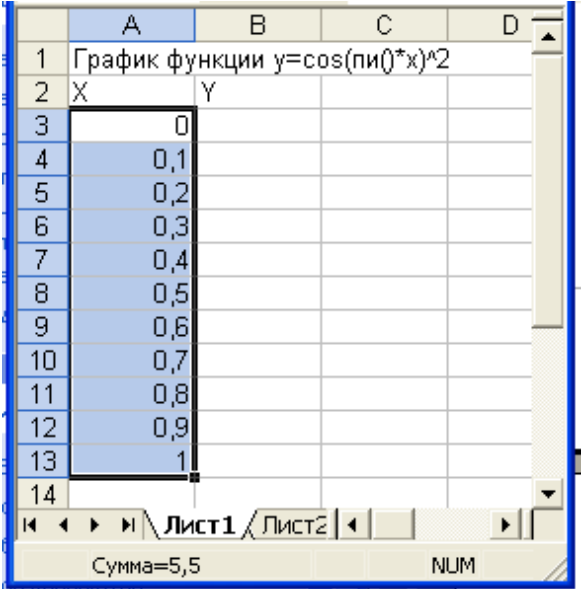

**Рис. 7.3.** Построение последовательности с помощью маркера заполнения

В ячейку **В3** введем формулу

**=COS (ПИ()\*А3)^2**

Выделим ячейку **В3**, установим указатель мыши на маркере заполнения этой ячейки и протащим его вниз до ячейки **В13**. Таблица значений функции создана (или, говорят, что функция протабулирована, рис. 7.4).

3. Для построения графика функции выделим диапазон ячеек **B2:В13**, содержащий значения функции. Вызовем **Мастер диаграмм.** Вызов **Мастера диаграмм** производится либо с помощью команды меню **Вставка -** Диаграмма, либо нажатием кнопки **Шви** панели инструментов Стандартная.

|                | А                                       | в        | C |  |  |
|----------------|-----------------------------------------|----------|---|--|--|
| 1              | График ф <u>ункции γ=со</u> ѕ(пи()*х)^2 |          |   |  |  |
|                | Χ                                       |          |   |  |  |
| $\frac{2}{3}$  | Ū                                       |          |   |  |  |
| 4              | 0,1                                     | 0,904508 |   |  |  |
| 5              | 0,2                                     | 0,654508 |   |  |  |
| $\overline{6}$ | 0,3                                     | 0,345492 |   |  |  |
| 7              | 0,4                                     | 0,095492 |   |  |  |
| 8              | 0,5                                     | 3,75E-33 |   |  |  |
| 9              | 0,6                                     | 0,095492 |   |  |  |
| 10             | 0,7                                     | 0,345492 |   |  |  |
| 11             | 0,8                                     | 0,654508 |   |  |  |
| 12             | 0,9                                     | 0,904508 |   |  |  |
| 13             |                                         |          |   |  |  |
| 14             |                                         |          |   |  |  |

lacтер диаграми (шаг 1 из 4): тип диагр  $71 \times$ Стандартные | Нестандартные | THE **ПА** Гистогранна ۰ Линейчатая График Kpyronas ä. Точечная С областями Кольцевая Лепестковая Поверхность **9:** Пузырьковая Биржевая График с наркерани, понечающини очки данных Просмотр резудьтата  $|x|$ OTHERS < Havan | **Aanee >** Coroso

**Рис. 7.4.** Таблица значений функции

**Рис. 7.5.** Мастер диаграмм (шаг 1 из 4): тип диаграммы

На экране диалоговое окно **Мастер диаграмм (шаг 1 из 4): тип диаграммы.** В списке **Тип**: выбрать **График**, в списке **Вид** - вид графика, например **График с маркерами, помечающими точки данных** (рис .7.5).

Щелкнуть по кнопке **Далее**. Открывается второе диалоговое окно **Мастер диаграмм (шаг 2 из 4): источник данных диаграммы** (рис. 7.6).

Проверить правильно ли введен в поле ввода **Диапазон**: диапазон ячеек, по которому строится график

(= Лист1!\$В\$2:\$B\$13)

В группе **Ряды в** устанавливаем переключатель в положение **столбцах**. Выбрать вкладку **Ряд** (рис .7.7).

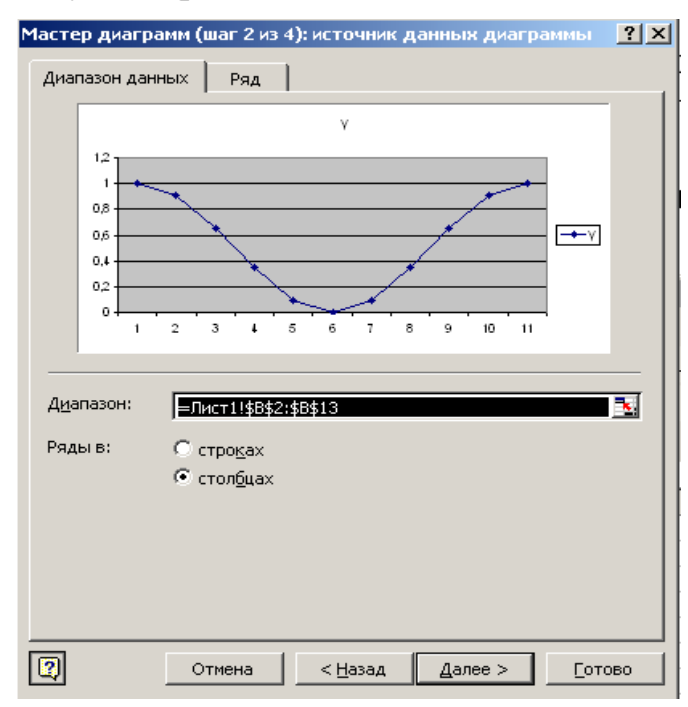

**Рис.7.6.** Вкладка **Диапазон данных** (шаг 2 из 4)

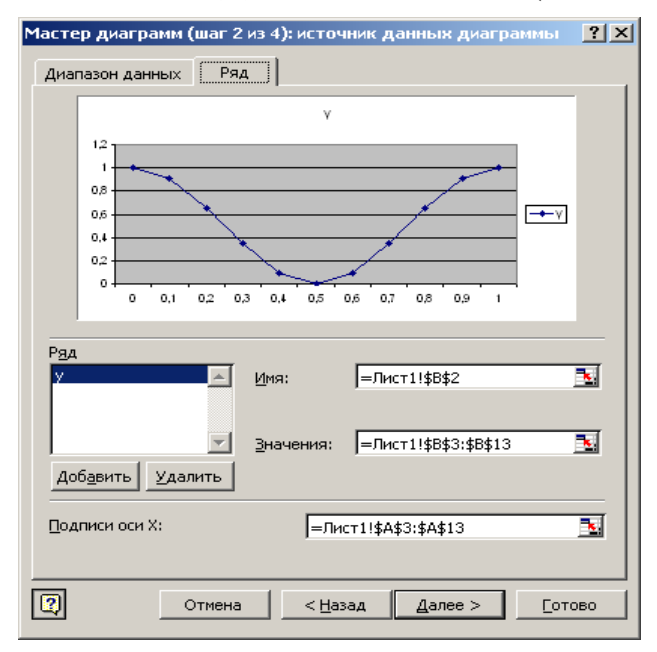

**Рис. 7.7.** Вкладка **Ряд** (шаг 2 из 4)

**Подписи оси X:** щелкнуть по красной стрелке в правом углу поля и выделить диапазон **A3:A13**. Для возврата в диалоговое окно опять щелкнуть по красной стрелке. Нажать кнопку **Далее**.

На экране третье диалоговое окно **Мастер диаграмм (шаг3 из 4): параметры диаграммы** (рис.7.8).

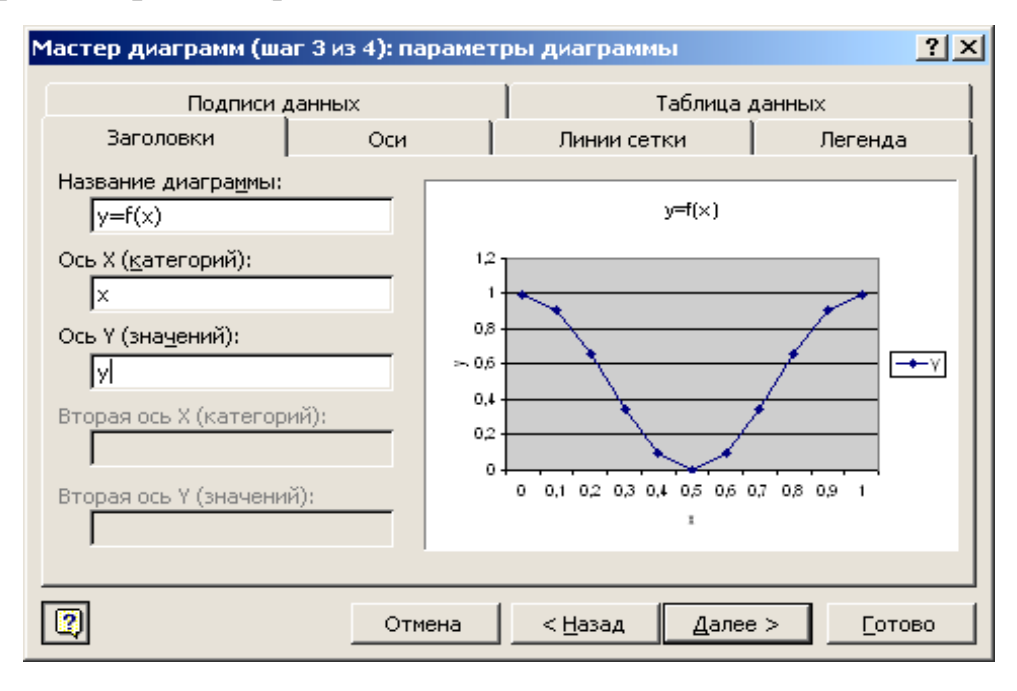

**Рис. 7.8.** Окно **Параметры диаграммы** (шаг 3 из 4)

На этом шаге вводятся название графика, например, **y=f(x)**, подписи осей **x** и **y**.

Выбрать вкладку **Легенда** и снять флажок **Добавить легенду** (т.к. легенда – обозначение графиков различных функций различными цветами – нам не нужна). Нажать кнопку **Далее.**

На четвертом шаге в окне **Мастер диаграмм (шаг 4 из 4): размещение диаграммы** указать на каком листе поместить построенный график. Обычно график помещают на имеющемся листе. Нажать кнопку **Готово**.

## **Редактирование диаграммы**

Диаграмма состоит из нескольких частей, называемых элементами. К ним относятся:

- область диаграммы;
- область построения диаграммы;
- ось категорий;
- ось значений;
- заголовок диаграммы;
- название оси категорий;
- заголовок оси значений;
- ряды данных;
- легенда;
- и другие.

При редактировании, обычно, область построения диаграммы делают прозрачной, выравнивают заголовок оси значений, надписи оси категорий, меняют начертание и размер шрифта, толщину и стиль линии, размер маркеров. Кривую при необходимости сглаживают.

Для редактирования элемента его, прежде всего, необходимо выделить. Выделить можно с помощью мыши. Например, щелкнуть левой кнопкой мыши по области диаграммы. На рамке появятся маркеры выделения - маленькие черные квадратики в углах и на серединах сторон рамки. Теперь можно менять размеры диаграммы и перемещать ее по рабочему листу.

После выбора элемента при нажатии правой кнопки мыши появляется контекстно-зависимое меню – индивидуальное для каждого элемента. С его помощью можно производить форматирование выбранного объекта. На панели инструментов можно пользоваться меню – **Диаграмма**.

Для выхода из режима редактирования диаграммы достаточно щелкнуть мышью вне диаграммы.

## **Форматирование области построения диаграммы**

Область построения диаграммы представляет собой прямоугольник, где непосредственно отображается диаграмма. Для изменения заполнения этой области (фона) нажмите на нее правой кнопкой мыши и в появившемся списке выберите опцию **Формат области построения**. В открывшемся окне диалога (рис. 7.9) выберите подходящую заливку – квадрат белого цвета и нажмите кнопку **ОК**.

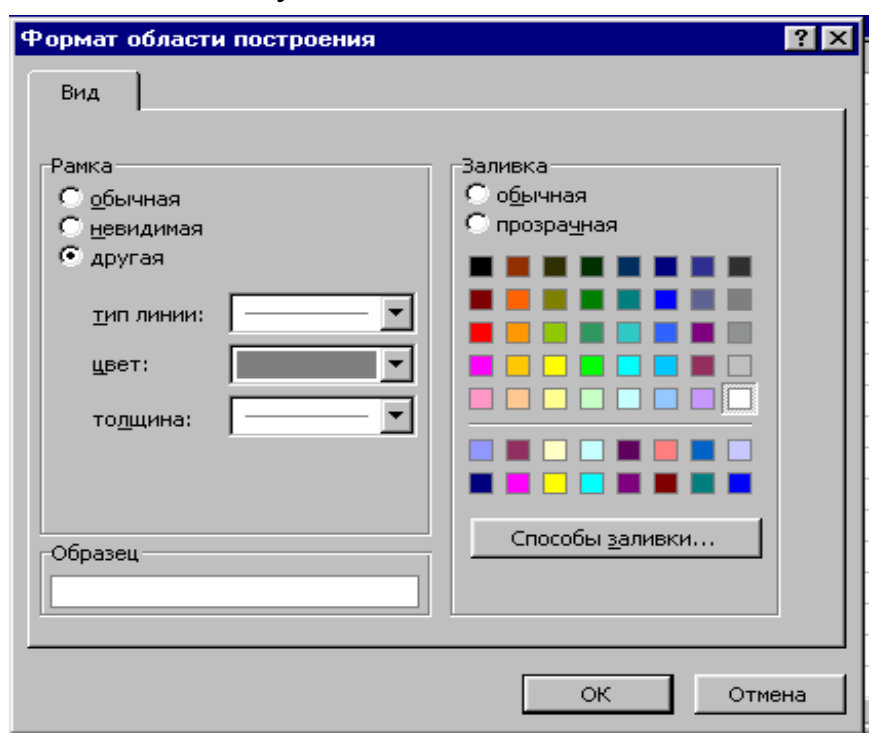

**Рис. 7.9.** Окно **Формат области построения**

#### **Форматирование осей**

Чтобы выровнять надписи по оси x и подобрать их размер нужно на диаграмме выбрать **Ось категорий** и нажать правую кнопку мыши. В меню объекта выбрать **Формат оси** и вкладку **Выравнивание** в открывшемся диалоговом окне. В группе **Ориентация** установить **0 градусов (**см. рис. 7.10).

Далее выбрать вкладку **Шрифт.** Установить нужный размер, например, 8, нажать кнопку **ОК**.

Чтобы изменить размер надписей по оси y нужно выбрать на диаграмме **Ось значений,** нажать правую кнопку мыши. В меню объекта выбрать **Формат оси** и вкладку **Шрифт** в открывшемся диалоговом окне. Установить размер – 8, Нажать кнопку **ОК**.

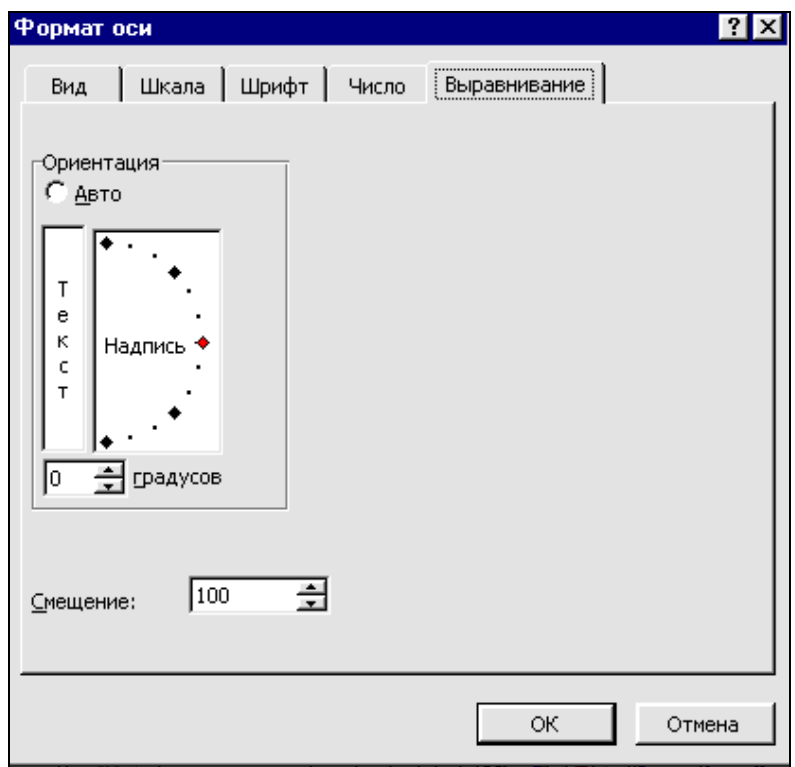

**Рис. 7.10.** Окно **Формат оси**

#### **Форматирование заголовков**

Чтобы отформатировать заголовок оси значений надо выделить его, щелкнуть правой кнопкой мыши и выбрать **Формат названия оси** и вкладку **Выравнивание**. Далее установить **Ориентацию 0 градусов** и нажать кнопку **ОК**. Название оси значений – "y" – повернется и станет выделенным. Указателем мыши можно переместить "y" выше над осью.

Для изменения названия диаграммы можно дважды щелкнуть по заголовку диаграммы. В рамке заголовка появится текстовый курсор. Средствами режима редактирования можно ввести изменения в тексте.
#### **Изменение внешнего вида линии и маркеров**

Выделить **Ряд данных**. С помощью контекстного меню выбрать **Форматирование**. Открывается диалоговое окно **Формат ряда данных**  (рис. 7.11).

На вкладке **Вид** можно сгладить линию, изменить ее стиль, цвет и толщину, тип и размер маркера.

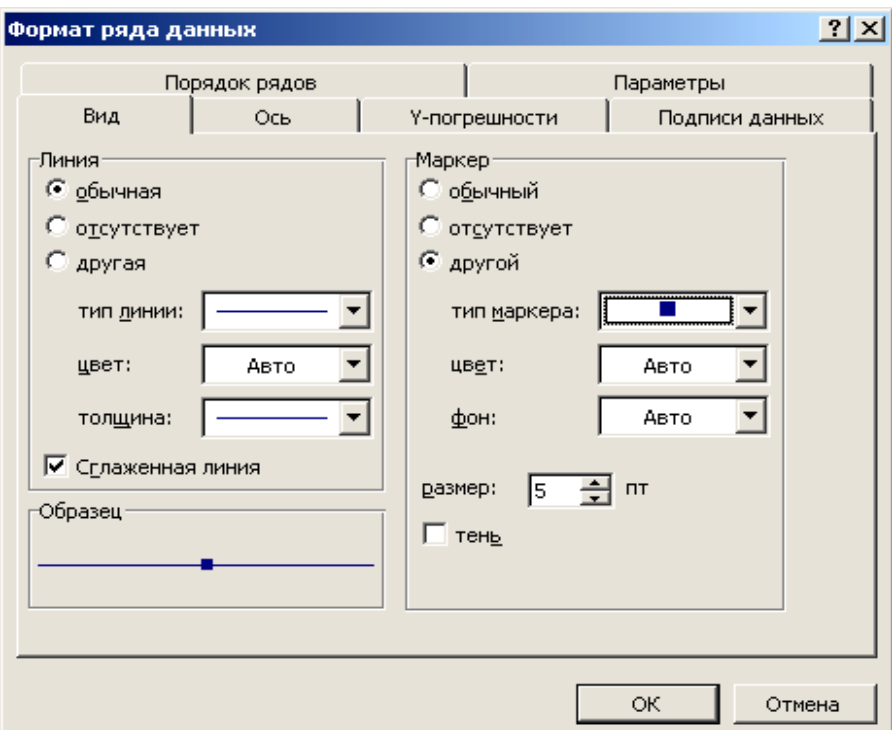

**Рис. 7.11**. Окно **Формат ряда данных**

После редактирования график функции *y=cos 2 (x)* имеет вид, представленный на рис. 7.12.

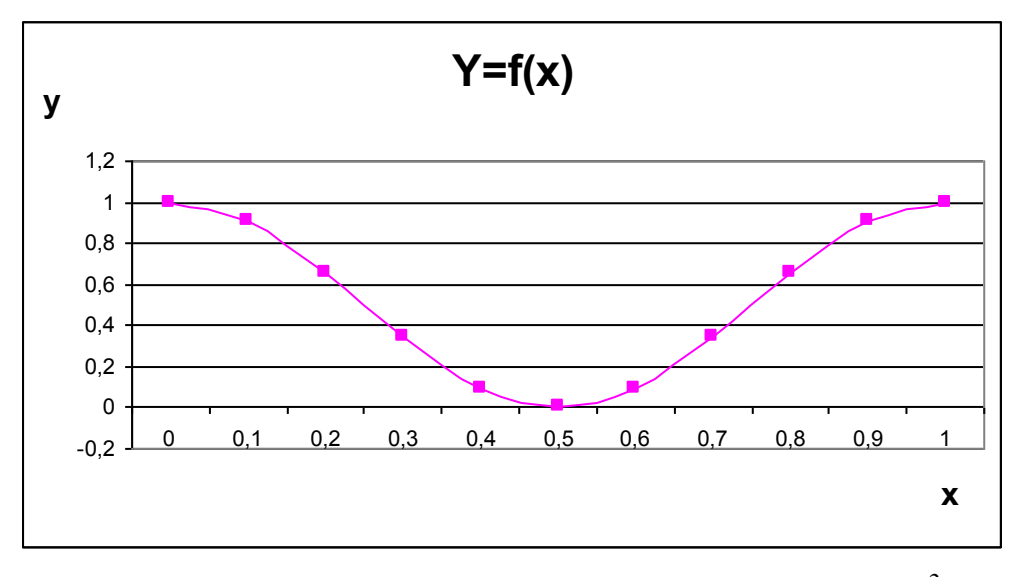

**Рис. 7.12.** Результат построения графика функции  $y = cos^2(\pi x)$ 

## Контрольные вопросы

1. Что называется табулированием функции на отрезке?

2. Начертите блок-схему табулирования функции  $y=f(x)$  на отрезке [a, b] с шагом h.

3. Как с помощью автозаполнения построить последовательность  $10-20-30-40-50-60?$ 

5. Как можно вызвать Мастер диаграмм?

6. Если в формуле при построении графика была найдена ошибка, какие действия следует предпринять для получения правильного графика?

7. Объясните порядок построения графика функции  $y=f(x)$  на отрезке [a, b].

8. Какие элементы содержит диаграмма?

9. В чем заключается редактирование диаграммы?

10. Как редактировать различные элементы диаграммы?

# 8. Построение двух и более графиков в одной системе ко-

## ординат

В одной системе координат можно построить несколько графиков функций. Эта возможность используется для проведения сравнительного анализа значений у при одних и тех же значениях х, а также для графического решения систем уравнений с двумя переменными.

# Задача 12

Построить в одной системе координат графики двух функций  $v = cos^2(\pi x)$  и z=sin(x) при  $x \in [0; 1]$ .

# Решение

В ячейку А1 занесем заголовок «Графики функций y=cos(пи()\*x)^2  $\mathbf{u}$  z=sin(x) »

В ячейки А2, В2 и С2 введем Х, Ү и Z соответственно.

Шаг выберем небольшой, чтобы таблица значений функций отражала их поведение на интервале табуляции. В диапазон ячеек АЗ:А13 введем значения переменной *х* от 0 до 1 с шагом 0,1 пользуясь приемом автозаполнения. В ячейки ВЗ и СЗ занесем формулы

 $=$ COS( $\prod$ II()\*A3)^2 <sub>II</sub>

 $=$ SIN(A3) COOTBETCTBEHHO.

Выделим диапазон В3:С3, установим указатель мыши на маркере заполнения этого диапазона и протащим его вниз так, чтобы заполнить диапазон ВЗ: С13. Выделим диапазон ячеек В2: С13, в который внесены: таблица значений двух функций и заголовки столбцов Y, Z и вызовем Мастер диаграмм.

На первом шаге **Мастера диаграмм** выбираем **Тип** диаграммы – **График** и **Вид** графика, например График с маркерами, помечающими точки данных.

На втором шаге проверяем, правильно ли введен диапазон ячеек, по которому строится график. В группе **Ряды в** – переключатель в положение **столбцах**. Выбрать вкладку **Ряд**. В поле **Подписи оси х**: выделить диапазон **А3:А13**.

На третьем шаге в поле **Название диаграммы** введем y=f(x), z= g(x). В поле **Ось Х(категорий)** введем х, а в поле **Ось Y(значений)** введем у и z. Выбрать вкладку **Легенда**. Флажок **Добавить легенду** не должен быть снят.

На четвертом шаге нажать кнопку **Готово**.

После дополнительного редактирования графики имеют вид, представленный на рис. 8.1.

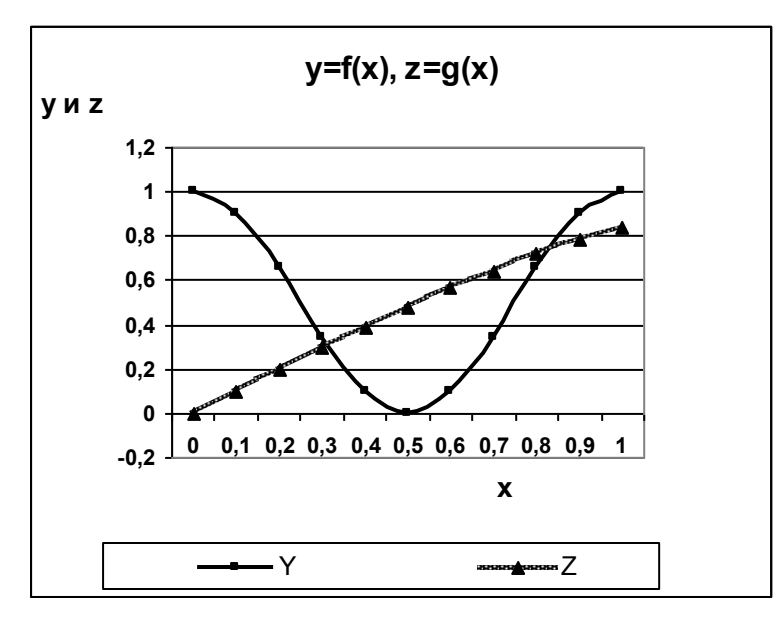

**Рис. 8.1.** Графики двух функций, построенные в одной системе координат

## **Задача 13**

Построить три графика на одной координатной плоскости, отражающих зависимость время торможения автомобиля от скорости при различных коэффициентах трения скольжения. Использовать формулу *fg*  $t = \frac{V}{c}$ , где скорость *V* меняется от 0 до 150 км/ч с шагом 10 км/ч, *f*=0,2; 0,35; 0,5 и  $g=9,8 \text{ m/c}^2$ .

### Решение

В ячейку **А1** занесем заголовок «**Время торможения автомобиля в зависимости от скорости**».

В столбец **А** мы поместим значения скорости автомобиля от нуля до 150 км/ч с шагом 10 км/ч. Поэтому в ячейку **А2** введем заголовок столбца «*V***(км/ч)**».

В столбец **В** мы поместим соответствующие значения скорости в системе единиц СИ. Поэтому введем в ячейку **В2** – «*V***(м/с)**».

В столбце **С** будем рассчитывать время торможения автомобиля при *f*=0,2 (коэффициент трения скольжения шины по гладкому льду). В ячейку **С2** введем «*t* **при f=0,2**». В столбце **D** будем рассчитывать время торможения автомобиля при *f*=0,35 (коэффициент трения скольжения шины по мокрому асфальту). В ячейку **D2** введем «*t* **при f=0,35**». В столбце **Е** будем рассчитывать время торможения автомобиля при *f*=0,5 (коэффициент трения скольжения шины по сухому асфальту). В ячейку **Е2** введем «*t* **при f=0,5**».

В диапазон ячеек **А3:А18** введем значения переменной *V*: 0; 10; 20…150. Для ввода этого ряда используем способ *автозаполнения* (см. стр. 30 и рис. 7.3 и 7.4 ).

Чтобы перевести скорость из единиц измерения км/ч в м/с в ячейку **В3** введем формулу

**=A3\*1000/3600** 

Выделим ячейку **В3**, установим указатель мыши на маркере заполнения этой ячейки и протащим его вниз до ячейки **В18**. Эта формула копируется в диапазон **В4:В18** и получаем ряд значений скорости в единицах системы СИ.

```
В ячейку С3 введем формулу
=В3/(9,8*0,2)
В ячейку D3 введем формулу
=В3/(9,8*0,35)
В ячейку E3 введем формулу
=В3/(9,8*0,5).
```
Выделим диапазон **С3:Е3**. Установим указатель мыши на маркере выделенного диапазона и протащим его вниз до **С18:Е18**. Таблица значений, нужная для построения графиков, построена (См. рис. 8.2)

Для построения трех графиков выделим диапазон **С2:Е18** (таблица значений времени торможения с заголовками столбцов). Вызовем **Мастер диаграмм**.

На первом шаге **Мастера диаграмм** выбираем **Тип** диаграммы – **График** и **Вид** графика, например **График с маркерами, помечающими точки данных**.

На втором шаге проверяем, правильно ли введен диапазон ячеек, по которому строится график. В группе **Ряды в** – переключатель в положение **столбцах**. Выбираем вкладку **Ряд**. В поле **Подписи оси х**: выделяем диапазон **А3:А18**.

На третьем шаге в поле **Название диаграммы** введем «**Зависимость t от** 

**V при различных коэффициентах трения скольжения**». В поле **Ось Х (категорий)** введем «*V***(км/ч)**», а в поле **Ось Y(значений)** введем **t(c)**. Выберем вкладку **Легенда**. Флажок **Добавить легенду** не должен быть снят.

|                 | CЗ       |        | $\hat{K}$ = B3/(9,8*0,2) |                                                       |      |   |   |
|-----------------|----------|--------|--------------------------|-------------------------------------------------------|------|---|---|
|                 | А        | В      | D<br>С                   |                                                       | Ε    | F | G |
| 1               |          |        |                          | Время торможения автомобиля в зависимости от скорости |      |   |   |
| 2               | V (км/ч) | V(M/c) |                          | t при f=0,2  t при f=0,35 t при f=0,5                 |      |   |   |
| 3               | Ω        | 0,0    | 0,00]                    | 0,00                                                  | 0,00 |   |   |
| 4               | 10       | 2,8    | 1,42                     | 0,81                                                  | 0,57 |   |   |
| 5               | 20       | 5,6    | 2,83                     | 1,62                                                  | 1,13 |   |   |
| 6               | 30       | 8,3    | 4,25                     | 2,43                                                  | 1,70 |   |   |
| 7               | 40       | 11,1   | 5,67                     | 3,24                                                  | 2,27 |   |   |
| 8               | 50       | 13,9   | 7,09                     | 4,05                                                  | 2,83 |   |   |
| 9               | 60       | 16,7   | 8,50                     | 4,86                                                  | 3,40 |   |   |
| 10 <sup>1</sup> | 70       | 19,4   | 9,92                     | 5,67                                                  | 3,97 |   |   |
| 11              | 80       | 22,2   | 11,34                    | 6,48                                                  | 4,54 |   |   |
| 12              | 90       | 25,0   | 12,76                    | 7,29                                                  | 5,10 |   |   |
| 13              | 100      | 27,8   | 14,17                    | 8,10                                                  | 5,67 |   |   |
| 14              | 110      | 30,6   | 15,59                    | 8,91                                                  | 6,24 |   |   |
| 15              | 120      | 33,3   | 17,01                    | 9,72                                                  | 6,80 |   |   |
| 16              | 130      | 36,1   | 18,42                    | 10,53                                                 | 7,37 |   |   |
| 17              | 140      | 38,9   | 19,84                    | 11,34                                                 | 7,94 |   |   |
| 18              | 150      | 41,7   | 21,26                    | 12,15                                                 | 8,50 |   |   |

**Рис. 8.2**. Таблица значений к задаче 13

На четвертом шаге нажимаем кнопку **Готово**.

После дополнительного редактирования графики имеют вид, представленный на рис. 8.3.

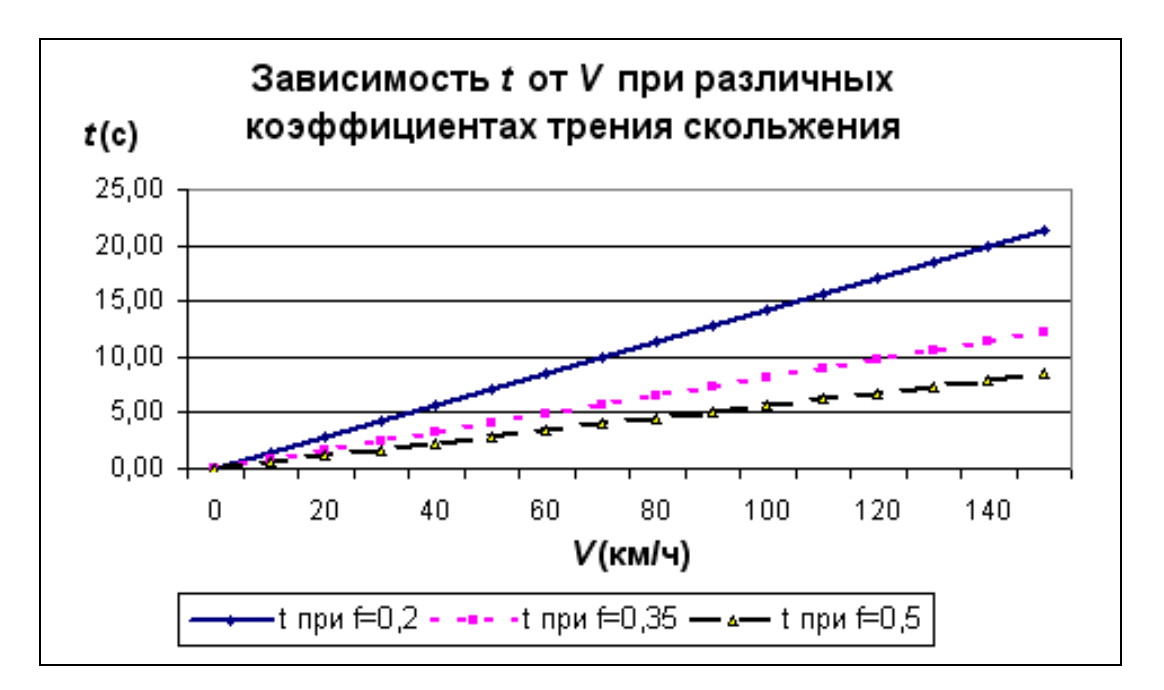

**Рис.8.3.** Графики трех функций, построенные в одной системе координат

### Контрольные вопросы

1. Для чего необходимо построение двух графиков на одной координатной плоскости?

2. В чем заключаются различия построения одного графика от построения двух и более графиков на одной координатной плоскости?

# 9. Построение графика функции двух аргументов

## Задача 14

 $z = 2.5e^{-\sqrt{xy}}$  (x + y) на интервале изменения Построить график функции аргумента  $x$  от 1 до 2 с шагом 0,1 и аргумента  $y$  на интервале от 1 до 5 с шагом 1.

## Решение

Построим блок-схему алгоритма табулирования функции  $z=f(x, y)$ . Алгоритм имеет сложную циклическую структуру: цикл в цикле. Внутренний цикл по параметру х, внешний по параметру у.

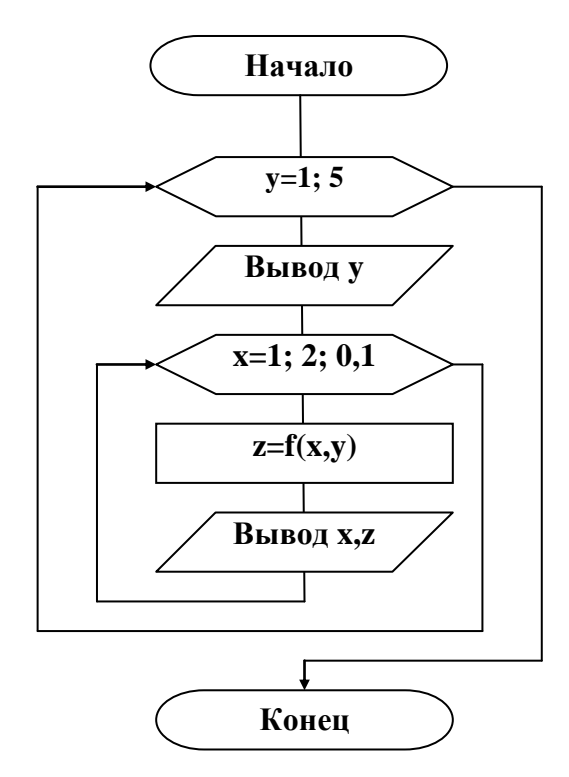

Рис. 9.1. Блок-схема табулирования функции двух аргументов

Графическое представление функции двух аргументов может иметь вид как семейства кривых, так и поверхности.

В ячейку А1 введем текст

# « График функции Z=2,5\*exp(-корень(x\*y))\*(x+y)»

Подготовим макет таблицы данных, приведенный на рис.9.2.

|   | B4     |  |    |                                              |    | =2,5*EXP(-KOPEHb(\$A4*B\$2))*(\$A4+B\$2) |  |  |  |  |
|---|--------|--|----|----------------------------------------------|----|------------------------------------------|--|--|--|--|
|   | Книга1 |  |    |                                              |    |                                          |  |  |  |  |
|   |        |  |    |                                              |    |                                          |  |  |  |  |
|   |        |  |    | График функции Z=2,5*ехр(-корень(x*y))*(x+y) |    |                                          |  |  |  |  |
|   |        |  |    |                                              |    | 5                                        |  |  |  |  |
| ٩ | х      |  | ۷Ż | ٧З                                           | ٧4 | ٧b                                       |  |  |  |  |
|   |        |  |    |                                              |    |                                          |  |  |  |  |
|   |        |  |    |                                              |    |                                          |  |  |  |  |

Рис. 9.2. Макет таблицы данных

В диапазон ячеек В2: F2 введем последовательность значений: 1, 2, 3, 4, 5 переменной у, а в диапазон ячеек А4:А14 - последовательность значений: 1; 1,1;...2 переменной х пользуясь способом автозаполнения. В ячейку  $B4$ введем формулу

# $=2,5*EXP(-KOPEHB(\$A4*B\$2))*(\$A4+B\$2)$

Замечание. При вводе формулы в ячейку В4 удобно сначала ввести относительные адреса, а затем отредактировать их пользуясь клавишей F4 для ввода символа \$.

Выделим ячейку В4, установим указатель мыши на ее маркере заполнения и протащим его так, чтобы заполнить диапазон В4:F14.

Знак \$, стоящий перед буквой в имени ячейки, дает абсолютную ссылку на столбец с данным именем, а знак \$, стоящий перед цифрой - абсолютную ссылку на строку с этим именем. При копировании абсолютные адреса в формулах не изменяются, а в смешанных адресах фиксируется или столбец, или строка. Поэтому при протаскивании формулы из ячейки В4 в ячейки диапазона В4: F14 в них будет найдено значение  $\zeta$  при соответствующих значениях  $x$  и  $y$  (рис. 9.3).

|             |     | График функции Z=2,5*ехр(-корень(x*y))*(x+y) |          |          |          |          |  |
|-------------|-----|----------------------------------------------|----------|----------|----------|----------|--|
| 2           |     |                                              |          | З        | 4        | 5.       |  |
| 3.          | х   | ۷1                                           | ٧2       | үЗ.      | γ4       | γ5.      |  |
| 4           |     | 1,839397                                     | 1,823376 | 1,769212 | 1,691691 | 1,603169 |  |
| 5.          | 1,1 | 1,839363                                     | 1,758486 | 1,666436 | 1,565043 | 1,461366 |  |
| 6           | 1,2 | 1,839149                                     | 1,699354 | 1,574612 | 1,453623 | 1,338233 |  |
| 7           | 1,3 | 1,838637                                     | 1,645035 | 1,49192  | 1,35479  | 1,230389 |  |
| 8           | 1,4 | 1,837753                                     | 1,594796 | 1,416948 | 1,266501 | 1,135232 |  |
| 9.          | 1,5 | 1,836454                                     | 1,548061 | 1,348574 | 1,187142 | 1,050725 |  |
| 10          | 1,6 | 1,834719                                     | 1,504364 | 1,285897 | 1,115425 | 0,975245 |  |
| 11          | 1,7 | 1,832538                                     | 1,46333  | 1,228182 | 1,0503   | 0,907486 |  |
| 12          | 1,8 | 1,829915                                     | 1,424649 | 1,174822 | 0,990909 | 0,84638  |  |
| 13          | 1,9 | 1,826856                                     | 1,388062 | 1,12531  | 0,936537 | 0,791049 |  |
| 14          |     | ,823376                                      | ,353353  | 1,07922  | 0,886586 | 0,740761 |  |
| $\cdot$ $-$ |     |                                              |          |          |          |          |  |

Рис. 9.3. Таблица значений z

Выделим диапазон ячеек **B3:F14** и вызовем **Мастер диаграмм**. На первом шаге Мастера диаграмм выбираем **Тип** диаграммы – **График** и **Вид** графика – **График с маркерами, помечающими точки данных**. На втором шаге проверяем, правильно ли введен диапазон ячеек, по которому строится график. В группе **Ряды в** – переключатель в положение **столбцах**. Выбрать вкладку **Ряд**. **Подписи оси Х**: выделить диапазон **А4:А14**. На третьем шаге в поле **Название диаграммы** ввести **z=f(x,y)**. В поле **Ось Х (категорий):** ввести **х**, в поле **Ось У (значений):** ввести **z**. Выбрать вкладку **Легенда**. Флажок **добавить легенду** не должен быть снят. На четвертом шаге нажать кнопку **Готово**. Отредактировать диаграмму, задав необходимое положение на листе и размеры, установить белый фон поля. Семейство кривых построено (рис. 9.4).

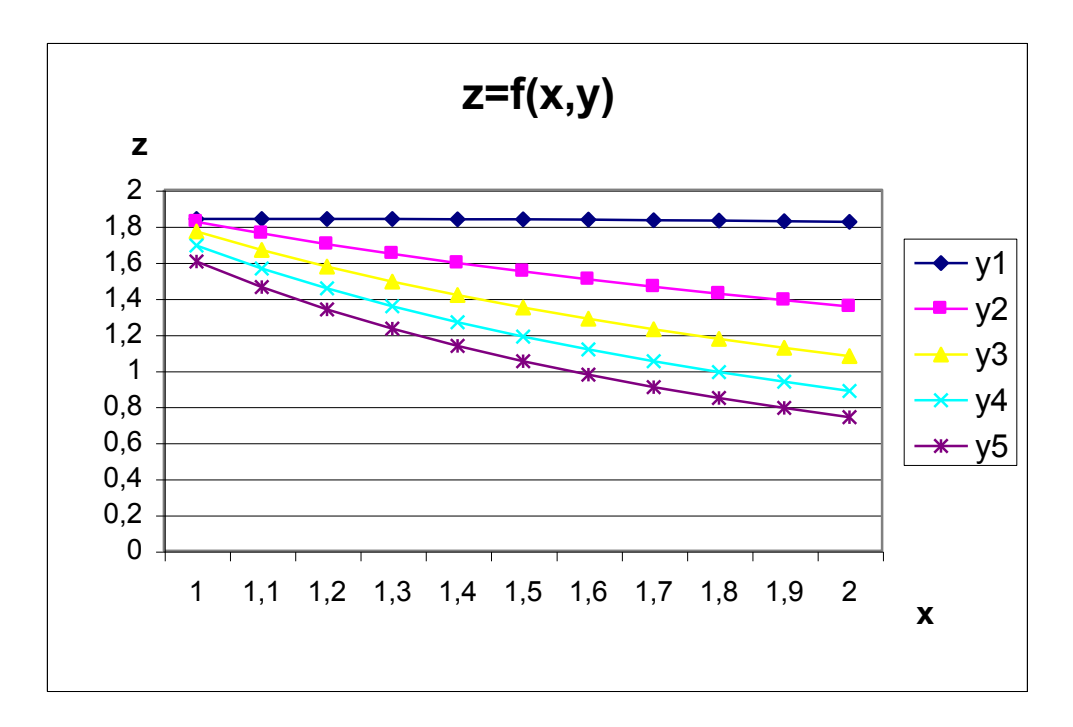

**Рис. 9.4**. График функции  $z = 2.5e^{-\sqrt{xy}}(x+y)$  при y=1;2;3;4;5 на интервале  $x \in [1;2]$ 

Для построения поверхности выделим построенную диаграмму и скопируем ее на лист ниже имеющейся диаграммы. Щелкнем правой кнопкой мыши по области диаграммы и в контекстном меню выберем **Тип диаграммы** и в открывшемся диалоговом окне - **Поверхность**. Вид диаграммы изменился на трехмерный. Появились новые элементы, в частности, **основание**. Цвет основания сделать белым, легенду удалить, подписать ось У. Результат построения **Поверхности** приведен на рисунке 9.5.

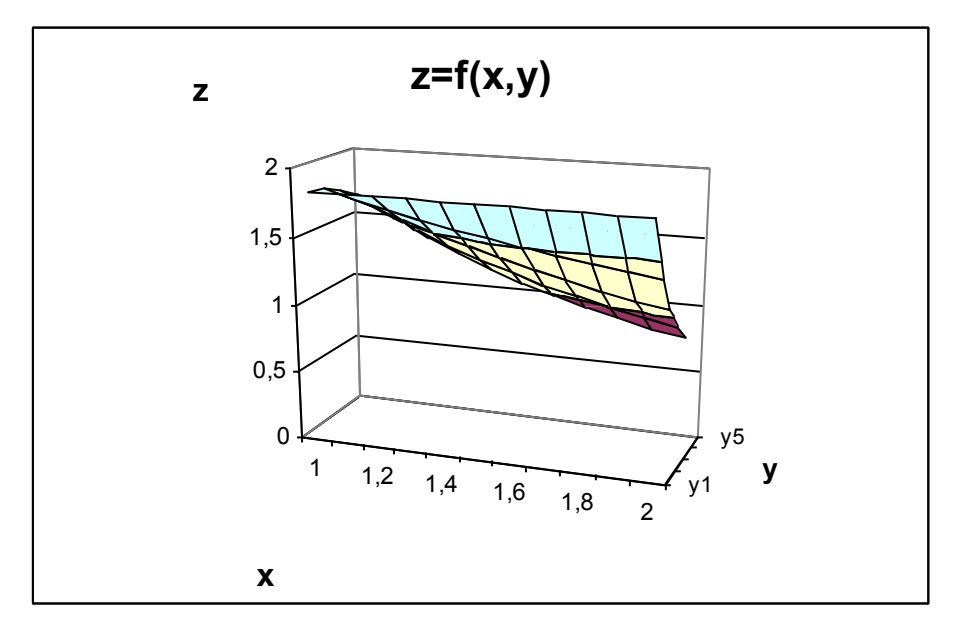

**Puc.9.5**. Поверхность  $z = 2.5e^{-\sqrt{xy}}(x+y)$ 

# **Контрольные вопросы**

- 1. Объясните алгоритм табулирования функции двух аргументов.
- 2. Объясните расположение переменных в таблице данных.
- 3. Для какой цели можно использовать абсолютные ссылки в формулах?
- 4. Что является графиком функции двух аргументов?

# **10. Расчет электронной таблицы и построение диаграмм**

# **10.1. Построение и расчет электронной таблицы**

# **Задача 15**

По данным *табл. 10.1* создать в Excel таблицу «Выпуск автомобилей на предприятии «Автотор» в 2007 году » и рассчитать общее количество выпущенных автомобилей, стоимость продукции (тыс. руб.) по каждой марке автомобиля и в целом, а также долю каждой марки выпущенного автомобиля в общем объеме производства (в %).

Таблица 10.1

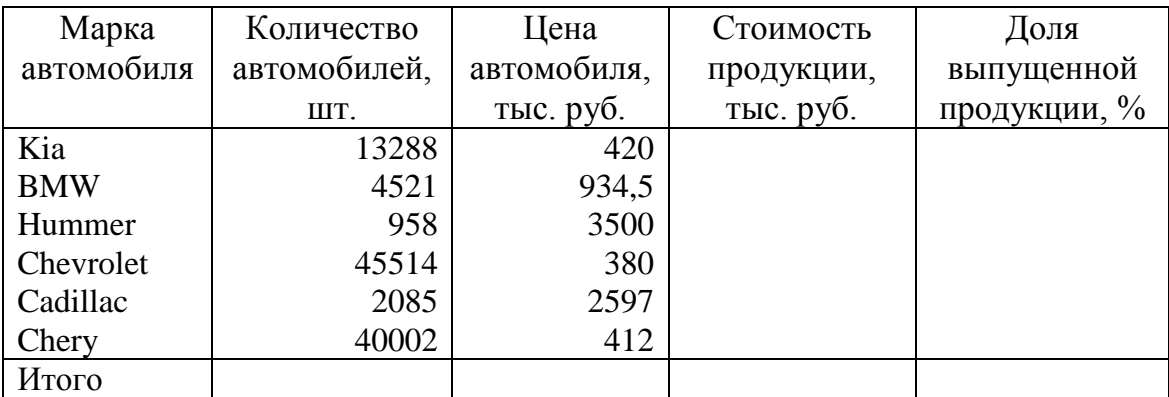

Выпуск автомобилей на предприятии «Автотор» в 2007 году

## **Решение**

1) В ячейку **А1** введем заголовок таблицы: **Выпуск автомобилей на предприятии «Автотор» в 2007 году**

2) Ячейки **А2:Е2** форматируем под заголовки столбцов:

выделяем ячейки **А2:Е2** и даем команду меню **Формат – Ячейки.** Теперь выбрать вкладку **Выравнивание** и установить:

**по горизонтали – по центру; по вертикали – по центру;** установить флажок -**переносить по словам**, нажать кнопку **ОК.**

3) Ввести в ячейки **А2:Е2** заголовки столбцов; отрегулировать ширину столбцов.

4) В ячейки **А3:С8** ввести исходные данные.

5) В ячейку **А9** ввести «**Итого**».

6) В ячейку **D3** ввести формулу: **=В3\*С3**

В ячейке **D3** появляется результат вычислений по формуле.

7) Копируем формулу из ячейки **D3** в ячейки **D4: D8** способом *автозаполнения***.** Для этого надо установить табличный курсор на ячейку **D3**, указатель мыши - на маркере выделенного диапазона, который принимает вид **(**черного крестика**)**, щелкнуть, и, не отпуская кнопку мыши, протянуть маркер до ячейки **D8**. Отпустить кнопку мыши. Формула из ячейки **D3** копируется в ячейки **D4:D8** с модификацией адресов, а результаты расчета отображаются в ячейках.

8) В ячейку **В9** ввести формулу: **=СУММ (В3:В8)** с клавиатуры, или выделить диапазон **В3:В9** и нажать на кнопку  $\Sigma$  - **Автосумма** на панели инструментов. Таким образом, в ячейку **В9** будет введена нужная формула и в ней отразится результат вычислений.

9) Аналогично ввести в ячейку **D9**: **=СУММ (D3:D8)**

10) В ячейку **Е3** ввести формулу**: = D3/\$D\$9\*100**

Чтобы ввести абсолютный адрес **\$D\$9** нужно:

- ввести **D9** - текстовый курсор сразу за **D9;**

- нажать клавишу **F4**; относительный адрес **D9** изменится на абсолютный **\$D\$9**;

- продолжать набор формулы.

11) Скопировать формулу из ячейки **Е3** в ячейки **Е4:Е9**.

*Абсолютный адрес при копировании формулы не модифицируется.*

12) Используя кнопки <sup>38</sup>-Увеличить разрядность, <sup>29</sup>-Уменьшить **разрядность** результаты столбца **Е** округлить до 2 знаков после запятой.

13) Выполнить обрамление таблицы. Использовать кнопки  $\Box$ .

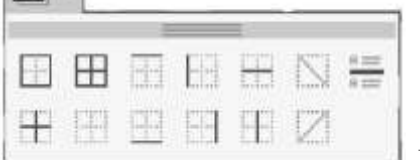

-**Внешние границы**.

14) Отцентрировать заголовок таблицы. Для этого выделить диапазон **А1:E1** и нажать на кнопку  $\mathbf{L}^{\mathbf{a}\mathbf{-l}}$ -Объединить и поместить в центре.

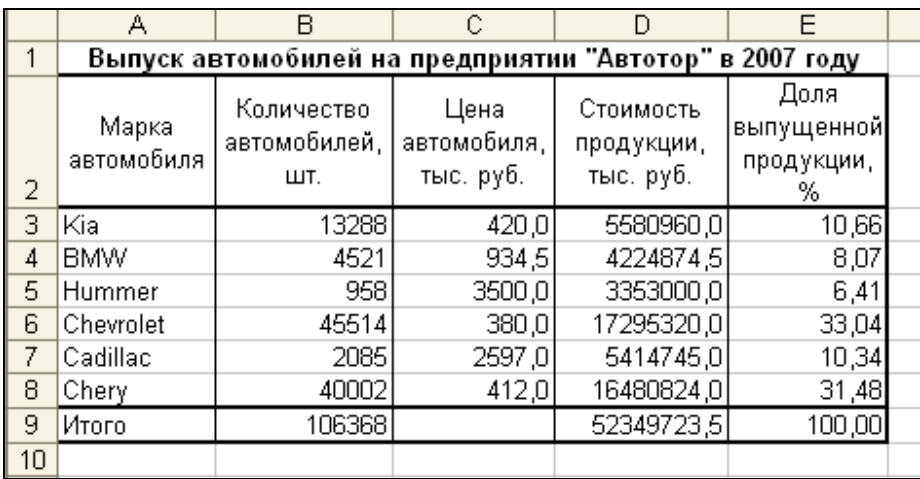

**Рис. 10.1**. Результат построения и расчета электронной таблицы

### **10.2. Построение диаграмм по одному параметру**

## **Задача 16**

1. По данным столбца **В** *табл. 10.1* построить столбиковую диаграмму «**Выпуск автомобилей на предприятии «Автотор» в 2007 году**».

2. По рассчитанным данным столбца **D** рис*.* 10.1 построить круговую диаграмму «**Структура выпущенной продукции в 2007 году**».

### **1. Построение столбиковой диаграммы**

Выделить диапазон ячеек **В3:В8**. Вызвать **Мастер диаграмм** (Вставка-Диаграмма или щелкнуть по кнопке ). В диалоговом окне **Мастера диаграмм** (шаг 1 из 4) выбрать **Тип**: **Гистограмма** и **Вид**: **Обычная**. Щелкнуть по кнопке **Далее**.

Во втором диалоговом окне (шаг 2 из 4) проверяем, что **Ряды в столбцах**. Во вкладке **Ряд** в поле **Имя** щелкнуть по красной стрелке в правом углу поля и затем по ячейке **А1**. Для возврата в диалоговое окно опять щелкнуть по красной стрелке. В поле **Подписи по оси Х** щелкнуть по красной стрелке в правом углу поля и выделить диапазон **А3:А8**. Опять щелкнуть по красной стрелке. Щелкнуть по кнопке **Далее**.

На третьем шаге подписывают **ось У**: **шт.,** при необходимости подписывают **ось Х**, и подписывают **заголовок диаграммы**. Выбрать вкладку **Легенда** и снять флажок **Добавить легенду**. Выбрать вкладку **Подписи данных**. Указать **Включить в подписи значения**. Щелкнуть по кнопке **Далее**.

В четвертом диалоговом окне (шаг 4 из 4) нажать кнопку **Готово**.

### **Редактирование диаграммы**

Выделить **Область построения диаграммы**. Щелкнуть правой кнопкой мыши. В контекстном меню выбрать **Область построения диаграммы**. В открывшемся окне диалога выбрать заливку – квадрат белого цвета и нажать кнопку **ОК**. Результат построения столбиковой диаграммы представлен на рис. 10.2.

## **2. Построение круговой диаграммы**

Выделить диапазон ячеек **D3:D8**. Вызвать **Мастер диаграмм** (Вставка-Диаграмма или щелкнуть по кнопке ). В диалоговом окне **Мастера диаграмм** (шаг 1 из 4) выбрать **Тип**: **Круговая**. Щелкнуть по кнопке **Далее**.

Во втором диалоговом окне (шаг 2 из 4) проверяем, что **Ряды в столбцах**. Во вкладке **Ряд** в поле **Подписи категорий** щелкнуть по красной стрелке в правом углу поля и выделить диапазон **А3:А8**. Опять щелкнуть по красной стрелке. Щелкнуть по кнопке **Далее**.

На третьем шаге выбрать вкладку **Подписи данных**. Указать **Включить в подписи доли.** Выбрать вкладку **Заголовки**.

Подписать диаграмму: «**Структура выпущенной продукции в 2007 году**». Щелкнуть по кнопке **Далее**.

В четвертом диалоговом окне (шаг 4 из 4) нажать кнопку **Готово**. Результат построения круговой диаграммы представлен на рис. 10.3.

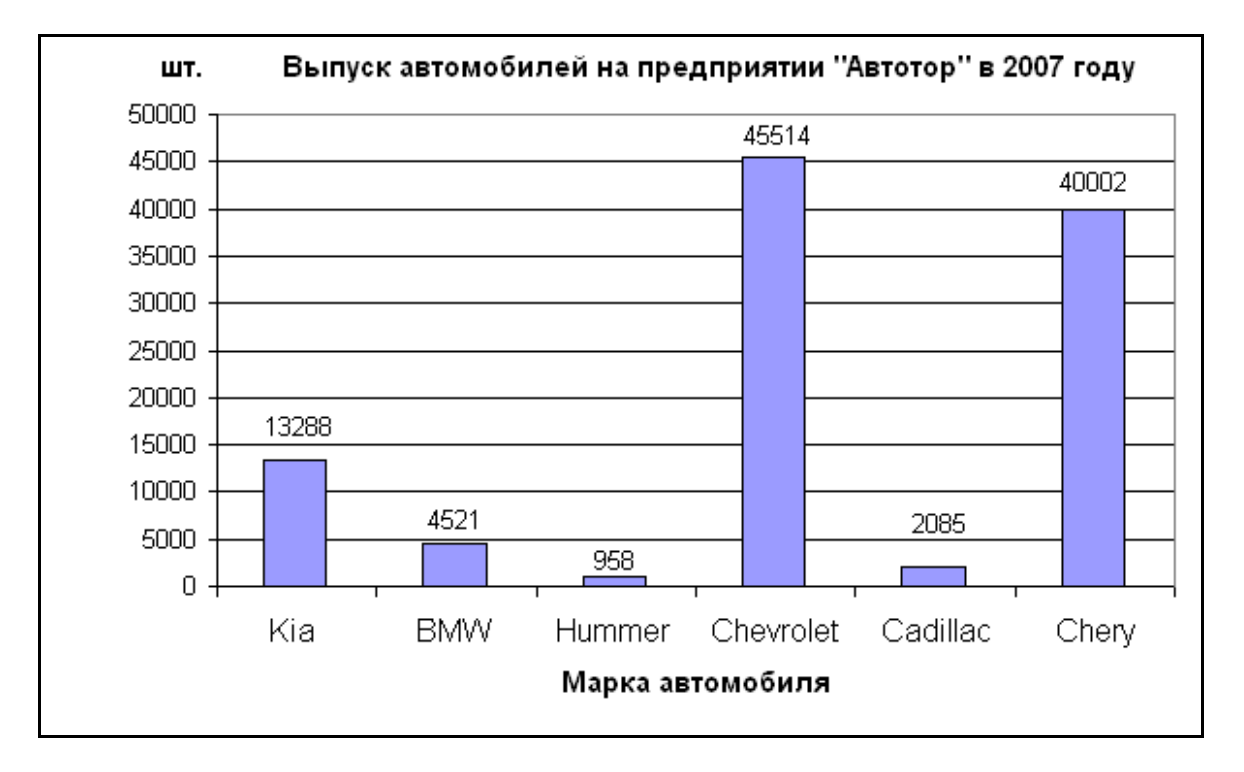

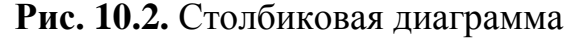

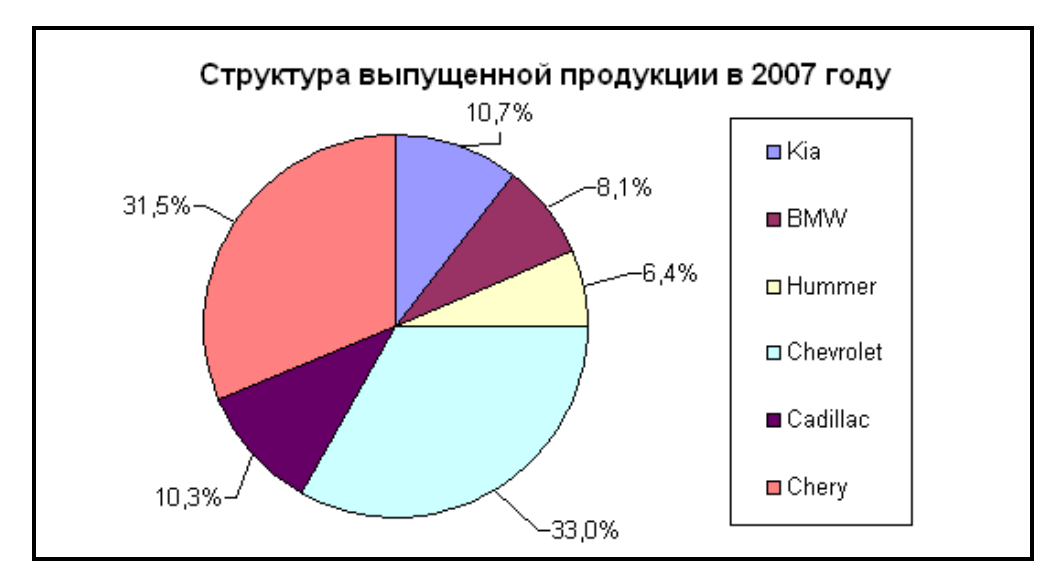

**Рис. 10.3.** Круговая диаграмма

## **10.3. Построение диаграмм по нескольким параметрам**

# **Задача 17**

По данным *табл.10.2* построить диаграмму для сравнения поквартальной деятельности предприятия и филиалов в течение года.

В столбце **Год** заданы формулы для расчета суммы значений по строкам, а в строке **Сумма** – сумма значений по столбцам.

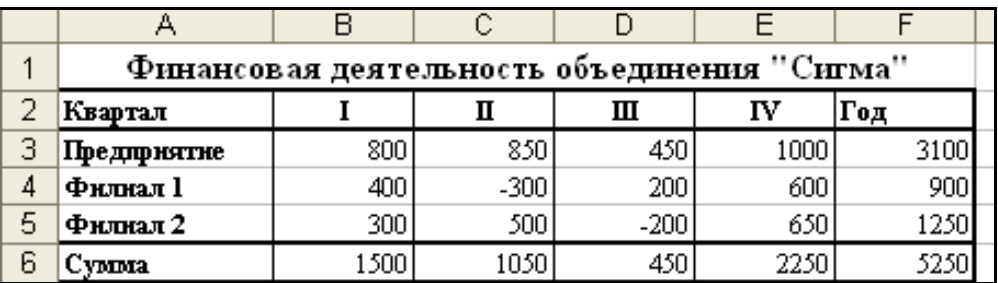

### Таблица 10.2

# **Решение**

Для построения диаграммы необходимо выделить диапазон ячеек **А2:Е5**. В диалоговом окне **Мастера диаграмм** (шаг 1 из 4) выбрать **Тип**: **Гистограмма** и **Вид**: **Обычная гистограмма отображает значения различных категорий**. Во втором диалоговом окне (шаг 2 из 4) проверяем, что **Ряды в строках**. На третьем шаге определяем параметры диаграммы. После редактирования получаем диаграмму, представленную на рисунке 10.4.

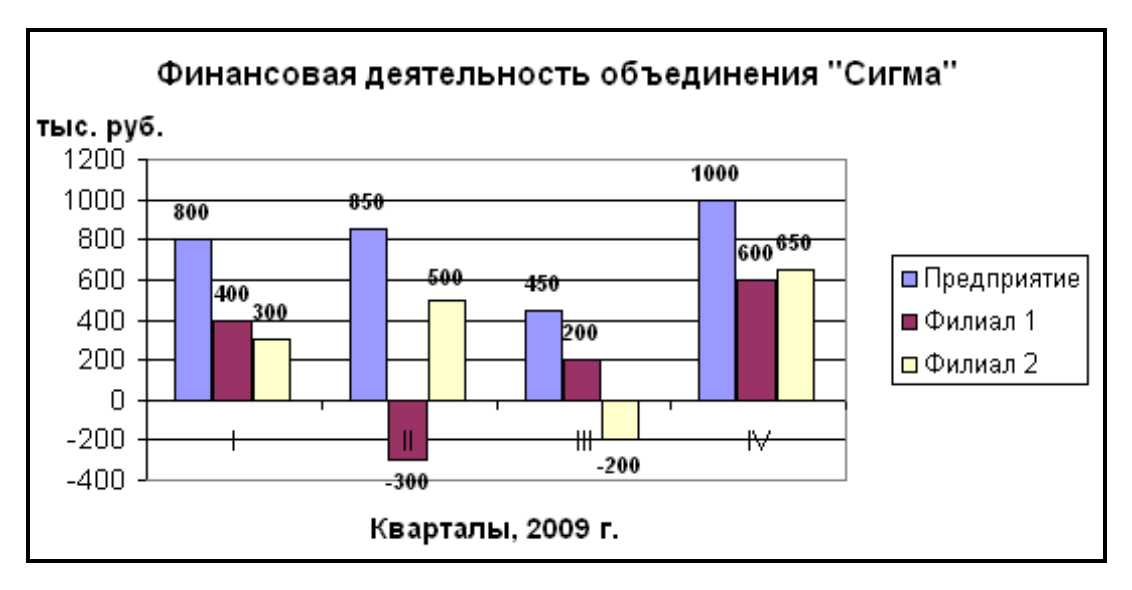

**Рис. 10.4**. Квартальный анализ

На диаграмме ясно видно, что предприятие опережает филиалы по объему квартальной реализации.

Если при построении диаграммы на втором шаге указать, что **Ряды в столбцах**, то получим диаграмму, представленную на рисунке 10.5. На ней хорошо просматривается динамика работы предприятия и филиалов в течение года, изменение финансовой деятельности от квартала к кварталу.

Меняя способ задания наборов с горизонтального на вертикальный, можно проанализировать данные с различных позиций.

Для анализа финансовой деятельности объединения можно построить и другие типы диаграмм. Гистограмма с накоплением отражает вклад каждой категории в общую сумму. На рисунке 10.6 представлена диаграмма, удобная для анализа динамики развития суммарного показателя по объединению.

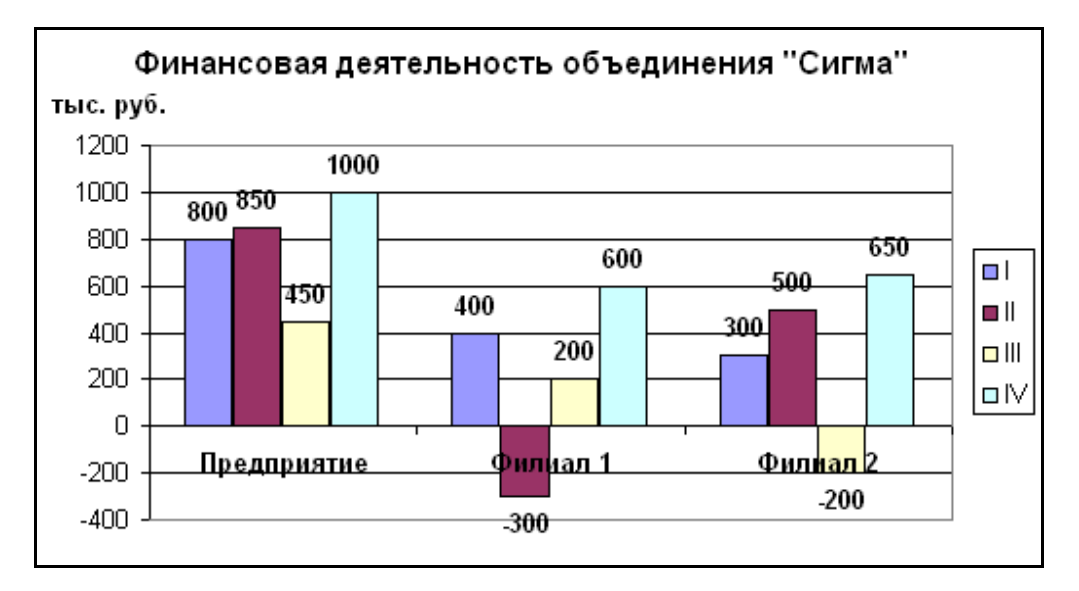

**Рис. 10.5**. Анализ по предприятию и филиалам

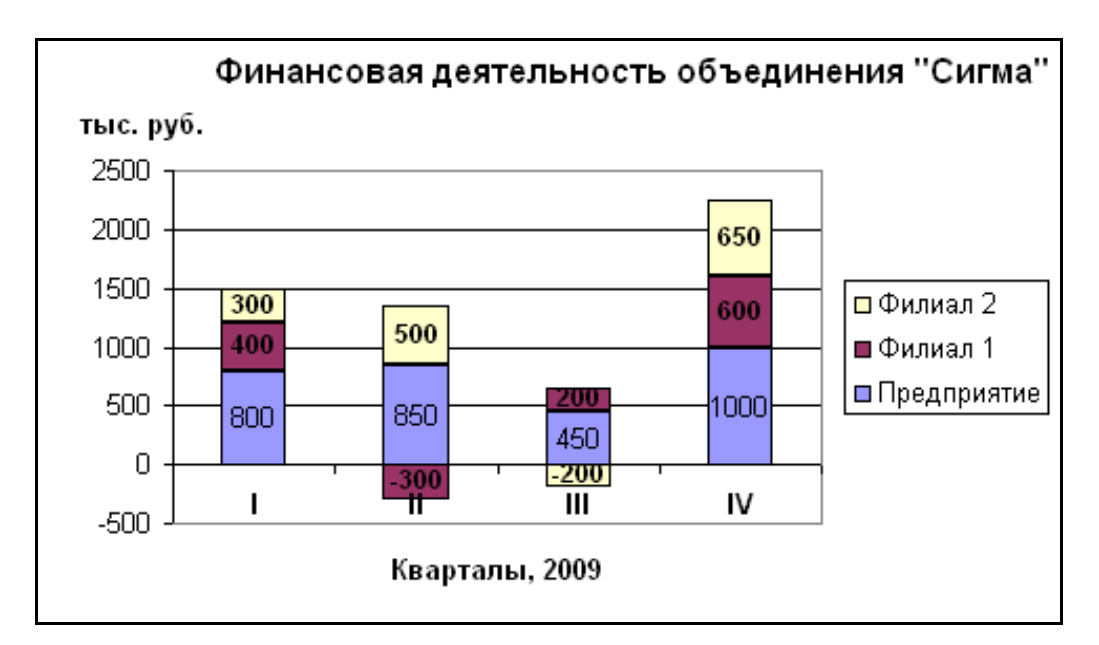

Рис. 10.6. Динамика финансовой деятельности объединения

## Контрольные вопросы

1. Как форматируются ячейки под заголовки столбцов?

2. Что рассчитывается по формуле в ячейке D3: =  $B3*C3?$ 

3. Какой кнопкой можно пользоваться для нахождения суммы диапазона ячеек?

4. Для чего используются абсолютные адреса в формулах?

5. Как удобно ввести значок \$ в адрес ячейки?

6. Как центрируется заголовок таблицы?

7. Какие используются кнопки для изменения числа разрядов после запятой?

8. Как выполняется обрамление таблицы?

9. Опишите процесс построения столбиковой диаграммы.

10. Опишите процесс построения круговой диаграммы.

11. Какой диапазон данных необходимо выделить для построения диаграммы по нескольким параметрам?

12. Что показывает легенда в диаграмме?

# 11. Решение задач линейного программирования

Задача линейного программирования формулируется следующим обра-30M:

Найти величины  $x_i$ , ...,  $x_n$ , доставляющие минимум (максимум) линейной функции

 $Z = c_1x_1 + c_2x_2 + ... + c_nx_n \rightarrow min(max)$ 

и удовлетворяющие ограничениям, которые могут быть только равенствами и неравенствами вида

$$
a_{11}x_1 + a_{12}x_2 + \dots + a_{1n}x_n \le b_1
$$
  
\n
$$
a_{21}x_1 + a_{22}x_2 + \dots + a_{2n}x_n \ge b_2
$$
  
\n
$$
a_{i1}x_1 + a_{i2}x_2 + \dots + a_{in}x_n = b_i
$$
  
\n
$$
a_{m1}x_1 + a_{m2}x_2 + \dots + a_{mn}x_n = b_m
$$
  
\n
$$
x_i \ge 0, \quad j = 1, 2, \dots, n, \quad i = 1, 2, \dots, m
$$

Функцию Z называют целевой функцией.  $c_i$  – удельный доход (или издержки) от  $j$  – го управления;  $a_{ii}$  – удельный расход *i* – го ресурса на *j* – е управление;  $b_i$  – величина ограничения  $i$  - го ресурса.

#### <u>Задача 18</u>

#### Оптимального управления

Пусть имеется совхоз. Его посевная площадь составляет 1000 га. На этой площади необходимо посеять два вида культур: А и В. На период сева совхоз располагает трудовыми ресурсами в 2,5 тыс. человеко-дней. Совхоз планирует продать культуры А не менее 800 т. Затраты труда на посев составляют: культуры А и В - 0,5 и 4,7 человеко-дней на 1 га. Предполагаемый доход от продажи: культуры A - 100 тыс. руб. с 1 га и B - 250 тыс. руб. с 1 га. Урожайность культуры  $A - 2$  т с 1 га. Определить, какую часть площади нужно засеять культурой А, а какую - культурой В, чтобы совхоз получил максимальный доход.

#### Решение

Составим экономико-математическую модель данной задачи.

Обозначим через  $x_1$  и  $x_2$  искомые посевные площади под культуры А и В соответственно. Критерием оптимизации здесь является максимум дохода: Z=100000 x<sub>1</sub>+250000 x<sub>2</sub> → max. Функция Z – целевая.

Составим уравнения ограничений: по площади  $x_1 + x_2 \le 1000$  $0,5 x_1 + 4,7 x_2 \le 2500$ по трудовым ресурсам  $2 x<sub>1</sub> \ge 800$ по плану  $x_1 \geq 0, x_2 \geq 0$ 

Для решения в Excel этой задачи необходимо ввести данные, как показано на рис. 11.1. Для отображения формул дается команда:

Сервис – Параметры – вкладка Вид – Объекты отображать – √формулы Ячейки АЗ и ВЗ отводятся под искомые переменные.

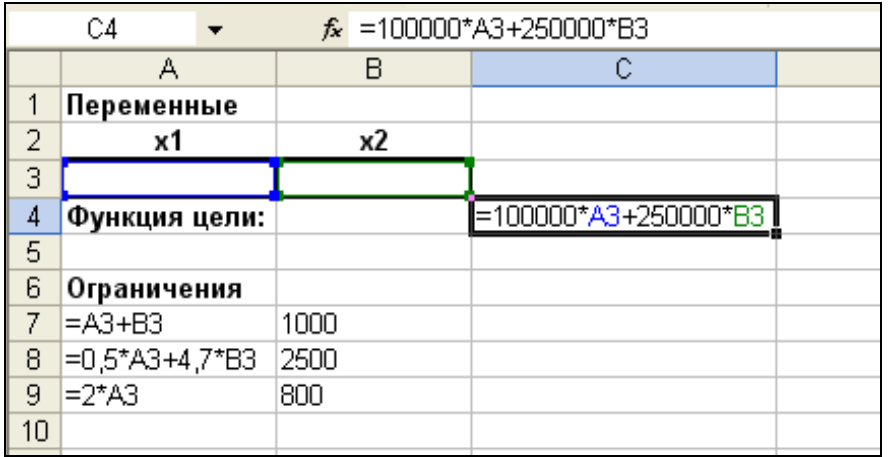

**Рис. 11.1.** Диапазоны, отведенные под переменные, целевую функцию и ограничения.

В ячейке С4 записывается функция цели. В ячейки А7:А9 вводятся левые части ограничений. В ячейки В7:В9 – правые части ограничений.

Пользуемся средством **Поиск решения**. Для этого даем команду:

# **Сервис – Поиск решения.**

Заполним открывшееся диалоговое окно **Поиск решения** (рис. 11.2). В поле **Установить целевую ячейку** вводится **\$C\$4**. Тип взаимосвязи между решением и целевой ячейкой в группе **Равной** задается **максимальному значению**. В поле **Изменяя ячейки** указать диапазон **\$A\$3: \$B\$3**. Ограничения, накладываемые на переменные задачи, отображаются в поле **Ограничения**. Задаются ограничения с помощью кнопки **Добавить** и диалогового окна **Добавление ограничения** (рис. 11.3).

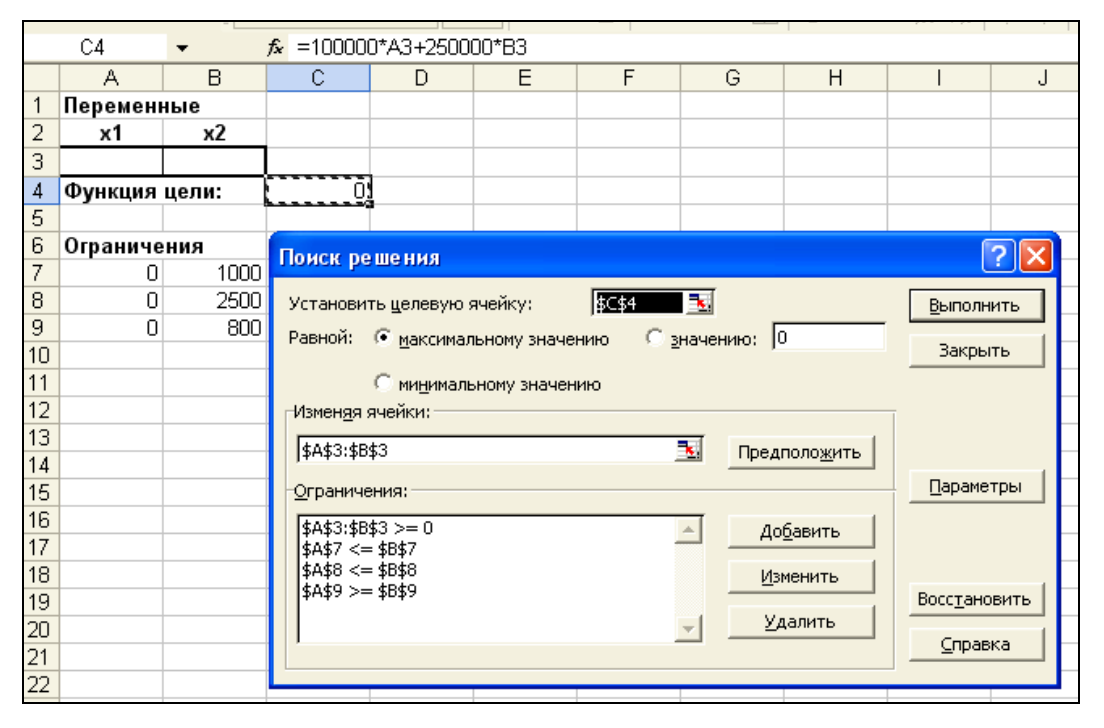

**Рис. 11.2**. Диалоговое окно **Поиск решения** задачи оптимального управления

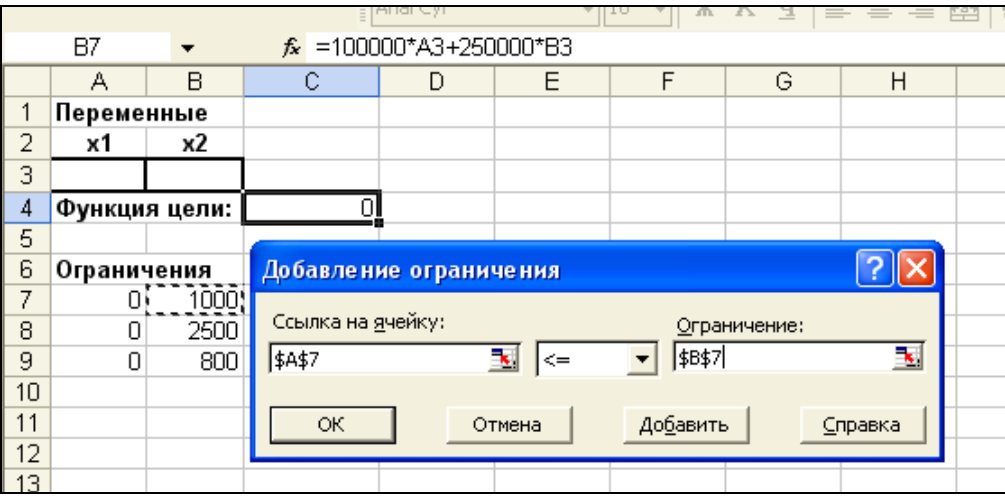

**Рис. 11.3**. Диалоговое окно **Добавление ограничения**

После ввода последнего ограничения ввести **ОК**.

Теперь нажать кнопку **Параметры**. В открывшемся диалоговом окне **Параметры поиска решения** значения и состояния элементов управления, используемые по умолчанию, подходят для решения большинства задач. В нашем случае следует установить флажок **Линейная модель**. Нажать кнопку **ОК**.

После нажатия кнопки **Выполнить** открывается окно **Результаты поиска решения**, которое сообщает, что решение найдено (рис. 11.4).

В ячейках **А3** и **В3**: *x1*=523,81 га, *x2*=476,19 га. В ячейке **С4**: Z=171428571 руб.

|                |             |                          |                                            | $1 + 11$ and $-71$             |                    |                         |         |  |
|----------------|-------------|--------------------------|--------------------------------------------|--------------------------------|--------------------|-------------------------|---------|--|
|                | C4          |                          |                                            | $\hat{k}$ =100000*A3+250000*B3 |                    |                         |         |  |
|                | А           | B                        | c.                                         | D                              | Ε                  | F                       | G       |  |
| 1              | Переменные  |                          |                                            |                                |                    |                         |         |  |
| 2              | х1          | x2                       |                                            |                                |                    |                         |         |  |
| 3              | 523,81      | 476,19                   |                                            |                                |                    |                         |         |  |
| 4              |             | Функция цели:            | 171428571                                  |                                |                    |                         |         |  |
| 5              |             |                          |                                            |                                |                    |                         |         |  |
| 6              | Ограничения |                          |                                            |                                |                    |                         |         |  |
| $\overline{7}$ | 1000        | 1000                     |                                            |                                |                    |                         |         |  |
| 8              | 2500        | 2500                     |                                            |                                |                    |                         |         |  |
| 9              | 1047,6      | 800                      |                                            |                                |                    |                         |         |  |
| 10             |             |                          |                                            |                                |                    |                         |         |  |
| 11             |             |                          | Результаты поиска решения                  |                                |                    |                         |         |  |
| 12             |             |                          |                                            |                                |                    |                         |         |  |
| 13             |             |                          | Решение найдено. Все ограничения и условия |                                |                    |                         |         |  |
| 14             |             | оптимальности выполнены. |                                            |                                |                    | Тип отчета              |         |  |
| 15             |             |                          |                                            |                                |                    | Результаты              |         |  |
| 16<br>17       |             |                          | • Сохранить найденное решение              |                                |                    | Устойчивость<br>Пределы |         |  |
| 18             |             |                          | С Восстановить исходные значения           |                                |                    |                         |         |  |
| 19             |             |                          |                                            |                                |                    |                         |         |  |
| 20             |             | ОК                       | Отмена                                     |                                | Сохранить сценарий |                         | Справка |  |
| 21             |             |                          |                                            |                                |                    |                         |         |  |
| วว             |             |                          |                                            |                                |                    |                         |         |  |

**Рис. 11.4.** Результаты решения

# 12. Транспортная задача

Рассмотрим решение транспортной задачи на примере.

# Задача 19

## Об оптимальном плане перевозок

С двух полей совхоза нужно перевезти картофель в три картофелехранилища. На первом поле получено 1800 т картофеля, на втором по- $\mu$ е - 2600 т. В хранилище №1 нужно доставить 1000 т картофеля, в хранилище №2 - 1200 т, в хранилище №3 - 2200 т. Средние расстояния (в км) по существующим дорогам от каждого поля до хранилищ представлены в табл. 12.1.

## Таблица 12.1

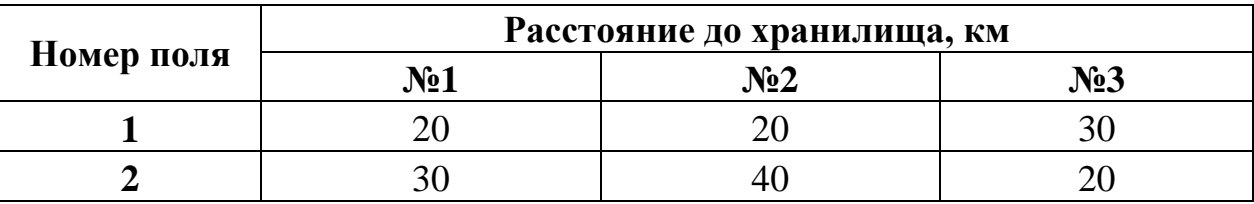

Требуется определить такой план перевозок, при котором весь груз будет доставлен в указанных количествах в каждое хранилище с минимальным пробегом транспорта, исчисляемым в тонно-километрах.

### Решение

Проверим баланс между потреблением: производством  $\mathbf{M}$  $\sum a_i=1800+2600=4400$ ;  $\sum b_i=1000+1200+2200=4400$ . Итак,  $\sum a_i=\sum b_i$ .

Обозначим  $x_{ii}$  – количество груза (в т), которое нужно перевезти с i-го поля в j-е хранилище,  $i=(1, 2)$ ;  $j=(1, 2, 3)$ . Тогда уравнения баланса перевозки картофеля будут иметь вид:

 $x_{11}+x_{12}+x_{13}=1800;$  $x_{21} + x_{22} + x_{23} = 2600;$  $x_{11} + x_{21} = 1000$ ;  $x_{12} + x_{22} = 1200$ ;  $x_{13} + x_{23} = 2200.$ 

Целевая функция: Z = 20x<sub>11</sub> + 20x<sub>12</sub> + 30x<sub>13</sub> + 30x<sub>21</sub> + 40x<sub>22</sub> + 20x<sub>23</sub> → min  $x_{ii} \geq 0$ .

Для решения этой задачи в Excel введем данные как показано на рис. 12.1.

В ячейки А1:С2 введены известные расстояния. Ячейки А4:С5 отведены под значения неизвестных (объемы перевозок). В ячейки Е4:Е5 введены объемы производства на полях. А в ячейки А7:С7 введена потребность в ячейку D<sub>6</sub> продукции. B введена целевая функция:  $=CYMMIIPOM3B(A1:C2;A4:C5)$ 

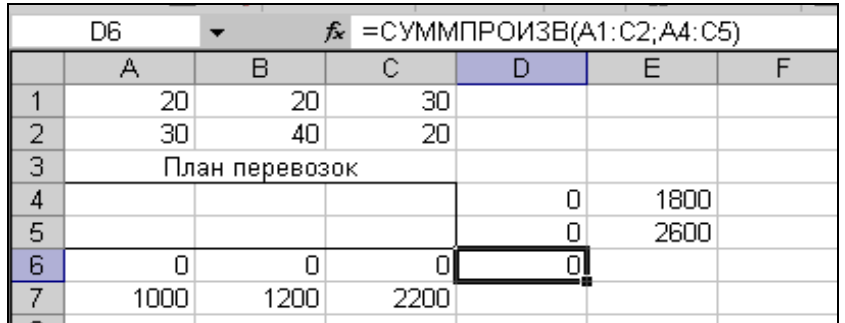

Рис. 12.1. Исходные данные транспортной задачи

В ячейки D4:D5 введены формулы  $=$ CYMM(A4:C4)  $=CYMM(A5:C5),$ 

вычисляющие объемы продукции, вывозимые с полей.

В ячейки А6:С6 введены формулы

```
=CYMM(A4:A5)
=CYMM(B4:B5)=CYMM(C4:C5),
```
определяющие объемы продукции, доставляемые в хранилища.

Установить курсор на ячейку **D6**. Выполнить команду меню Сервис -Поиск решения. Заполним открывшееся окно диалога Поиск решения, как показано на рис. 12.2.

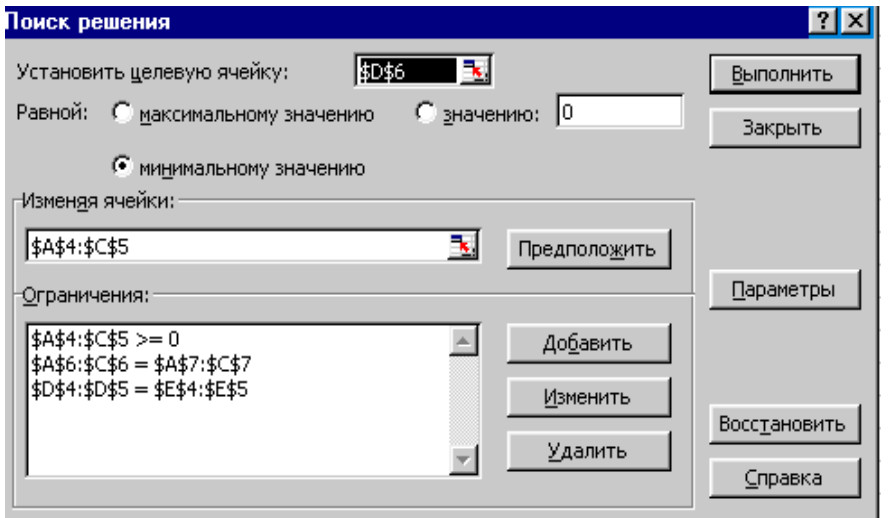

```
Рис 12.2. Диало-
говое окно По-
иск решения для
транспортной за-
дачи
```
(Установить целевую ячейку **\$D\$6** равной минимальному значению, изменяя ячейки \$A\$4:\$C\$5, добавить ограничения:

# \$A\$4:\$C\$5>=0, \$A\$6:\$C\$6=\$A\$7:\$C\$7, \$D\$4: \$D\$5=\$E\$4: \$E\$5)

Нажать кнопку Параметры. В диалоговом окне Параметры поиска решения установить флажок Линейная модель. Вернуться в окно Поиск решения. После нажатия на кнопку Выполнить, средство поиска решений найдет оптимальное решение (рис. 12.3).

|   |      |                |          |      | F    |  |
|---|------|----------------|----------|------|------|--|
|   | 20   | 20             | 30       |      |      |  |
| 2 | 30   | 40             | 20       |      |      |  |
| 3 |      | План перевозок |          |      |      |  |
|   | 600  | 1200           | 5,68E-14 | 1800 | 1800 |  |
| 5 | 400  |                | 2200     | 2600 | 2600 |  |
| 6 | 1000 | 1200           | 220(     |      |      |  |
|   | 1000 | 1200           | 2200     |      |      |  |

Рис. 12.3. Решение транспортной задачи

#### Контрольные вопросы

1. Дайте постановку транспортной задачи.

2. Объясните, как располагаются исходные данные в таблице Excel для решения транспортной задачи.

3. Что вычисляет формула = СУММПРОИЗВ(А1:С2;А4:С5), введенная в ячейку D6?

4. Каким средством Excel пользуются для нахождения оптимального решения?

5. Объясните ограничения в окне Поиск решения рис. 12.2.

6. Объясните найденный план перевозок задачи 19.

# 13. Нахождение корней уравнения

### Задача 20

Найти корни уравнения  $x^3$  - 0,01 $x^2$  - 0,7044 $x$  + 0,139104 = 0

## Решение

Отметим, что у полинома третьей степени имеется не более трех вещественных корней. Для нахождения корней их предварительно нужно локализовать. С этой целью необходимо построить график функции или ее протабулировать. Например, протабулируем наш полином на отрезке [-1; 1] с шагом 0,2. Результат табуляции приведен на рис. 13.1, где в ячейку В2 введена формула:

$$
=A2^3-0.01^*A2^2-0.7044^*A2+0.13910
$$

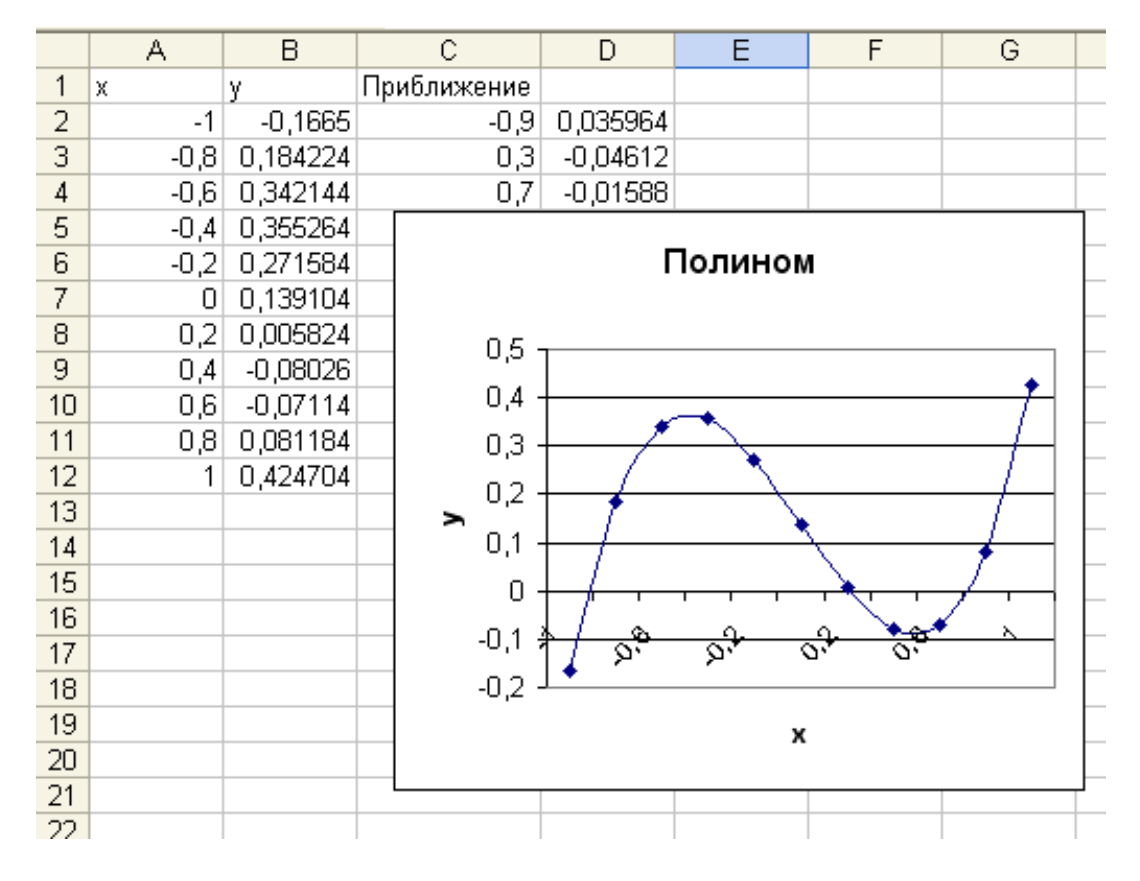

Рис. 13.1. Локализация корней полинома

Из рисунка видно, что полином меняет знак на интервалах: [-1;-0,8],  $[0,2; 0,4]$  и  $[0,6; 0,8]$ . Это означает, что на каждом из них имеется корень данного полинома. Поскольку полином третьей степени имеет не более трех действительных корней, мы локализовали все его корни.

Найдем корни полинома методом последовательных приближений с помощью команды Сервис - Подбор параметра. Относительная погрешность вычислений и предельное число итераций задаются на вкладке Вычисления диалогового окна Параметры, открываемого командой Сервис - Параметры (рис. 13.2).

Зададим относительную погрешность и предельное число итераций, равными 0,00001 и 1000, соответственно. В качестве начальных значений приближений к корням можно взять любые точки из отрезков локализации корней.

| <b>Параметры</b>                                              |                                           |                                     |                                   |
|---------------------------------------------------------------|-------------------------------------------|-------------------------------------|-----------------------------------|
| Международные<br>Сохранение<br>Вычисления<br>Правка<br>Вид    | Проверка ошибок<br>Общие<br>Переход       | Орфография<br>Списки                | Безопасность<br>Диаграмма<br>Цвет |
| Вычисления<br>• автоматически<br>С автоматически кроме таблиц | С вручную<br>√ пересчет перед сохранением |                                     | Вычислить (F9)                    |
| итерации<br>Предельное число итераций: 100                    |                                           | Относительная погрешность: 0,00001  | Пересчет диста                    |
| Параметры книги<br>№ обновлять удаленные ссылки               |                                           | ■ сохранять значения внешних связей |                                   |
| точность как на экране<br>система дат 1904                    |                                           | допускать названия диапазонов       |                                   |
|                                                               |                                           | ОК                                  | Отмена                            |

**Рис. 13.2.** Вкладка **Вычисления** диалогового окна **Параметры**

Возьмем, например, их средние точки: -0,9; 0 , 3 и 0,7 и введем их в диапазон ячеек **С2:С4**. В ячейку **D2** введем формулу

# **=С2^3-0,01\*С2^2-0,7 04 4\*С2+0,13 9104**

Выделим эту ячейку и с помощью маркера заполнения протащим введений в нее формулу на диапазон **D2:D4**. Таким образом, в ячейках D2:D4 вычисляются значения полинома при значениях аргумента, введенного в ячейки С2:С4, соответственно.

Теперь выберем команду **Сервис – Подбор параметра** и заполним диалоговое окно **Подбора параметра** (рис. 13.3) следующим образом.

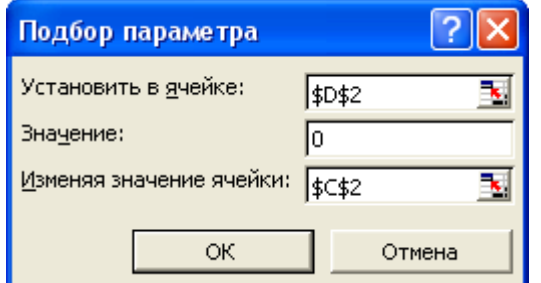

**Рис.13.3.** Окно **Подбор параметра**

В поле **Установить в ячейке** введем **D2**. Отметим, что в этом поле дается ссылка на ячейку, в которую введена формула, вычисляющая значение левой части уравнения. Для нахождения корня уравнения с помощь средства подбора параметров надо записать уравнение так, чтобы его прав; часть не содержала переменную.

В поле **Значение** вводим **0** (в этом поле указывается правая часть уравнения).

В поле **Изменяя значение ячейки** введем **С2** (в этом поле дается ссылка на ячейку, отведенную под переменную).

Вводить ссылки на ячейки в поля диалогового окна **Подбор параметра**  удобнее не с клавиатуры, а щелчком на соответствующей ячейке. При этом Excel автоматически будет превращать их в абсолютные ссылки (в нашем примере **\$D\$2** и **\$C\$2**). После нажатия кнопки **OК** средство подбора параметров находит приближенное значение корня, которое помещает в ячейку С2. В данном случае оно равно - 0,919999.

Как выглядит диалоговое окно **Результат подбора параметра** после завершения поиска решения, показано на рис. 13.4.

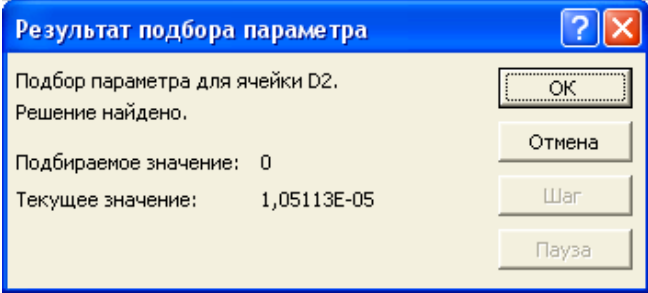

**Рис. 13.4.**Результат подбора параметра

Аналогично в ячейках **СЗ** и **С4** находим два оставшихся корня. Они равны 0,21 и 0,71998 (рис. 13.5).

|    | А           | B          | C           | D          | E                        | F              | G        |  |
|----|-------------|------------|-------------|------------|--------------------------|----------------|----------|--|
| 1  | $\mathbf x$ | V          | Приближение |            |                          |                |          |  |
| 2  | $-1$        | $-0,1665$  | $-0,91999$  | 1,05E-05   |                          |                |          |  |
| 3  | $-0,8$      | 0,184224   | 0,21        | $-3,9E-07$ |                          |                |          |  |
| 4  | $-0,6$      | 0,342144   | 0,71998     | $-2,1E-05$ |                          |                |          |  |
| 5  | $-0,4$      | 0,355264   |             |            |                          |                |          |  |
| 6  | $-0,2$      | 0,271584   |             |            | Полином                  |                |          |  |
| 7  | 0           | 0,139104   |             |            |                          |                |          |  |
| 8  | 0,2         | 0,005824   | 0,5         |            |                          |                |          |  |
| 9  | 0,4         | $-0,08026$ | 0,4         |            |                          |                |          |  |
| 10 | 0,6         | $-0,07114$ |             |            |                          |                |          |  |
| 11 | 0,8         | 0,081184   | 0,3         |            |                          |                |          |  |
| 12 | 1           | 0,424704   | 0,2         |            |                          |                |          |  |
| 13 |             |            | у           |            |                          |                |          |  |
| 14 |             |            | 0,1         |            |                          |                |          |  |
| 15 |             |            | 0           |            |                          |                |          |  |
| 16 |             |            |             | $-1.$      | $-0,8 -0,6 -0,4 -0,2 -0$ | 0,2<br>`Q4 Qo≾ | 0,8<br>1 |  |
| 17 |             |            | $-0,1$      |            |                          |                |          |  |
| 18 |             |            | $-0,2$      |            |                          |                |          |  |
| 19 |             |            |             |            | x                        |                |          |  |
| 20 |             |            |             |            |                          |                |          |  |
| 21 |             |            |             |            |                          |                |          |  |

**Рис. 13.5.** Результат нахождения корней

# 14. Аппроксимация линейной функции

При обработке результатов эксперимента возникает задача построения эмпирической формулы, дающей аналитическое выражение функциональной зависимости, заданной таблицей.

Пусть в опыте получена совокупность зависимых значений:  $x_i$  и  $y_i$ ,  $i = 1, n$ . Найти формулу  $y = \varphi(x)$ , выражающую зависимость между величинами х и у.

На координатной плоскости XOY отметим точки с координатами  $x_i, y_i$ .

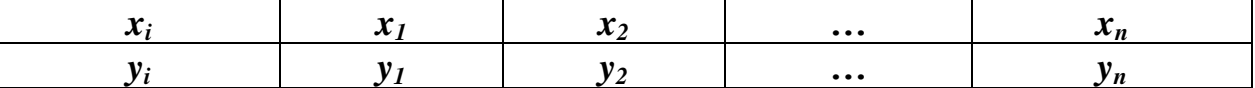

Предположим, что экспериментальное облачко вытянуто вдоль некоторой прямой, уравнение которой *y=ax+b*.

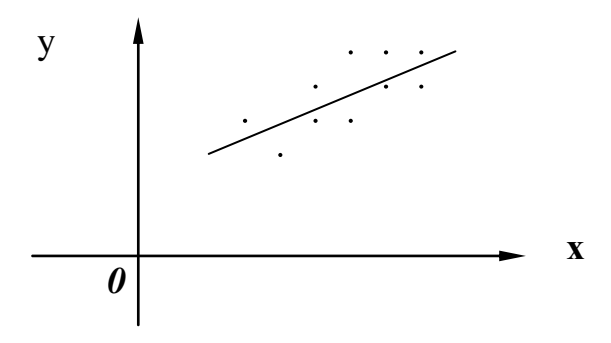

Найти формулу  $y = \varphi(x)$ , выражающую зависимость между величинами х и у - это значит найти величины *а* и *b* в уравнении прямой.

распространенный Наиболее способ решения поставленной задачи - способ наименьших квадратов. Подбирают параметры функции так,

чтобы сумма квадратов разностей  $\Sigma[\varphi(x_i)-y_i]^2$  была наименьшей;  $x_i$ ,  $y_i$  величины из таблицы. В результате решения находят

$$
a = \frac{n \sum_{i=1}^{n} x_i y_i - \sum_{i=1}^{n} x_i \sum_{i=1}^{n} y_i}{n \sum_{i=1}^{n} x_i^2 - (\sum_{i=1}^{n} x_i)^2}, \quad b = \frac{1}{n} \sum_{i=1}^{n} y_i - a \frac{1}{n} \sum_{i=1}^{n} x_i.
$$

#### Задача 21

В результате эксперимента получена таблица измерений температуры и времени.

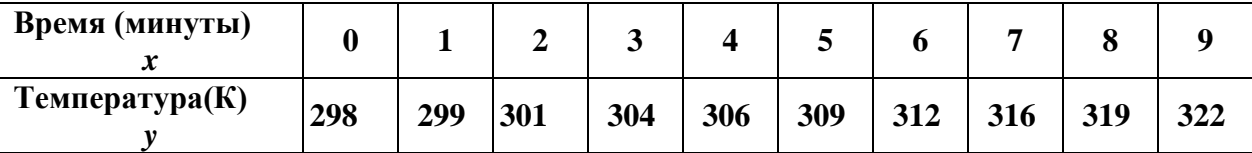

Требуется построить эмпирическую формулу линейной зависимости температуры от времени. Используя найденную линейную зависимость, нужно найти температуру при  $x=10$ .

## Решение

В Excel решать данную задачу можно с помощью линии тренда. 1. Представим данные в графическом виде на Точечной диаграмме (рис. 14.1).

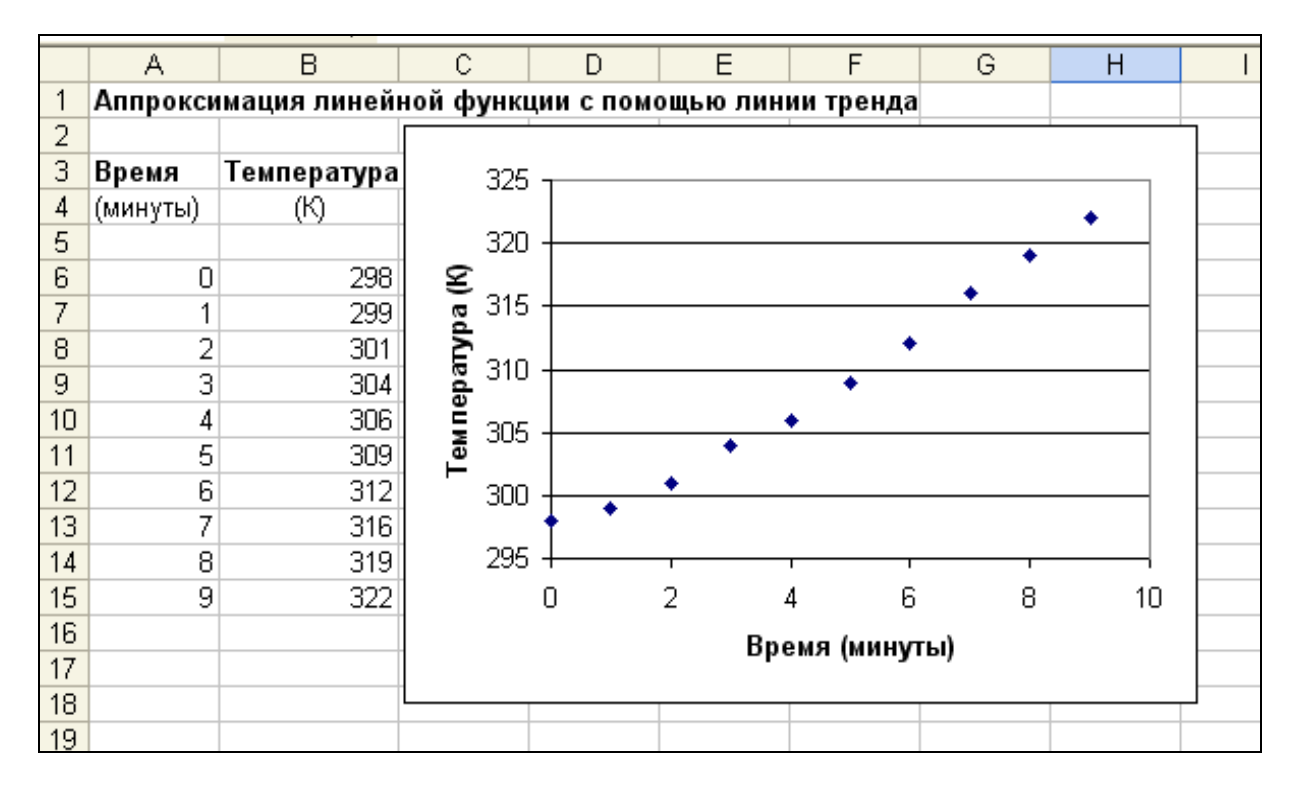

Рис. 14.1. Диаграмма типа Точечная

2. Щелкнуть правой кнопкой мыши на любом из маркеров данных и во всплывающем меню выбрать команду Добавить линию тренда...

Или выделить Область диаграммы и выполнить команду меню Диаграмма - Добавить линию тренда...

3. В диалоговом окне Линия тренда перейти на вкладку Тип и выбрать команду Линейная (рис. 14.2).

4. Перейти на вкладку Параметры и установить флажки показывать уравнение на диаграмме и поместить на диаграмму величину достоверности аппроксимации (R^2), чтобы включить эти элементы на диаграмму (рис. 14.3).

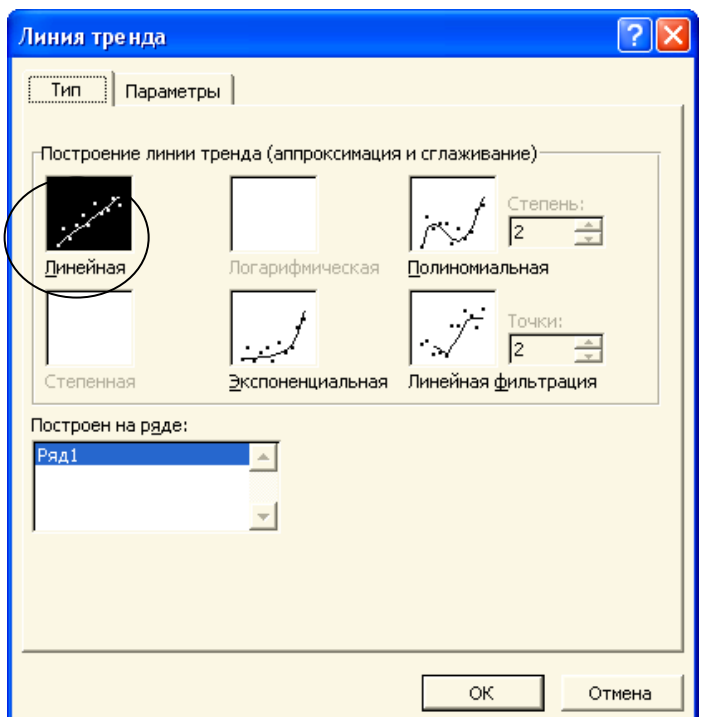

**Рис. 14.2.** Вкладка **Тип**

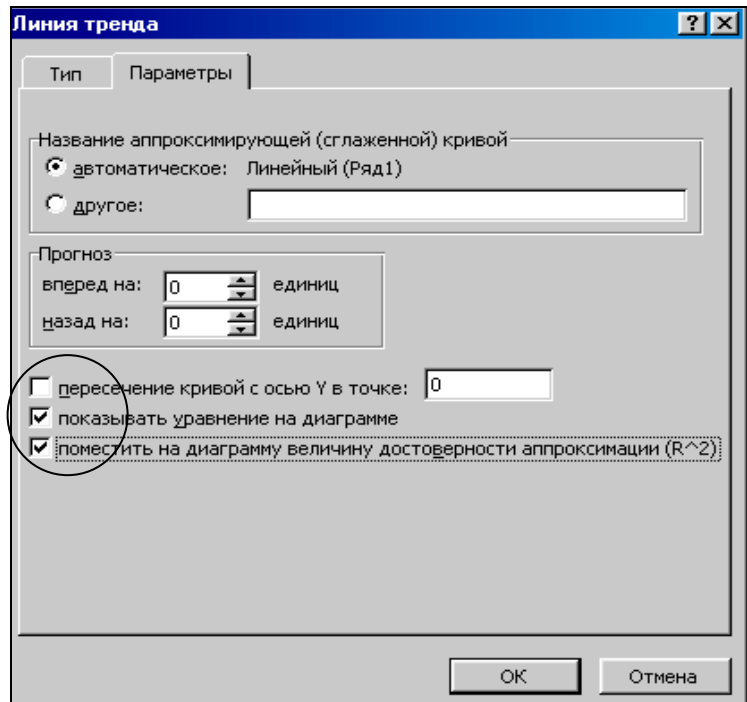

**Рис. 14.3.** Вкладка **Параметры**

После нажатия кнопки **ОК** Excel отобразит на диаграмме эмпирическую формулу зависимости температуры от времени и величину  $R^2$ , показывающую достоверность аппроксимации (рис.14.4). Чем ближе  $R^2$ к единице, тем достоверней результат.

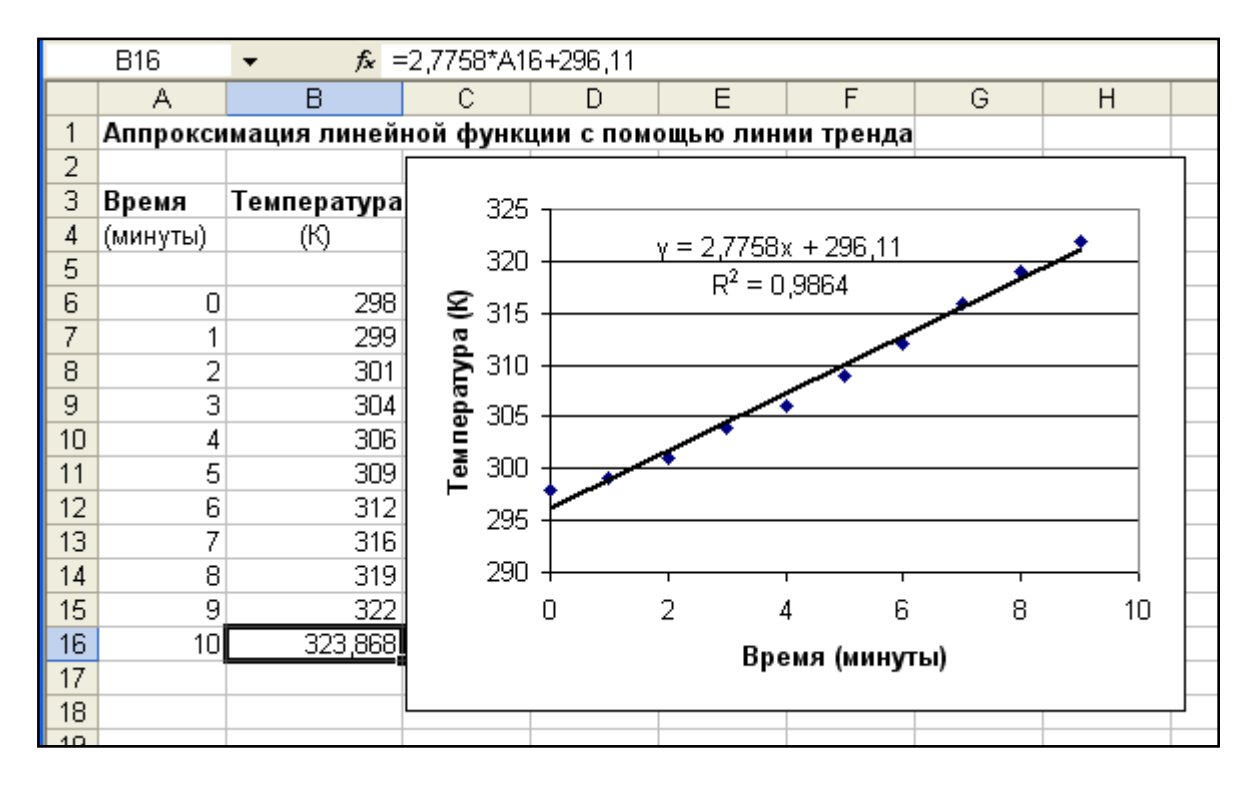

**Рис. 14.4.** Результат решения задачи 10

При *x*=10 *y*=2,8∙10+296=324

Для сравнения воспользуемся полиномиальной линией тренда. Для этого на третьем шаге, в диалоговом окне **Линия тренда** перейдем на вкладку **Тип** и выберем команду **Полиномиальная, Степень -2** (рис. 14.5).

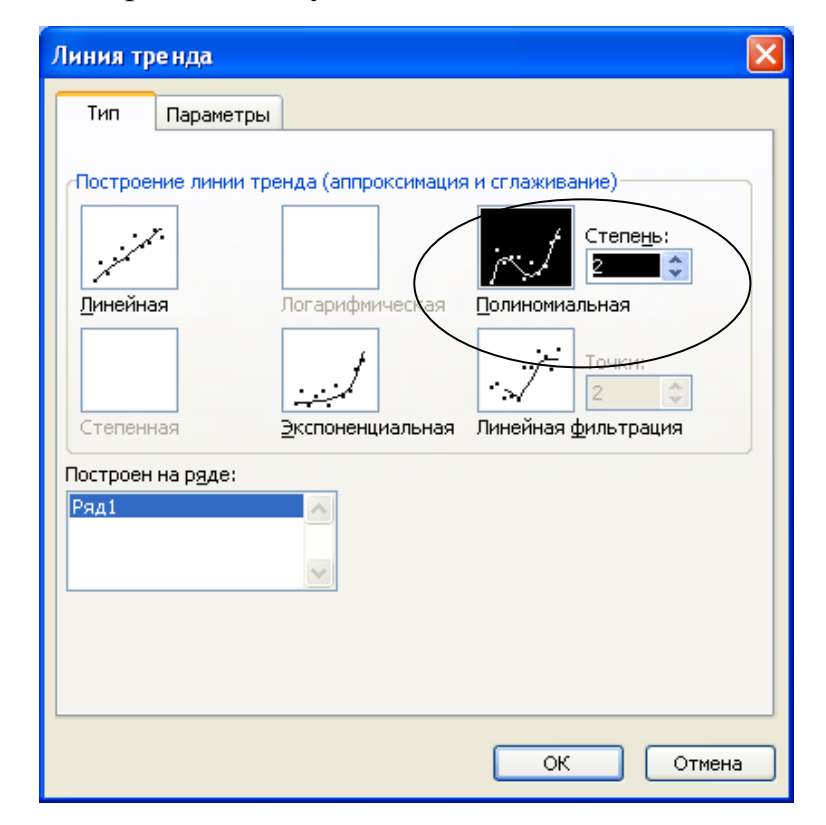

**Рис. 14.5.** Вкладка **Тип.** Выбор полиномиальной зависимости

На четвертом шаге на вкладке **Параметры** установим флажки **показывать уравнение на диаграмме** и **поместить на диаграмму величину достоверности аппроксимации (R^2).** Нажмем кнопку **ОК.** Получим параболическую линию тренда, которая достовернее описывает эксперимент.  $R^2$ =0,9977 (рис. 14.6).

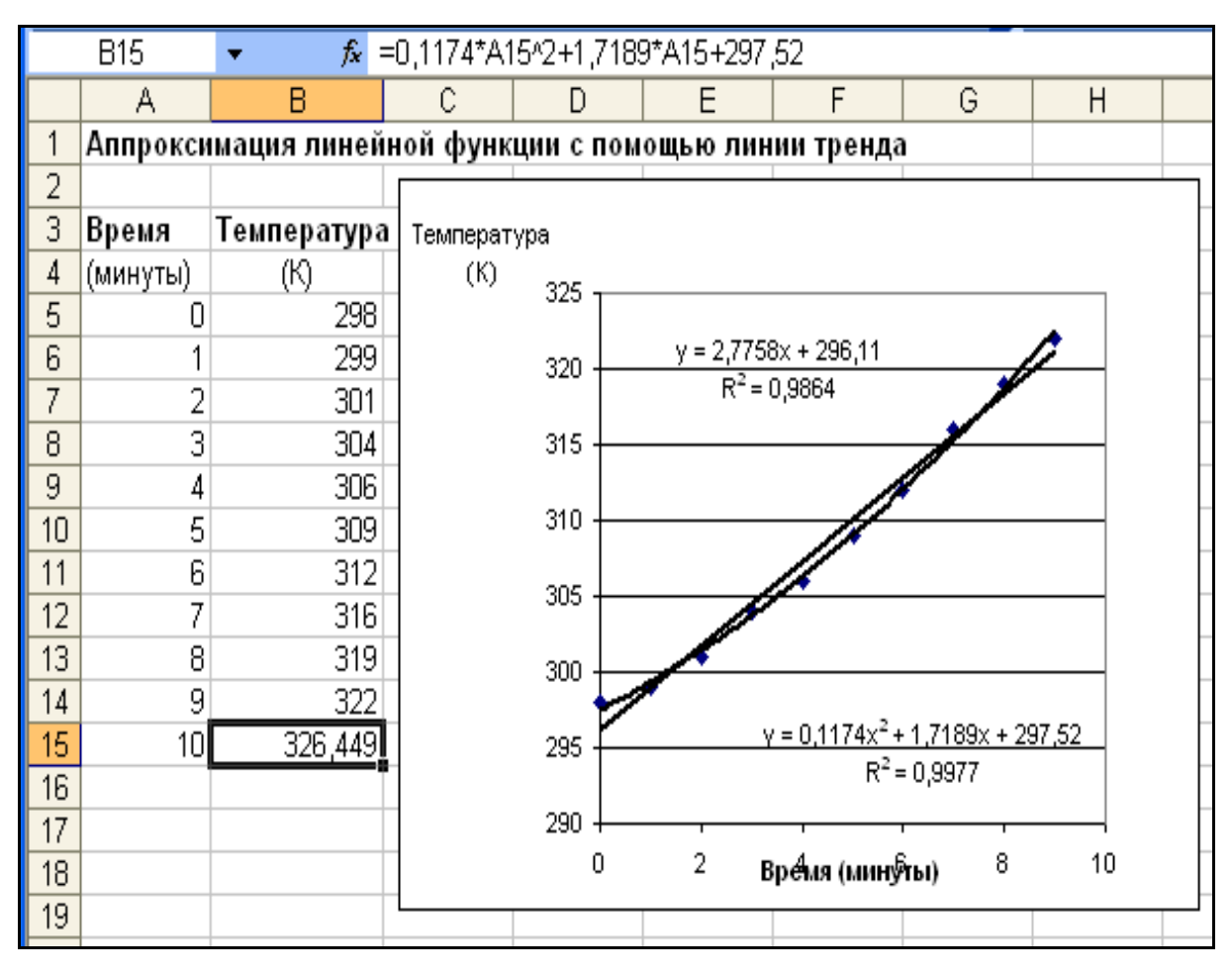

**Рис. 14.6.** Построение параболической зависимости

Ожидаемая температура при *x*=10 *y*=326

# **Контрольные вопросы**

1. Когда возникает задача аппроксимации функции?

2. В чем заключается аппроксимация функции по способу наименьших квадратов?

3. В чем заключается аппроксимация линейной функции с помощью линии тренда?

4. Что показывает величина  $R^2$ ?

5. В чем заключается аппроксимация квадратической функции с помощью линии тренда?

# **15. Excel как база данных**

С электронными таблицами Excel можно выполнять целый ряд действий, характерных для работ с базами данных (БД). При выполнении этих действий столбцы таблицы называют полями, а строки записями, а совокупность записей списком.

# **Задача 22**

Создать БД «Кадры» и выполнить ряд действий, характерных для баз данных.

## **Решение**

Создадим БД, в которой 7 записей и 6 столбцов (полей) (рис. 15.1).

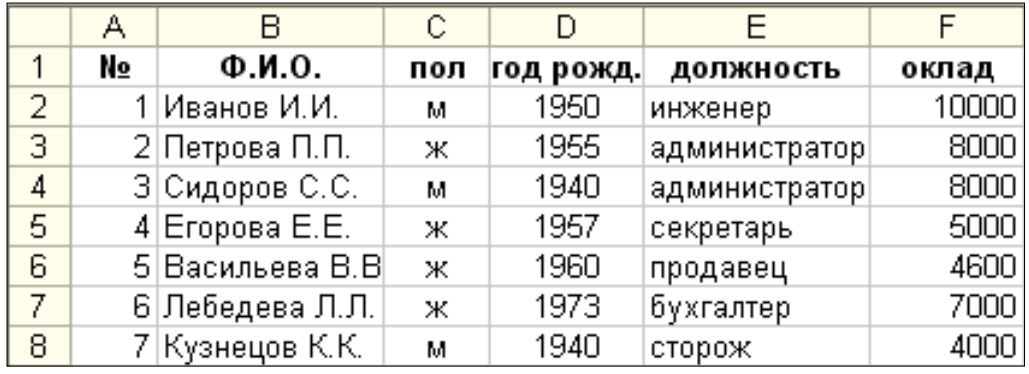

**Рис. 15.1**. База данных «Кадры»

# **Ввод данных с помощью Формы**

1. Создать строку заголовка и первую запись.

2. Поместить курсор в любое место списка и выполнить команду меню **Данные – Форма**.

3. Появляется диалоговое окно, имена полей в котором – имена полей

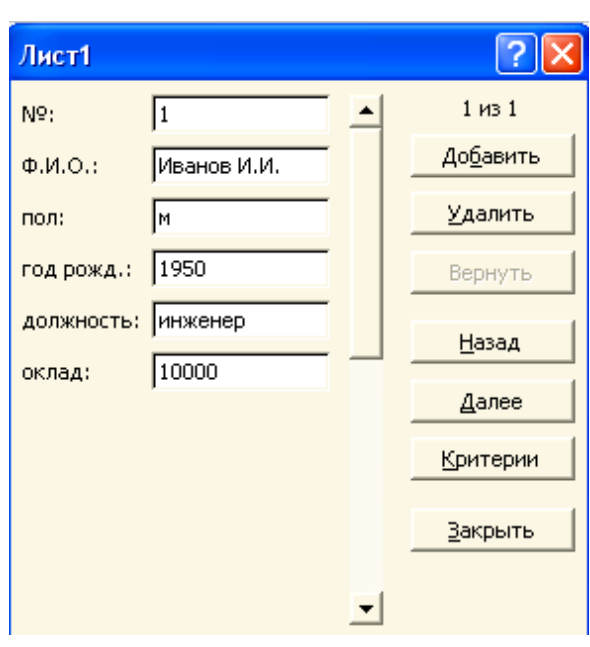

из строки заголовка, а информация из первой строки списка (рис. 15.2)

# **Рис. 15.2.** Работа с **Формой**

4. Нажать кнопку **Добавить** для ввода новой записи.

5. После заполнения каждого поля нажимать клавишу **Таb** для перехода в следующее поле. Для исправления ошибки, чтобы вернуться в предыдущее поле, нажать **Shift+Tab**.

6. Заполнив последнее поле в форме, нажать кнопку **Еnter**, чтобы сохранить информацию и начать новую запись.

7. После окончания ввода данных нажать кнопку **Закрыть**.

В любое время можно добавить новые записи в конец списка. Для этого выбрать команду меню **Данные – Форма**.

# **Сортировка**

Для сортировки по одному из полей в списке щелкнуть по любой ячейке в соответствующем столбце и воспользоваться кнопкой **A+** - Сортиров**ка по убыванию** или - **Сортировка по возрастанию**.

Можно данные поля **Ф.И.О.** выстроить в алфавитном порядке (при нажатии на кнопку  $\left( \frac{\hat{\mathbf{a}}}{\hat{\mathbf{a}}} \right)$ , данные поля **оклад** выстроить в убывающем, или возрастающем порядке. Для более сложной сортировки следует использовать диалоговое окно **Сортировка диапазона**.

Установить курсор в базу данных. Выполнить команду **Данные– Сортировка**. Заполнить окно **Сортировка диапазона** (рис.15.3).

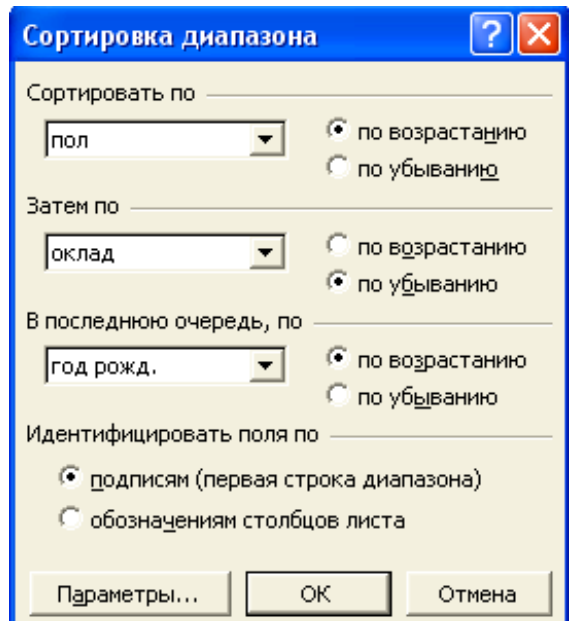

**Рис. 15.3.** Окно **Сортировка диапазона**

В результате выполненных действий имеем таблицу, представленную на рис. 15.4.

|                | в<br>А |                 | С   |           |               |       |
|----------------|--------|-----------------|-----|-----------|---------------|-------|
| 1              | No     | Ф.И.О.          | пол | год рожд. | должность     | оклад |
| 2              |        | 2 Петрова П.П.  | ж   | 1955      | администратор | 8000  |
| 3              |        | 6 Лебедева Л.Л. | ж   | 1973      | бүхгалтер     | 7000  |
| 4              |        | 4 Егорова Е.Е.  | ж   | 1957      | секретарь     | 5000  |
| 5              |        | 5 Васильева В.В | ж   | 1960      | продавец      | 4600  |
| 6              |        | 1 Иванов И.И.   | м   | 1950      | инженер       | 10000 |
| $\overline{7}$ |        | З Сидоров С.С.  | м   | 1940      | администратор | 8000  |
| 8              |        | 7 Күзнецов К.К. | м   | 1940      | сторож        | 4000  |

**Рис. 15.4.** Результат сортировки

## **Поиск данных в списке с помощью Формы**

Для поиска данных используют *критерии*. *Критерии* – это инструкции, которым должна следовать Excel при поиске информации в списке (в БД). Используемые символы: **=**, **>**, **<**, **>=**, **<=**, **<>**. При поиске текстовой информации можно использовать символ **\*** (звездочка).

Чтобы найти определенные записи, установить курсор на первой записи, затем выполнить команды:

1. **Данные – Форма**

2. Нажать кнопку **Критерии**

3. Напечатать критерии в соответствующих полях (рис.15.5)

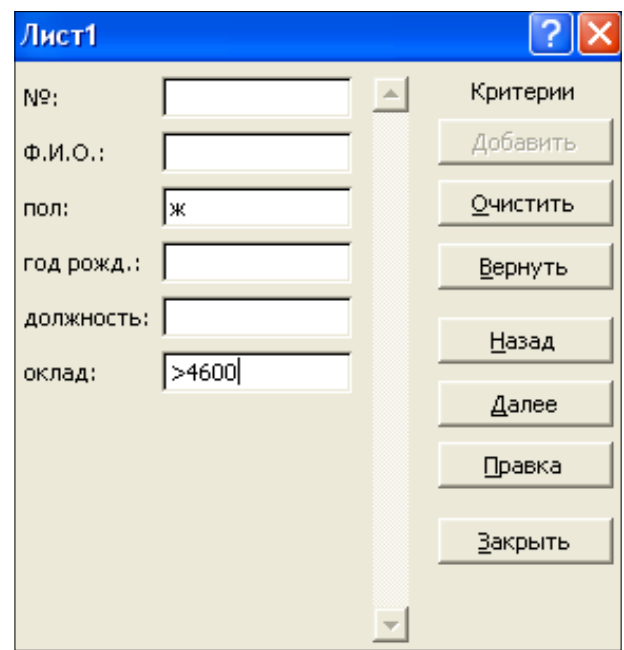

**Рис. 15.5.** Поиск данных в списке с помощью **Формы**

4. Для просмотра записей, удовлетворяющих критериям, нажимать кнопки **Назад** и **Далее**.

# Чтобы выйти из поисковой **Формы**, нажать кнопку **Закрыть**. **Поиск автофильтром**

**Автофильтр** применяется для быстрой фильтрации данных с одним или двумя условиями, накладываемыми на ячейки отдельного столбца. Необходимо выполнить следующие действия:

1. Вызвать на экран БД.

2. Курсор в любую ячейку БД.

3. Выбрать команду меню **Данные – Фильтр – Автофильтр**. В каждом поле базы появляется стрелка.

4. Курсор на строку того поля, по которому нужно произвести фильтрацию, например, *пол*, нажать кнопку (расположенную в ячейке **С1**). На экране появляется перечень значений всех записей в этом поле.

5. Ввести значение, по которому нужно выполнить поиск (например, *ж*).

На экране появляются все записи, удовлетворяющие введенному значению.

6. Если требуется выполнить поиск по такому значению, которого нет в списке, тогда, например, щелкнуть по стрелке в поле *год рожд.* и ввести *Условие…*

На экране появляется окно **Пользовательский автофильтр**.

7. Ввести необходимый критерий поиска (рис. 15.6).

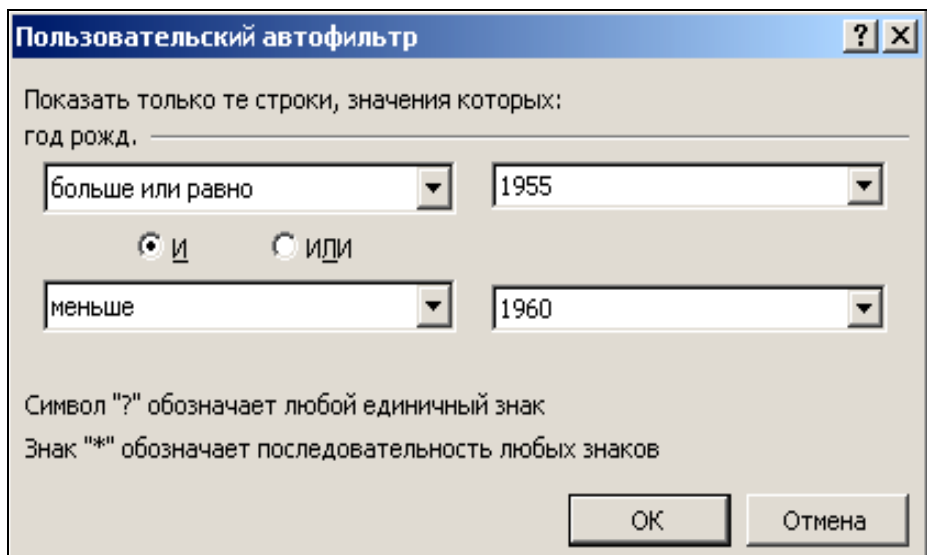

# **Рис. 15.6.** Окно **Пользовательский автофильтр**

8. Нажать кнопку **ОК**.

На экране появляется результат фильтрации.

Такой поиск можно осуществлять по нескольким полям.

# **Восстановление исходной БД**

Для восстановления исходной БД нужно выполнить одну из следующих команд меню:

# 1. **Данные – Фильтр – Показать все**

2. **Данные – Фильтр – Автофильтр**.

# **Поиск расширенным фильтром**

**Расширенный фильтр** применяется, чтобы отфильтровать данные с условием, накладываемым на ячейки двух столбцов или более, либо с тремя условиями или более, накладываемыми на ячейки отдельного столбца.

Предположим, требуется выбрать из БД «Кадры» женщин, рожденных после 1955 года **и** имеющих оклад более 4600 рублей.

Для этого нужно:

1. Вызвать БД.

2. Сформировать критерии поиска:

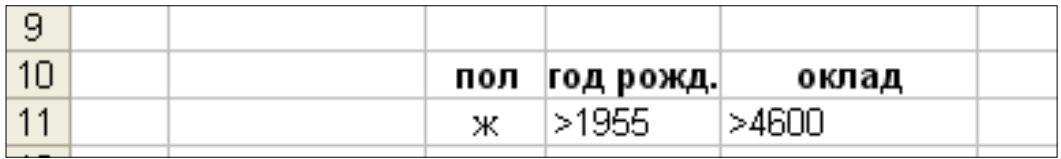

3. Определить координаты ячеек, в которых сформирован критерий (С10:Е11).

4. Определить ячейки в БД для представления результатов поиска (с А13).

5. Курсор в любую ячейку БД.

6. Выполнить команду меню **Данные – Фильтр – Расширенный фильтр**. На экране появляется диалоговое окно **Расширенный фильтр** (рис. 15.7).

7. Ввести необходимые данные, как показано на рис. 15.7.

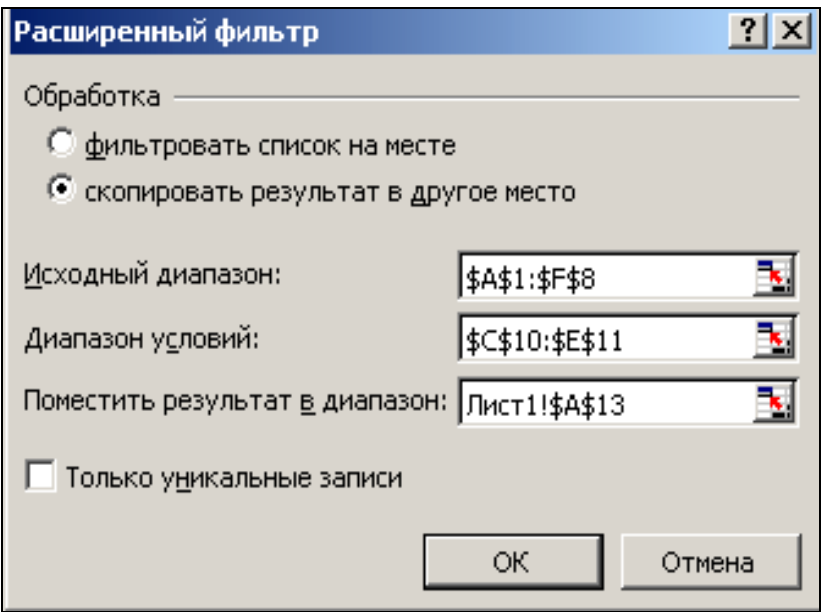

**Рис. 15.7.** Диалоговое окно **Расширенный фильтр**

8. Нажать кнопку ОК.

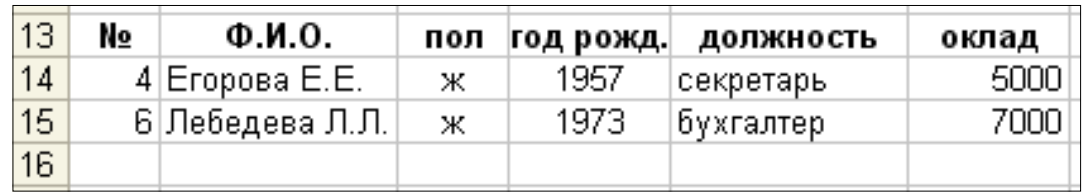

На экране результат поиска в ячейках А13: F15 (рис. 15.8).

Рис. 15.8. Результат фильтрации данных

Предположим, нужно выбрать записи, содержащие сотрудников 1960 года рождения и моложе или имеющих оклад больше или равный 5000.

Для поиска таких записей нужно выполнять задания по п. 1-8. Критерии поиска в этом случае сформированы в D17:E19. Результаты поиска помещены в таблицу, начиная с ячейки А20 (рис. 15.9).

| ē  |    |                 |     |           |                |       |
|----|----|-----------------|-----|-----------|----------------|-------|
| 17 |    |                 |     | год рожд. | оклад          |       |
| 18 |    |                 |     | $>=1960$  |                |       |
| 19 |    |                 |     |           | $>= 5000$      |       |
| 20 | No | Ф.И.О.          | пол | год рожд. | должность      | оклад |
| 21 |    | Иванов И.И.     | м   | 1950      | инженер        | 10000 |
| 22 |    | 2 Петрова П.П.  | ж   | 1955      | администратор! | 8000  |
| 23 |    | З Сидоров С.С.  | м   | 1940      | администратор  | 8000  |
| 24 |    | 4 Егорова Е.Е.  | ж   | 1957      | секретарь      | 5000  |
| 25 |    | 5 Васильева В.В | ж   | 1960      | продавец       | 4600  |
| 26 |    | 6 Лебедева Л.Л. | ж   | 1973      | бүхгалтер      | 7000  |

Рис. 15.9. Критерии и результат поиска

# Суммирование чисел в БД

Анализируя любой список БД, содержащий числовую информацию, можно подводить промежуточный и окончательный итоги, а также находить среднее, максимум, минимум, произведение и другие показатели.

Суммирование чисел производится следующим образом:

- 1. Выделить любую ячейку БД.
- 2. Выполнить команду меню Данные Итоги...
- 3. В диалоговом окне Промежуточные итоги выбрать из раскрывающегося списка При каждом изменении в поле, по значениям которого следует сгруппировать строки (рис. 15.10).
- 4. Нажать кнопку ОК.

Промежуточные итоги отображаются при каждом изменении указанного поля. Общий итог выводится внизу списка, как показано на рис. 15.11.

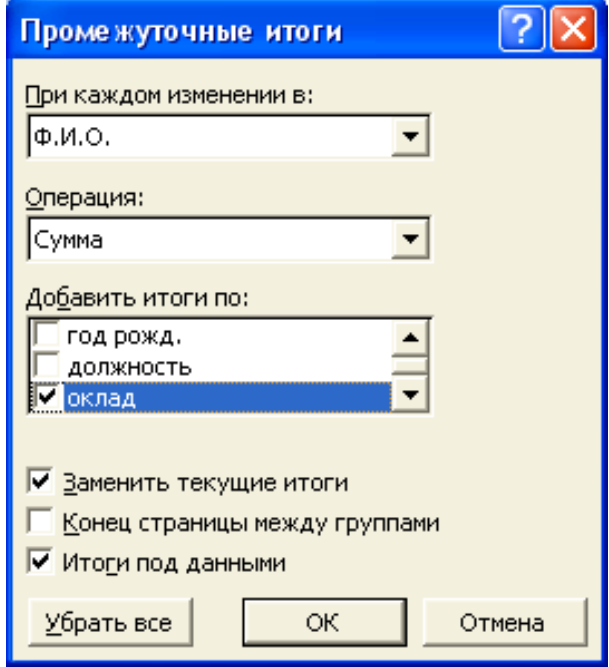

**Рис. 15.10.** Указание полей в диалоговом окне **Промежуточные итоги**

|              | D26 | ▼  | fx                  |     |           |               |       |
|--------------|-----|----|---------------------|-----|-----------|---------------|-------|
| $\vert$<br>2 |     | А  | B                   | C   | D         | E             | F     |
|              | 1   | N₫ | Ф.И.О.              | пол | год рожд. | должность     | оклад |
|              | 2   |    | Иванов И.И.         | М   | 1950      | инженер       | 10000 |
|              | 3   |    | Иванов И.И. Итог    |     |           |               | 10000 |
|              | 4   |    | 2 Петрова П.П.      | ж   | 1955      | администратор | 8000  |
|              | 5   |    | Петрова П.П. Итог   |     |           |               | 8000  |
|              | 6   |    | З Сидоров С.С.      | м   | 1940      | администратор | 8000  |
|              | 7   |    | Сидоров С.С. Итог   |     |           |               | 8000  |
|              | 8   | 41 | Егорова Е.Е.        | ж   | 1957      | секретарь     | 5000  |
|              | 9   |    | Егорова Е.Е. Итог   |     |           |               | 5000  |
|              | 10  |    | 5 Васильева В.В.    | Ж   | 1960      | продавец      | 4600  |
|              | 11  |    | Васильева В.В. Итог |     |           |               | 4600  |
|              | 12  |    | 6 Лебедева Л.Л.     | ж   | 1973      | бүхгалтер     | 7000  |
|              | 13  |    | Лебедева Л.Л. Итог  |     |           |               | 7000  |
|              | 14  |    | Кузнецов К.К.       | м   | 1940      | сторож        | 4000  |
|              | 15  |    | Кузнецов К.К. Итог  |     |           |               | 4000  |
|              | 16  |    | Общий итог          |     |           |               | 46600 |

**Рис. 15.11**. Результат суммирования чисел

# **Контрольные вопросы**

1. Как создается **Форма** для ввода данных в Excel?
2. Назовите способы сортировки данных в Excel.

3. Как осуществляется поиск данных с помощью **Формы**?

4. Когда используется **Автофильтр**?

5. Когда используется **Расширенный фильтр**?

6. В чем заключается отличие формирования условий «**и»** и «**или»** в критериях поиска?

7. Опишите последовательность суммирования чисел в БД.

# **16. Использование макросов в Excel**

*Макрос* (macros) – это небольшая программа или записанная последовательность команд (хранящихся в виде программ), которую можно запускать по мере необходимости. Иногда одна и та же задача выполняется неоднократно. Последовательности операций в такой задаче можно комбинировать в макросы и вызывать одним нажатием клавиши.

В макросах можно использовать информацию, хранящуюся в близлежащих ячейках.

#### **Задача 23**

К вмонтированной в пол скобе приложены две силы. Одна из них равна 400 Н и направлена под углом 20° к оси *х*, а вторая равна 200 Н и составляет с осью *х* угол 135 (рис.16.1). Запиcать макрос, с помощью которого силы можно разлагать на компоненты, определять величину и направление результирующей силы.

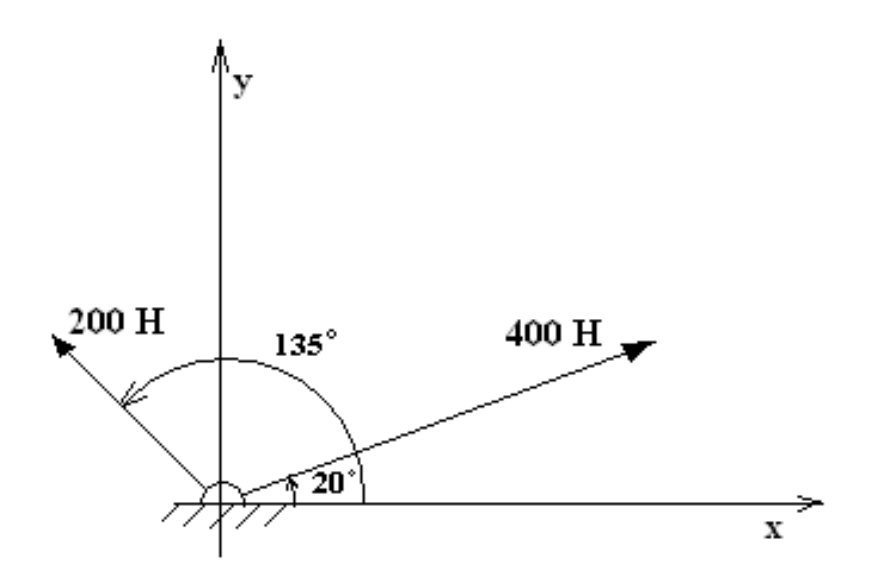

**Рис. 16.1.** К условию задачи 12

#### **Решение**

1. Введем величины сил и углы, которые они составляют с осью **х** (рис. 16.2).

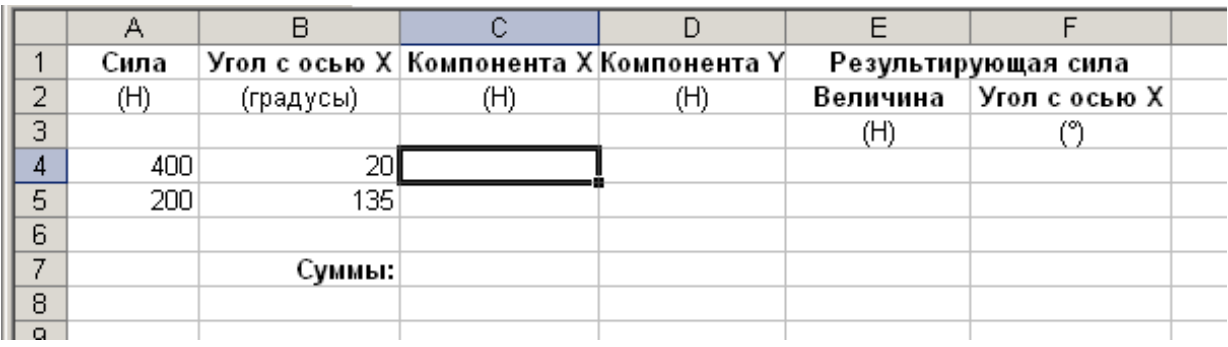

**Рис.16.2.** Подготовка данных к записи макроса

Выделим ячейку **С4** и запустим макрорегистратор, выбрав команду меню **Сервис – Макрос - Начать запись…**

2. Отобразится диалоговое окно **Запись макроса**. Зададим имя макроса, сочетание клавиш быстрого ввода, место хранения и описание (рис. 16.3).

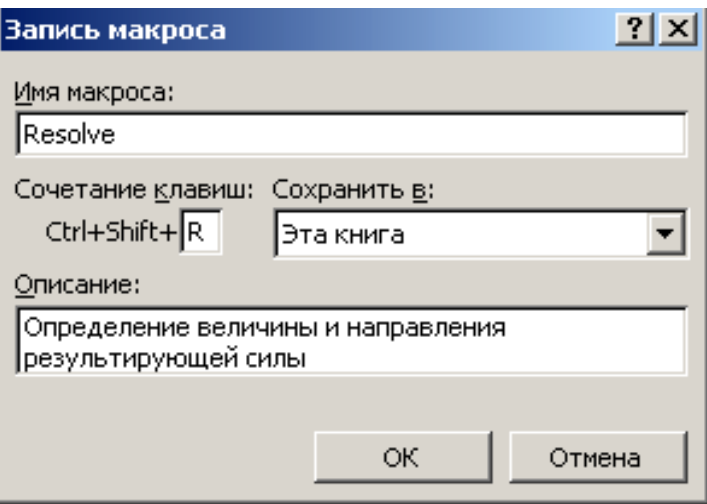

**Рис. 16.3.** Окно **Запись макроса**

Щелкнем по кнопке **ОК**. Начинается запись макроса.

3. Зададим использование относительных ссылок, нажав кнопку **Относительная ссылка** на панели управления записью макросов (рис.16.4).

**Рис. 16.4.** Кнопка **Относительная ссылка** нажата

4. Введем в ячейку С4 формулу вычисления первой компоненты силы:

# $=$ OKPY $\Gamma$ J(A4\*COS(PAДИАНЫ(B4));3)

5. Щелкнем на ячейке D4 и введем формулу вычисления второй компоненты силы:

#### $=$ OKPY $\Gamma$ J(A4\*SIN(PAДИАНЫ(B4));3)

6. Рассчитаем компоненты второй силы. Для этого введем в ячейку С5 формулу:

 $=$ OKPY $\Gamma$ J(A5\*COS(PAДИАНЫ(B5));3), a  $\mathbf{B}$ ячейку  $D5:$ =OKPYTJI(A5\*SIN(PAДИАНЫ(B5));3), при этом можно использовать прием автозаполнения.

Функция ОКРУГЛ (число; число разрядов) округляет число до указанного количества десятичных разрядов, в данном случае до трех знаков.

7. Чтобы найти величину и направление результирующей силы, сначала сложим  $x$  - компоненты и  $y$  – компоненты обеих сил. Для этого введем формулы в ячейки С7 и D7 соответственно:

# $=$ OKPYTJI (CYMM(C4:C5);3)

# $=$ OKPY $\Gamma$ JI (CYMM(D4:D5);3)

8. Затем вычислим величину результирующей силы:

 $F_{\rho e\sigma} = \sqrt{(\Sigma F_x)^2 + (\Sigma F_y)^2}$ ; в ячейке Е7 эта формула (с учетом округления) будет выглядеть так:

#### $=$  OKPYTJ(KOPEHb(C7^2+D7^2);3)

9. Угол, под которым результирующая сила направлена к оси х рассчитывается по формуле:

 $\theta_{\text{pes}} = \arctan\left(\frac{\Sigma F_y}{\Sigma F}\right)$ . Учитывая свойства функции арктангенс, в ячейке F7

эту формулу запишем в виде:

# =ЕСЛИ(С7<0;ГРАДУСЫ(АТАN(D7/С7))+180;ЕСЛИ(С7>0;ГРАДУСЫ(  $ATAN(D7/CI)$ ; 3HAK(D7)\*90))

Требуемые величины рассчитали.

10. Остановим работу регистратора макросов, нажав кнопку Остановить запись, расположенную на панели управления записью макроса (рис. 16.5). С этого момента макрос можно считать записанным.

|                 | F7  |           | А =ЕСЛИ(С7<0;ГРАДУСЫ(АТАN(D7/С7))+180;ЕСЛИ(С7>0; |                   |                                                                      |                        |  |
|-----------------|-----|-----------|--------------------------------------------------|-------------------|----------------------------------------------------------------------|------------------------|--|
|                 | А   | B         | ГРАДУСЫ(ATAN(D7/C7)); 3НАК(D7)*90))              |                   |                                                                      |                        |  |
| 1               |     |           |                                                  |                   | Сила  Угол с осью Х  Компонента Х  Компонента Ү  Результирующая сила |                        |  |
| 2               | (H) | (градусы) | (H)                                              | (H)               |                                                                      | Величина Угол с осью Х |  |
| 3               |     |           |                                                  |                   | (H)                                                                  |                        |  |
| 4               | 400 | 20        | 375,877                                          | 136,808           |                                                                      |                        |  |
| 5               | 200 | 135       | $-141,421$                                       | 141,421           |                                                                      |                        |  |
| 6               |     |           |                                                  |                   |                                                                      |                        |  |
| 7               |     | Суммы:    | 234,456                                          | 278,229           | 363,842                                                              | 49,88‼                 |  |
| 8               |     |           |                                                  |                   |                                                                      |                        |  |
| 9               |     |           |                                                  | $0c_1$ $\star$    |                                                                      |                        |  |
| 10 <sup>1</sup> |     |           |                                                  | ţ.                |                                                                      |                        |  |
| 11              |     |           |                                                  |                   |                                                                      |                        |  |
| 12              |     |           |                                                  | Остановить запись |                                                                      |                        |  |
| 13              |     |           |                                                  |                   |                                                                      |                        |  |

**Рис. 16.5**. Остановка записи макроса

Записанный макрос хранится в виде программы на языке Visual Basic for Applications (VBA) в модуле Module1 и сохраняется вместе с электронной таблицей. Макросы не воспринимают аргументов и выводят результат в активную ячейку или в ячейки с заданным относительным расположением (например, в ячейку, расположенную на три позиции правее активной)

Чтобы открыть редактор VBA, выберите команду **Сервис – Макрос – Макросы…**, после чего на экране отобразится список доступных макросов (рис. 16.6). Далее щелкните по кнопке **Изменить**. В редакторе отобразится программный код созданного макроса. Его можно редактировать.

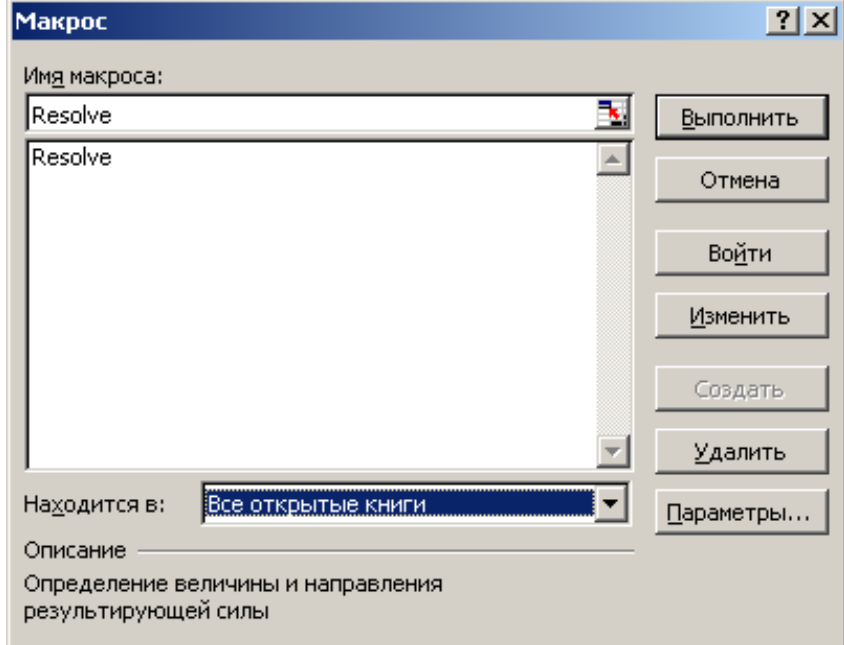

**Рис. 16.6.** Список доступных макросов

Код макроса имеет вид

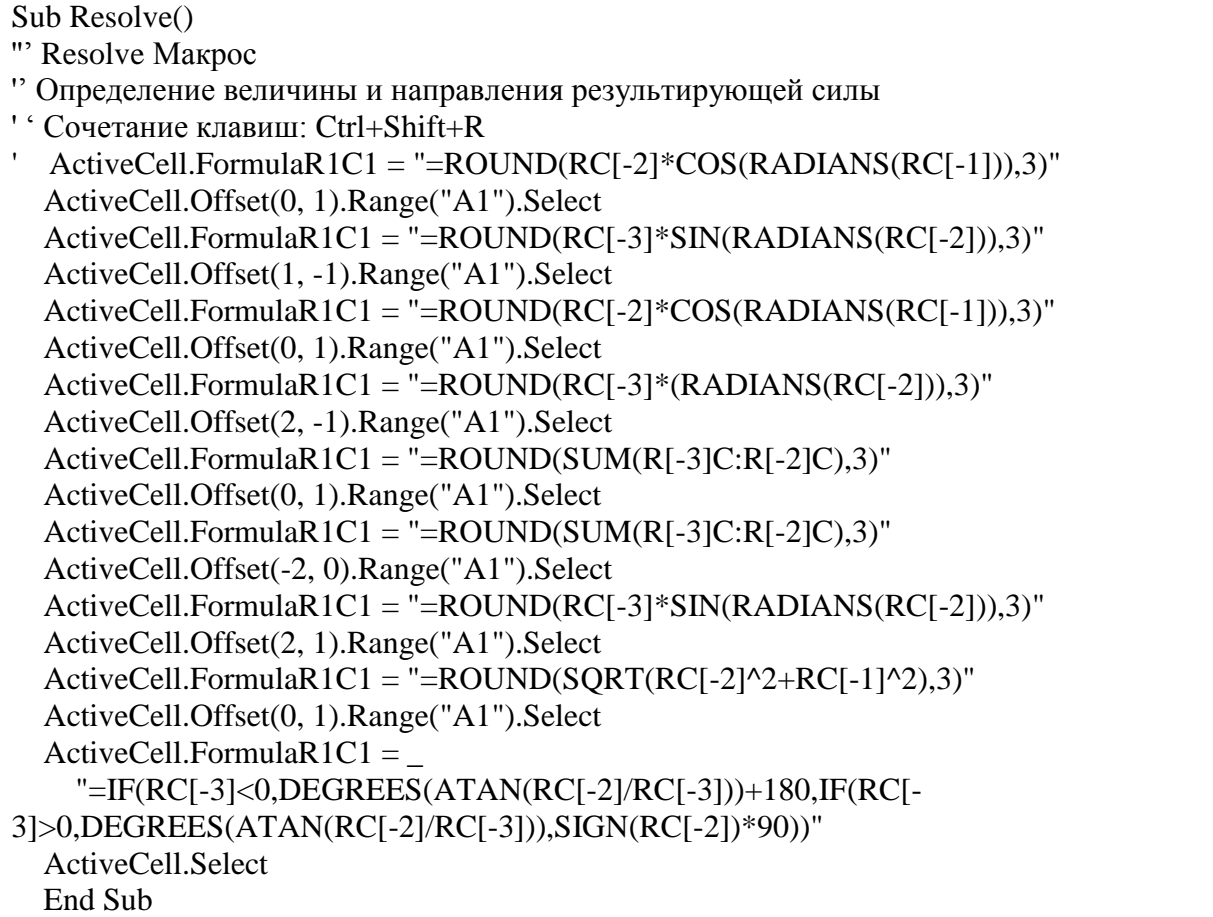

Данный макрос позволяет решать задачи типа 23 и запускается путем выбора его имени из списка доступных макросов и нажатия кнопки **Выполнить** или нажатием клавиш <**Ctrl**>+<**Shift**>+<**R**>.

#### **Контрольные вопросы**

- 1. Что называется макросом?
- 2. Когда возникает необходимость в создании макроса?
- 3. Для чего запускается регистратор макросов?
- 4. Объясните порядок записи макроса.
- 5. Поясните формулу

**=ЕСЛИ(С7<0;ГРАДУСЫ(АТАN(D7/C7))+180;ЕСЛИ(C7>0;ГРАДУ СЫ(ATAN(D7/C7));ЗНАК(D7)\*90))** в ячейке **F7**.

6. Как запускается макрос?

# **17. Обмен информацией между Excel и Mathcad**

Обе программы, и Excel и Mathcad, - популярные математические пакеты, каждый из которых обладает своими преимуществами и недостатками. Полезно иметь возможность переносить информацию из одной программы в другую (в обоих направлениях), чтобы можно было использовать сильные стороны обеих программ. При обмене информации между Mathcad и другими программами большинство объектов копируются в виде графических изображений, представляющих собой «снимки» объектов Mathcad. Исключение составляет массив значений, который можно перемещать из Mathcad в Excel и обратно.

# 17.1. Копирование значений из Excel в Mathcad

В программе Mathcad можно обрабатывать массивы чисел, однако легче манипулировать столбцами значений в Excel. Если в электронной таблице Excel содержится столбец значений, его можно скопировать и вставить в Mathcad.

Задача 24. В результате эксперимента получена таблица измерений температуры и времени.

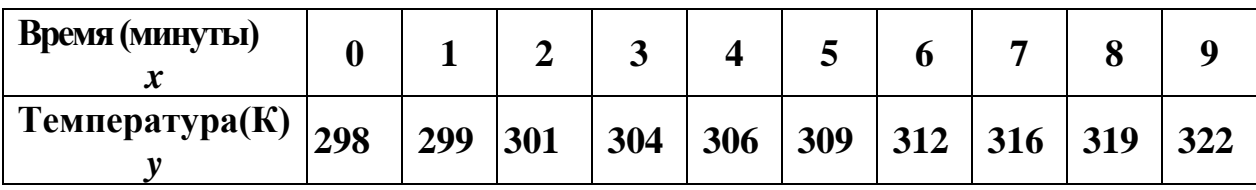

Требуется построить эмпирическую формулу линейной зависимости температуры от времени. Используя найденную линейную зависимость, нужно найти температуру при  $x=10$ .

#### Решение

Введите в Excel значения и выберите копируемый диапазон ячеек A6:A15 (рис. 17.1).

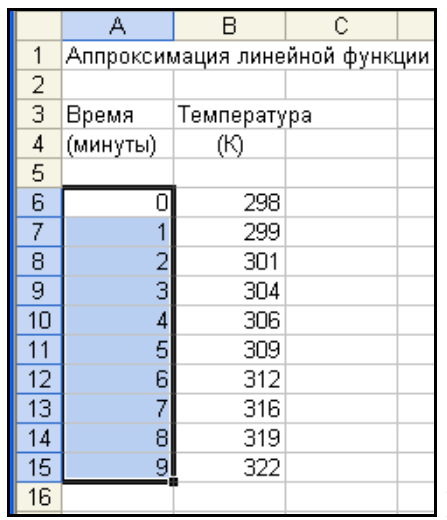

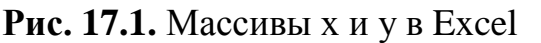

Скопируйте значения ячеек Excel в буфер обмена (команда **Правка** -Копировать в меню Excel).

В Mathcad введите имя переменной (x), которое будет использоваться для идентификации копируемой матрицы, и символ присвоения (:=).

Щелкните на заполнителе, который Mathcad создает справа от символа присвоения.

Вставьте содержимое буфера обмена на место заполнителя выбрав в меню программы Mathcad команду **Правка-Вставка**.

Аналогичные операции проведите с массивом В6:В15.

В рассматриваемом примере копирующиеся из Excel значения используются для создания матриц х и у. Далее используем встроенную функцию line, которая определяет значения коэффициента при неизвестной и свободный член в уравнении прямой (рис. 17.2).

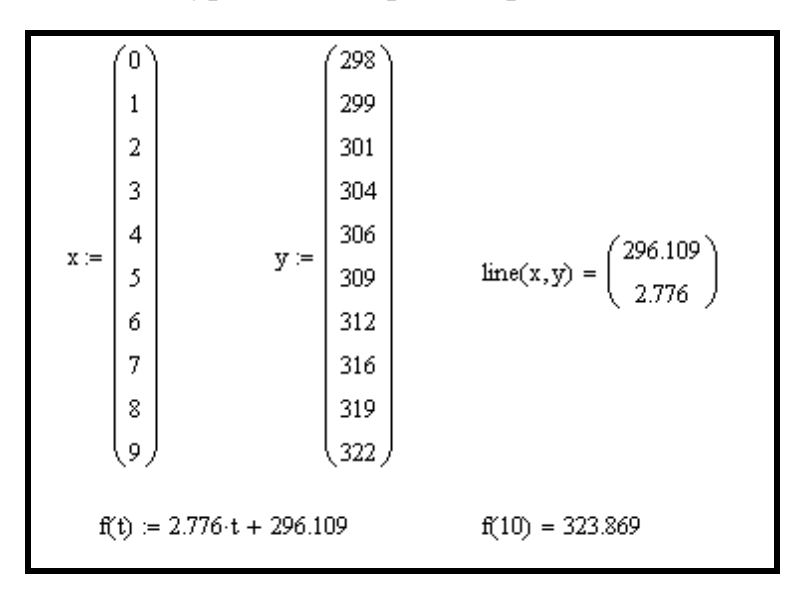

Рис. 17.2. Решение залачи 24

Для наглядности решения строим график (рис. 17.3), на котором отображаем экспериментальные точки и прямую, уравнение которой нашли.

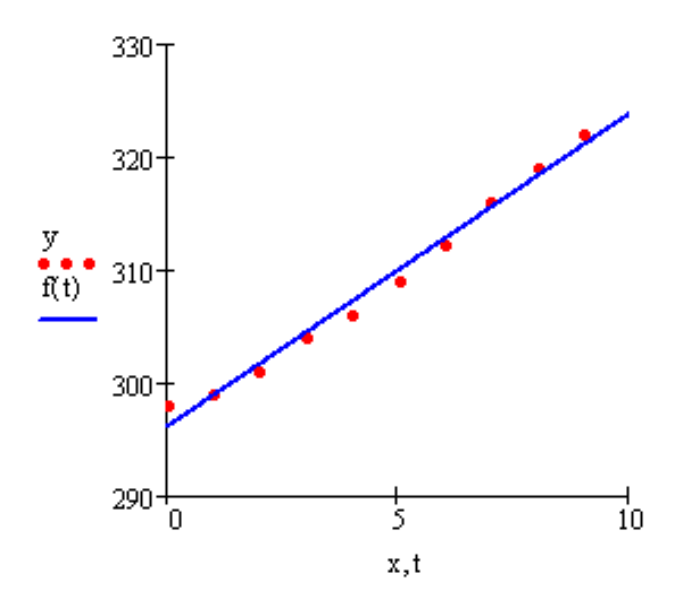

**Рис. 17.3.** Графическое отображение результатов решения задачи 24

#### **17.2. Копирование массива из Mathcad в Excel**

Процесс копирования массива из программы Mathcad в программу Excel очень похож на описанное выше копирование массива в обратном направлении. При этом в Mathcad надо правильно выделить массив. Правильно выделенный массив показан на рис. 17.4.

После выделения массива скопируйте его в буфер обмена, выбрав в меню Mathcad команду **Правка - Копировать**. Затем выберите в меню Excel команду **Правка – Вставить**, чтобы внести копируемые значения в ячейки электронной таблицы (рис. 17.5).

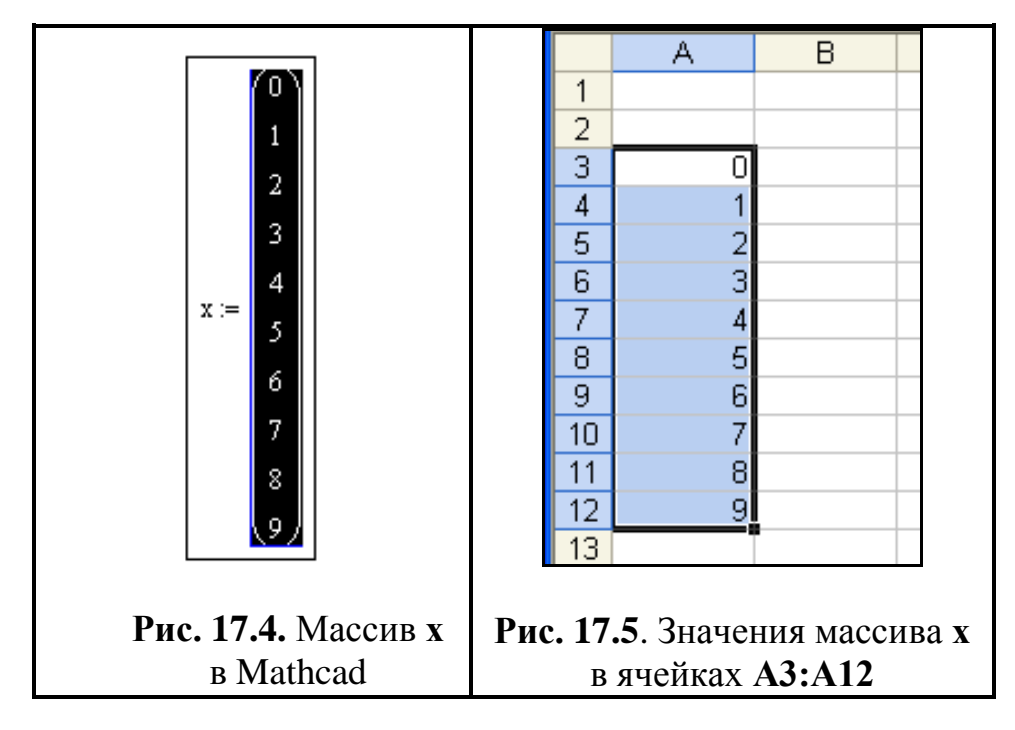

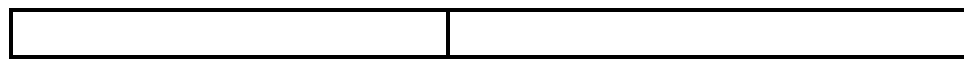

# **18. Тест «Функции и формулы»**

Даны фрагменты электронных таблиц.

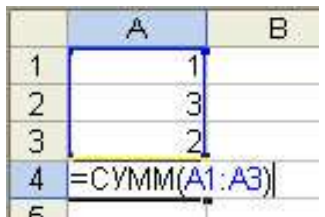

**1.** Какой результат будет вычислен в ячейке **А4** после нажатия клавиши <**Enter**>

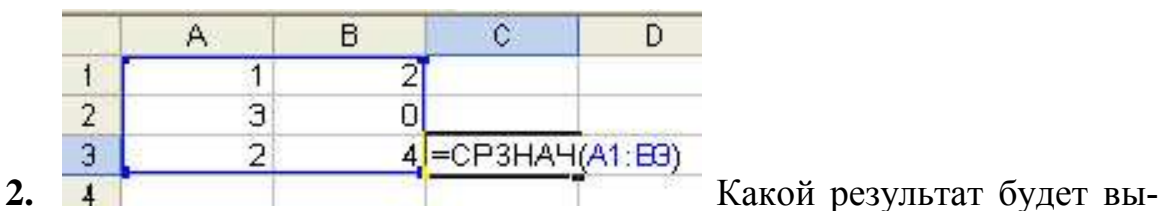

числен в ячейке **С3** после нажатия клавиши <**Enter**>

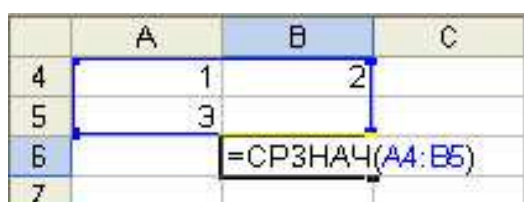

**3. 7 Какой результат будет вычислен в** ячейке **B6** после нажатия клавиши <**Enter**>

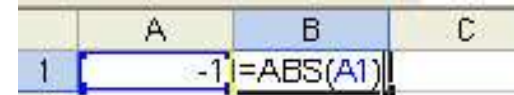

**4. 2.** Какой результат будет вычислен в ячейке **B1** после нажатия клавиши <**Enter**>

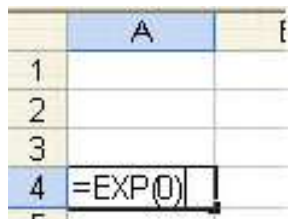

5. **5. В ВИЛИСКИ** Какой результат будет вычислен в ячейке А4 после нажатия клавиши <**Enter**>

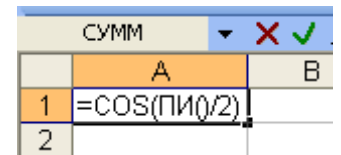

**6.** Какой результат будет вычислен в ячейке **А1**  после нажатия клавиши <**Enter**>

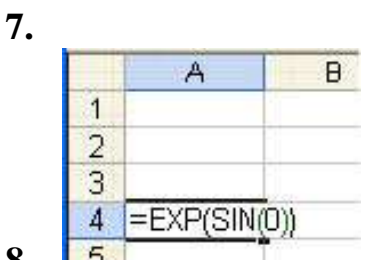

**8.** Какой результат будет вычислен в ячейке **А4**  после нажатия клавиши <**Enter**>

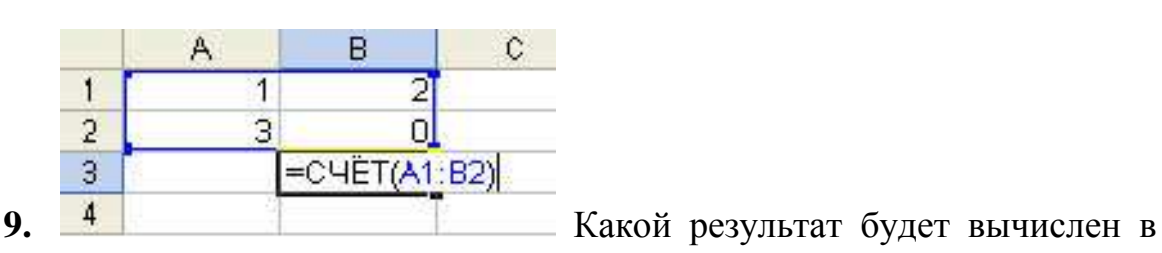

ячейке **В3** после нажатия клавиши <**Enter**>

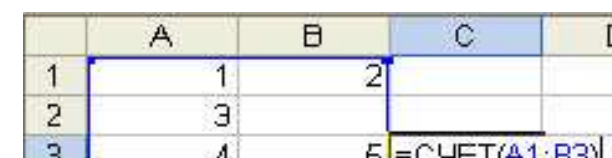

10. <sup>3</sup> <sup>4</sup> <sup>5</sup> <sup>= СЧЕТ</sup>(А1:ВЗ) Какой результат будет вычислен в ячейке **С3** после нажатия клавиши <**Enter**>

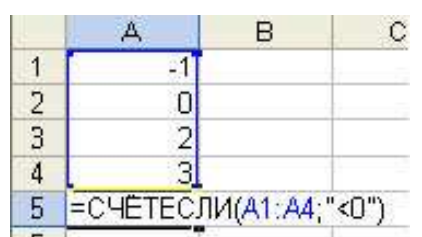

11. **6 Гранция** Какой результат будет вычислен в ячейке **А5** после нажатия клавиши <**Enter**>

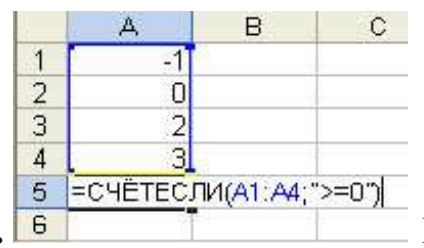

12. • **Глинислен Вичислен в ячейке** Какой результат будет вычислен в ячейке **А5** после нажатия клавиши <**Enter**>

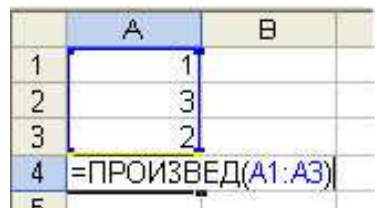

12. **5 Города Витание В** Какой результат будет вычислен в ячейке

**А4** после нажатия клавиши <**Enter**>

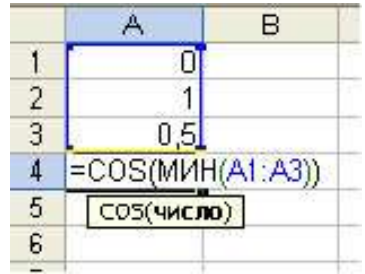

**13**. Какой результат будет вычислен в ячейке **А4**  после нажатия клавиши <**Enter**>

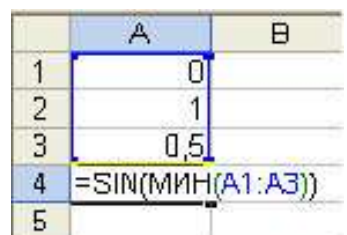

**14**. Какой результат будет вычислен в ячейке **А4**  после нажатия клавиши <**Enter**>

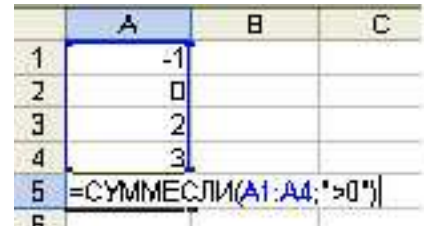

15. В **Приведение и прошли в 15. В 15. В 1998** Какой результат будет вычислен в ячейке

**А5** после нажатия клавиши <**Enter**>

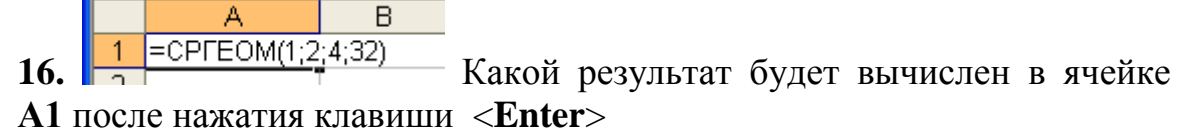

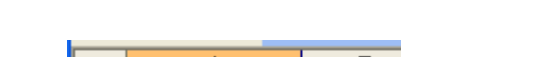

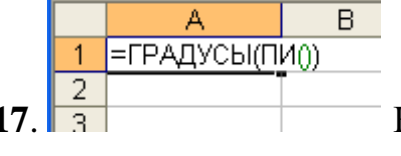

**17**. Какой результат будет вычислен в ячейке **А1**  после нажатия клавиши <**Enter**>

# **18. Какие из формул Excel содержат ошибки?**

- 1.  $\sin(A1)^3 + C\$5*2,5;$
- 2.  $=$ EXP $^{(81)}$ +C5+2,5;
- 3.  $= ln^2(A1)$ -корень(С5);
- 4.  $= cos(pa\mu a\mu b\mu b)(31))^*1,5;$
- 5.  $=(B5+C$6/\$D$4^2)$ ;
- 6. =log10(ABS(C3))/5+D3)

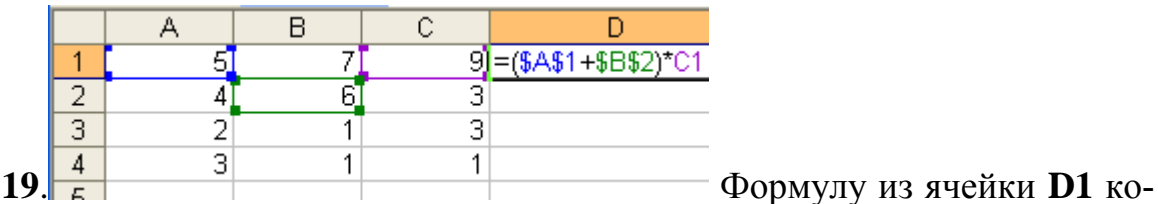

пировали в ячейку **D4**. Чему будет равно значение ячейки **D4**?

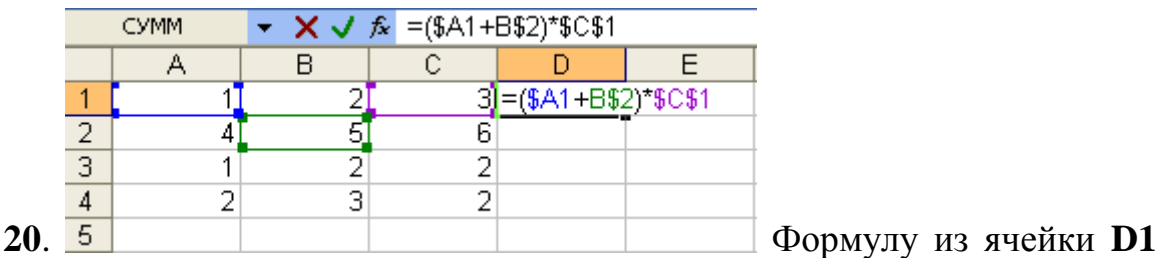

копировали в ячейку **Е3**. Чему будет равно значение ячейки **Е3**?

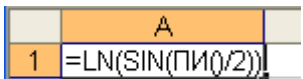

**21**. Какой результат будет вычислен в ячейке **А1**  после нажатия клавиши <**Enter**>?

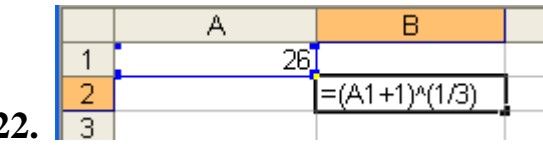

22. **3** Какой результат будет вычислен в ячейке **В2** после нажатия клавиши <**Enter**>?

B  $\overline{C}$ A.  $\mathbf{1}$ 2  $\overline{2}$ 4  $=ABS($A$1+B2/4-4)$ з

23. <sup>4</sup> Какой результат будет вычислен в ячейке **С3** после нажатия клавиши <**Enter**>?

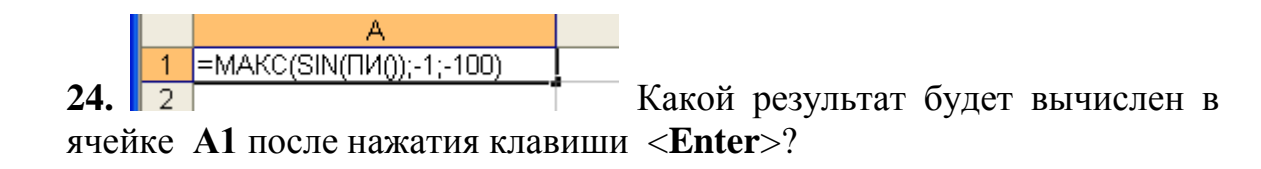

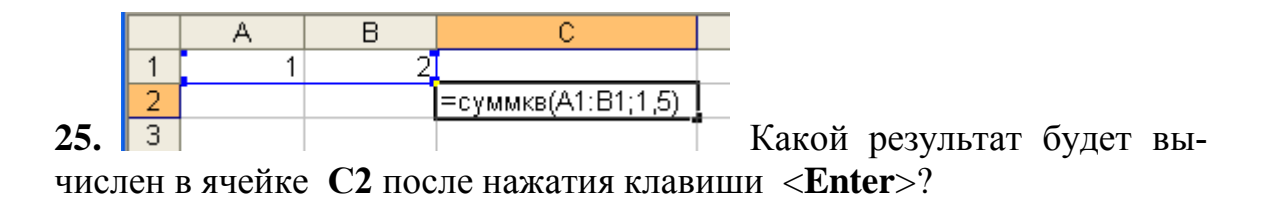

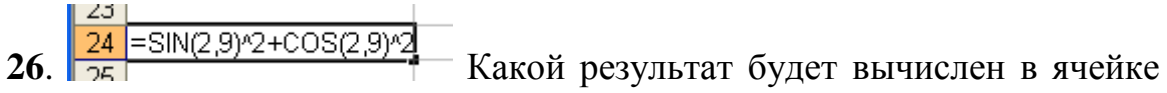

**А24** после нажатия клавиши <**Enter**>?

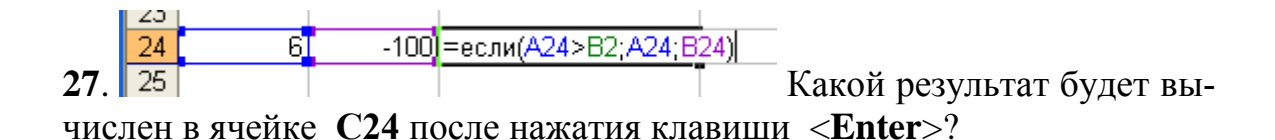

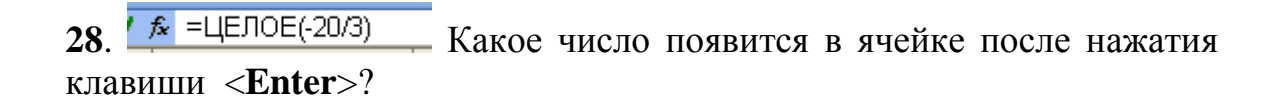

 $\sqrt{2}$ **29.** <sup>29</sup><sup>= ОТБР(20/3)</sub> – Какой результат будет вычислен в ячейке **А24**</sup> после нажатия клавиши <**Enter**>?

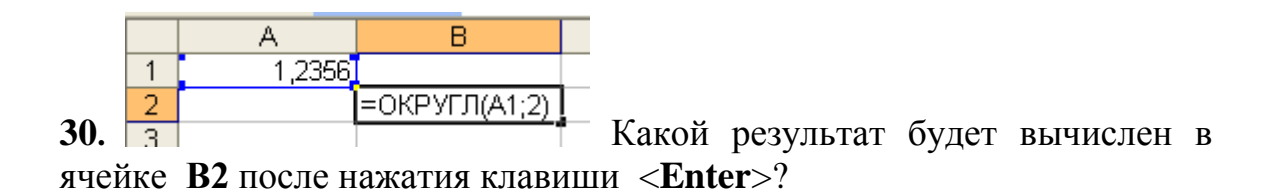

# **19. Индивидуальные задания**

#### **19.1 Вычисления по формулам**

Найти значения функции *y* в заданных точках *x*:

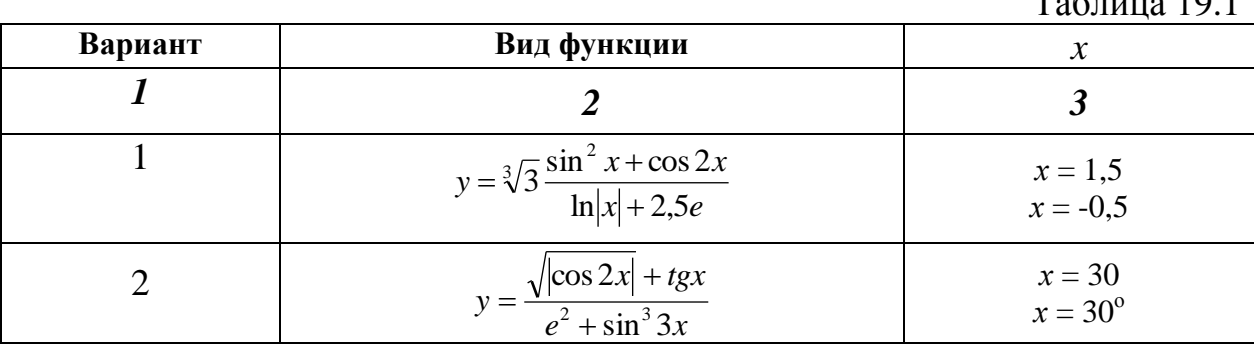

 $\Gamma_{2}$   $\epsilon$  ------ 10.1

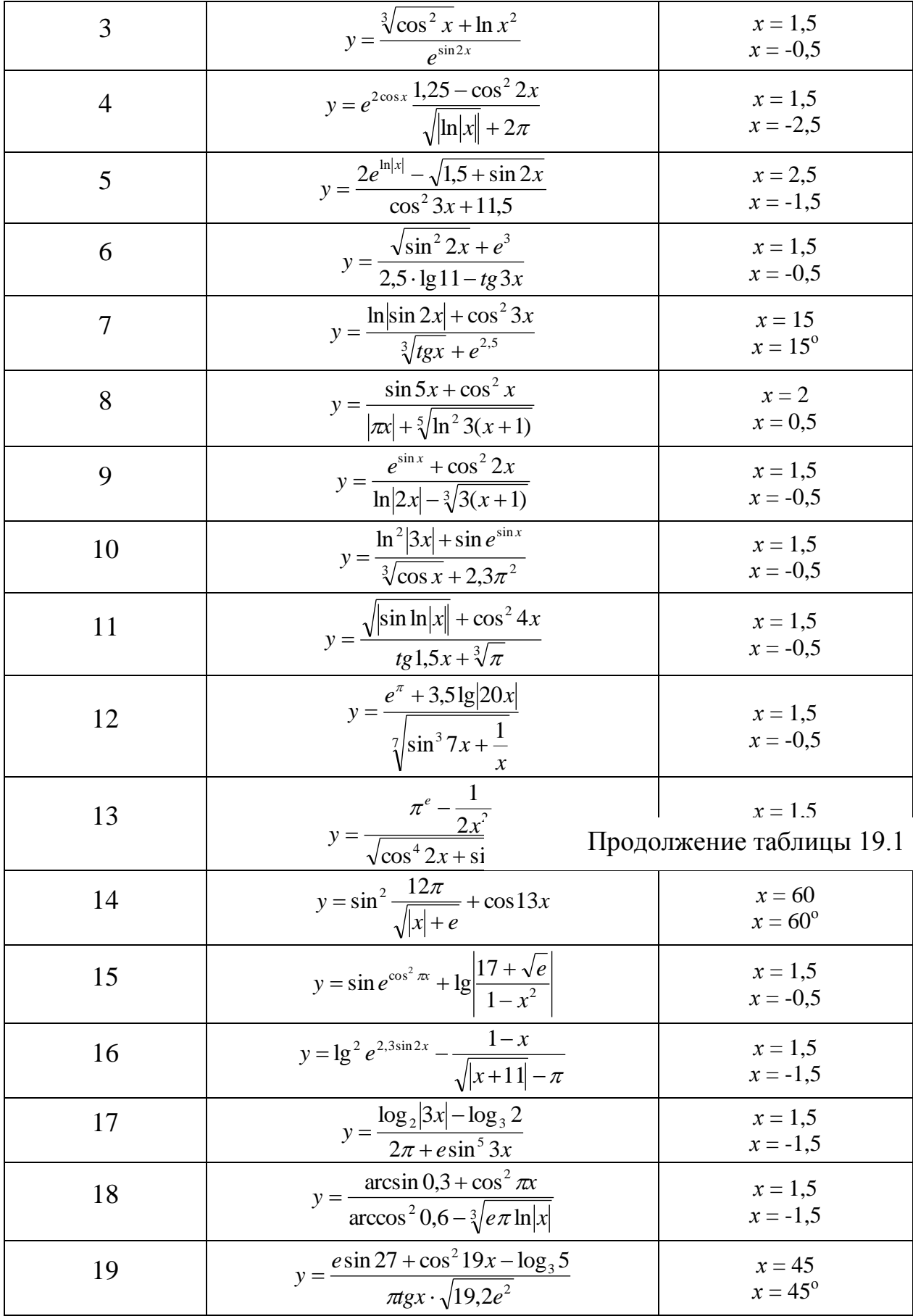

20 
$$
y = \frac{\pi^e \arccot g 1.3 + \sqrt{\sin 21^\circ}}{e^{\pi} - \log_3 37.5}
$$
  $x = 1.5$   
  $x = 1.5$ 

#### 19.2. Решение задач линейной структуры

Составить блок-схему алгоритма и решить в Excel приведенные ниже задачи:

1. Найти через сколько секунд упадет на Землю камень, брошенный с высоты  $H_0$  вверх с начальной скоростью  $V_0$ .

Высота меняется по закону  $H(t) = H_0 + V_0 t - \frac{gt^2}{2}$ . Решить при  $H_0 = 2M$ ,  $V_0 = 10$  M/c.

2. Определить массу воздуха, находящегося в цилиндре дизельного двигателя объемом 1,58л при  $t=67^{\circ}\text{C}$  и давлении 8.10<sup>4</sup>Па.

Уравнение Менделеева - Клайперона  $pV = \frac{m}{\mu}RT$ , где  $p$ - давление газа; V- объем;  $m$  – масса;  $T$  – термодинамическая температура;  $\mu = 0.029 \kappa z / m \omega \pi b$ ;  $R=8,31441$ Дж/(моль К).

3. Температура возгорания бумаги равна 451°Ф (по Фаренгейту). Найти температуру возгорания бумаги в градусах Цельсия, если  $t_{\phi} = t_{\pi} \frac{180}{100} + 32$ .

4. Зная радиус R, определить диаметр круга, длину окружности и площадь круга.

5. Зная радиус R, определить площадь поверхности сферы и объем сферы.

6. Вычислить координаты центра тяжести трех материальных точек с массами  $m_1$ ,  $m_2$ ,  $m_3$  и координатами  $(x_1; y_1)$ ,  $(x_2; y_2)$ ,  $(x_3; y_3)$  по формулам  $x_c = \frac{m_1x_1 + m_2x_2 + m_3x_3}{m_1 + m_2 + m_3}$ ,  $y_c = \frac{m_1y_1 + m_2y_2 + m_3y_3}{m_1 + m_2 + m_3}$ .

7. Найти время торможения автомобиля на мокрой асфальтированной дороге по формуле  $t = \frac{V}{f_p}$ , если V=100км/час, f=0,35, g=9,8м/c<sup>2</sup>.

8. В треугольнике *ABC* стороны  $a=3$ ,  $b=4$ ,  $c=5$ . Найти углы треугольника, периметр и площадь. Воспользоваться формулами

 $rac{a}{\sin A} = \frac{b}{\sin B} = \frac{c}{\sin C}$ ,  $a^2 = b^2 + c^2 - 2bc \cos A$ .

**9.** Вычислить для усеченного конуса площадь поверхности  $s = \pi(R+r)l + \pi R^2 + \pi r^2$  и объем  $V = \pi(R^2 + r^2 + Rr)h/3$ , если  $R = 7,53$ ,  $r = 3,17$ ,  $l = 12$ .

**10.** Вычислить высоты треугольника со сторонами *a*, *b*, *c*, используя формулы:

$$
h_a = \frac{2}{a} \sqrt{p(p-a)(p-b)(p-c)};
$$
  
\n
$$
h_b = \frac{2}{b} \sqrt{p(p-a)(p-b)(p-c)};
$$
  
\n
$$
h_c = \frac{2}{c} \sqrt{p(p-a)(p-b)(p-c)}, \text{ and } p = (a+b+c)/2.
$$

**11.** По координатам трех вершин некоторого треугольника найдите его площадь и периметр.

**12.** Вычислите периметр и площадь прямоугольного треугольника по двум катетам.

**13.** Треугольник задан величинами своих углов (в градусах) и радиусом описанной окружности. Вычислите стороны треугольника.  $\left(\frac{a}{\cdot} - \frac{b}{\cdot} - \frac{c}{\cdot} - 2R\right)$ *C c B b A*  $\frac{a}{\cdot} = \frac{b}{\cdot} = \frac{c}{\cdot} = 2$  $\sin A$   $\sin B$   $\sin$  $=\frac{b}{\sqrt{c}} = \frac{c}{\sqrt{c}} = 2R$ 

**14**. Смешали  $v_1$  литров воды с температурой  $t_1$  градусов Цельсия с  $v_2$ литрами воды с температурой *t<sup>2</sup>* градусов Цельсия. Вычислите температуру образовавшейся смеси по формуле  $1 + \nu_2$  $1^{\prime}$  1  $^{\prime}$  2  $^{\prime}$  2  $v_1 + v$  $T = \frac{v_1 T_1 + v_2 T_1}{T_1 + v_2 T_2}$  $\ddot{}$  $=\frac{v_1 T_1 + v_2 T_2}{r}$ , где T– абсолютная температура смеси,  $T_1$ - абсолютная температура  $v_1$  литров воды,  $T_2$ - абсолютная температура *v<sup>2</sup>* литров воды.

**15.** Определить расход топлива трактором МТЗ-50 при посадке 1 га картофеля по формуле *c*м  $p^I p$   $Q_x I_x$   $Q_o I_o$ *W*  $Q_{p}T_{p} + Q_{x}T_{x} + Q_{p}T_{y}$ *g*  $+Q_{r}T_{r}+$  $=\frac{\sum_{p} P_{p} + \sum_{x} I_{x} + \sum_{o} I_{o}}{W}$ , где

 $Q_p = 8,55$   $\kappa$ *z*/*ч* – часовой расход топлива на рабочем режиме агрегата;  $Q_x = 6.05 \kappa z / y$  – часовой расход топлива на холостом ходу агрегата;  $Q_0 = 1.2$  $\frac{Kz}{4}$  - часовой расход топлива при остановке агрегата;  $T_p = 5,65$  *ч* - чистое рабочее время агрегата; *Tх*=0,16 *ч* – время работы агрегата на холостом ходу; *To*=2,24 *ч* – время работы двигателя при остановке агрегата; *Wсм*=4,8 *га*/*смену* – сменная производительность агрегата.

**16.** Какая сила действует на вмонтированную в пол скобу, если к правому концу веревки, прикрепленной к этой скобе, приложена сила 400 *Н* под углом 20° к горизонтали, а к левому – сила 200 *H* под углом 45° к горизонтали.

17. Вычислить медианы треугольника со сторонами а, b, с по форму-Лам:  $m_a = 0.5\sqrt{2b^2 + 2c^2 - a^2}$ ;  $m_b = 0.5\sqrt{2a^2 + 2c^2 - b^2}$ ;  $m_c = 0.5\sqrt{2a^2 + 2b^2 - c^2}$ .

**18.** Тело брошено вертикально вверх с начальной скоростью  $V_0$ . Определить, через какое время тело достигнет наивысшей точки и на каком расстоянии от Земли? Путь, пройденный телом  $S(t) = V_0 t - \frac{gt^2}{2}$ . Решить при  $V_0 = 10 M/c$ .

19. Вода течет по трубе с внутренним диаметром D=102,3 мм. Средняя скорость потока равна  $v=2,1$  *м/с*. Вычислить площадь поперечного сечения трубы  $S = \frac{\pi}{4} D^2$  и объемную скорость потока  $\dot{V} = vS$ . Какого диаметра должна быть труба, чтобы скорость потока жидкости снизилась до 1,3 м/с при неизменной объемной скорости потока?

**20.** Тело брошено под углом  $\alpha$  к горизонту с начальной скоростью  $v=30$  $m/c$ . Определить на каком расстоянии х упадет тело, если сопротивлением воздуха пренебречь,  $\alpha$ =35°.

#### 19.3. Разветвляющийся вычислительный процесс (два ветвления)

Составить блок-схему алгоритма и вычислить в приложении Excel функции g(x,y,z) при условиях, заданных в табл. 19.2. Задачу решить для двух значений х, заданных соответственно верхней и нижней строкой в столбце значений х с использованием функции если.

Таблица 19.2

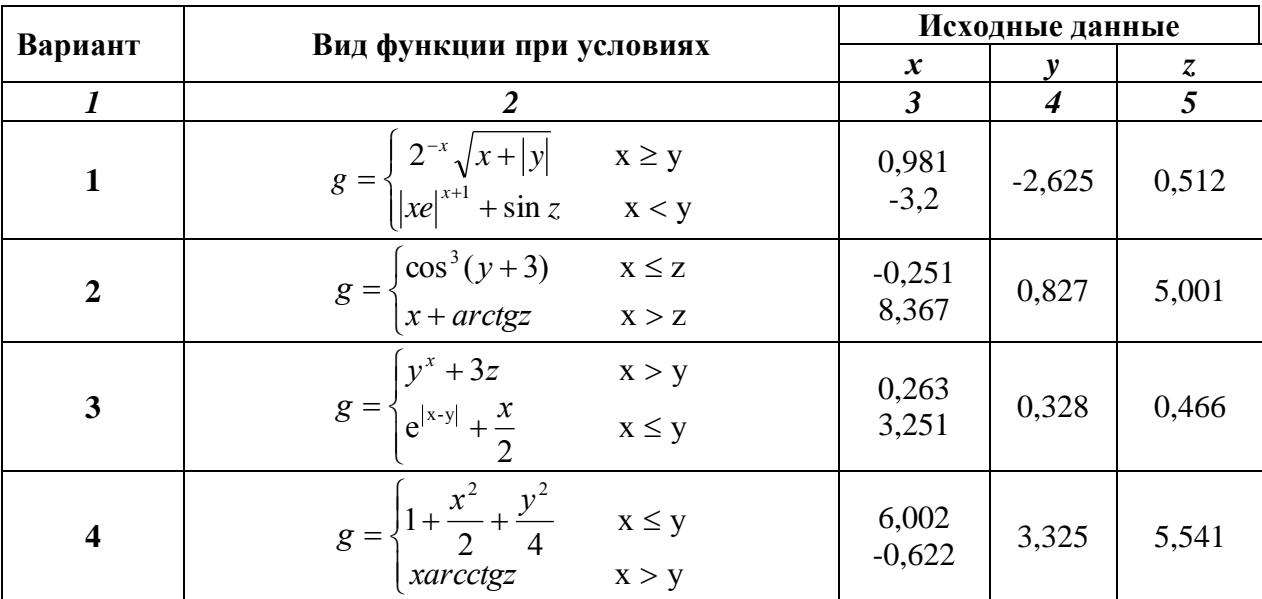

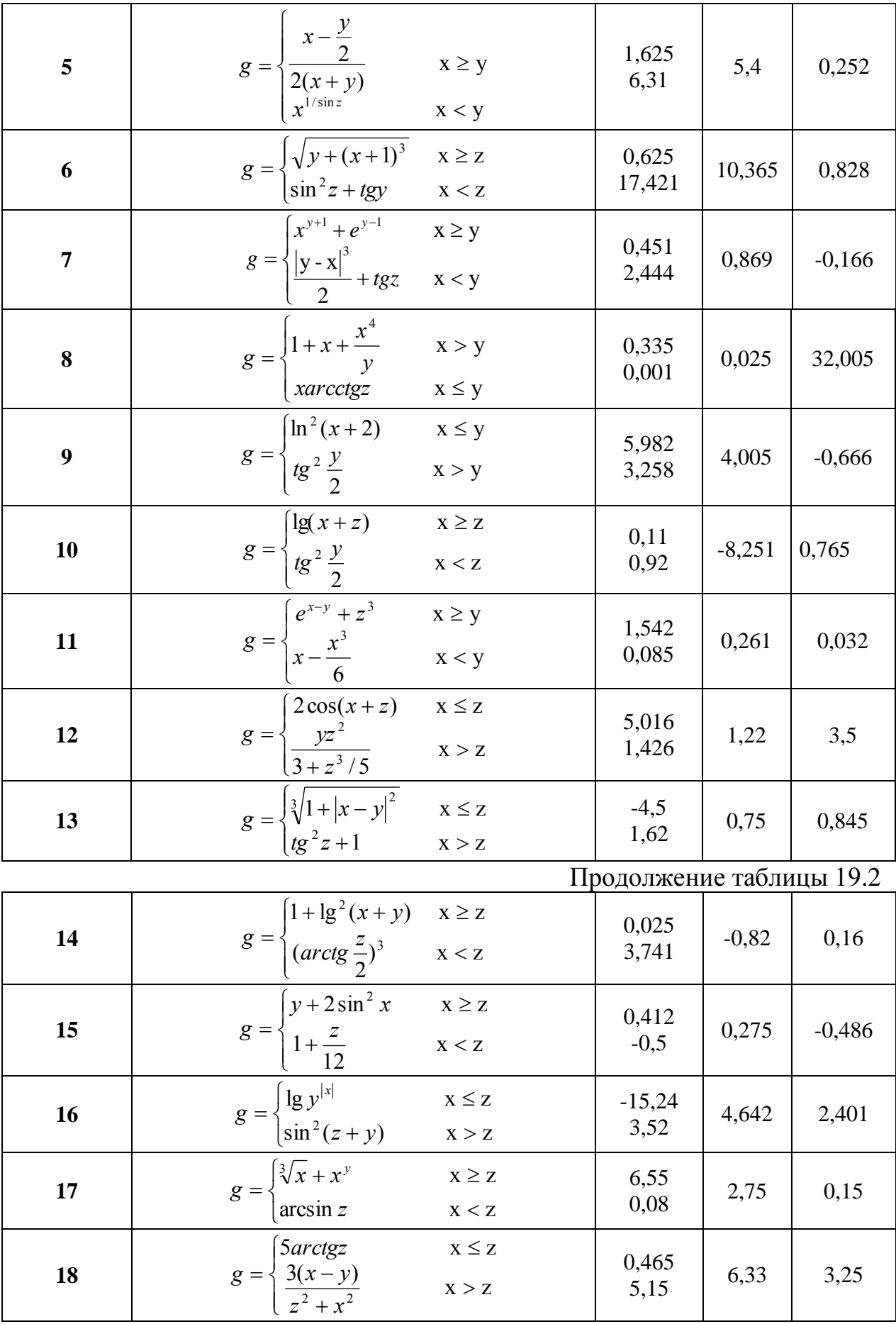

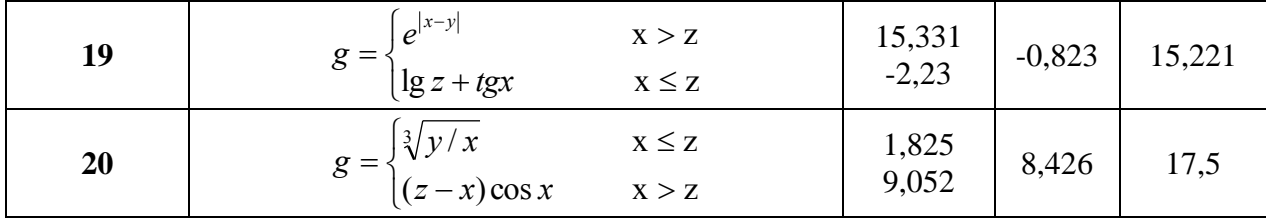

#### 19.4. Разветвляющийся вычислительный процесс (три ветвления)

Составить блок-схему алгоритма и вычислить в приложении Excel значение функции при условиях, заданных в табл. 19.3. Задачу решить для трех значений переменной с использованием функции если.

Таблица 19.3

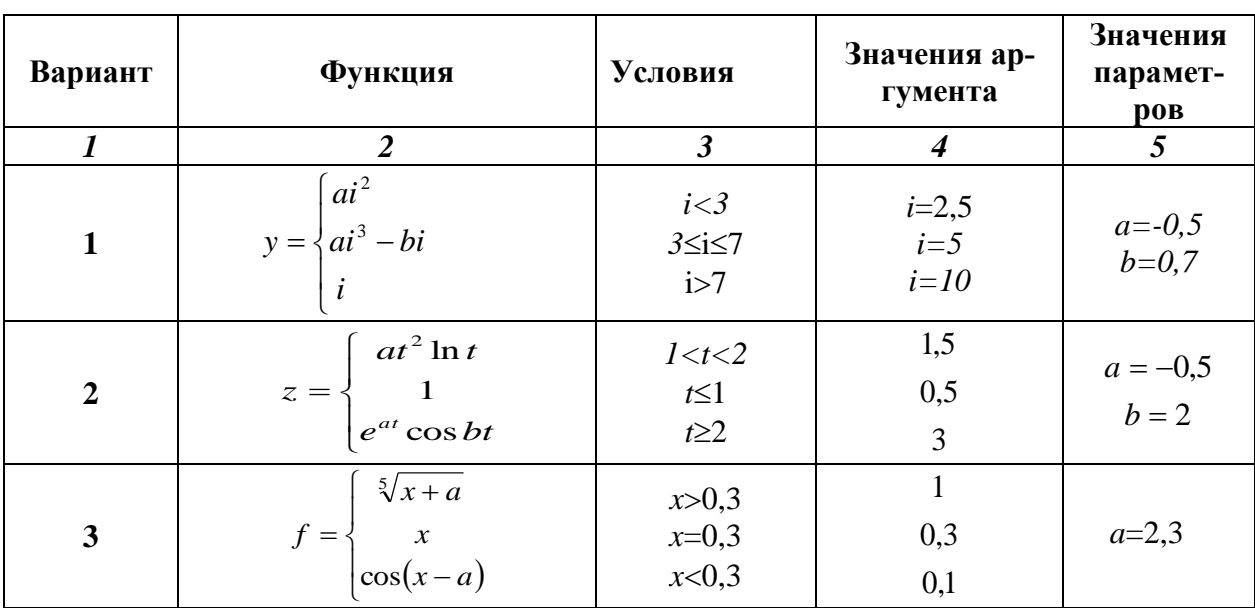

# Продолжение таблицы 19.3

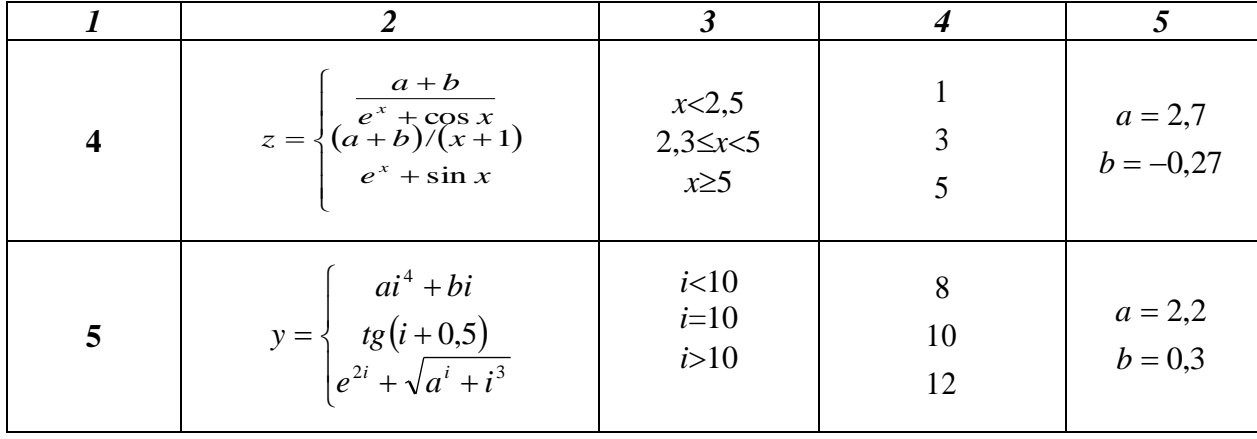

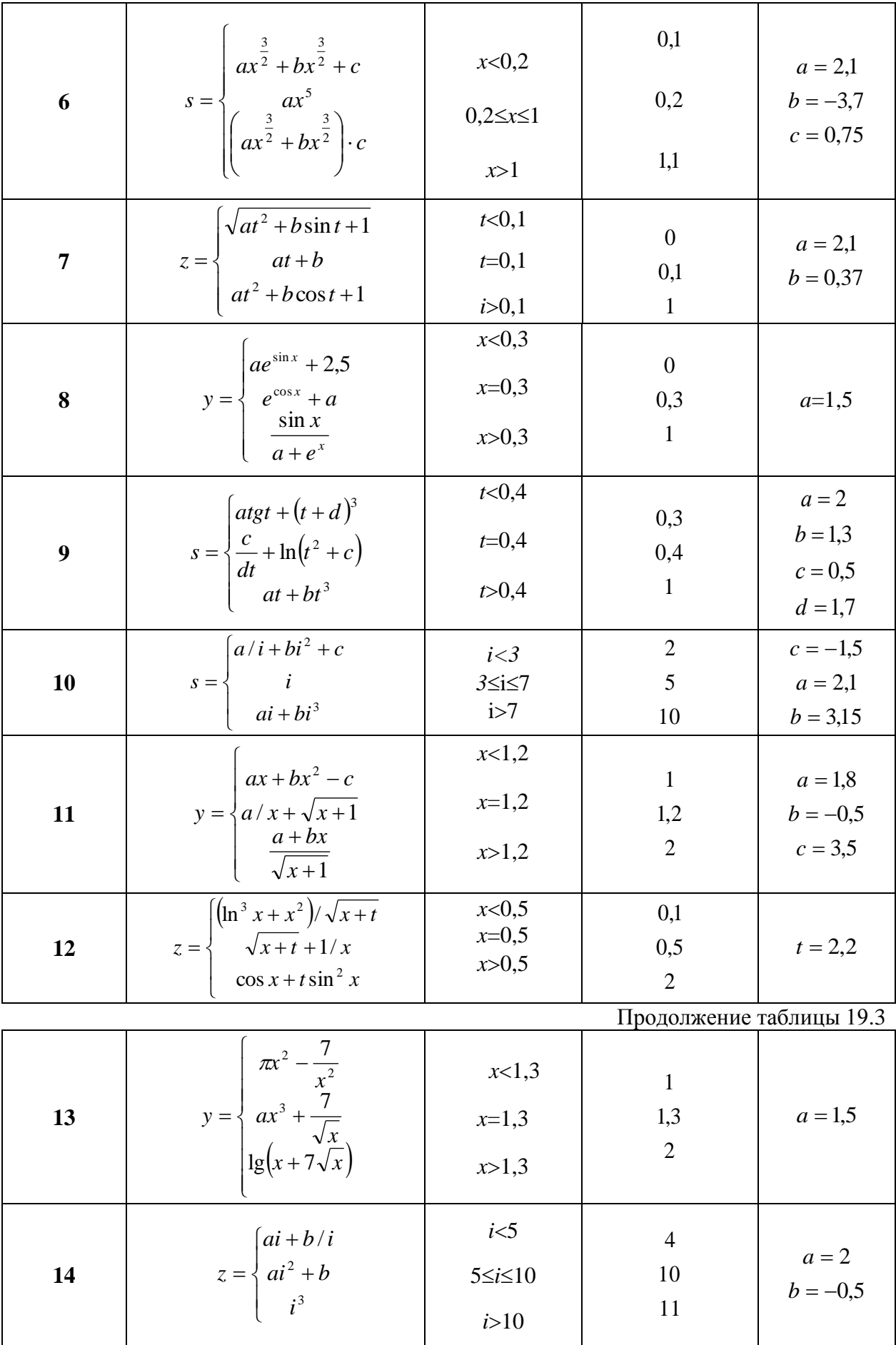

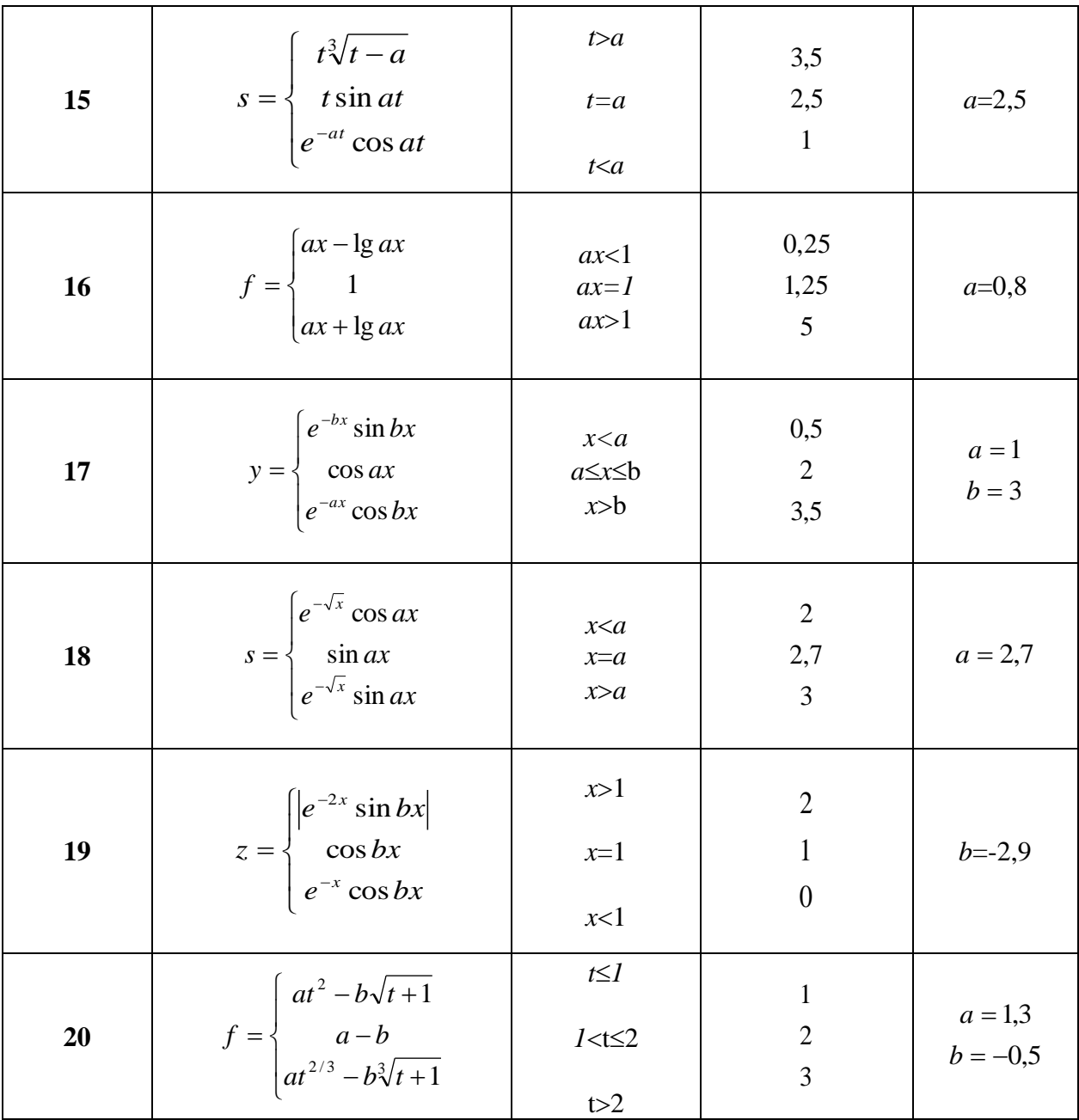

# 19.5. Решение задач циклической структуры

#### Обработка одномерного массива

Составить блок-схемы алгоритмов и выполнить в Excel, используя стандартные функции, задания 1) - 20).

Для совокупности чисел X (0,01; 27,4;125,3; 371; 0; 0,2; -5; 200; -0,5;  $-0,1;0;67)$  найти:

1) Сумму чисел;

2) Среднее арифметическое чисел;

- 3) Сумму квадратов чисел;
- 4) Сумму чисел больших 30;
- 5) Минимальное число;
- 6) Максимальное число;
- 7) Произведение первых четырех чисел;
- 8) Среднее геометрическое первых четырех чисел;
- 9) Количество чисел Х;
- 10) Количество положительных чисел;
- 11) Количество отрицательных чисел;
- 12) Количество неотрицательных чисел;
- 13) Сумму абсолютных величин данных чисел;
- 14) Среднее арифметическое квадратов чисел;
- 15) Среднее арифметическое отрицательных чисел;
- 16) Сумму положительных чисел;
- 17) Сумму отрицательных чисел;
- 18) Синус минимального числа;
- 19) Косинус максимального числа;
- 20) Натуральный логарифм суммы положительных чисел.

# **19.6. Обработка двумерного массива**

Для заданных матриц А, В и С выполнить задания 1) - 20), используя стандартные функции Excel.

 $\overline{\phantom{a}}$  $\overline{\phantom{a}}$  $\overline{\phantom{a}}$  $\overline{\phantom{a}}$  $\overline{\phantom{a}}$  $\overline{\phantom{a}}$  $\bigg)$  $\setminus$  $\mathsf{I}$  $\mathbf{r}$  $\mathsf{I}$  $\mathbf{r}$  $\mathbf{r}$ L  $\setminus$ ſ <sup>-</sup>  $-3,1$  4 0 0 8,8 - $\overline{a}$  $\overline{\phantom{0}}$  $=$  $12 \quad 5 \quad 7,9 \quad -11 \quad 44 \quad 0$  $3,1$  4 0 0 8,8 -7,6  $4 \quad 3 \quad -2.8 \quad 15 \quad 0 \quad 0.25$  $0,5$  2 1,7 3,0  $-3$  10 1,5 1 0 5,2 1 1  $A = \begin{vmatrix} 4 & 3 & -2.8 & 15 & 0 & 0.25 \end{vmatrix}$  $\overline{\phantom{a}}$  $\overline{\phantom{a}}$  $\overline{\phantom{a}}$  $\overline{\phantom{a}}$  $\overline{\phantom{a}}$  $\overline{\phantom{a}}$ -1 Ι  $\setminus$  $\overline{\phantom{a}}$ L L L L L L  $\overline{\mathcal{L}}$ ſ  $\overline{a}$ ÷  $\overline{a}$  $\overline{a}$  $=$ 2 3 0 0 2 3 7  $-1$  $1 \quad 4 \quad -20 \quad 1$  $1 - 5$  14 3  $1 -2 50 4$ 1 4 40 0  $B = \begin{vmatrix} 1 & -5 & 14 & 3 \\ 1 & 1 & 20 & 1 \end{vmatrix}$  $\overline{\phantom{a}}$  $\overline{\phantom{a}}$  $\overline{\phantom{a}}$  $\overline{\phantom{a}}$ J  $\setminus$  $\overline{\phantom{a}}$  $\overline{\phantom{a}}$  $\overline{\phantom{a}}$  $\mathsf{I}$  $\overline{\phantom{0}}$ ſ  $-1,1$  1 2  $\overline{a}$  $=$ 1 1 1,7 8 4,3 1 5 5  $1,1 \quad 1 \quad 2 \quad -4$  $1,2$  1  $-2$  0,3  $C = \begin{vmatrix} -1,1 & 1 & 2 & -4 \\ 1,2 & 1 & 2 & 2 \end{vmatrix}$ 

1) Транспонировать матрицу А;

2) Получить массив, у которого каждый элемент строки матрицы А разделен на первый элемент данной строки;

3) Получить матрицу, каждый элемент которой представляет собой целую часть соответствующего элемента матрицы А;

4) Получить матрицу, каждый элемент которой равен абсолютной величине соответствующего элемента матрицы А;

5) Получить массив, у которого каждый элемент строки матрицы А умножен на первый элемент данной строки;

6) Получить матрицу обратную матрице С;

7) Найти определитель матрицы С;

8) Определить число строк и столбцов в матрице А;

9) Перемножить матрицы А и В;

10) Умножить каждый элемент матрицы А на число 2,7;

11) Изменить знаки всех элементов матрицы А на противоположные;

12) Перемножить матрицы В и С;

13) Возвести в квадрат матрицу С;

14) Разделить все элементы матрицы А на 2.5:

15) Каждый элемент матрицы А разделить на среднее арифметическое значение элементов этой матрицы;

16) Каждый элемент матрицы А уменьшить на 1;

17) Каждый элемент матрицы А увеличить на 1;

18) Из каждого элемента матрицы А вычесть среднее арифметическое значение элементов соответствующего столбца;

19) Определить число нулевых элементов в матрице А;

20) В матрице А отбросить дробные части.

# 19.7. Решение систем линейных уравнений

Решить систему трех линейных уравнений с тремя неизвестными, представленную в таблице 19.4.

Таблица 19.4

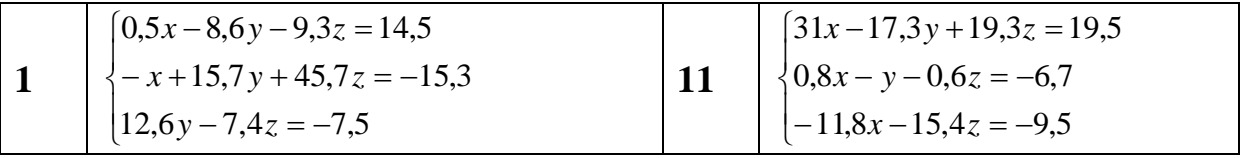

|                         | $-8.6y - 9.3z = 14.5$                |           | $-x-17.3y+19.3z=19.5$                         |
|-------------------------|--------------------------------------|-----------|-----------------------------------------------|
| $\overline{2}$          | $\{12.5x + 15.7y + 45.7z = -15.3\}$  | 12        | $(0.8x - 0.2y - 0.6z = -6.7)$                 |
|                         | $1,6x - y - 7,4z = -7,5$             |           | $-1,8x-1,4y=-9,5$                             |
|                         | $\left[3.2x-1.6y-9.3z=14.5\right]$   |           | $\left[-0.5x-19.3z=19.8\right]$               |
| $\overline{\mathbf{3}}$ | $\{12.5x + 45.7z = -15.3$            | 13        | $\{0.8x - 0.2y - 0.6z = -6.7$                 |
|                         | $1,6x-12,6y=-7,5$                    |           | $-1,8x-1,4y+z=-19,5$                          |
|                         | $\left(-15.3y - 9.3z\right) = 4.8$   |           | $\left[-0.5x-19.3y+0.6z=19.8\right]$          |
| $\overline{\mathbf{4}}$ | $\{-x+12.4y-48.7z=5.3\}$             | 14        | $\{0.8x - 0.2y - z = 6.7$                     |
|                         | $1,6x-12,6y-0,4z=-17,5$              |           | $-1,8x-1,4y=-0,5$                             |
|                         | $\left(-x+15.3y-9.3z=4.8\right)$     |           | $x - 9.3y + 0.6z = -3.5$                      |
| 5                       | $\{-12.6x+12.4y-48.7z=5.3$           | 15        | $(0.8x - 0.2y + 0.8z = 6.7)$                  |
|                         | $1,6x-0,4z=67,5$                     |           | $-1.4y + 0.8z = -0.5$                         |
|                         | $5.5x - 15.3y - 9.3z = 41.7$         |           | $-0.8x + 0.6z = -3.5$                         |
| 6                       | $\{-12.6x + 12.4y = 25.6$            | <b>16</b> | $\{0, 8x - y + 0, 8z = 6, 7$                  |
|                         | $1,6x - y - 10,4z = -67,5$           |           | $8.4x - 1.4y + 0.8z = 2.5$                    |
|                         | $[-0.5x+15.3y-9.3z=4.5$              |           | $-11.6x - y + 0.6z = 3.8$                     |
| $\overline{7}$          | $\{-12, 6x + 12, 4z = -8, 4$         | 17        | $\left\{ 0.8x - 0.7y + 0.8z = -16.7 \right\}$ |
|                         | $1.6x - 3.3y - z = -67.5$            |           | $-1.4y + 0.8z = 2.8$                          |
|                         | $\left[8.5x+15.3y-9.3z=-8.5\right]$  |           | $-0.9x + 0.6y - 11.4z = 1.1$                  |
| 8                       | $\{-12.6x+12.4y-z=-10.7$             | 18        | $\{0,8x-0,8y-z=6,4$                           |
|                         | $\left[-3.3y - 15.4z = -7.5\right]$  |           | $8,4x+0,8z=12,8$                              |
|                         | $\left(-1.1x+15.3y-19.3z=9.5\right)$ |           | $5.9x + 10.6y + 1.4z = -8.1$                  |
| 9                       | $\{-12.4x - 0.6z = -6.7$             | 19        | $\{0,8x - y - 1,7z = 6,4$                     |
|                         | $-13,3x+1,8y-z=-17,5$                |           | $-0.5y + 0.8z = 1.8$                          |
|                         | $3,1x+19,3z=19,5$                    |           | $-6.9x - 0.6y + 1.4z = -8.8$                  |
| <b>10</b>               | $\{0,8x-12,4y-z=-6,7$                | 20        | $\{0.8x - 0.7y - z = -6.4$                    |
|                         | $3,3x-1,8y-15,4z=8,6$                |           | $-10,5x-0,8z=1,8$                             |

19.8. Построение графика функции одного аргумента

Составить блок-схему алгоритма и построить таблицу значений функции, приведенной в табл. 19.5 для значений аргумента, изменяющихся от начального значения до конечного с заданным шагом. По полученным данным построить график заданной функции.

Таблица 19.5

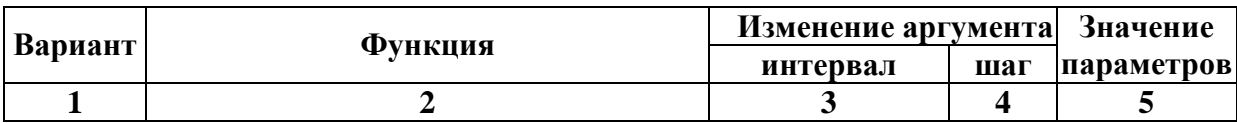

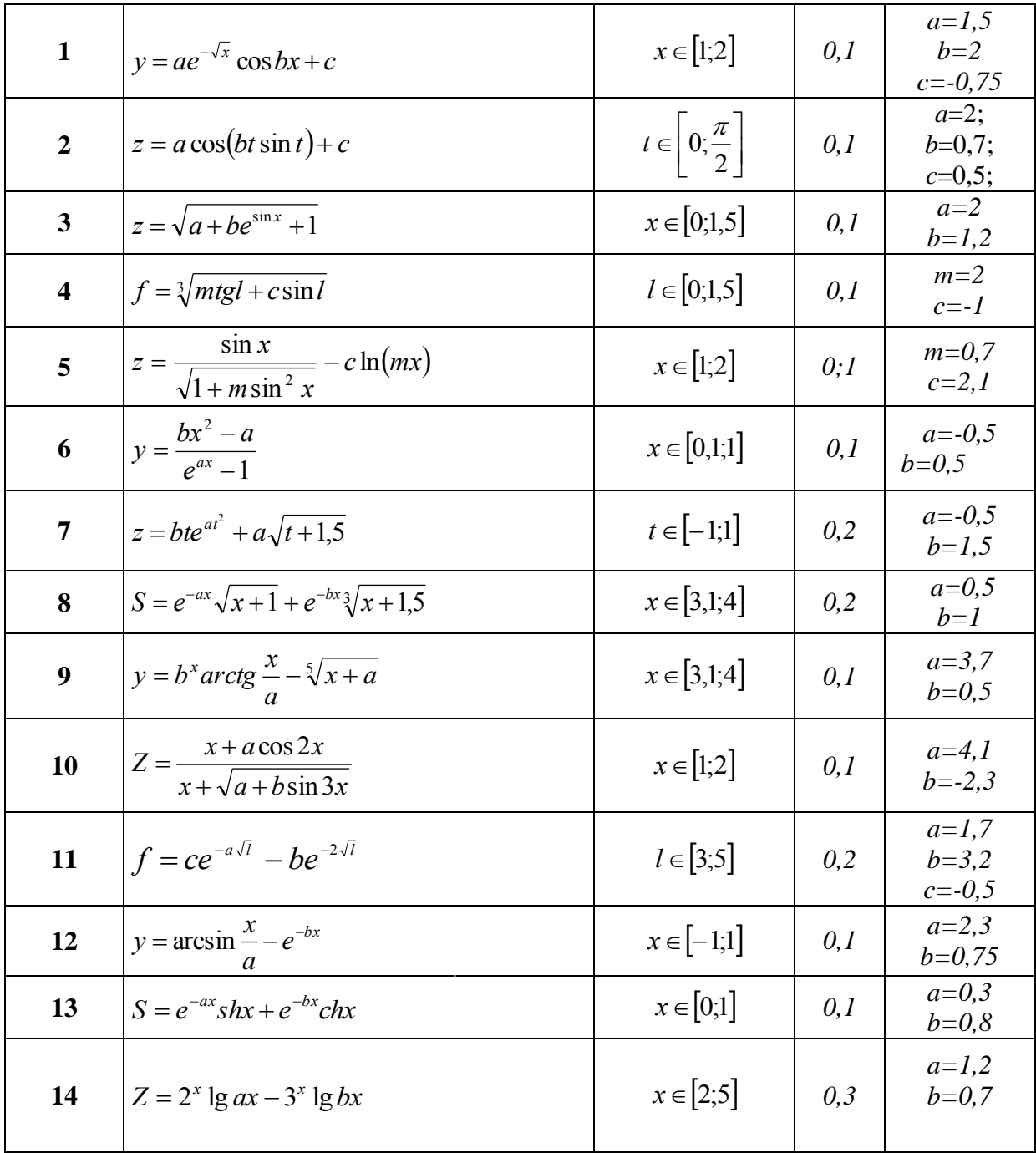

# Продолжение таблицы 19.5

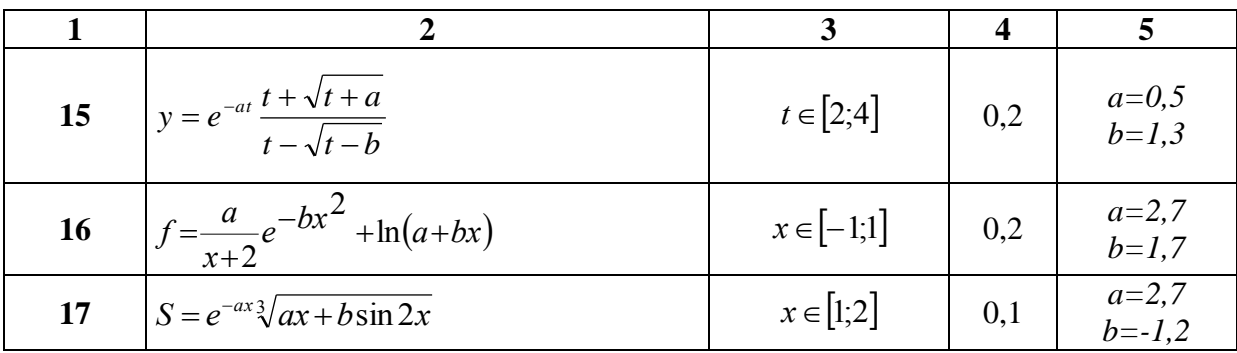

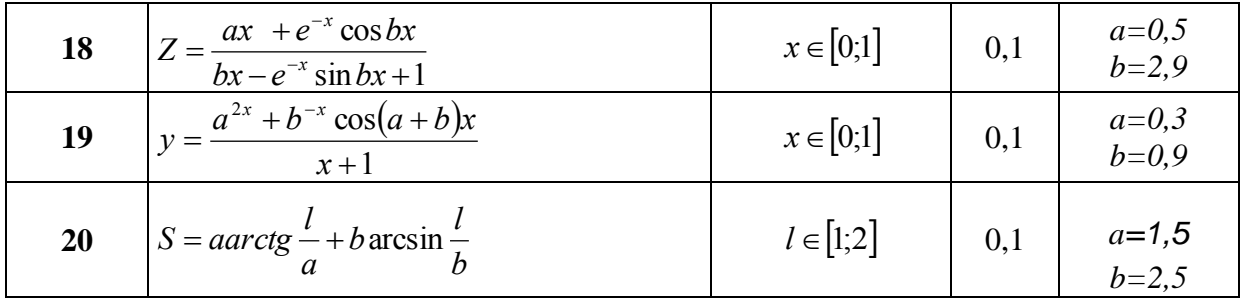

# 19.9. Построение двух графиков в одной системе координат

Вычислить таблицу значений функций у и у1, приведенных в табл. 19.6 для значений аргумента, изменяющегося от начального значения до конечного с заданным шагом. По полученным данным построить графики двух функций в одной системе координат.

Таблица 19.6

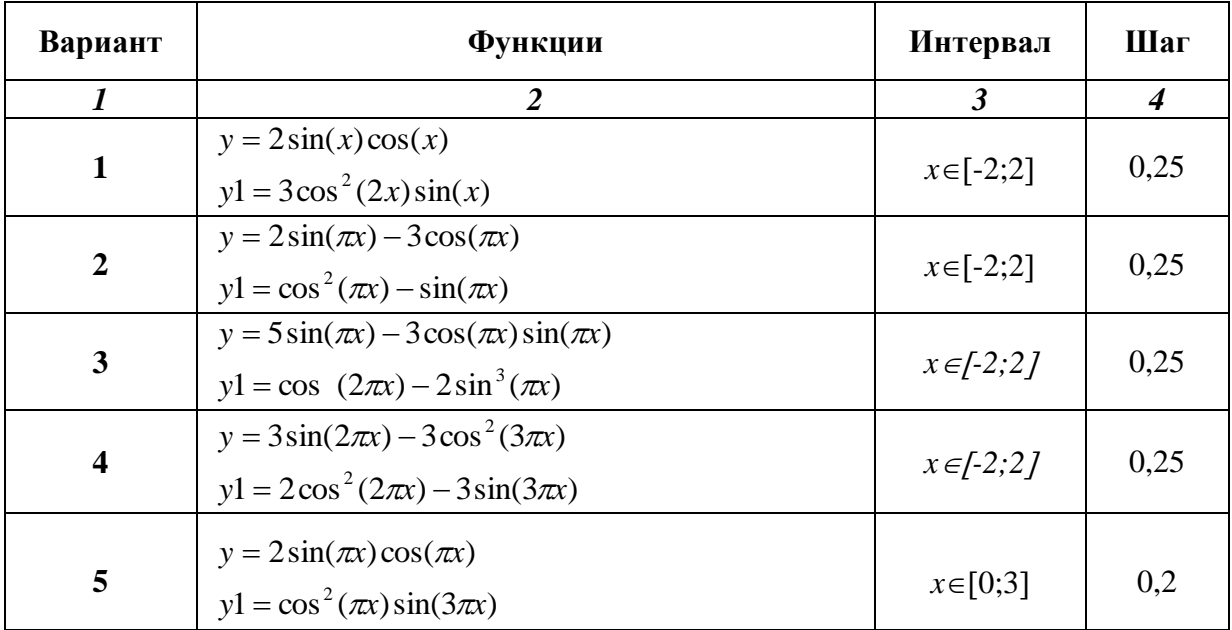

# Продолжение таблицы 19.6

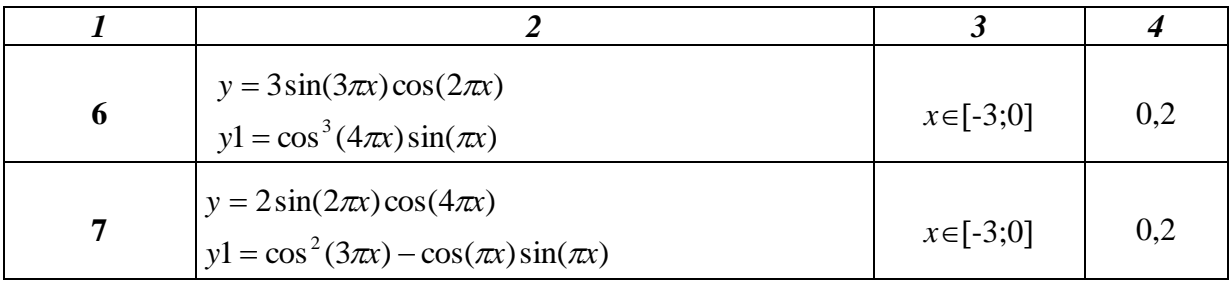

| 8                | $y = 2\cos(2\pi x)\cos(\pi x/3)$<br>$y1 = \sin^2(3\pi x) - \sin(\pi x)\cos(\pi x)$                | $x \in [-3;0]$ | 0,2  |
|------------------|---------------------------------------------------------------------------------------------------|----------------|------|
| $\boldsymbol{9}$ | $y = sin(\pi x) cos(3\pi x) + 2sin(3\pi x) cos(2\pi x)$<br>$y1 = cos2(\pi x) - cos(3\pi x)$       | $x \in [0;2]$  | 0,1  |
| 10               | $y = 2\sin(2\pi x)\cos(\pi x) + \sin(3\pi x)$<br>$y1 = \cos(2\pi x) \sin^2(\pi x) - \cos(4\pi x)$ | $x \in [0;2]$  | 0,1  |
| 11               | $y = sin(3\pi x) + 2sin(2\pi x)cos(3\pi x)$<br>$y1 = cos(\pi x) - cos(3\pi x) sin^2(\pi x)$       | $x \in [0;2]$  | 0,1  |
| 12               | $y = 2\cos(\pi x) - 3\sin(\pi x)$<br>$y1 = \sin^2(\pi x) - 2\cos(\pi x)$                          | $x \in [-2;2]$ | 0,25 |
| 13               | $y = 5\cos(\pi x) - \cos(\pi x)\sin(3\pi x)$<br>$y1 = 4\sin(2\pi x) - 2\cos^3(\pi x)$             | $x \in [-2;2]$ | 0,25 |
| 14               | $y = 2\cos(2\pi x)\sin(\pi x) - \sin^2(3\pi x)$<br>$y1 = 2\sin^2(2\pi x) - 3\cos(3\pi x)$         | $x \in [-2;2]$ | 0,25 |
| 15               | $y = 2\sin(x)$<br>$y1 = 3\cos(2x) - \sin^2(x)$                                                    | $x \in [-3;0]$ | 0,2  |
| 16               | $y = 2\sin(2\pi x)\cos(3\pi x)$<br>$y1 = 3\sin^3(4\pi x)\cos(\pi x)$                              | $x \in [-3;0]$ | 0,2  |
| 17               | $y = 3\sin(\pi x)\cos(2\pi x)$<br>$y1 = 3\cos^2(3\pi x) - \sin^2(3\pi x)$                         | $x \in [-2;2]$ | 0,25 |
| 18               | $y = 2\sin(\pi x)\cos(2\pi x)$<br>$y1 = 2\cos^2(\pi x) - \sin(2\pi x)$                            | $x \in [-2;2]$ | 0,25 |
| 19               | $y = 3\cos(2\pi x) - 3\sin^2(5\pi x)$<br>$y1 = 3\cos^2(2\pi x)\sin(3\pi x)$                       | $x \in [-2;2]$ | 0,25 |
| 20               | $y = 2\sin(2\pi x)\cos(\pi x) - \sin(2\pi x)$<br>$y1 = \cos^3(2\pi x)\sin^2(\pi x)$               | $x \in [-2;2]$ | 0,25 |

**19.10. Построение графика функции двух аргументов**

Построить блок-схему алгоритма и вычислить таблицу значений функции, приведенной в *табл. 19.7* для значений аргументов, изменяющихся от начального значения до конечного с заданным шагом. По полученным данным построить график заданной функции.

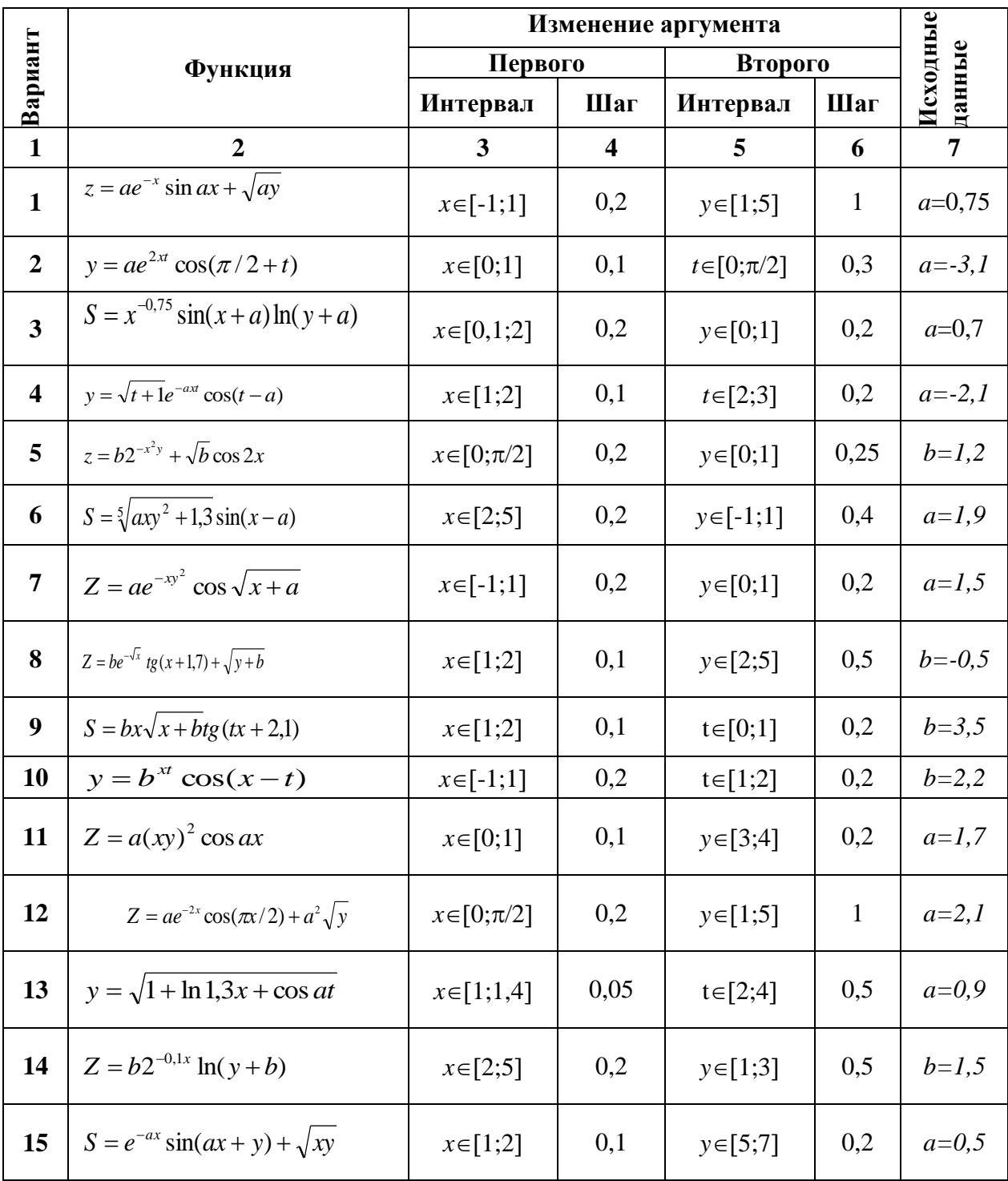

# Продолжение таблицы 19.7

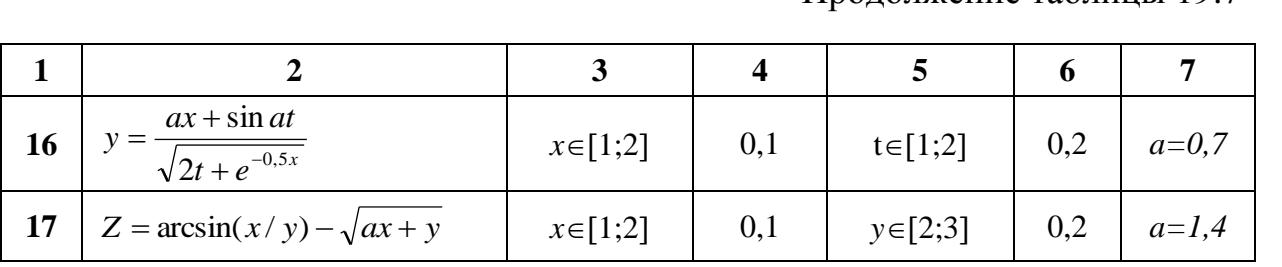

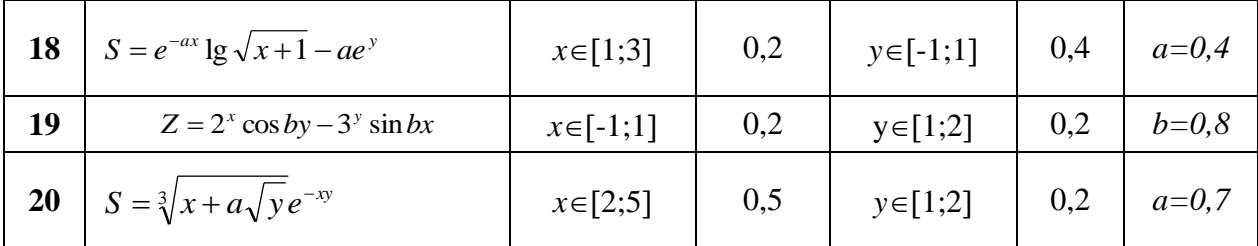

### 19.11. Расчет электронной таблицы и построение диаграмм

В задачах 1-20 рассчитать требуемые величины и построить диаграммы (столбиковую и круговую) по данным любых столбцов.

#### ЗАДАЧА №1

Таблица 1

#### Потребность в органических удобрениях и структура посевных площадей

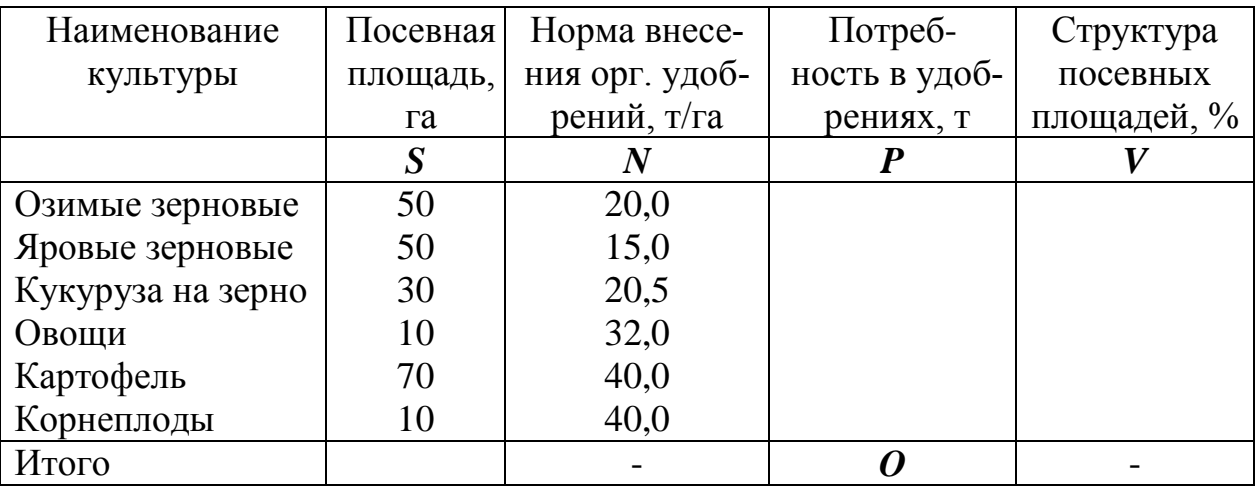

Рассчитать потребность в органических удобрениях по каждой культуре - Р<sub>і</sub>, общую потребность - О, общую посевную площадь -S, а также структуру посевных площадей по формулам:

$$
P_i = S_i \cdot N_i
$$
,  $S = \sum_{i=1}^{6} S_i$ ,  $O = \sum_{i=1}^{6} P_i$ ,  $V_i = \frac{S_i}{S} \cdot 100$ ,  $i = \overline{15}$ 

# ЗАДАЧА №2

Таблица 2

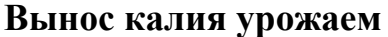

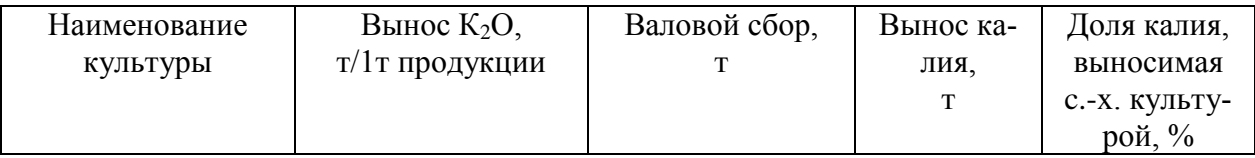

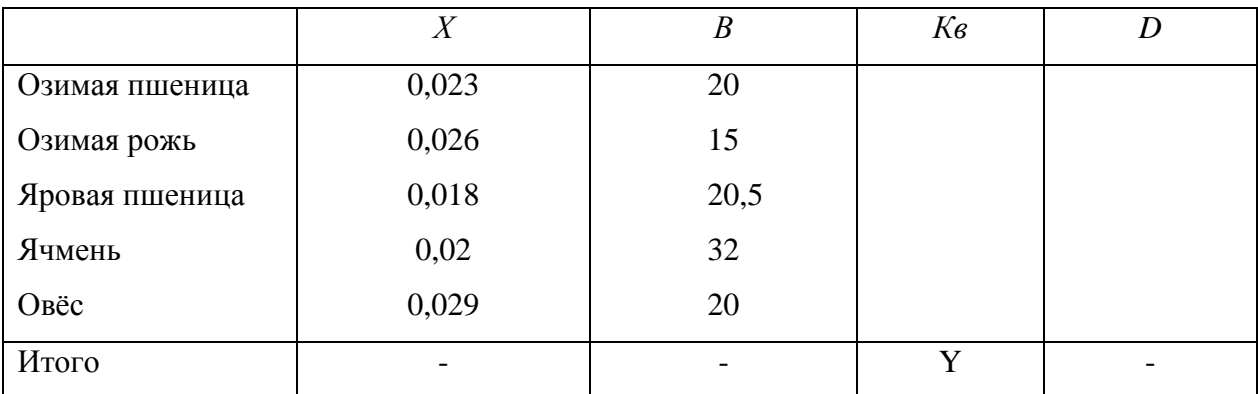

По данным *табл. 13.8.2* рассчитать вынос калия урожаем по формулам:

$$
K_{\mathbf{B}}=X\cdot\mathbf{B} \ ; \ Y=\sum_{i=1}^{5} \ K_{\mathbf{B}} \ , \ \ \mathbf{D}=K_{\mathbf{B}}/Y\cdot 100
$$

# **ЗАДАЧА № 3**

Таблица 3

**Вынос фосфора урожаем**

| Наименование   | Вынос $P_2O_5$ , | Валовой | Вынос                       | Доля фосфора, вы-   |
|----------------|------------------|---------|-----------------------------|---------------------|
| культуры       | т/1т продукции   | c6op,   | фосфора,                    | носимая с.-х. куль- |
|                |                  | Т       | т                           | турой, $\%$         |
|                | $K_{p}$          | B       | $P_{\scriptscriptstyle{6}}$ |                     |
| озимая пшеница | 0,013            | 20,0    |                             |                     |
| озимая рожь    | 0,014            | 15,0    |                             |                     |
| яровая пшеница | 0,012            | 20,5    |                             |                     |
| ячмень         | 0,011            | 32,0    |                             |                     |
| овёс           | 0,014            | 20,0    |                             |                     |
| итого          |                  |         | Y                           |                     |

Рассчитать вынос фосфора урожаем сельскохозяйственных культур и долю выносимого фосфора каждой культурой в общем объеме по формулам:

$$
\mathbf{P}_{\mathbf{B}} = \mathbf{K}_{\mathbf{p}} \cdot \mathbf{B} \; ; \; \mathbf{Y} = \sum_{i=1}^{5} \; \mathbf{P}_{\mathbf{B}} \; , \; \mathbf{D} = \mathbf{P}_{\mathbf{B}} / \mathbf{Y} \cdot \mathbf{100}
$$
  
3AJAHA N24

Таблица 4

#### **Вынос азота урожаем**

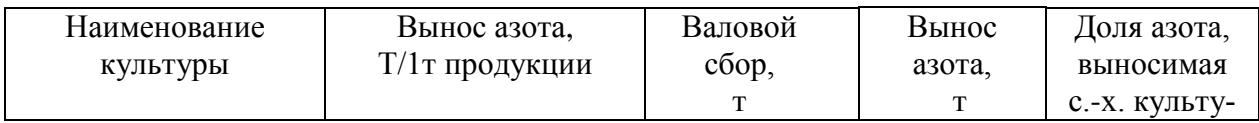

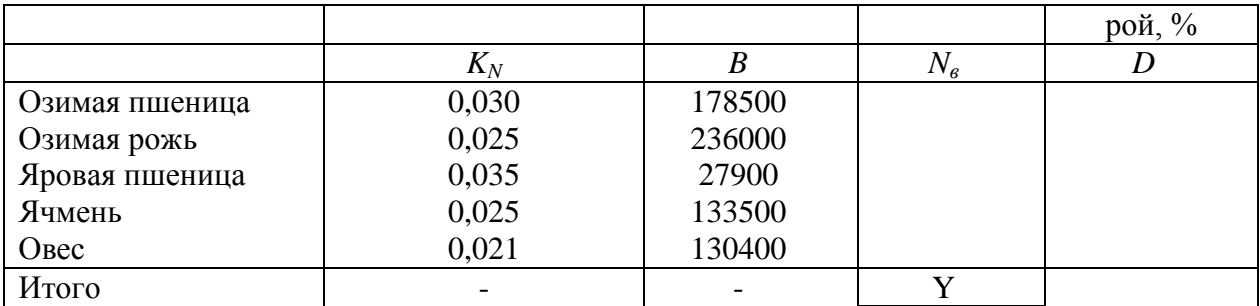

По данным *табл. 13.8.4* рассчитать вынос азота *N<sup>в</sup>* урожаем сельскохозяйственных культур и долю выносимого азота каждой культурой в общем объеме по формулам:

$$
\mathbf{N}_{\mathbf{B}} = \mathbf{K}_{\mathbf{N}} \cdot \mathbf{B}, \quad \mathbf{Y} = \sum_{i=1}^{5} N_{\mathbf{\mathcal{B}}}, \quad \mathbf{D} = \mathbf{N}_{\mathbf{B}} / \mathbf{Y} \cdot \mathbf{100}
$$

#### **ЗАДАЧА №5**

Таблица 5

#### **Валовой сбор и структура посевов зерновых**

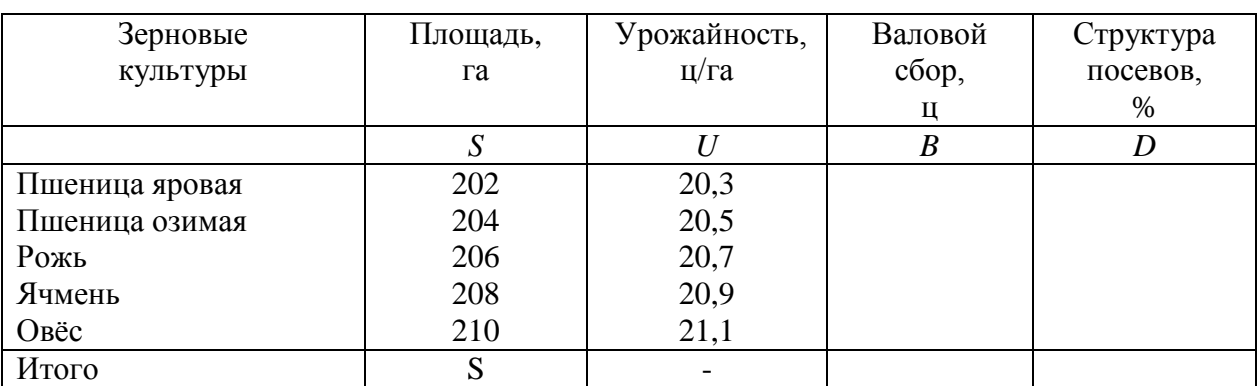

По данным *табл. 13.8.5* рассчитать:

- валовой сбор по отдельным зерновым культурам  $B_i = S_i \cdot U_i$ ;
- общую площадь посева и валовой сбор зерна в хозяйстве  $S = \sum_{i=1}^n S_i$  $\sum\limits_{}^5\ \ S_i\ ;$
- валовой сбор зерна в хозяйстве  $B = \sum_{i=1}^{5}$  $i=1$  $B=\sum B_i$  ;
- структуру посевных площадей по каждой культуре  $D_i = \frac{S_i}{C} \cdot 100$ *S*  $D_i = \frac{S_i}{S} \cdot 100$ .

# **ЗАДАЧА №6**

Таблица 6

*i*

1

# **Расчет посевных площадей зерновых культур**

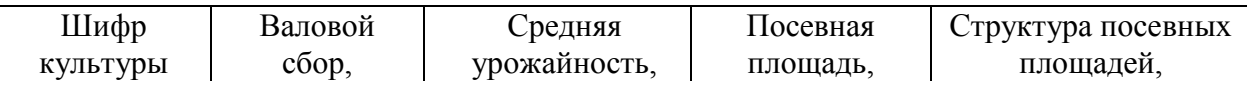

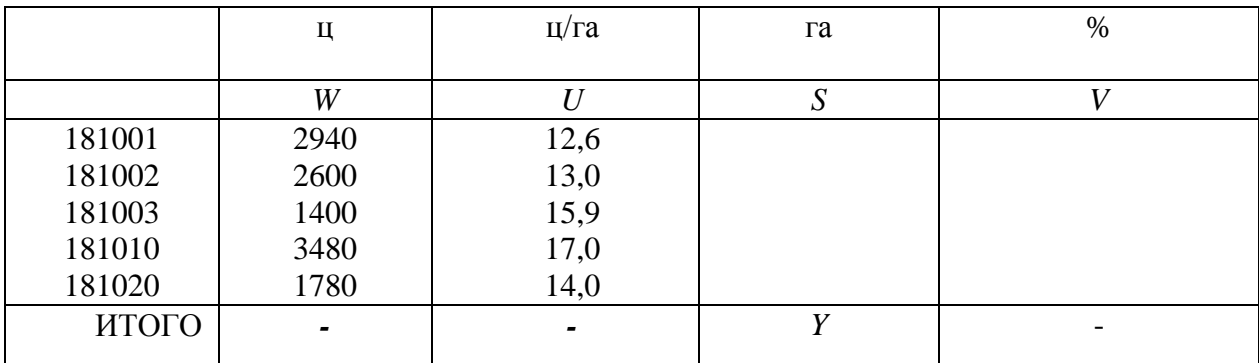

По исходным данным *табл. 13.8.6* рассчитать посевные площади по каждой культуре – *S<sup>i</sup>* , общую площадь пашни – *Y*, а также структуру посевных площадей - *V<sup>i</sup>* по формулам:

$$
S_i = \frac{W_i}{U_i}, \quad Y = \sum_{i=1}^{5} S_i, \quad V_i = \frac{S_i}{Y} \cdot 100
$$

# **ЗАДАЧА №7**

Таблица 7

#### **Выполнение плана**

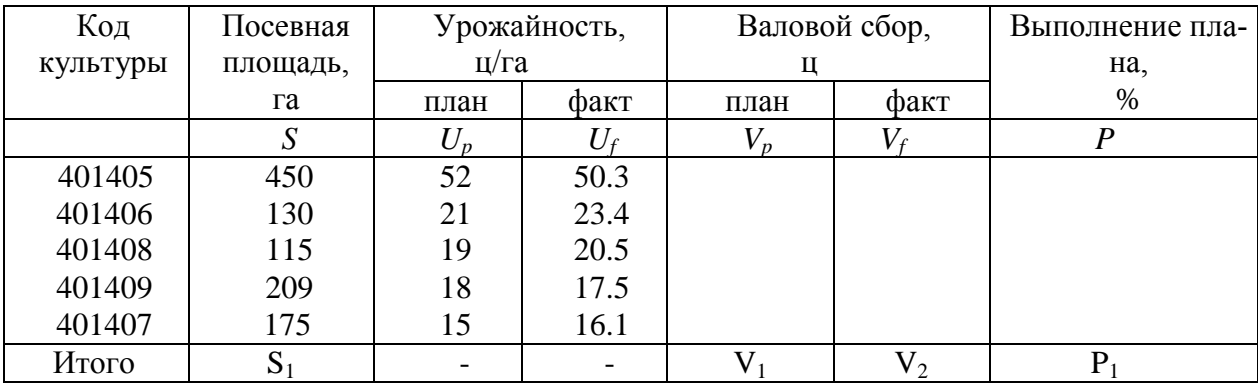

По данным *табл.13.8.7* рассчитать:

 $\sqrt{ }$ 

- плановый валовой сбор по каждой культуре: *Vp= U<sup>p</sup>S*

- фактический валовой сбор по каждой культуре: *Vf= U<sup>f</sup> S*

- плановый валовой сбор по хозяйству в целом:  $V_1 = \Sigma V_p$ 

- фактический валовой сбор по хозяйству в целом:  $V_2 = \Sigma V_f$ 

 $-$  % выполнения плана по каждой культуре:  $P=V_f/V_p \cdot 100$  и в целом по хозяйству: *P1*=*V2/ V1*100;

# **ЗАДАЧА №8**

Таблица 8

# **Расчёт выхода продукции**

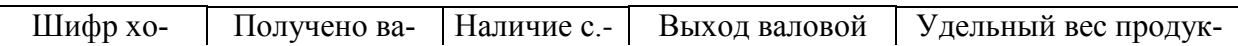

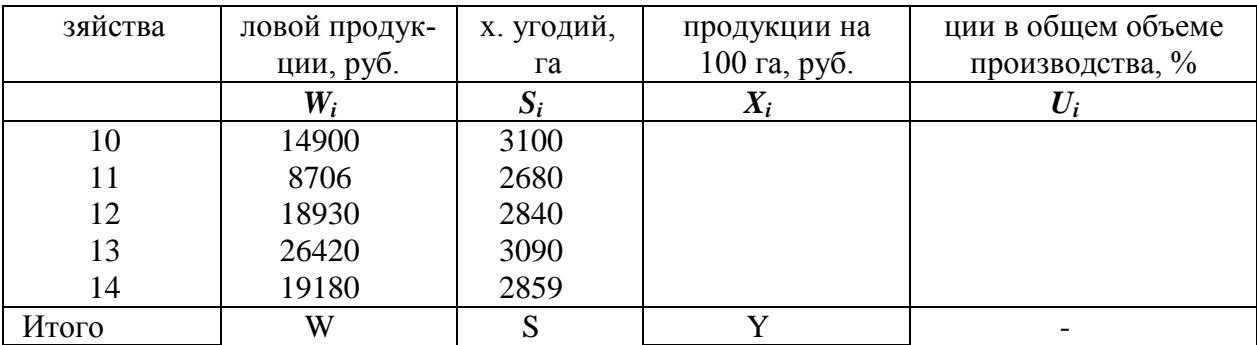

По данным *табл. 13.8.8* сделать расчёт выхода продукции на 100 га сельскохозяйственных угодий по каждому хозяйству и по всем хозяйствам в целом, а также рассчитать удельный вес продукции каждого хозяйства в общем объеме производства по следующим формулам:

$$
X_i = \frac{W_i}{S_i} \cdot 100 \quad ; \quad Y = \sum_{i=1}^{5} X_i \; ; \quad U_i = \frac{W_i}{W} \cdot 100
$$

# **ЗАДАЧА №9**

Таблица 9

#### **Расчёт стоимости посевного материала**

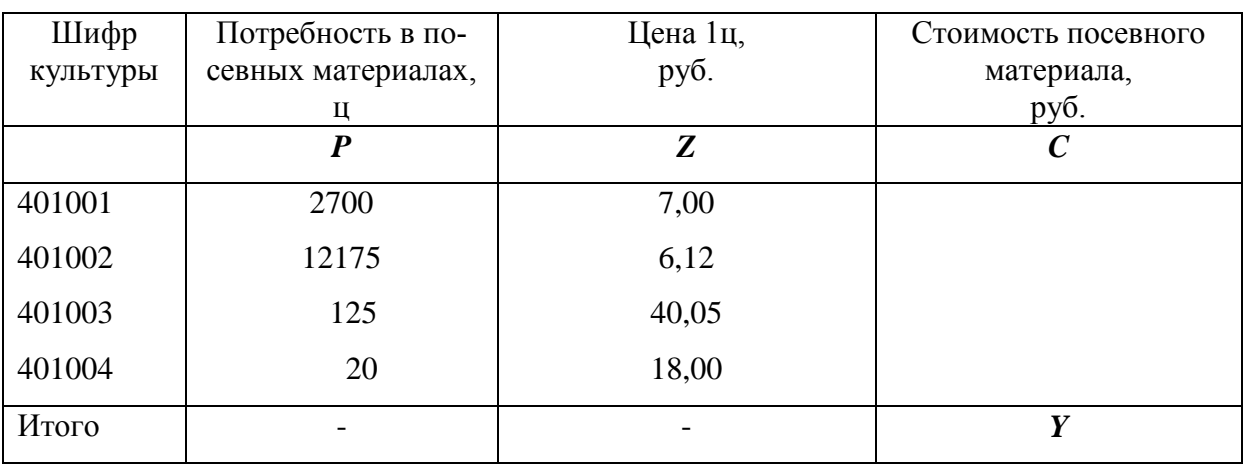

Рассчитать стоимость посевного материала по каждой культуре и по всем культурам в целом по формулам:

$$
C_i = P_i \cdot Z_i, \ \ Y = \sum_{i=1}^4 C_i
$$

#### **ЗАДАЧА №10**

Таблица 10

#### **Годовая потребность в бензине**

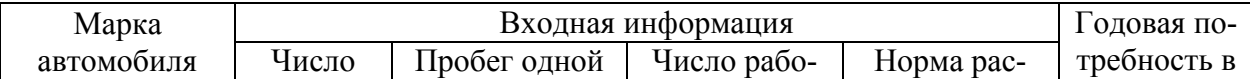

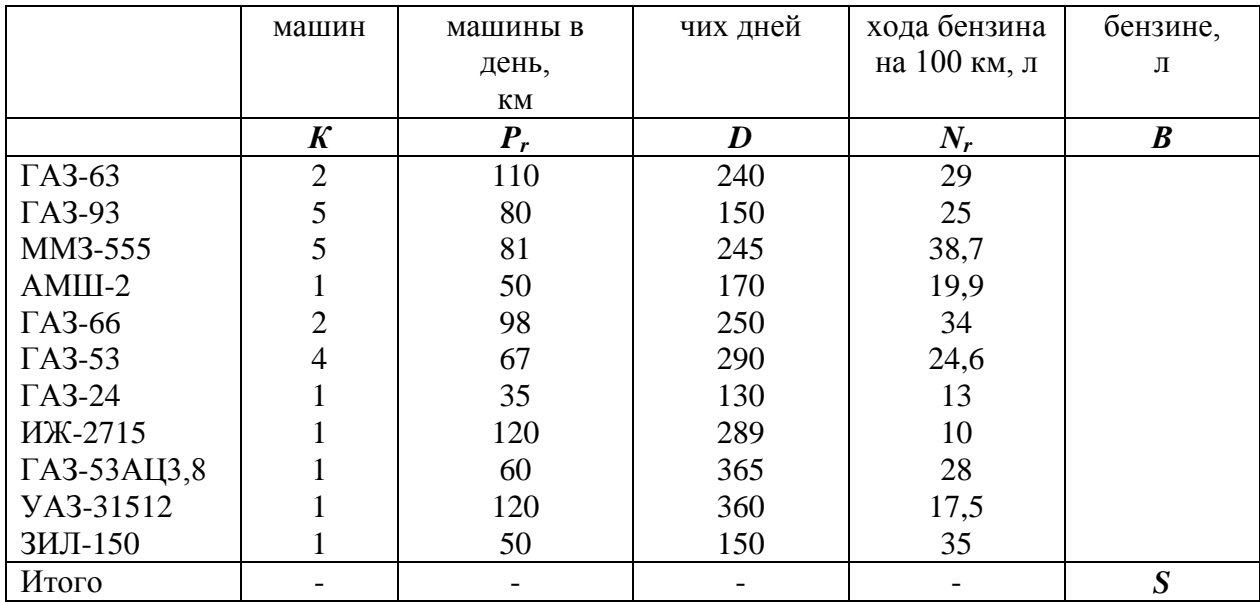

По данным *табл. 13.8.10* требуется рассчитать годовую потребность колхоза в бензине по формулам:

$$
B = K \cdot P_r \cdot D \cdot N_r / 100
$$
,  $S = \sum_{i=1}^{12} B_i$ 

# **ЗАДАЧА №11**

Таблица 11

#### **Летальный травматизм на гусеничных тракторах**

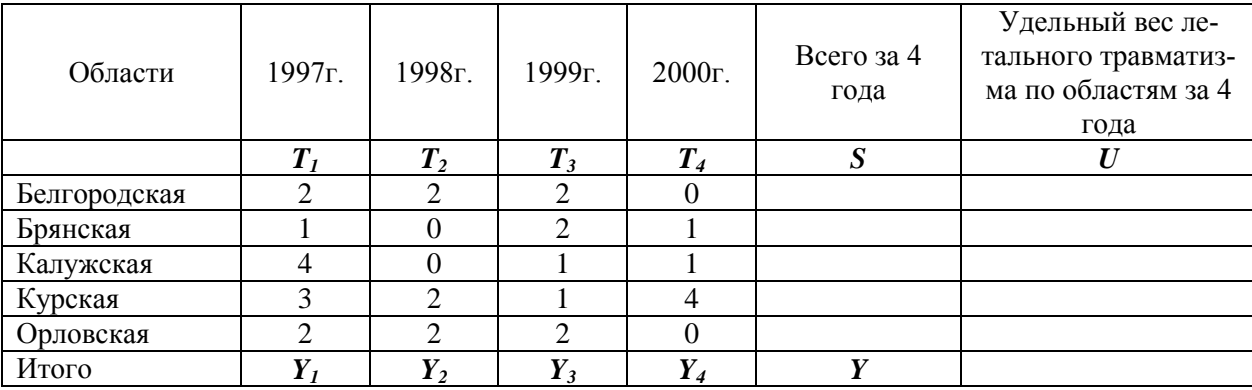

По данным *табл. 13.8.11* рассчитать число летальных травм за 4 года по каждой области и общее число травм, а также удельный вес летального травматизма по областям за 4 года по формулам:

$$
S_i = \sum_{j=1}^{4} T_j, \ Y = \sum_{i=1}^{5} S_i, \ Y_j = \sum_{i=1}^{5} T_{ij}, \ U_i = \frac{S_i}{Y} \cdot 100, \ i = \overline{15}
$$
  
3AJAHA N212

Таблица 12

**Распределение летальных травм в результате запуска двигателей с включенной передачей по видам работ в АПК**

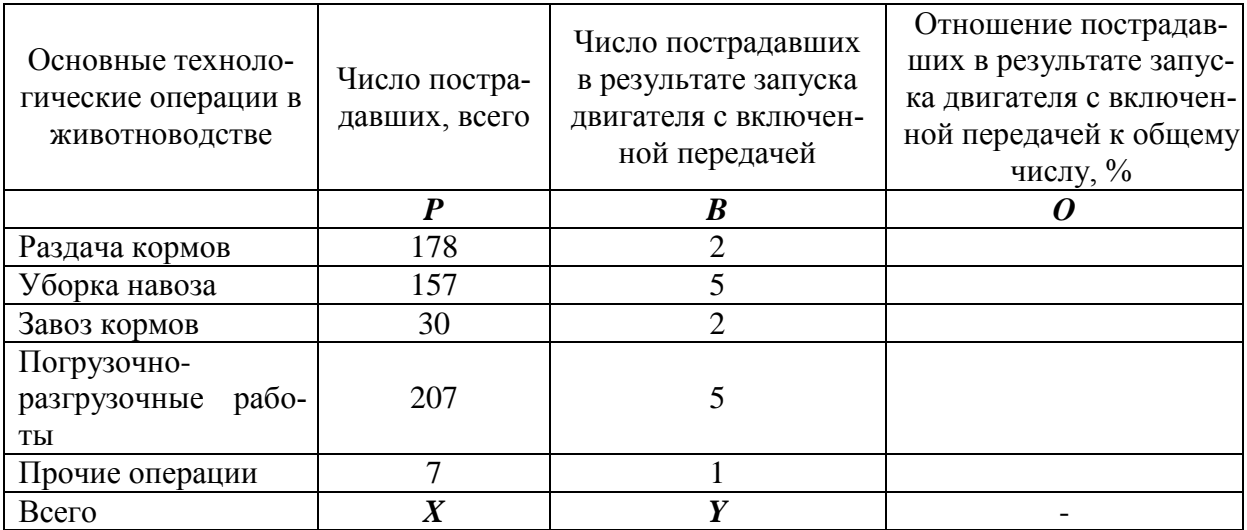

По данным *табл. 13.8.12* рассчитать число пострадавших –**X**, число пострадавших в результате запуска двигателя с включенной передачей –**Y**, отношение пострадавших в результате запуска двигателя с включенной передачей к общему числу - *О* по формулам:

$$
X = \sum_{j=1}^{5} P_j, \ Y = \sum_{j=1}^{5} B_j, \ O_i = \frac{B_i}{P_i} \cdot 100
$$

# **ЗАДАЧА №13**

Таблица 13

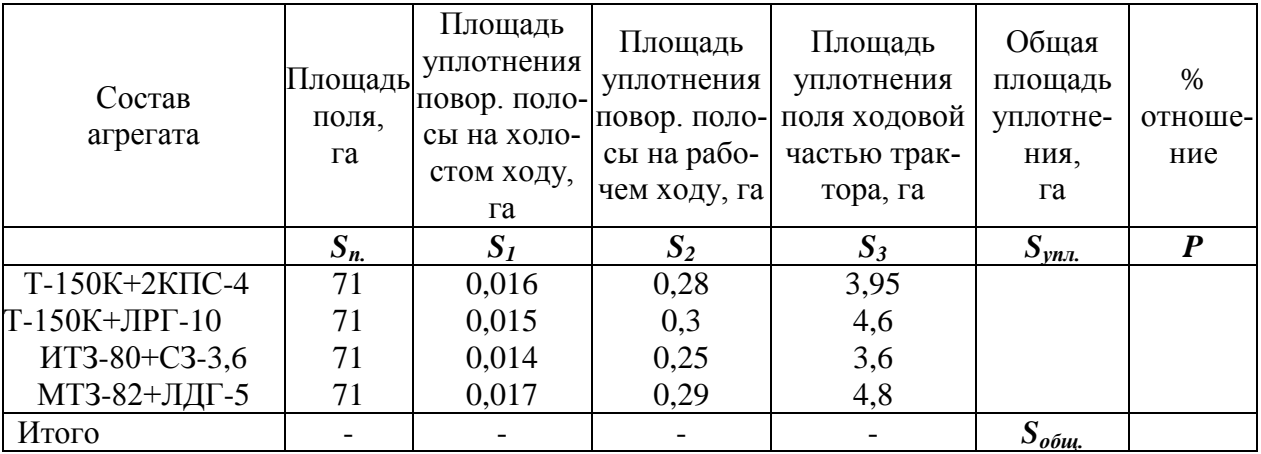

**Уплотнение почвы ходовыми системами машин**

По данным *табл. 13.8.13* рассчитать площадь уплотнения по каждой операции и общую площадь уплотнения, а так же процентное отношение этой площади уплотнения к общей площади поля. Воспользоваться формулами:

$$
S_{ynn} = S_I + S_2 + S_3 \t S_{o6u} = \Sigma S_{ynn} \t P = \frac{S_{ynn}}{S_n} \cdot 100
$$
  
3AJA4A N214

Рассчитать стоимость бензина для проезда на автомобиле из Москвы в Брянск, Санкт-Петербург, Нижний Новгород, Ригу. Основными данными для расчета служат: расход автомобилем бензина на 100 км пути; цена 1 л бензина; расстояние от Москвы до указанных городов.

Сформировать бланк с исходными и расчетными данными (*табл. 13.8.14*).

Таблица 14

#### **Стоимость бензина для проезда на автомобиле из Москвы**

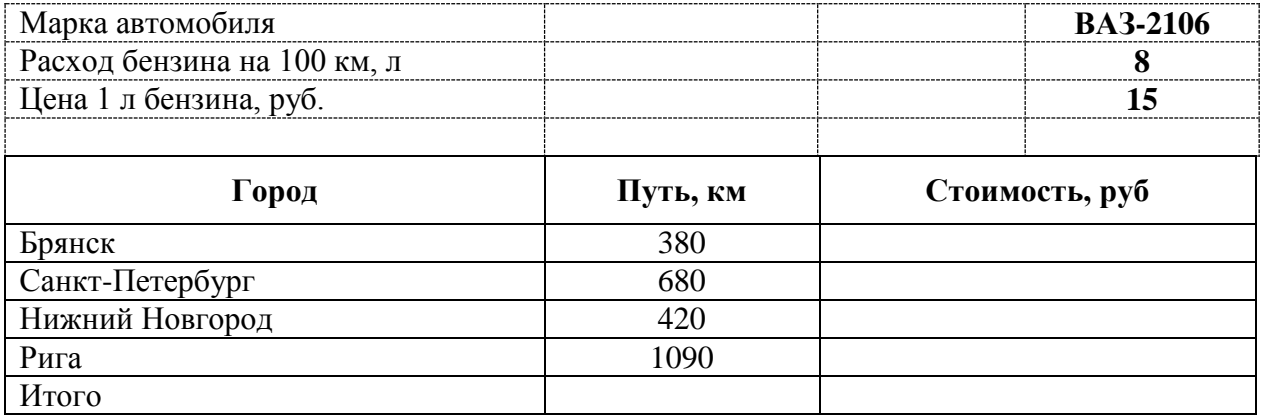

# **ЗАДАЧА №15**

Таблица 15

#### **Результаты сдачи зимней сессии**

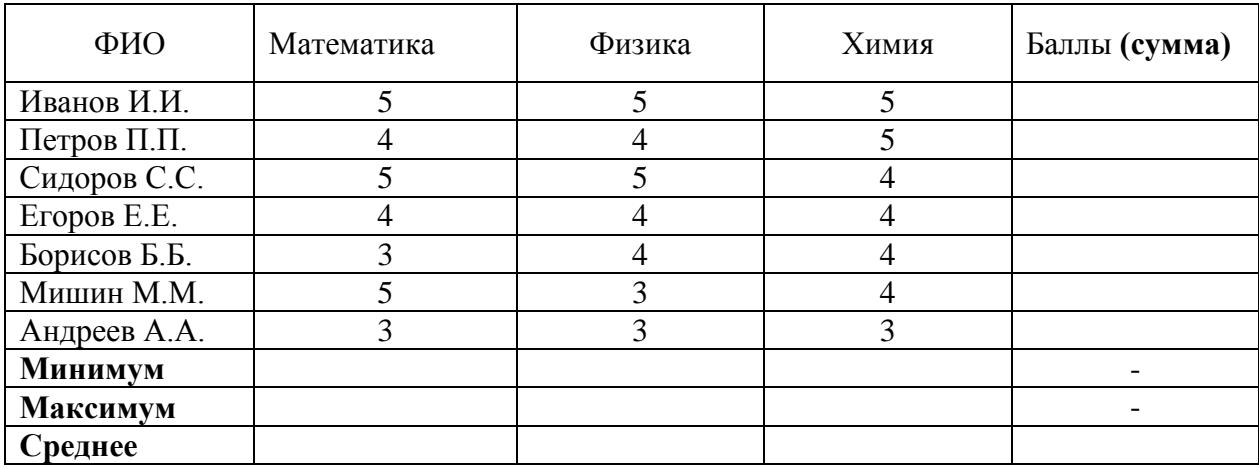

Используя стандартные функции (математические, статистические) рассчитать требуемые величины.

# **ЗАДАЧА №16**

Таблица 16
## **Собранный урожай**

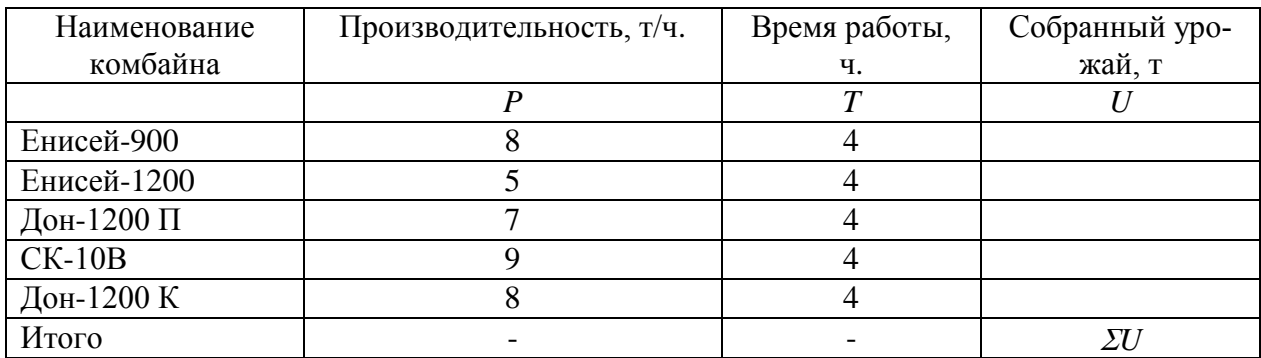

Рассчитать собранный урожай каждым комбайном по формуле *U*=*P∙T* и в целом.

## **ЗАДАЧА №17**

Таблица 17

#### **Обеспеченность колхоза комбайнами**

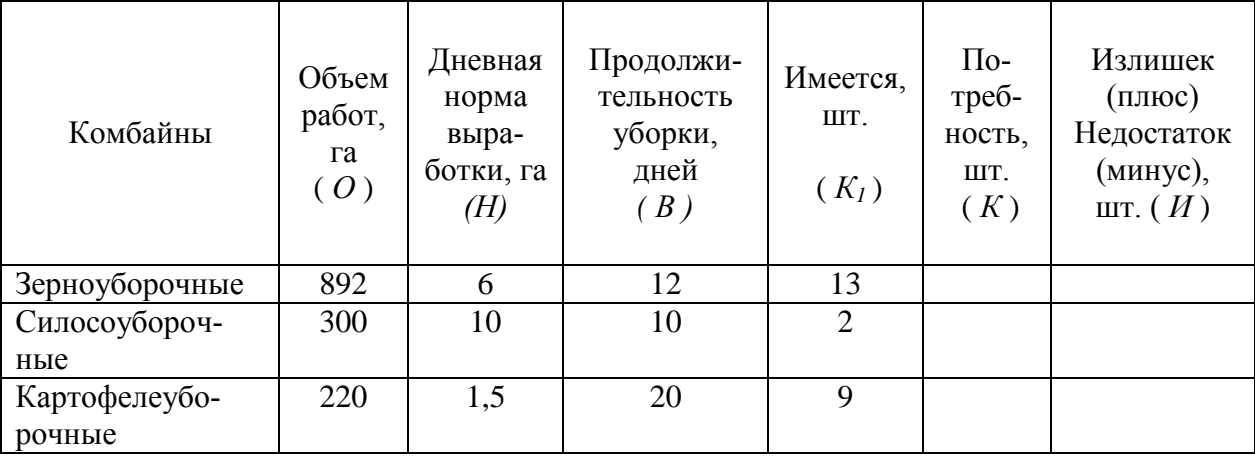

Для расчета требуемых показателей воспользоваться формулами:

$$
K = \frac{O}{H \cdot B}
$$
, где  $K$  — потребность в комбайнах, шт.;

*О* – объём работ, га;

*Н* - дневная норма выработки, ч;

*В* – продолжительность периода уборки, дней;

*И*= *К1-К,* где *И* – излишек, или недостаток, шт.

## **ЗАДАЧА №18**

Таблица 18

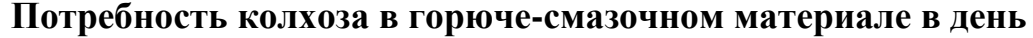

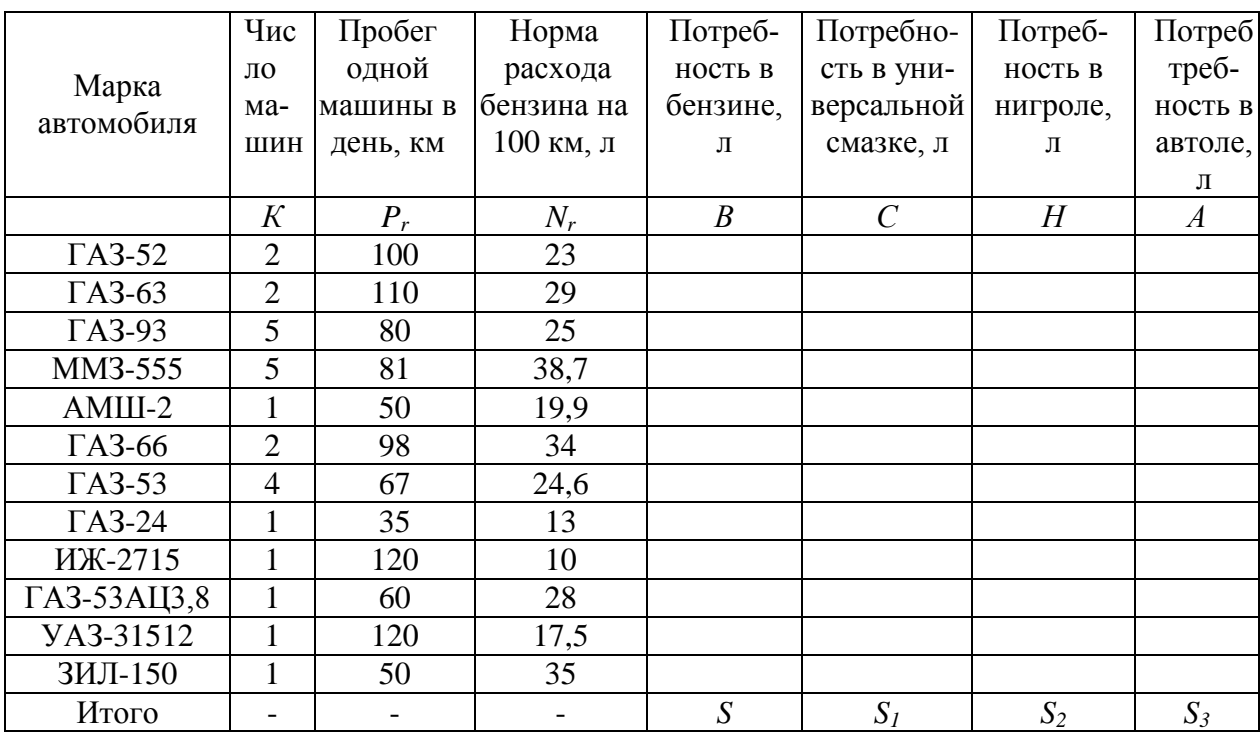

По данным *табл. 13.8.18* требуется рассчитать потребность колхоза в бензине, универсальной смазке, нигроле, автоле по формулам:

$$
B = K \cdot P_r \cdot N_r / 100, C = B \cdot 0,005, H = B \cdot 0,008, A = B \cdot 0,037
$$

$$
S = \sum_{i=1}^{12} B_i, \ S_1 = \sum_{i=1}^{12} C_i, \ S_2 = \sum_{i=1}^{12} H_i, \ S_3 = \sum_{i=1}^{12} A_i
$$

## **ЗАДАЧА №19**

На основании *табл. 13.8.19* рассчитать среднегодовое количество условных тракторов по каждой марке по формуле:

$$
X_i = (T_i \cdot D_i / 365) \cdot K_i
$$

Таблица 19

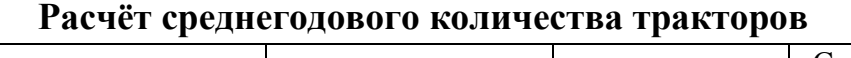

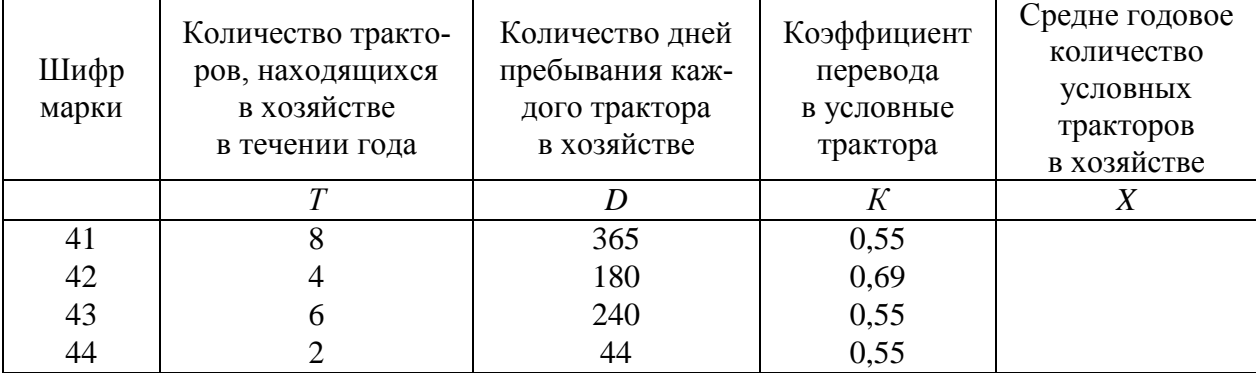

## **ЗАДАЧА №20**

Таблица 20

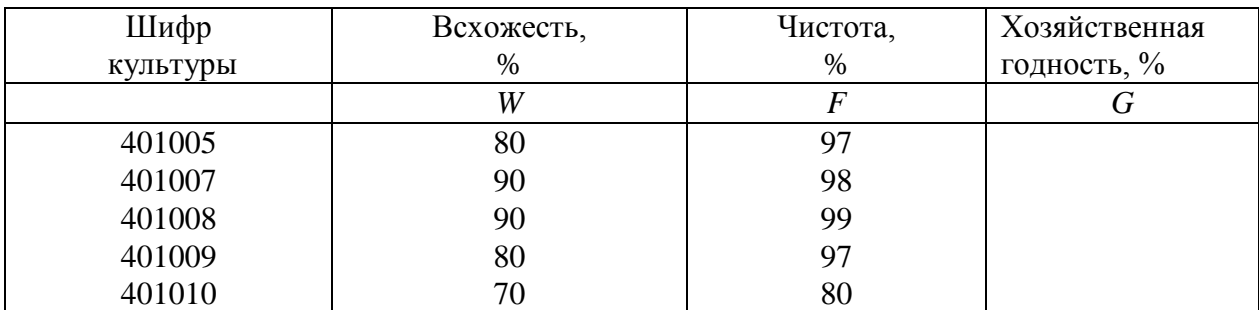

#### Расчёт хозяйственной годности посевного материала овощных культур

По данным табл. 13.8.20 произвести расчёт хозяйственной годности посевного материала по каждой культуре используя формулу:

$$
G_i = \frac{W_i \cdot F_i}{100}
$$

#### 19.12 Решение задачи линейного программирования

#### Задача

#### Найти максимум (минимум) целевой функции  $f(x_1, x_2)$ при заданных ограничениях и  $x_1 \geq 0, x_2 \geq 0$

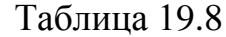

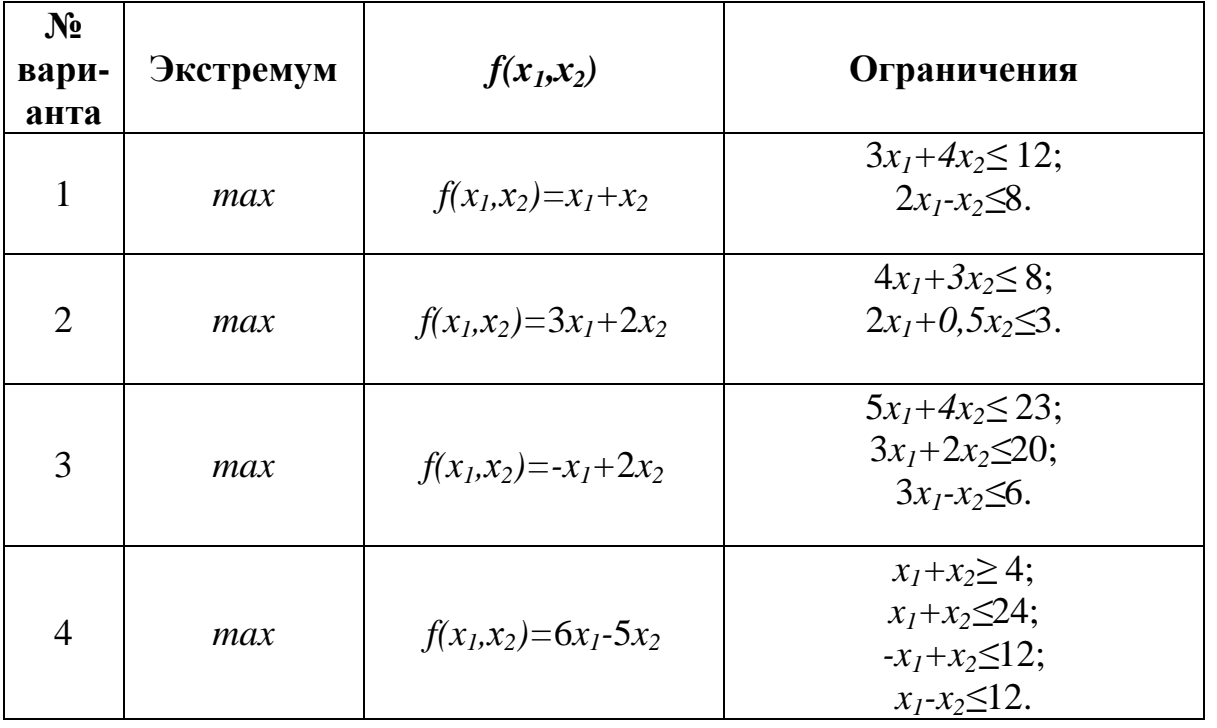

Продолжение таблицы 19.8

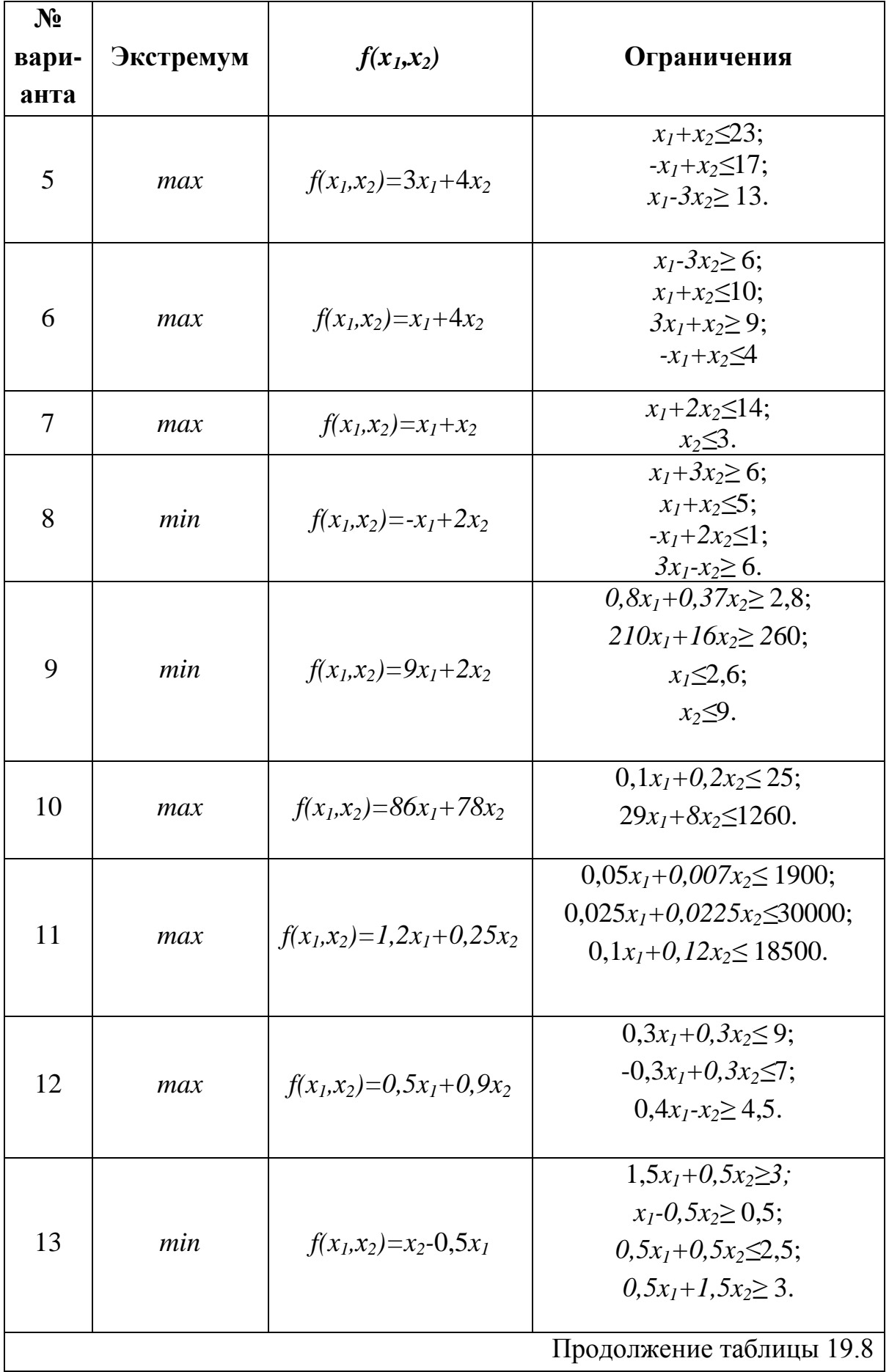

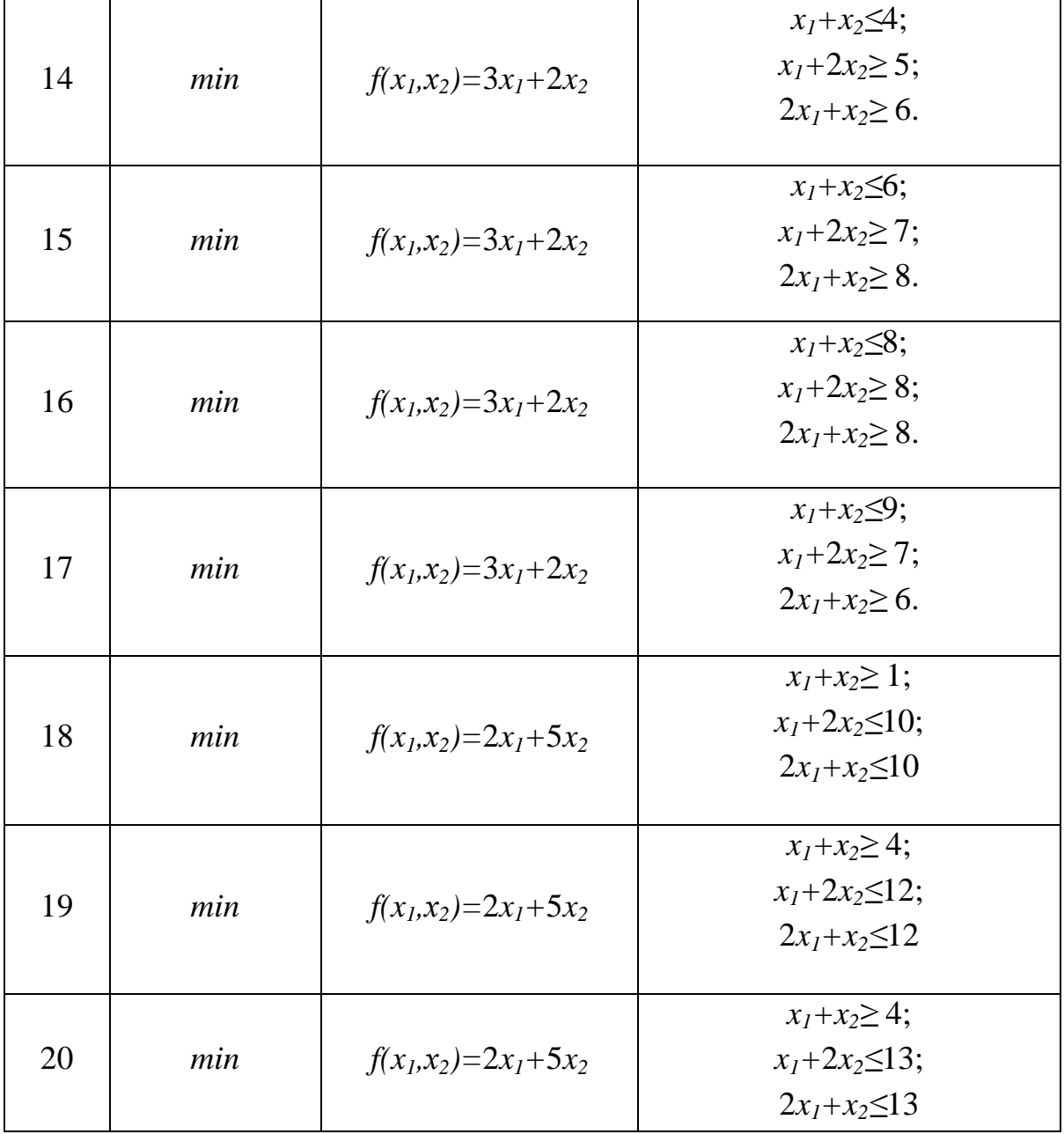

#### **19.13. Транспортная задача**

В хозяйстве имеется три фермы, сезонные потребности которых в силосе следующие: ферме №1 требуется *b<sup>1</sup>* т, ферме №2 требуется *b<sup>2</sup>* т, ферме №3 требуется *b<sup>3</sup>* т. Силосная масса заготовлена в трех траншеях в количестве: в траншее I – *а<sup>1</sup>* т, II – *а<sup>2</sup>* т, III – *а<sup>3</sup>* т (*табл. 13.9.1*). Расстояния от траншей до ферм (в *км*) указаны в *табл. 13.9.2*. Требуется составить такой вариант транспортировки силоса по фермам, чтобы общие затраты (в *ткм*) на перевозку всей силосной массы были минимальными.

Таблица 19.9

#### **Наличие силосной массы и потребность**

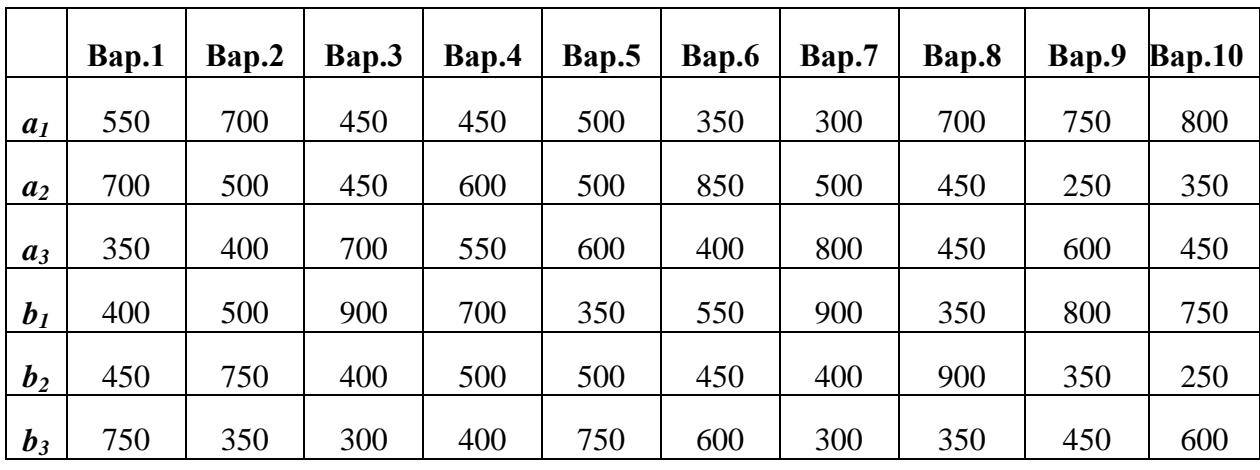

Продолжение таблица 19.9

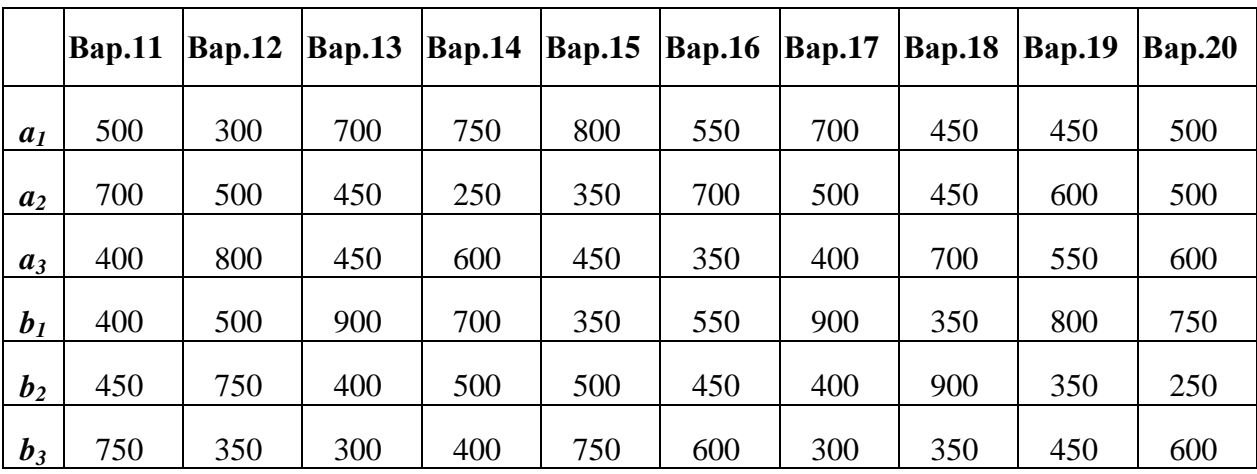

Таблица 19.10

**Расстояния от траншей до ферм**

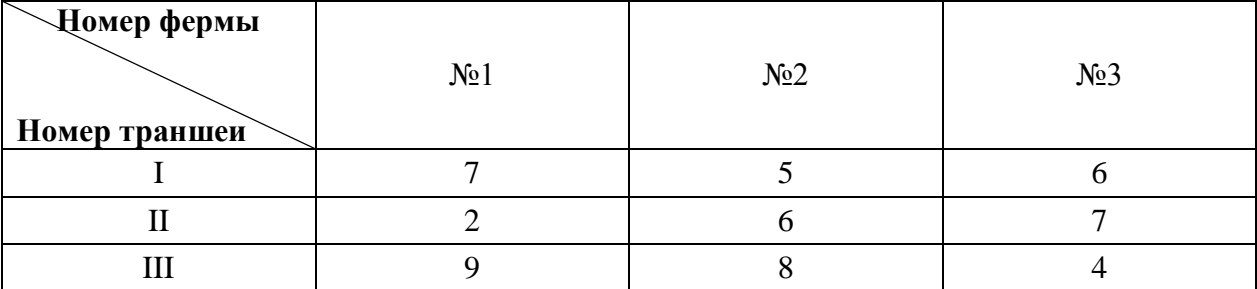

# **19.14. Нахождение корней уравнения**

Найти корень уравнения  $f(x)=0$  на интервале [а; b] с точностью  $\varepsilon=10^3$  в соответствии с вариантом. Построить график функции y=f(x) на указанном интервале.

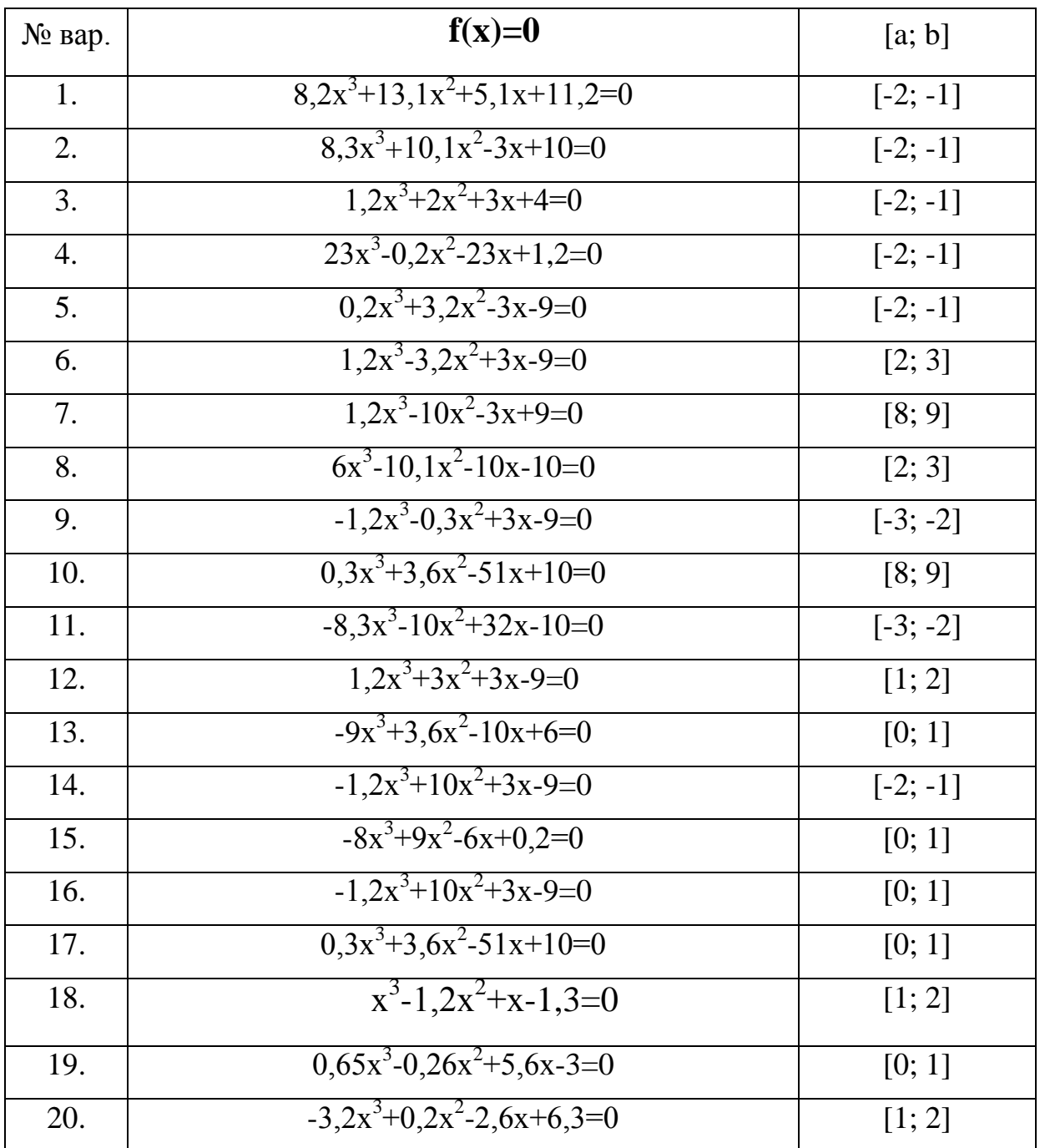

#### 19.15. Аппроксимация функции

На координатной плоскости ХОҮ отметить точки, координаты которых приведены в табл. 19.11 и построить уравнение прямой, отражающей зависимость между координатами  $x_i$  и  $y_i$ , а так же величину достоверности. Используя найденную линейную зависимость, найдите значение у в точке x=0,55.

Таблица 19.11

#### Варианты заданий

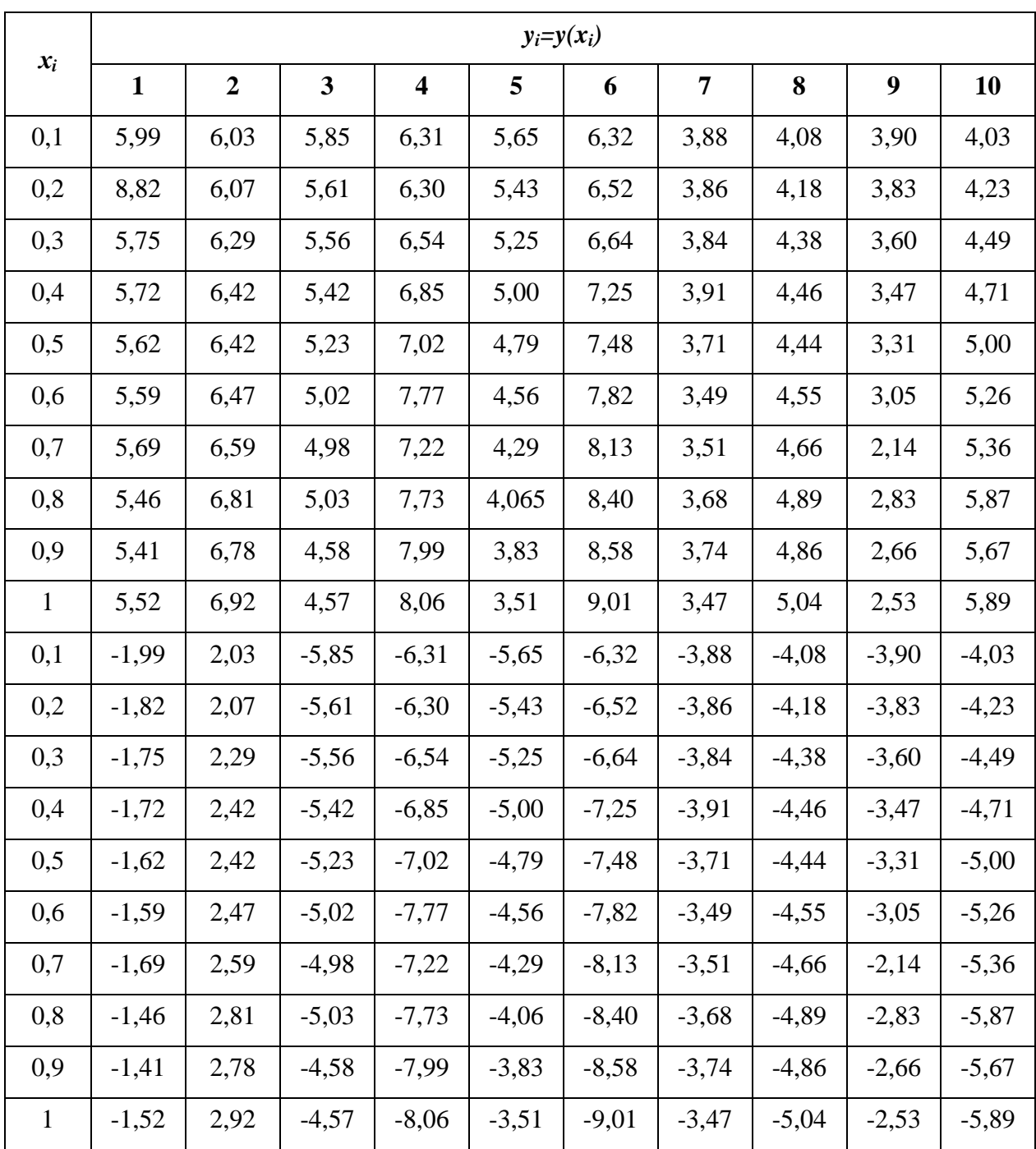

#### 19.16. Excel как база данных

Используя базу данных Центра продаж (табл. 13.11) выполнить действия, характерные для баз данных: заполнить таблицу Excel с помощью Формы, сортировать данные по отдельным полям, используя Расширенный фильтр осуществить поиск данных по заданным условиям (табл.13.11.1). Сформировать критерии поиска и объяснить.

Таблица 19.12

### Сортировка и условия поиска

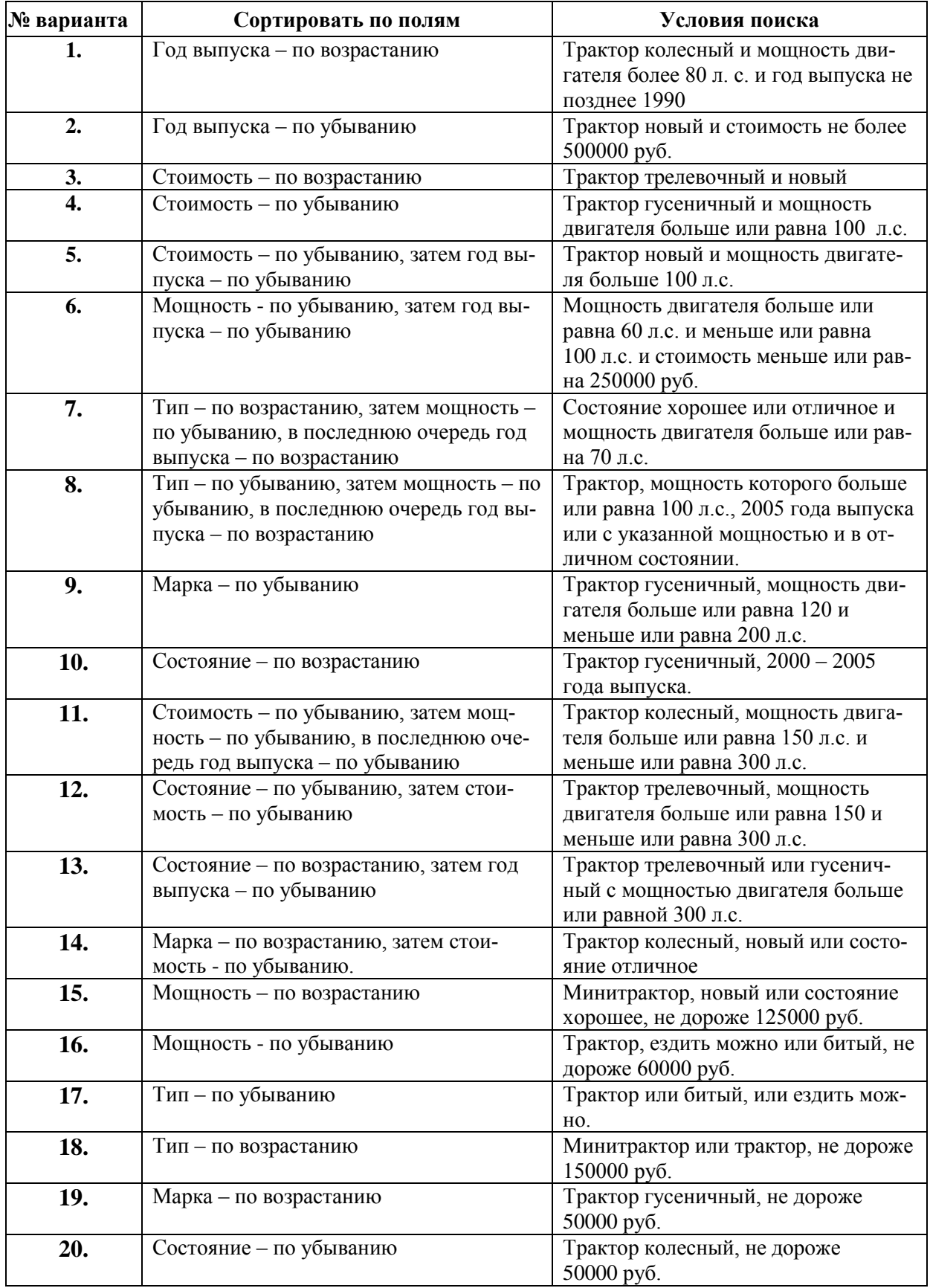

# $\mathbf{N_2}$ **П/п Марка П Марка П П П МОЩНОСТЬ** (л. с.) **С ГОД ВЫПУСКА СОСТОЯНИЕ** (руб.) **(руб.) 1** Т-25А трактор колесный 25 1980 битый 50000  $2$   $|$  Т-40  $|$  трактор колесный  $|$  40  $|$  1980  $|$  ездитьможно 60000 **3** Т-150К практор колесный 165 1991 хорошее 100800 **4** КМЗ минитрактор 12 12 2004 отличное 120880 **5** МТЗ 132Н минитрактор 13 2005 новый 128033 **6** ЛТЗ 60АВ  $\vert$  трактор колесный  $\vert$  60 1990 отличное 180000 **7** МТЗ-80  $\vert$  трактор колесный  $\vert$  80 1991 отличное 290000 **8**  $\boxed{$  **T**-74  $\boxed{ }$  **трактор гусеничный** 75 1990 хорошее 500000 **9**  $\vert$  ДТ-75С  $\vert$  трактор гусеничный  $\vert$  165  $\vert$  2005  $\vert$  новый 545000 **10**  $\boxed{10}$   $\boxed{150}$   $\boxed{150}$   $\boxed{1996}$  отличное 550000 **11**  $\boxed{1}$   $\boxed{1}$   $\boxed{1}$   $\boxed{7}$ -75M  $\boxed{7}$   $\boxed{7}$  **12**  $T-A$  **трактор гусеничный** 130 2004 отличное 600000 **13** | ОТЗ ТЛТ 100А | <sub>трактор трелевочный | 120 | 2004 | новый | 1000000</sub> **14** К-700А **практор колесный** 215 2004 хорошее 1300000 **15** К-701 трактор колесный 300 2004 новый 1700000 **16** ЧЗП Т-330 1800000 трактор гусеничный 340 2004 отличное 1800000 **17** ПТЗ К-703МА-МЛ-56 трактор трелевочный 250 2000 отличное 3110000

#### **База данных Центра продаж (продаем трактора)**

# **19.17. Использование макросов**

Создайте макрос, предназначенный для вычисления горизонтальной и вертикальной составляющих сил, величина и направление которых приводятся в *табл. 13.13*.

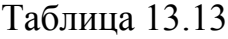

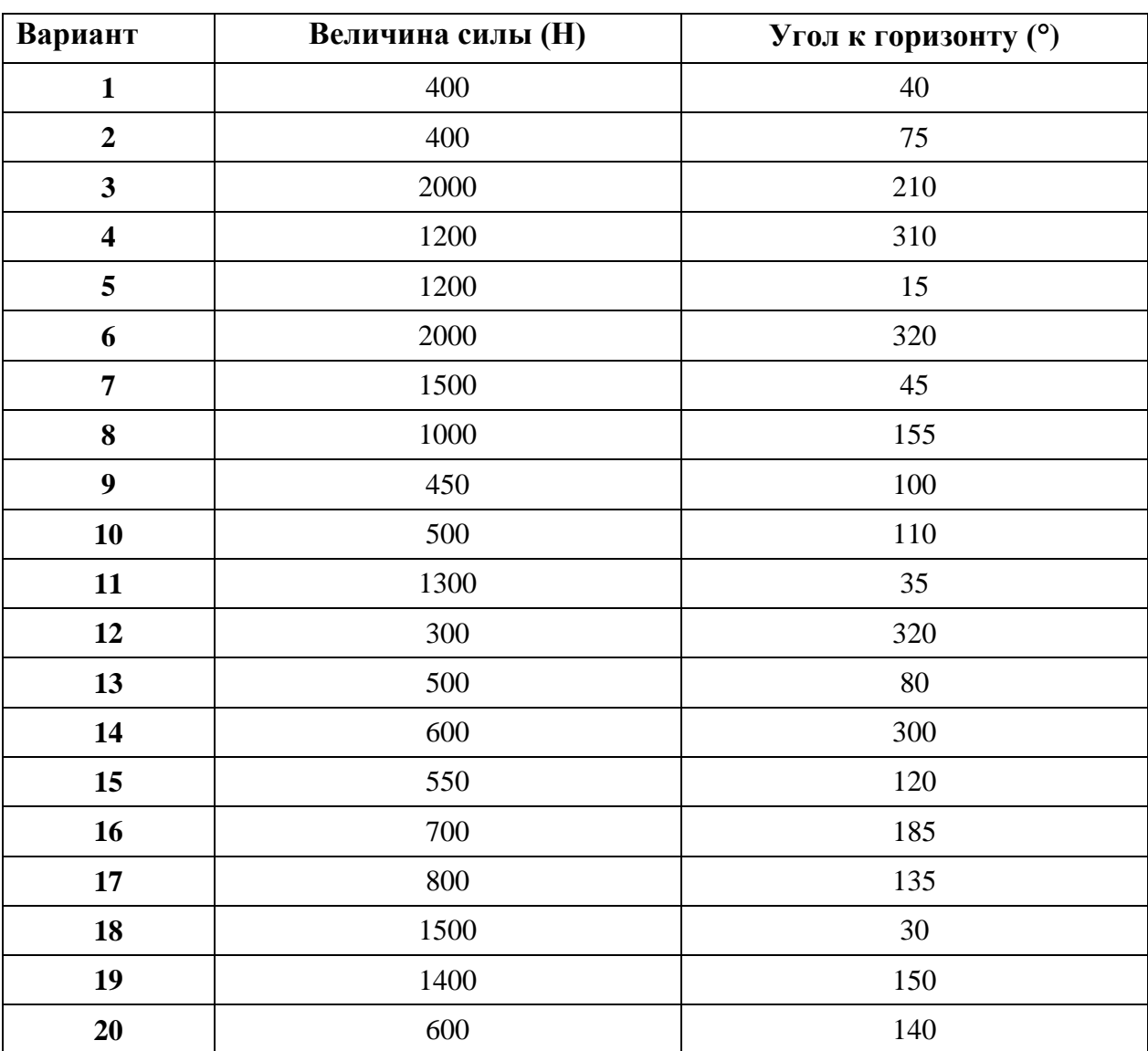

# **20. Ответы к тесту «Функции и формулы»**

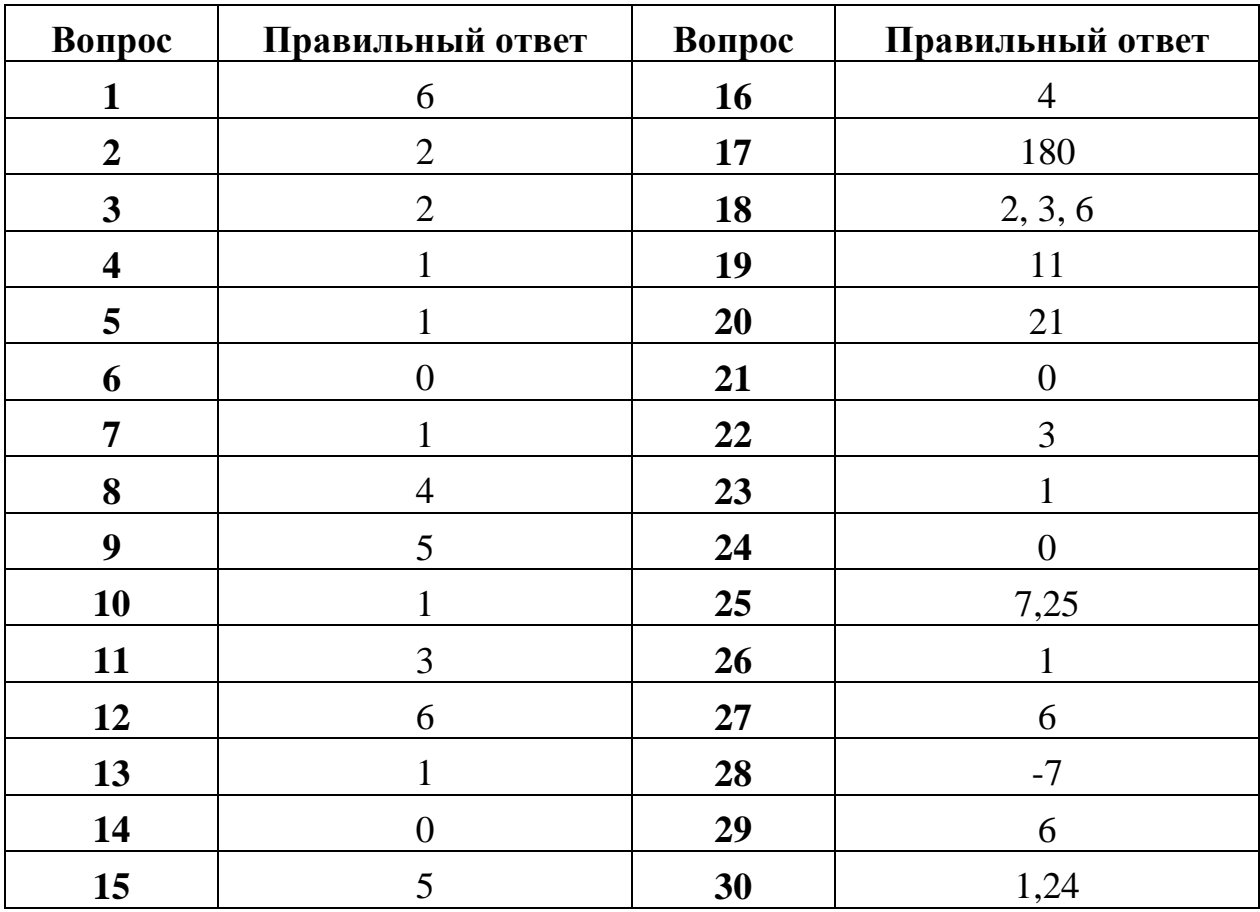

#### **Литература**

1. Симонович, С.В. Информатика. Базовый курс **/** С.В. Симонович и др. - СПб: Питер, 2001. - 640 с.: ил.

2. Основы современных компьютерных технологий: Учебное пособие / Под ред. проф. Хомоненко А.Д.- СПб.: КОРОНА принт, 2002. – 448 с.: ил.

3. Сергованцев, В.Т., Бледных, В.В. Вычислительная техника в инженерных и экономических расчетах: Учебник. 3-е изд., перераб. и доп./, В.Т. Сергованцев, В.В. Бледных.- М.: финансы и статистика, 1988. – 214 с.

4. Гарнаев, А.Ю. Использование МS Excel и VBA в экономике и финансах./ А.Ю. Гарнаев. -СПб.: БХВ – Санкт-Петербург, 1999. – 336 с.: ил.

5. Ганеев, Ю.М. Курс информатики: Учебно-методическое пособие для студентов заочников/ Ю.М. Ганеев, И.Е. Голубева, Т.М. Хвостенко. - Брянск: Издательство БГСХА, 2001. – 70 с.

6. Голубева, И.Е. Составление алгоритмов и программ циклической структуры. Табулирование функций. / И.Е. Голубева. - Брянск. Издательство БГСХА,  $1996. - 24$  c.

7. Комякин, В.Б. Excel 7 в примерах: Практ. пособ./ В.Б. Комякин, А.О. Коцюбинский. - М.: Нолидж, 1996. - 432 с.: ил.

8. Ларсен Рональд У. Инженерные расчеты в Excel.: Пер. с англ. – М.: Издательский дом «Вильямс», 2002. - 544 с.: ил.

9. Сагман С. Microsoft Office XP: Пер. с англ. – М.: ДМК Пресс, 2002. - 480 с.: ил.

Учебное издание

Голубева Ирина Евгеньевна

Галанина Ольга Владимировна

# **Инженерные расчеты в Excel**

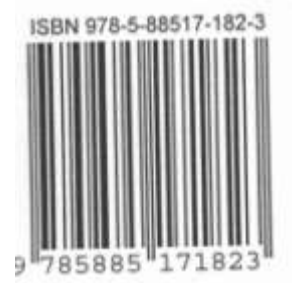

Редактор Павлютина И.П.

.

Компьютерный набор Голубева И.Е.

\_\_\_\_\_\_\_\_\_\_\_\_\_\_\_\_\_\_\_\_\_\_\_\_\_\_\_\_\_\_\_\_\_\_\_\_\_\_\_\_\_\_\_\_\_\_\_\_\_\_\_\_\_\_\_\_\_\_\_\_\_\_\_\_\_ Подписано к печати 8. 07.2010 г. Формат 60х84. 1/16. Бумага печатная. Усл. п. л. 7.03 Тираж 500 экз. Изд. №1704

Издательство Брянской государственной сельскохозяйственной академии. 243365 Брянская обл., Выгоничский район, с. Кокино, Брянская ГСХА

И.Е. Голубева О.В. Галанина

# **Инженерные расчеты в Excel**

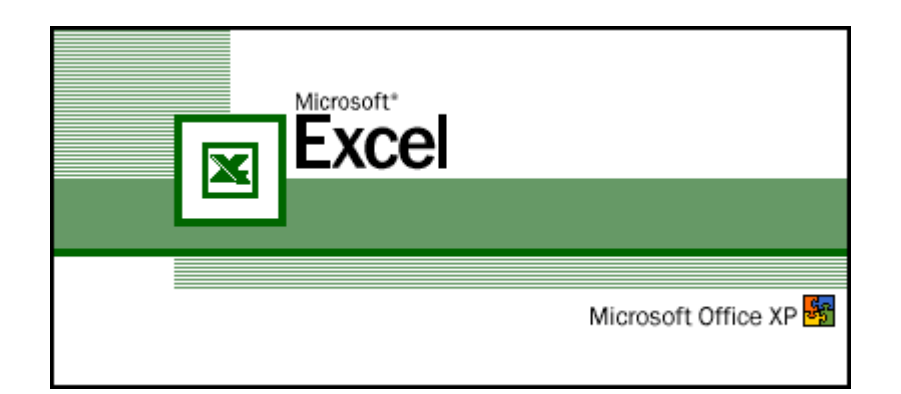

Брянск 2010